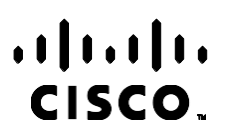

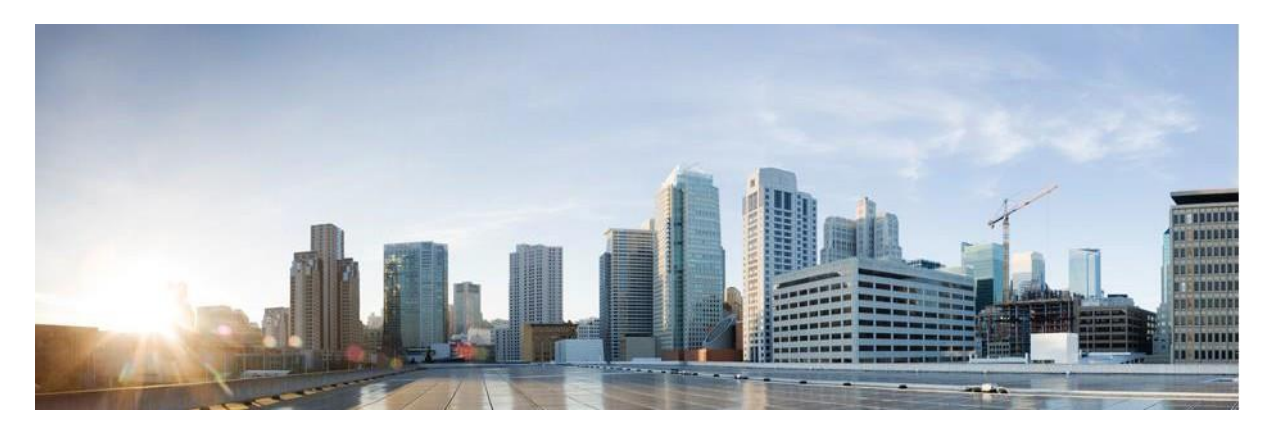

# Webex Središče za stike Priročnik za poročila upravitelja oglaševalskih akcij

Različica 4.2.1.2401

**Sedež v Ameriki** Cisco Systems, Inc. 170 Zahodna Tasmanova vožnja San Jose, CA 95134-1706 ZDA [http://www.cisco.com](http://www.cisco.com/) Tel: 408 526-4000 800 553-NETS (6387) Telefaks: 408 527-0883 SPECIFIKACIJE IZDELKOV IN INFORMACIJE O NJIH V TEM PRIROČNIKU SE LAHKO SPREMENIJO BREZ PREDHODNEGA OBVESTILA. MENIMO, DA SO VSE IZJAVE, INFORMACIJE IN PRIPOROČILA V TEM PRIROČNIKU TOČNI, VENDAR ZANJE NE DAJEMO NOBENIH IZRECNIH ALI NAZNAČENIH JAMSTEV. UPORABNIKI MORAJO PREVZETI VSO ODGOVORNOST ZA SVOJO UPORABO KAKRŠNIH KOLI IZDELKOV.

LICENCA ZA PROGRAMSKO OPREMO IN OMEJENA GARANCIJA ZA SPREMNI IZDELEK STA NAVEDENI V INFORMACIJSKEM PAKETU, KI JE BIL PRILOŽEN IZDELKU, IN STA S TEM SKLICEM VKLJUČENI V TA DOKUMENT. ČE LICENCE ZA PROGRAMSKO OPREMO ALI OMEJENEGA JAMSTVA NE NAJDETE, SE ZA KOPIJO OBRNITE NA ZASTOPNIKA PODJETJA CISCO.

Izvedba stiskanja glave TCP podjetja Cisco je prilagoditev programa, ki ga je razvila univerza v Kaliforniji, Berkeley (UCB), kot del javno dostopne različice domene operacijskega sistema UNIX univerze UCB. Vse pravice pridržane. Copyright © 1981. Uprava univerze v Kaliforniji.

NE GLEDE NA KATERO KOLI DRUGO GARANCIJO SO VSI DOKUMENTI IN PROGRAMSKA OPREMA TEH DOBAVITELJEV DOBAVLJENI, »KOT SO«, BREZ POMANJKLJIVOSTI. CISCO IN ZGORAJ NAVEDENI DOBAVITELJI ZAVRAČAJO VSA IZRECNA ALI NAZNAČENA JAMSTVA, KAR MED DRUGIM VKLJUČUJE TUDI JAMSTVA GLEDE PRIMERNOSTI ZA PRODAJO, PRIMERNOSTI ZA DOLOČEN NAMEN IN NEKRŠITEV PRAVIC INTELEKTUALNE LASTNINE ALI JAMSTVA, KI IZHAJAJO IZ POTEKA TRGOVANJA, UPORABE ALI POSLOVNE PRAKSE.

CISCO ALI NJEGOVI DOBAVITELJI V NOBENEM PRIMERU NISO ODGOVORNI ZA KAKRŠNO KOLI POSREDNO, POSEBNO, POSLEDIČNO ALI NAKLJUČNO ŠKODO, KAR MED DRUGIM VKLJUČUJE TUDI IZGUBO DOBIČKA ALI IZGUBO OZIROMA POŠKODBE PODATKOV, KI IZHAJAJO IZ UPORABE ALI NEZMOŽNOSTI UPORABE TEGA PRIROČNIKA, TUDI ČE SO BILI CISCO ALI NJEGOVI DOBAVITELJI OBVEŠČENI O MOŽNOSTI TAKŠNE ŠKODE.

Morebitni naslovi internetnega protokola (IP) in telefonske številke, uporabljeni v tem dokumentu, niso mišljeni kot dejanski naslovi in telefonske številke. Vsi primeri, prikazi rezultatov ukazov, diagrami omrežne topologije in drugi podatki, navedeni v dokumentu, so namenjeni zgolj ponazoritvi. Vsakršna uporaba dejanskih naslovov IP ali telefonskih številk v ponazoritveni vsebini je nenamerna in naključna.

Vse tiskane kopije in dvojniki v mehki obliki se štejejo za nenadzorovane kopije, izvirno spletno različico pa je treba navesti za najnovejšo različico.

Cisco ima več kot 200 podružnic po vsem svetu. Naslovi, telefonske številke in številke faksov so navedeni na Ciscovi spletni strani na naslovu [www.cisco.com/go/offices.](http://www.cisco.com/go/offices)

Cisco in logotip Cisco sta blagovni znamki ali registrirani blagovni znamki podjetja Cisco in/ali njegovih lastniško povezanih podjetij v ZDA in drugih državah. Za ogled seznama blagovnih znamk Cisco pojdite na ta URL: [www.cisco.com/go/trademarks.](http://www.cisco.com/go/trademarks) Omenjene blagovne znamke tretjih oseb so v lasti njihovih lastnikov. Uporaba besede partner ne pomeni družabniškega odnosa med podjetjem Cisco in morebitnim drugim podjetjem. (1110R)

© 2024 Cisco Systems, Inc. Vse pravice pridržane.

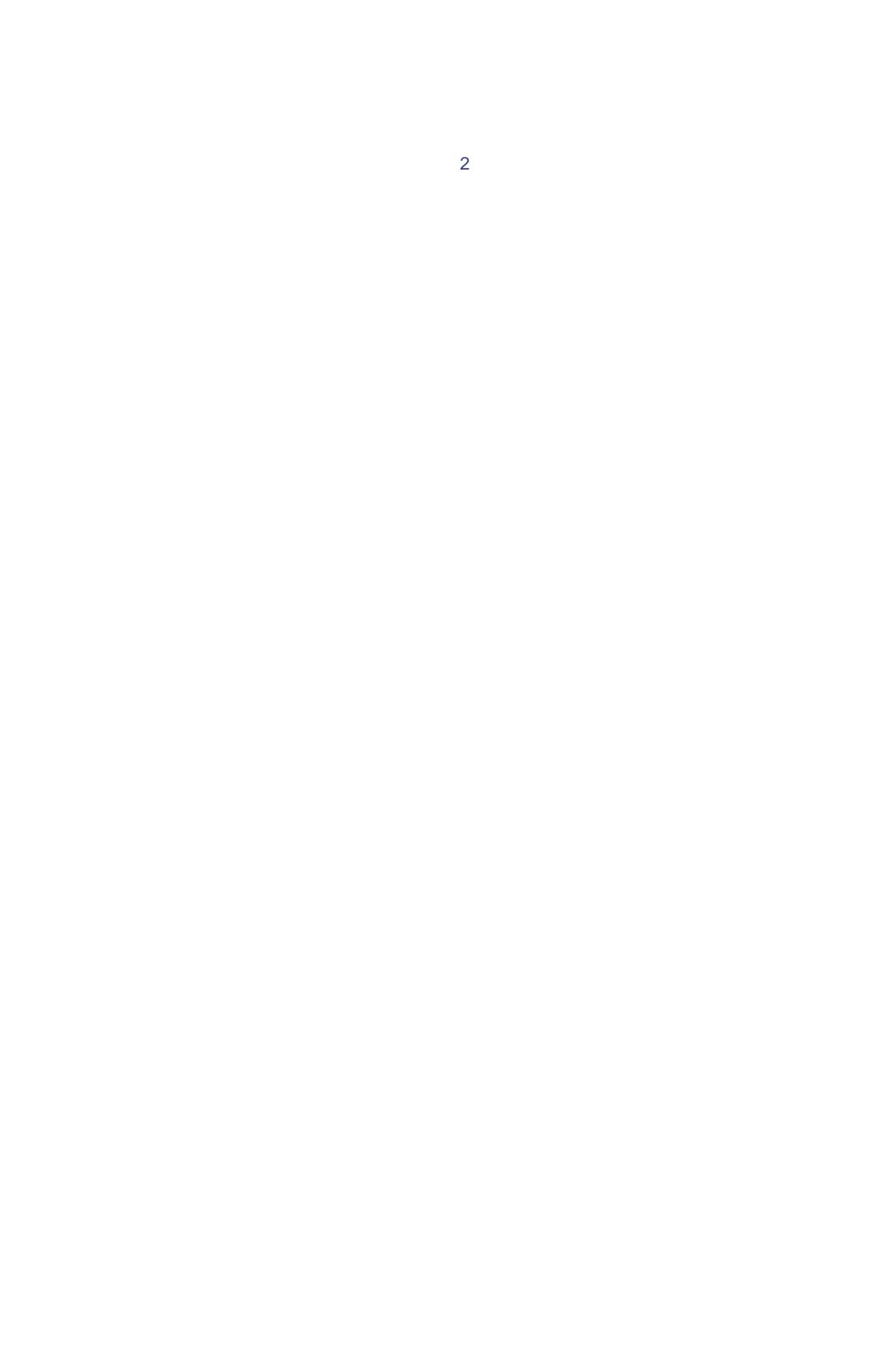

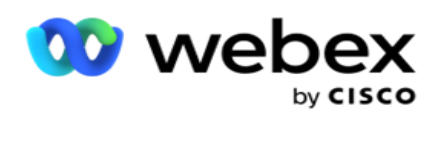

# **TOC**

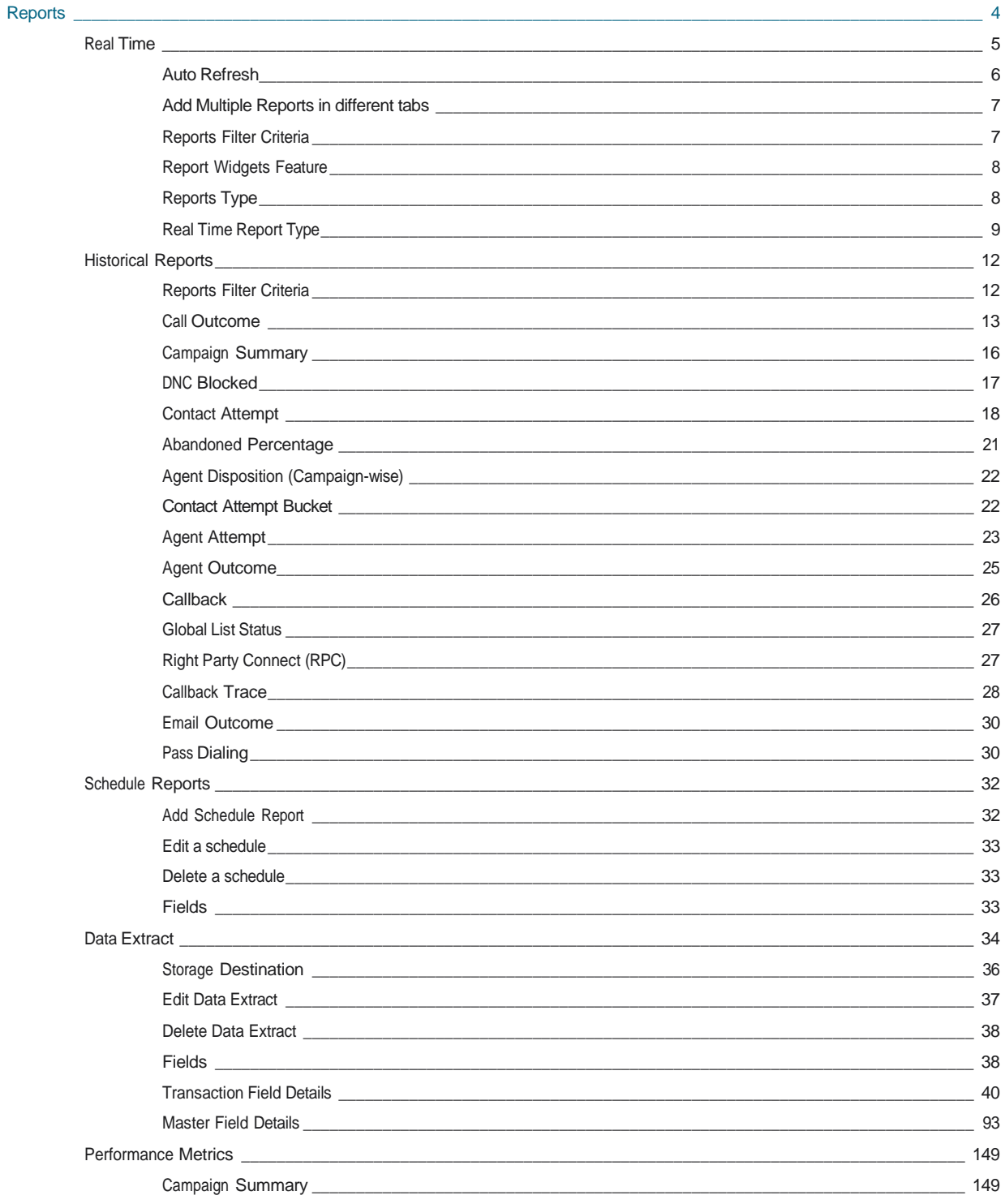

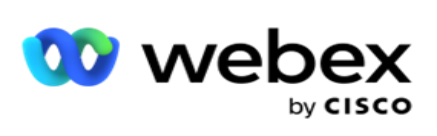

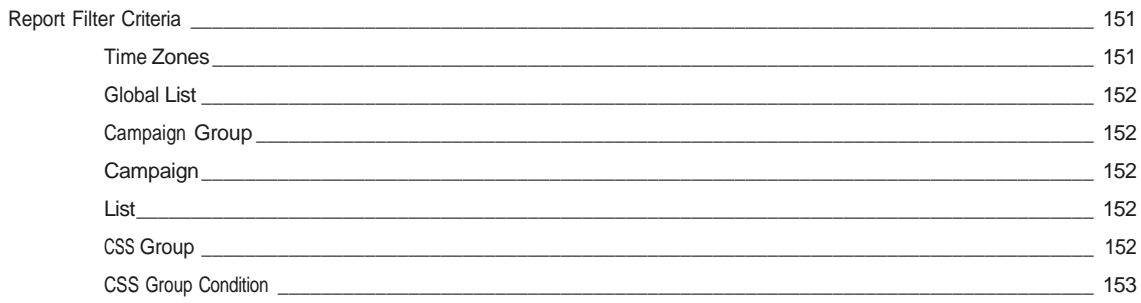

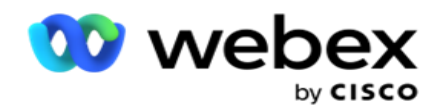

## <span id="page-5-0"></span>**Poročila**

V poročilih so na voljo povzetek in podrobne informacije o odhodnih klicih v središču za stike. Zajemajo oglaševalske akcije, skupine in uspešnost posrednikov. Ta poročila lahko ponudijo podrobne podatke o posameznih poskusih ali povzete trende, kot so RPC, hitrost povezave itd., Za oglaševalsko akcijo.

Uporabniki imajo možnost oblikovanja in shranjevanja poročil kot predlog. Pogoji filtriranja omogočajo mikro pogled z brskanjem po filtrih navzdol do določenega stika, klica ali rezultata. Poročila ponujajo obsežen 360-stopinjski pregled dejavnosti v središču za stike.

Poleg tega je poročila mogoče načrtovati v vnaprej konfiguriranih intervalih ali pa izvlečke podatkov konfigurirati za fiksne in transakcijske podatke.

Upravitelj oglaševalskih akcij zagotavlja te vrste poročil:

- **Poročila** v realnem času: v poročilih v realnem času so predstavljeni grafični podatki o trenutno prikazanih oglaševalskih akcijah, posebej za trenutni dan. Ta poročila so zapolnjena s podatki o intervalih, ki se privzeto osvežijo vsakih 5 minut. Obsežna merila filtra omogočajo uporabnikom, da si ogledajo podatke od zgoraj navzdol do dna, kar zagotavlja podrobne vpoglede v realnem času.
- **Zgodovinska poročila**: Ta poročila uporabljajo zgodovinske podatke od prejšnjega dne, da ponudijo vpogled v uspešnost kontaktnega centra. Tvorijo skoraj izčrpen nabor, ki zajema vse vidike kontaktnega centra, vključno s stiki, klici, rezultati, agenti in še več. Poročila se izpolnijo na podlagi kriterijev filtra, ki jih izbere uporabnik.
- **Nadzorna plošča** za uspešnost: konzola v realnem času zagotavlja stalno posodobljene podatke s hitrostjo osveževanja 15 sekund za tekoče oglaševalske akcije. Vključuje ključne meritve, kot so stopnje poskusov, odstotek RPC-ja (odstotek povezovanja desne stranke) in izčrpne statistične podatke o stikih z oglaševalsko akcijo.
- **Poročila** oblikovalca skriptov: Podrobno so obravnavana vsa poročila, ki se nanašajo na module aplikacije 2-Way SMS in Call Guide, konfigurirane z oblikovalnikom skriptov. Če želite več informacij, glejte [Oblikovalnik](..%20/..%20/..%20/..%20/..%20/Vsebina/Poro%0dila/AE%20ALI%20Oblikovalec%20skriptov%20Reports.htm) [skriptov.](..%20/..%20/..%20/..%20/..%20/Vsebina/Poro%0dila/AE%20ALI%20Oblikovalec%20skriptov%20Reports.htm)
- **Izvlečki** podatkov: konfigurirajte izvoz neobdelanih transakcijskih in fiksnih podatkov iz zbirke podatkov poročanja. Uporabniki lahko pridobijo podatke iz standardnih virov, kot so poskusi klicev ob določenih urah in za izbrane skupine oglaševalskih akcij ali oglaševalske akcije.

**Opomba**: Kot del imen datotek ne uporabljajte nobenih posebnih znakov, kot so /, :, \*, ?, <, < in | . V aplikaciji Webex središča za stike niso podprti:

- Oglaševalske akcije z e-pošto, SMS in IVR
- Povratni klic
- Klici AEM (preslikani agent-izvršni direktor).

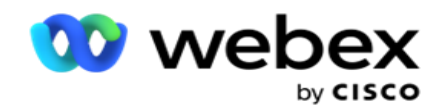

## <span id="page-6-0"></span>Sprotno

V poročilih v realnem času so predstavljeni grafični podatki o trenutno prikazanih oglaševalskih akcijah, posebej za trenutni dan. Ta poročila so zapolnjena s podatki o intervalih, ki se privzeto osvežijo vsakih 5 minut. Obsežna merila za filtriranje omogočajo uporabnikom, da si ogledajo podatke od zgoraj navzdol do dna, kar zagotavlja podrobne vpoglede v realnem času. Konfigurirate lahko poročila v realnem času.

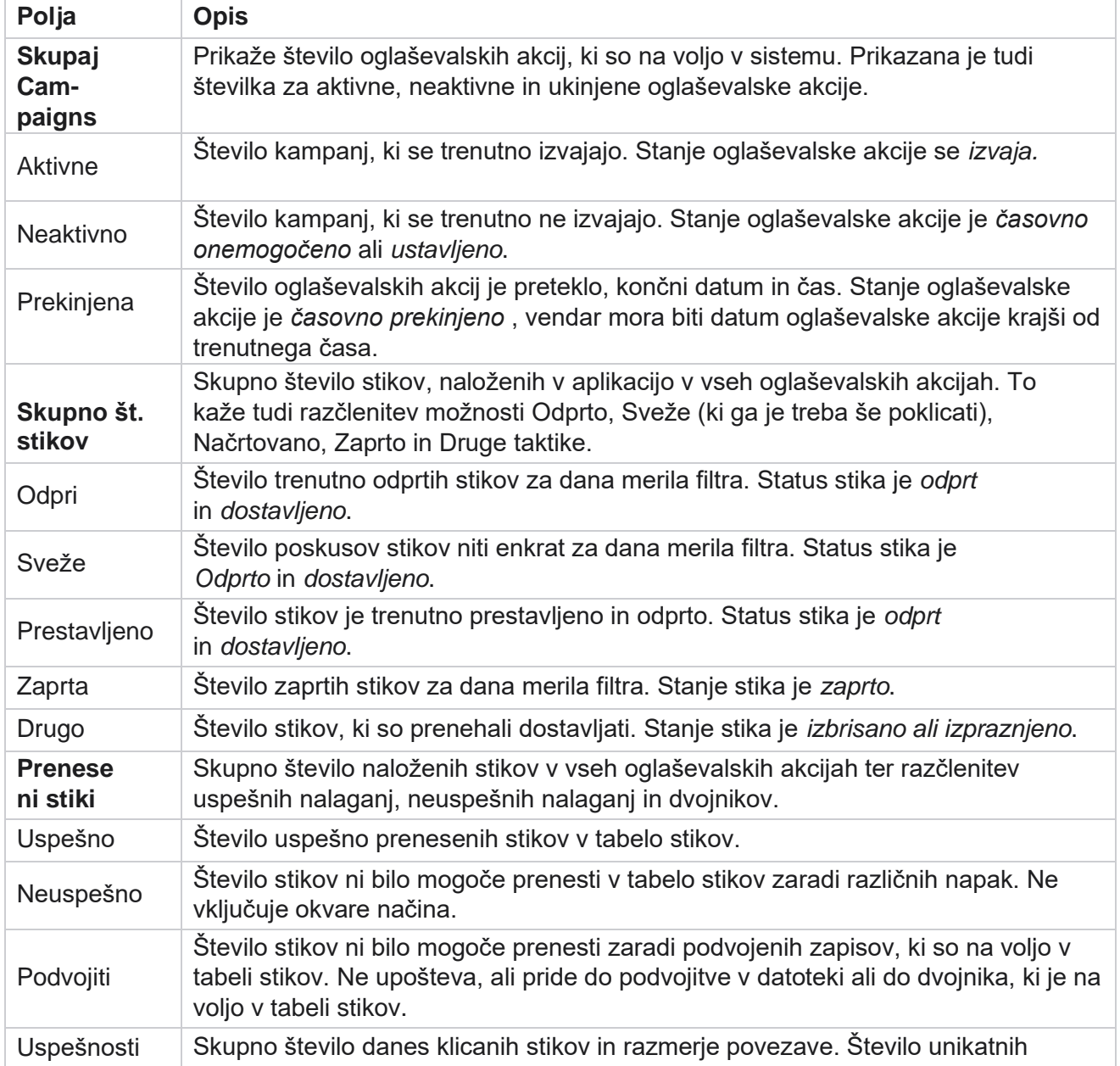

Pomaknite se do razdelka **Poročila** > **realni čas**. V privzetem poročilu so ti podatki:

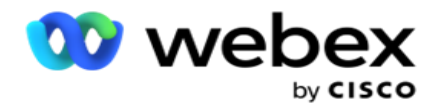

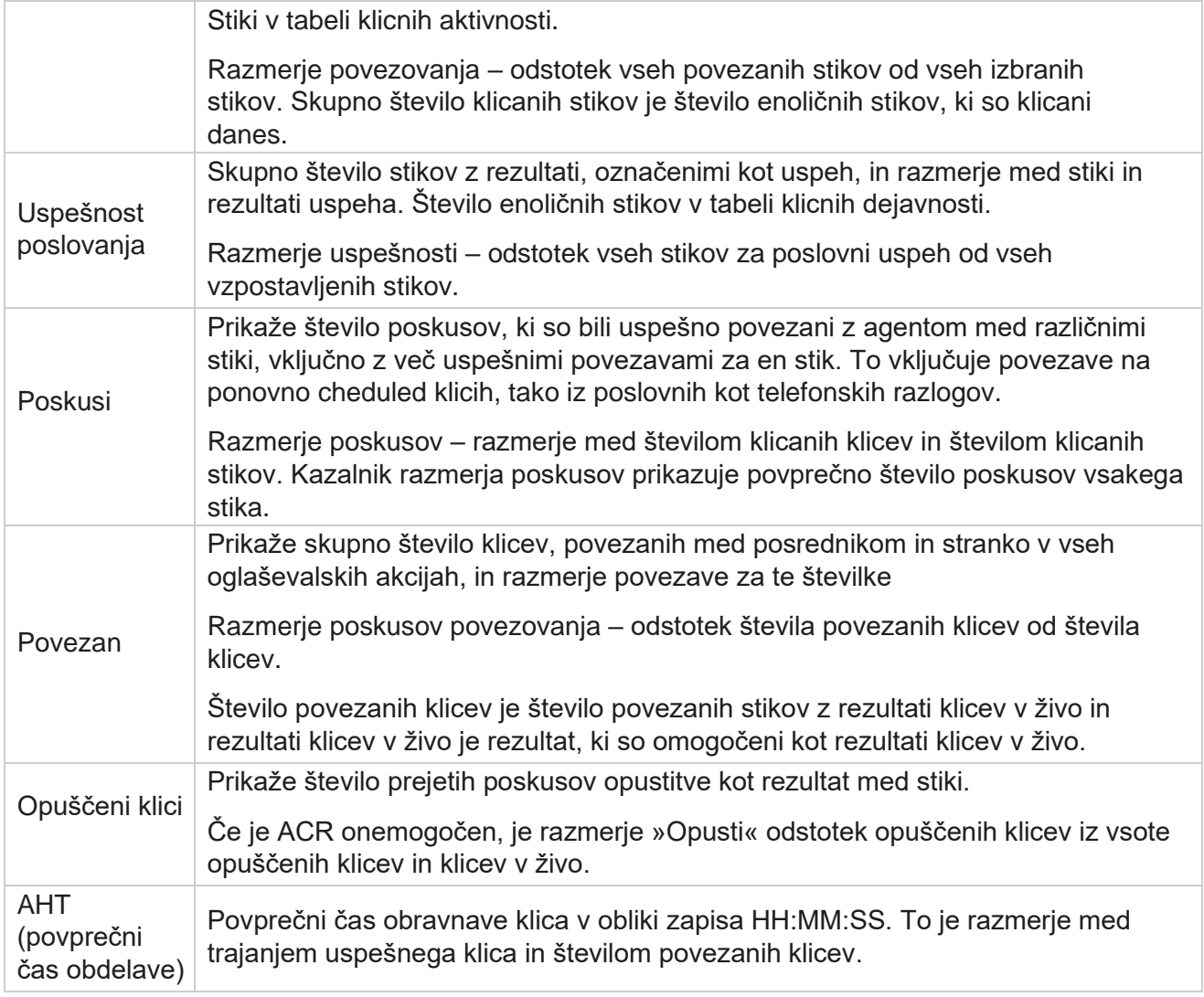

Poročilo v realnem času vam omogoča, da izvedete naslednje:

## <span id="page-7-0"></span>**Samodejno osveževanje**

Podatki v realnem času se lahko samodejno osvežijo v določenih intervalih. Privzeti interval je nastavljen na pet minut. Če želite spremeniti ta interval, se obrnite na podporo za Cisco.

Samodejno osveževanje deluje le za konfiguriran zavihek in ne na vseh zavihkih. Če se skrbnik pomakne na drug zavihek ali drugo stran v aplikaciji in se vrne na prvotni zavihek (kjer je konfiguriran interval samodejnega osveževanja), se zavihek poročila osveži in časovnik se znova zažene.

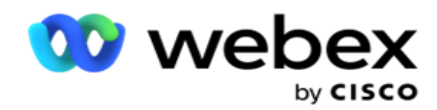

## <span id="page-8-0"></span>**Dodajanje več poročil na različne zavihke**

Dodate lahko več poročil in jih hkrati odprete na različnih zavihkih. To uporabniku olajša ne le spremljanje celotne uspešnosti kontaktnega centra v realnem času, temveč tudi določenih področij kontaktnih centrov, kot jih določajo izbrana merila filtriranja. Ko prvič odprete poročilo v realnem času, se prikaže privzeti zavihek. V aplikaciji lahko naložite največ 10 zavihkov (privzeto plus devet dodatnih). Privzeti zavihek vsebuje sprotne podatke za središče stikov kot celoto, razen če uporabnik spremeni pogoje filtra.

- 1. Kliknite **Dodaj** ikono v več poročil. Zavihek Poročilo se odpre poleg privzetega zavihka.
- 2. Izberite zahtevane kriterije filtra.
- 3. Kliknite **Dodaj pripomoček** in izberite pripomoček, ki ga želite dodati v poročilo.

## <span id="page-8-1"></span>**Pogoji filtriranja poročil**

Filter poročil omogoča uporabniku, da si ogleda makro pogled središča za stike in se poglobi na mikro raven stika, klica ali posrednika.

#### **Poroča o filtru časovnih pasov**

Ustvarite lahko poročila v realnem času za določene časovne pasove. V spustnem meniju TimeZone (Časovni pas) izberite časovni pas, preden izberete druge pogoje filtriranja. Prikaže se poročilo za trenutni dan izbranega časovnega pasu.

To je neobvezna konfiguracija. Če želite omogočiti to konfiguracijo in prejemati poročila po časovnih pasovih, se obrnite na podporo podjetja Cisco.

#### **Poroča o drugih pogojih filtra**

Merila filtra vam omogočajo, da naredite naslednje:

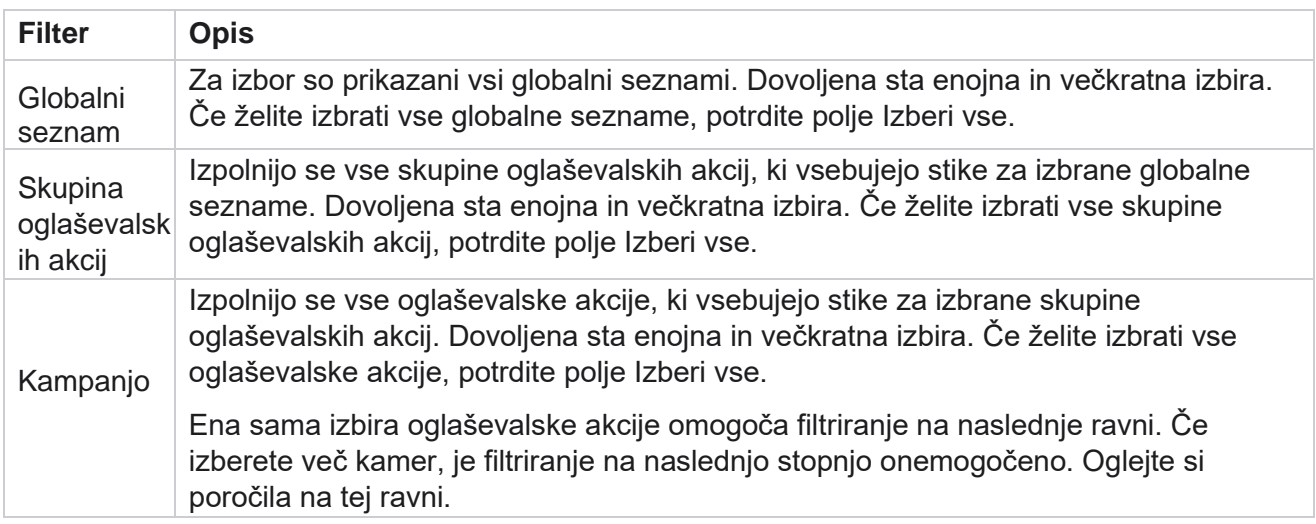

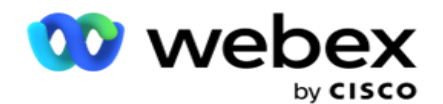

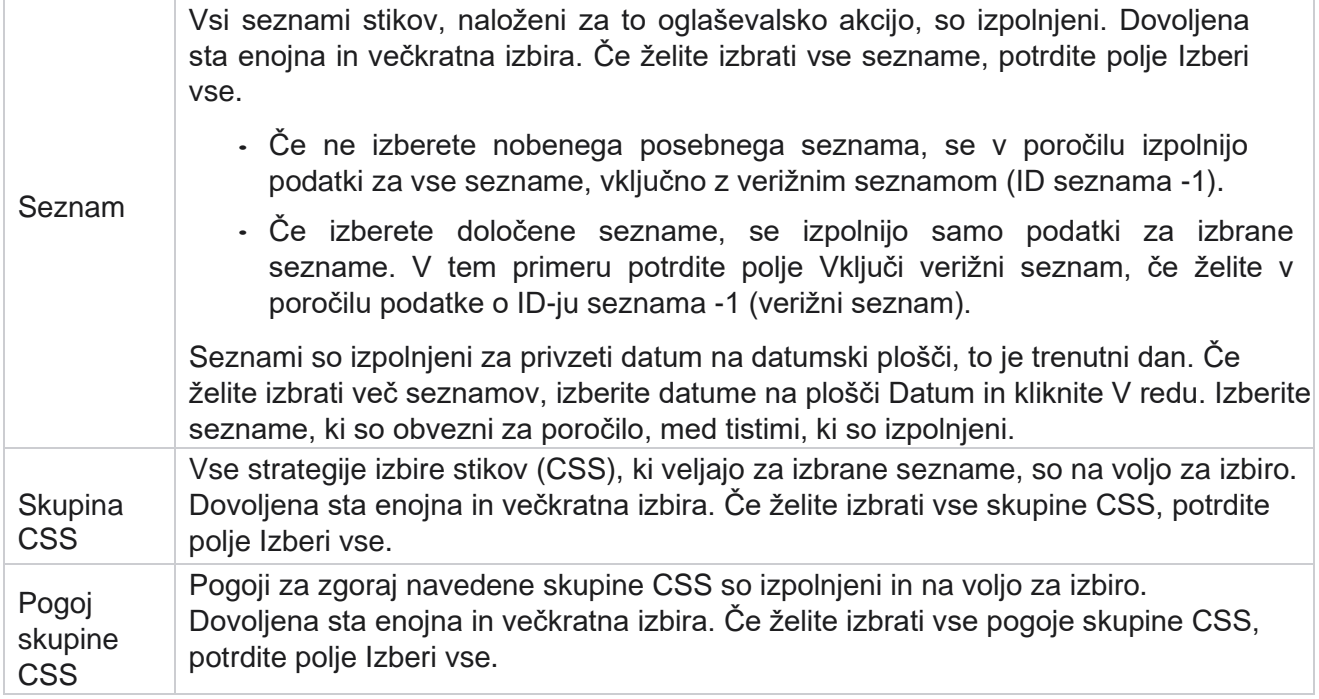

Izberite ustrezne filtre in kliknite **Pokaži zapise** , da zapolnite poročilo z zapisi do te ravni izbora.

## <span id="page-9-0"></span>**Funkcija pripomočkov za prijavo**

Pripomočki za poročila imajo skupne možnosti:

- 1. Kliknite **Odpni** , če želite pripomoček za poročila premakniti s sidranega mesta na sredino zaslona in tako povečati velikost pripomočka. To je preklopni gumb in s ponovnim klikom se pripomoček vrne na pravo mesto. Prav tako obnovi odstranjeni pripomoček nazaj na stran.
- 2. Kliknite **Maksimiraj** , če si želite poročilo ogledati v celozaslonskem načinu.
- 3. Kliknite **Minimiziraj** , če želite pripomoček poročila premakniti nazaj na zasidrano mesto iz celozaslonskega pogleda.
- 4. Kliknite **Priročni meni** grafikona, če želite prenesti poročilo v obliki zapisa PNG ali JPEG ali SVG Vector ali Pdf.

Pogledi na posamezna poročila se razlikujejo - pojasnjeni so skupaj s poročili. Vsa poročila prikažejo grafične podatke v besedilu, ko se z miško pomaknete nad katero koli grafično predstavitev podatkov.

## <span id="page-9-1"></span>**Vrsta poročil**

Upravitelj oglaševalskih akcij zagotavlja različne vrste poročil v realnem času. Če želite izvedeti več, glejte [»Vrsta poročila](#page-10-0) [v realnem času« na naslednji strani.](#page-10-0)

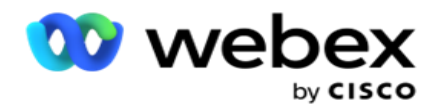

## <span id="page-10-0"></span>**Vrsta poročila v realnem času**

Sledijo poročila v realnem času:

#### **Izid telefonije**

Pripomoček Izid telefonije prikazuje število klicanih stikov za vsak izid telefonije. S kazalcem miške se pomaknite nad grafikon, da si ogledate število klicev za določene rezultate telefonije. Uporabite kontekstni meni za prenos grafikona v kateri koli od možnosti. V minimiziranem pogledu so lahko rezultati z minimalnim odstotkom skriti. Če si želite ogledati vse rezultate, povečajte celoten zaslon.

#### **Poslovni izid**

V pripomočku »Poslovni izid« je prikazano število klicanih stikov za posamezen poslovni izid. S kazalcem miške se pomaknite nad grafikon, da si ogledate število klicev za določene poslovne rezultate. Uporabite kontekstni meni, da zmanjšate nalaganje grafikona v kateri koli od možnosti.

#### **Na voljo je stik v primerjavi z agentom v smislu kampanje**

Po oglaševalski akciji Stik proti agentu na voljo prikazuje število stikov in posrednikov za vse oglaševalske akcije v aplikaciji. Leva os prikazuje število stikov, desna os prikazuje število agentov, vodoravna os pa kampanje. S kazalcem miške se pomaknite nad grafikon, da si ogledate število stikov in posrednikov za določene oglaševalske akcije. Uporabite kontekstni meni za prenos grafikona v kateri koli od možnosti.

#### **Status stika**

Pripomoček Status stika v realnem času prikazuje stanje stikov za izbrane kriterije filtriranja. Ta pripomoček prikazuje število stikov v vsakem stanju v realnem času. Kampanje so navedene na osi X in številu stikov na osi Y. Premaknite miškin kazalec nad grafikon, da si ogledate število za določeno stanje stika. Kliknite poljubno stanje v spodnjem desnem kotu pripomočka, da odstranite stike, povezane s tem stanjem, iz gradnika. Preklopite, če želite obnoviti podatke. Uporabite kontekstni meni za prenos grafikona v kateri koli od možnosti.

#### **Razmerje uspešnosti stikov Kampanja**

Razmerje uspešnosti stikov prikazuje razmerje med uspehom in stiki, ki jih pokličete v kampanjo. Pripomoček prikazuje število stikov na osi X in razmerje uspešnosti na osi Y. Premaknite miškin kazalec nad grafikon, da si ogledate razmerje uspešnosti za določeno oglaševalsko akcijo. Kliknite katero koli oglaševalsko akcijo v spodnjem desnem kotu pripomočka, da iz pripomočka odstranite stike, povezane s tem stanjem. Preklopite, če želite obnoviti podatke. Uporabite kontekstni meni za prenos grafikona v kateri koli od možnosti.

Cisco Webex Contact Center Vodja kampanje

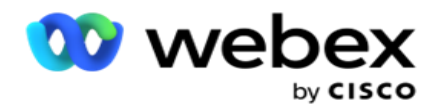

#### **Cilj oglaševalske akcije dosežen**

Cilj oglaševalske akcije prikazuje cilj, ki so ga zastopniki dosegli za vsako oglaševalsko akcijo. Premaknite miškin kazalec nad grafikon, da si ogledate cilj, dosežen za oglaševalsko akcijo. Uporabite kontekstni meni za prenos grafikona v kateri koli od možnosti.

#### **Strategija stikov**

Strategija stikov prikazuje podrobnosti o rezultatih tako poslovne kot telefonske za uporabljene kontaktne strategije v skladu z merili filtra.

Ta pripomoček prikazuje število stikov za telefonijo in poslovne rezultate. Podatki, prikazani v grafikonu, se lahko dodatno izvrtajo.

**Primer**: Kliknite **Izid** telefonije, da si ogledate število stikov za vsak rezultat telefonije. Če

želite povrniti izvirno poročilo, kliknite **Nazaj na rezultat**.

V grafikonu rezultatov kliknite poljuben rezultat, da pridobite število stikov za vsako strategijo stika, ki prikaže ta rezultat.

Če se želite vrniti na prejšnji zaslon, kliknite **Nazaj na rezultat** telefonije. Na grafikonu **Strategija**  stikov kliknite katero koli strategijo stikov, da se pomaknete na ravni z več podrobnostmi do načinov v strategiji stika, ki prispevajo k temu rezultatu.

#### **Strategija izbire stikov**

Strategija izbire stikov prikazuje podrobnosti o rezultatih tako poslovne kot telefonske za uporabljene strategije izbire stikov v skladu z merili filtra.

Ta pripomoček prikazuje število stikov za telefonijo in poslovne rezultate. Podatke, prikazane v grafikonu, je mogoče dodatno poglobiti, da si ogledate več minutnih podrobnosti.

V grafikonu rezultatov kliknite kateri koli rezultat, da pridobite število stikov za vsako strategijo izbire stikov, ki prikaže ta rezultat.

Če se želite vrniti na prejšnji zaslon, kliknite **Nazaj na rezultat** telefonije.

Na grafikonu **Strategija** izbire stikov kliknite poljubno **strategijo** izbire stikov, da si ogledate strategije za izbiro **stikov, ki prispevajo k temu rezultatu** .

#### **Klici, klicani za določene načine**

Klici, klicani v določenih načinih, prikažejo število klicev, klicanih za vsak način za izbrano obdobje. Pripomoček prikazuje podatke v pajkovem grafu. S kazalcem miške se pomaknite nad grafikon, da si ogledate število klicev, ki so klicali v določenem načinu. Uporabite kontekstni meni za prenos grafikona v kateri koli od možnosti.

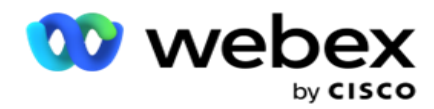

#### **Kar zadeva oglaševalsko akcijo Dostavljeni stiki**

Dostavljeni stiki za oglaševalsko akcijo prikazujejo število stikov, dostavljenih posameznim oglaševalskim akcijam. Ta pripomoček prikazuje število stikov, dostavljenih v klicalnik, za vsako oglaševalsko akcijo. Premaknite miškin kazalec nad grafikon, da si ogledate število stikov, dostavljenih za določeno oglaševalsko akcijo. Os X prikazuje število stikov, os Y pa oglaševalske akcije. Uporabite kontekstni meni za prenos grafikona v kateri koli od možnosti. Podatki, ki so vidni v aplikaciji, se izvozijo. Če so podatki v aplikaciji prikriti, so prikriti tudi na izvoženem listu.

#### **Stanje zastopnika**

Ta pripomoček prikazuje podrobnosti stanja aktivnosti agentov.

#### **Statistika v realnem času**

Ta pripomoček vsebuje posnetke, ki omogočajo 360-stopinjski pogled aplikacije v živo, na visoki ravni.

Prikazuje število aktivnih oglaševalskih akcij za celotno aplikacijo. Prikaže tudi število oglaševalskih akcij v kategorijah Skupno, Neaktivno in Poteklo.

Skupno število stikov, naloženih v aplikacijo v vseh oglaševalskih akcijah. Prikaže tudi prekinitev možnosti »Odprto«, »Sveže« (ki jih je treba še poklicati), »Urnik«, »Zaprto« in »Drugi stiki«.

Skupno število prenesenih stikov, vključno s številom uspešnih, neuspešnih in podvojenih stikov.

Skupno število posrednikov in posrednikov v različnih stanjih, kot so InCall, Idle, Not Ready, ACW in Preview.

Prikazuje razmerje povezovanja, razmerje uspešnosti, razmerje poskusov, razmerje poskusne povezave, razmerje opustitve in čas ročice povprečne starosti.

#### **Dostavljen kontakt**

Ta pripomoček prikazuje število stikov, dostavljenih v klicalnik.

#### **Polja**

kampanje

V poročilu so prikazana ta polja:

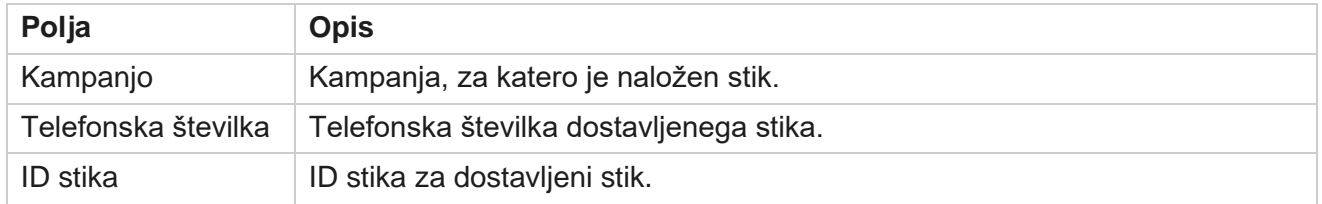

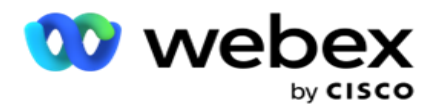

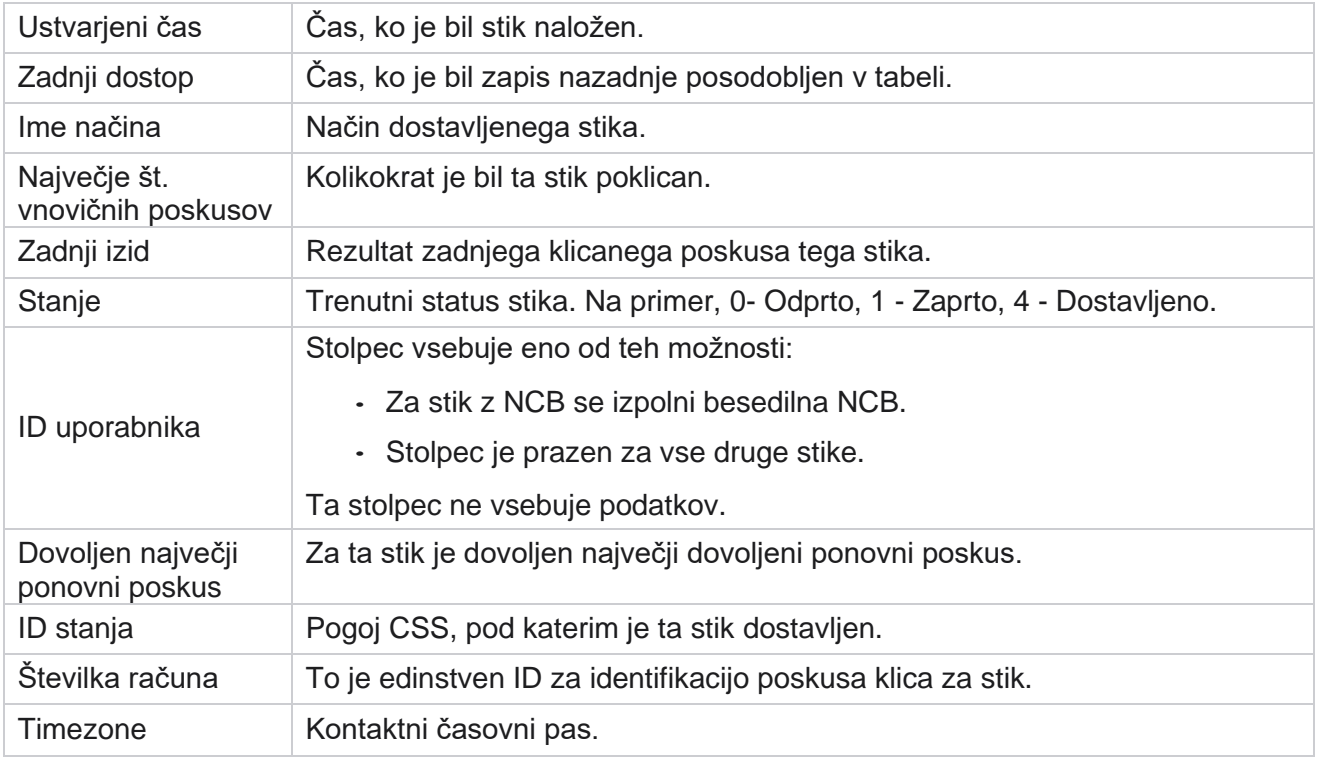

## <span id="page-13-0"></span>Zgodovinska poročila

Ta poročila uporabljajo zgodovinske podatke od prejšnjega dne, da ponudijo vpogled v delovanje kontaktnega centra. Tvorijo skoraj izčrpen nabor, ki zajema vse vidike kontaktnega centra, vključno s taktikami, klici, rezultati, agenti in še več. Poročila se izpolnijo na podlagi kriterijev filtra, ki jih izbere uporabnik. Ta poročila si lahko ogledate ali shranite v obliki zapisa vrednosti, ločene z vejico (csv).

Pomaknite se do razdelka **Poročila** > **zgodovinska poročila**.

## <span id="page-13-1"></span>**Pogoji filtriranja poročil**

Filter poročil omogoča uporabniku, da si ogleda makro pogled središča za stike in se poglobi na mikro raven stika, klica ali posrednika.

#### **Poroča o filtru časovnih pasov**

Ustvarite lahko poročila v realnem času za določene časovne pasove. V spustnem meniju TimeZone (Časovni pas) izberite časovni pas, preden izberete druge pogoje filtriranja. Prikaže se poročilo za trenutni dan izbranega časovnega pasu.

Če želite omogočiti to konfiguracijo in prejemati poročila po časovnih pasovih, se obrnite na podporo podjetja Cisco.

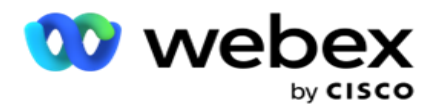

**Poroča o drugih pogojih filtra**

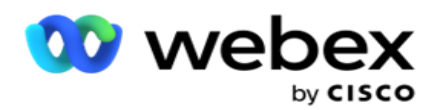

**Opomba**: Trenutno je na voljo samo glasovni kanal. SMS in e-pošta sta načrtovani za prihodnjo izdajo. Uporabniki lahko prezrejo vse sklice na kanale SMS ali e-pošto v dokumentu.

Merila filtra vam omogočajo, da naredite naslednje:

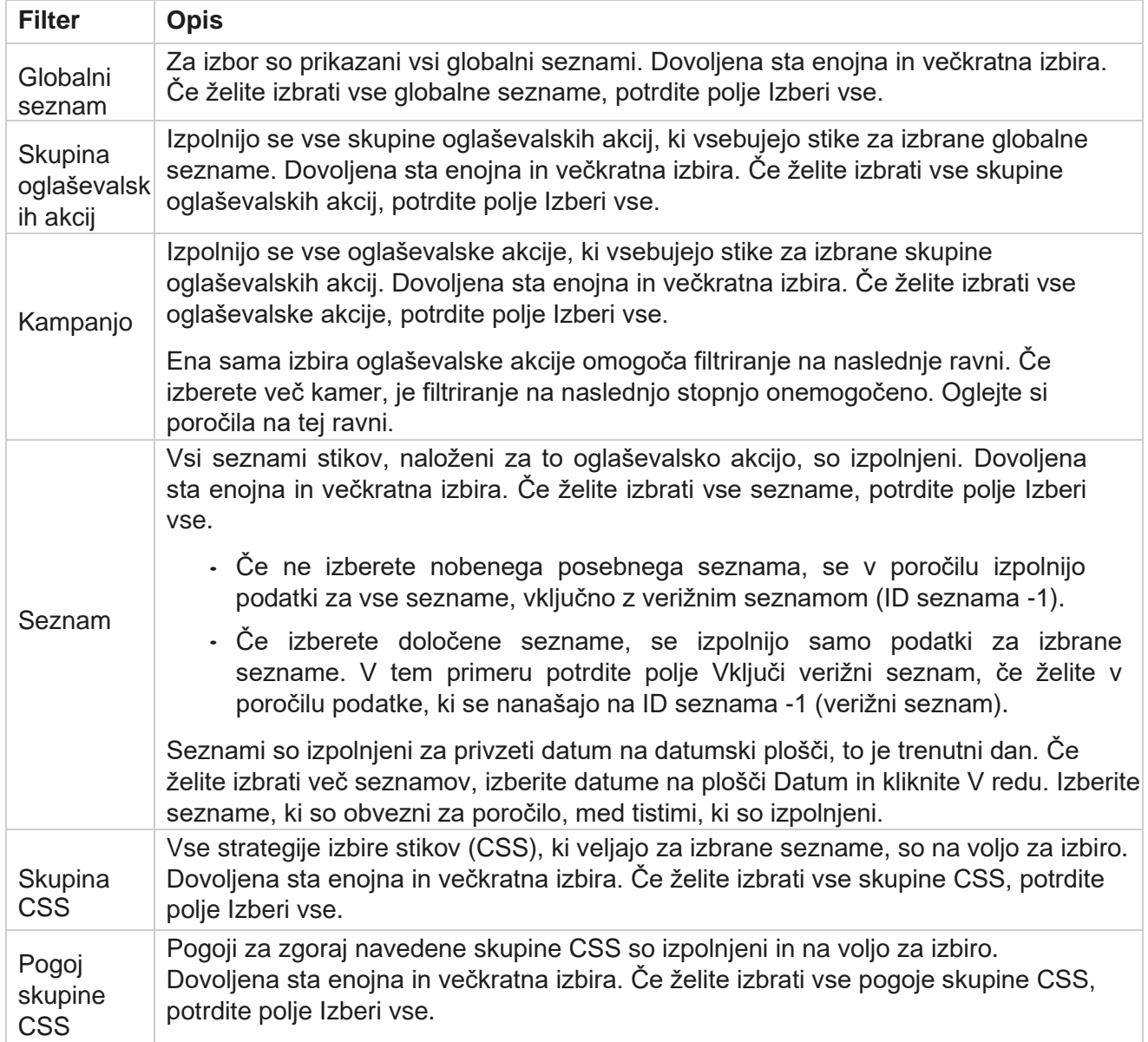

Izberite ustrezen filter in kliknite **Pokaži zapise** , da zapolnite poročilo z zapisi do te ravni izbora.

## <span id="page-15-0"></span>**Rezultat klica**

Poročilo o izidu klica prikazuje število stikov iz klicanih stikov za vsako izbrano telefonijo.

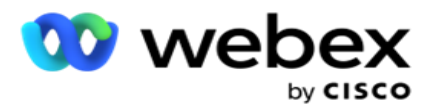

- 1. **Izberite časovno obdobje** od **danes**, **včeraj, tega tedna**, **tega meseca** in **po meri**. Če izberete **Po meri** izberite **Začetni datum** in **Končni datum**.
- 2. Izberite vrsto kanala **v** možnosti Glas **,** SMS **ali** E-pošta .
- 3. V spustnem meniju **izberite Vrste** rezultatov in **Rezultati** .
- 4. **Izberite pogoje** filtra. Če želite več informacij, glejte [Pogoji](#page-254-0) filtriranja poročil.
- 5. Kliknite **Pokaži zapise** , da izpolnite poročilo.
	- 1. Kliknite **Izvozi** , če želite vsebino poročila izvoziti v datoteko programa Excel (xlsx) ali CSV. Poročilo je privzeto izvoženo kot XLSX. Če je v funkciji zaščite **,** ki omogoča osebno prepoznavo, [omogočena možnost Izvozi masko](Podatkovni%20Protection.htm%20AE%20PII) in si uporabniki lahko ogledajo podatke na izvoženem listu, se obrnite na skupino za podporo, da prikrije podatke. Za to so potrebne zaledne konfiguracije.

#### **Polja**

V poročilo o rezultatih razpisa so vključeni naslednji parametri:

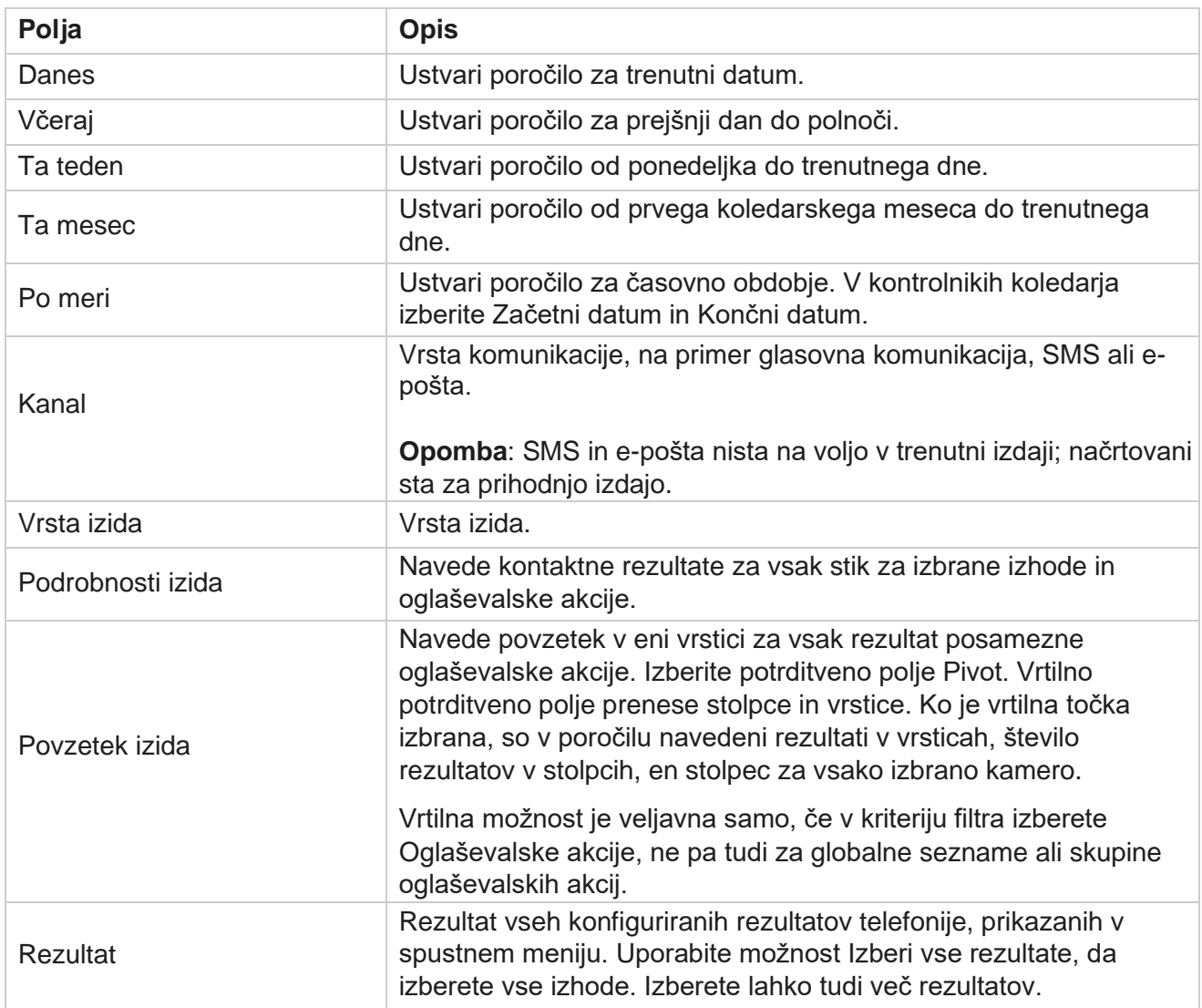

Cisco Webex Contact Center Vodja

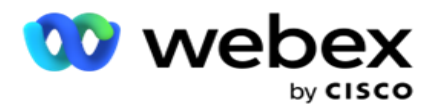

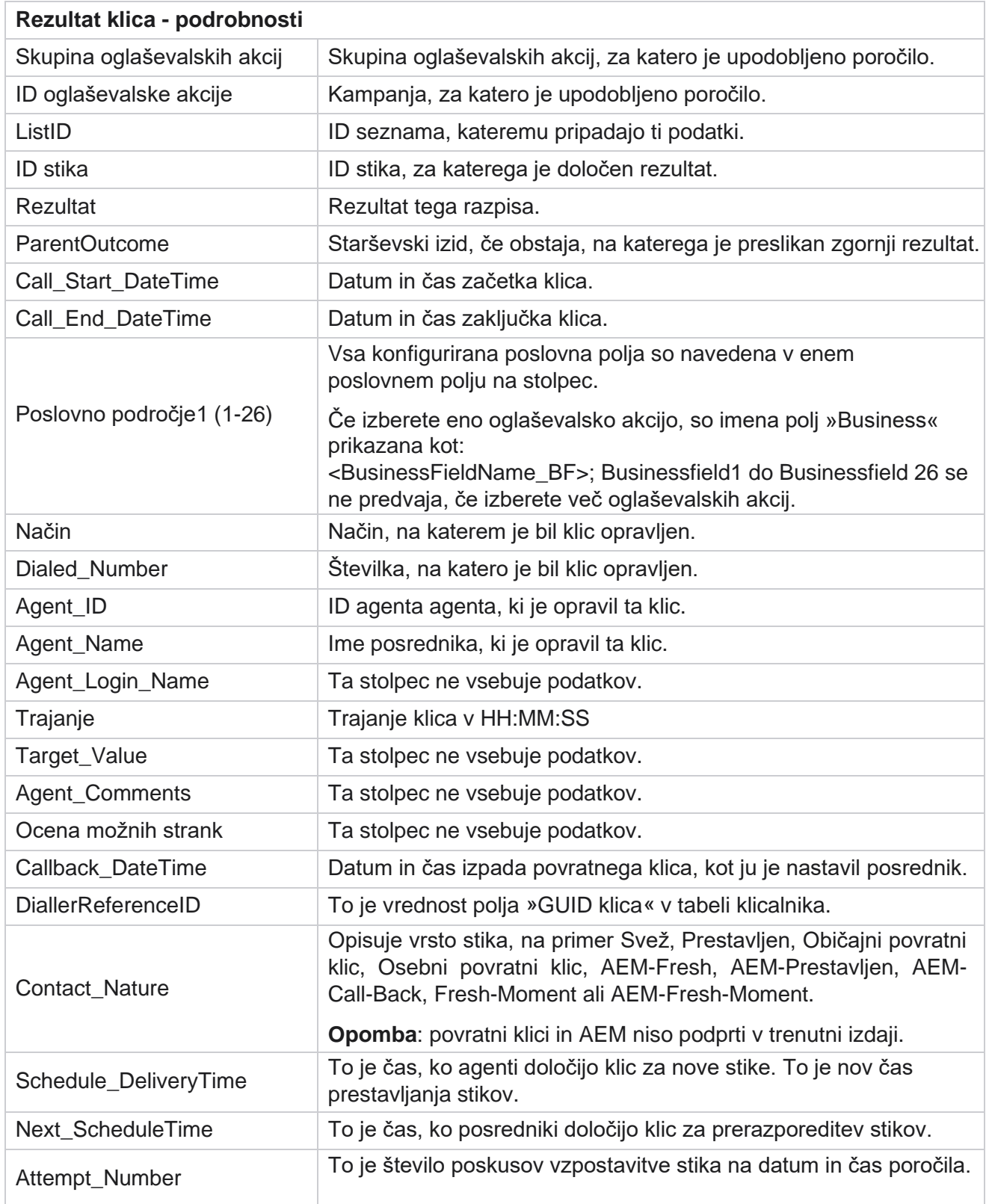

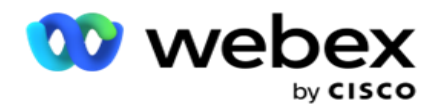

## <span id="page-18-0"></span>**Povzetek oglaševalske akcije**

Poročilo s povzetkom oglaševalske akcije ponuja posnetek oglaševalske akcije za izbrane pogoje filtriranja. Pomaknite se do **seznama** poročil> **Povzetek** oglaševalske akcije, če si želite ogledati parametre s povzetkom oglaševalske akcije.

Izbirate lahko med tremi vrstami pogledov:

#### **V pogledu Stiki in poskusi: v pogledu Stiki in poskusi so na voljo povzetek stikov in poskusov za izbrano časovno obdobje in oglaševalske akcije**.

**Stiki: pogled stikov** ne zahteva nobenega časovnega obdobja. Ta vrsta pogleda zagotavlja povzetek v zvezi s stikom za izbrane oglaševalske akcije.

**Poskusi: pogled poskusov** zahteva časovno obdobje. Ta vrsta pogleda zagotavlja povzetek poskusa za izbrane oglaševalske akcije.

Če si želite ogledati poročila:

- 1. Izberite vrsto pogleda **med** Stiki **in** poskusi **.** Če izberete Poskusi, izberite **Časovno obdobje**od **danes** , **Včeraj**, **Ta teden**, **Ta mesec**in **Po meri** . Če izberete **Po meri**, izberite **začetni datum** in **končni datum**.
- 2. **Izberite pogoje** filtra. Če želite več informacij, glejte [Pogoji](#page-254-0) filtriranja poročil.
- 3. Kliknite **Pokaži zapise** , da izpolnite poročilo.
- 4. Kliknite **Izvozi** , če želite vsebino poročila izvoziti v datoteko programa Excel (xlsx) ali CSV.

#### **Polja poročila**

V poročilu so prikazani ti parametri:

**Opomba**: parametri so navedeni glede na izbrano vrsto pogleda.

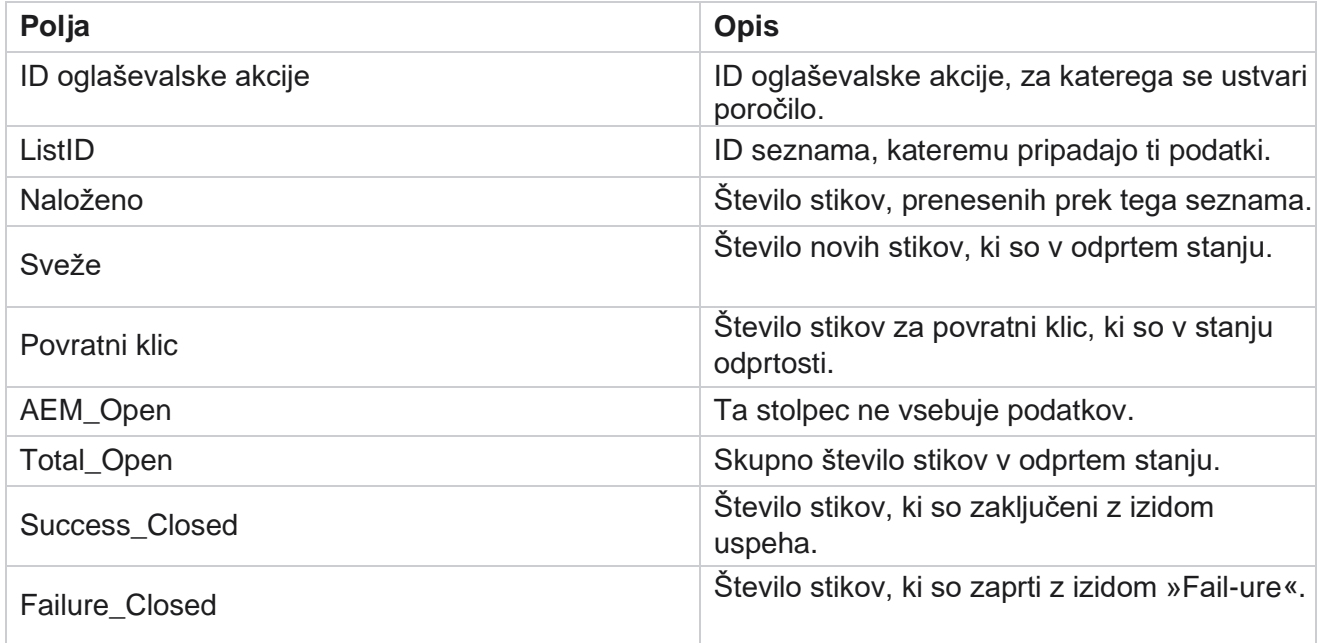

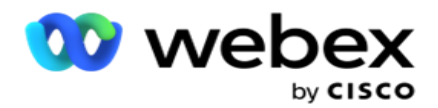

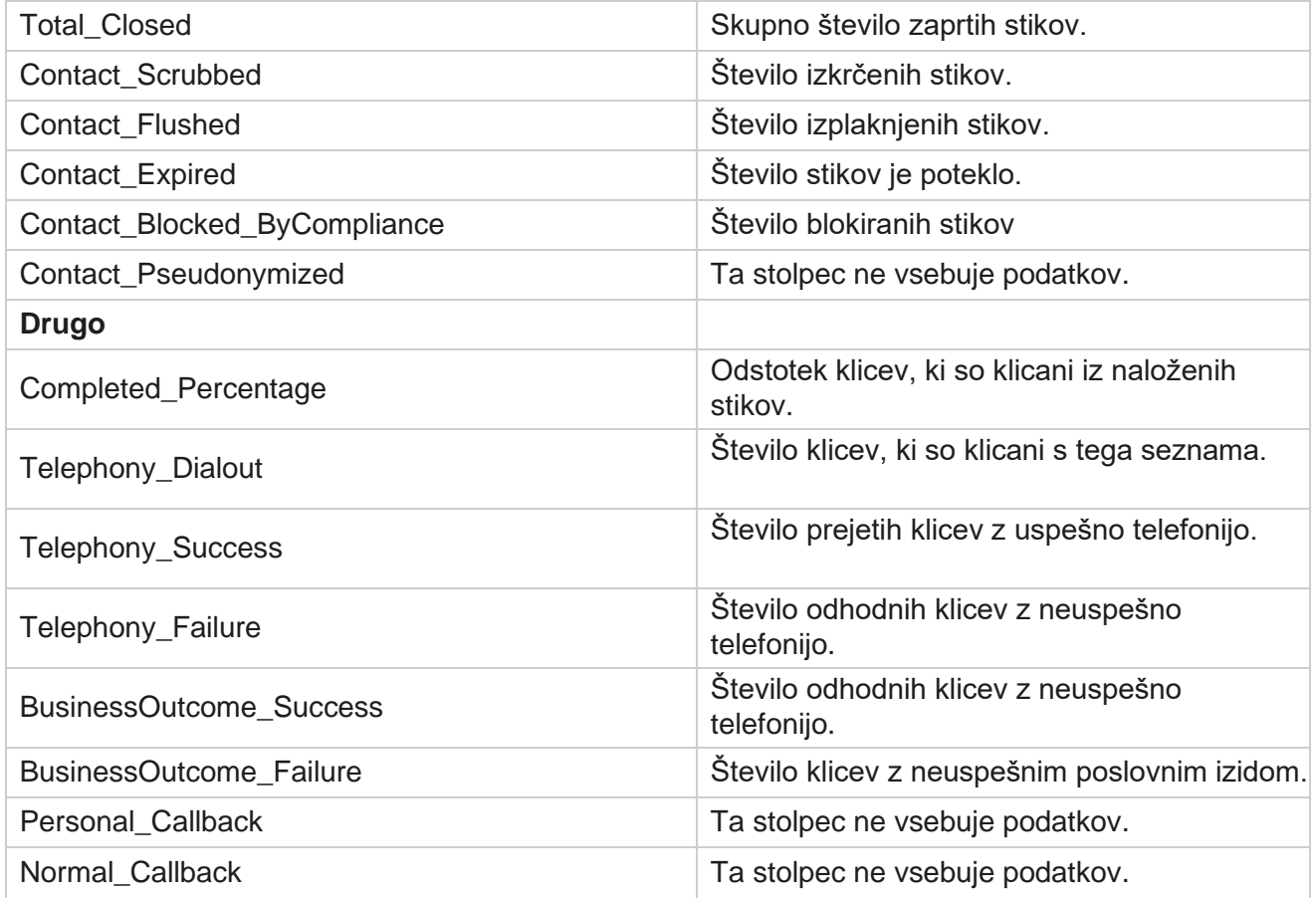

## <span id="page-19-0"></span>**DNC je blokiran**

V poročilu DNC Blokirano so navedene številke stikov in način za stike, ki so blokirani za klicanje zaradi omejitve DNC. Pomaknite se na **seznam** poročil>DNC Blokiran **,** če si želite ogledati parametre poročila.

Če si želite ogledati poročila:

- 1. **Izberite časovno obdobje** od **danes**, **včeraj, tega tedna**, **tega meseca** in **po meri**. Če izberete **Po meri** izberite **Začetni datum** in **Končni datum**.
- 2. Potrdite **polje Pokaži samo posrednika, nastavlja DNC** , če si želite ogledati le stike, ki so jih posredniki nastavili kot DNC.
- 3. Če želite filtrirati določeno številko, omogočeno za DNC, ali katero koli poslovno polje, vnesite isto v besedilno polje DNC **Num- ber** / **Business Field** .

**Opombe**: Ko uporabite besedilno polje DNC številka / poslovno polje, je ustrezno poročilo upodobljeno le, če se vnos natančno ujema z zapisom.

4. **Izberite kanal** v **možnosti Glas**, **SMS** ali **E-pošta**.

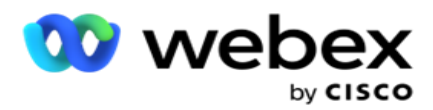

- 5. **Izberite pogoje filtra**. Če želite več informacij, glejte [Pogoji filtriranja poročil.](#page-254-0)
- 6. Kliknite **Pokaži zapise** , da izpolnite poročilo.
- 7. Kliknite **Izvozi** , če želite vsebino poročila izvoziti v datoteko programa Excel (xlsx) ali CSV.

#### **Polja poročila**

V poročilu so prikazani ti parametri:

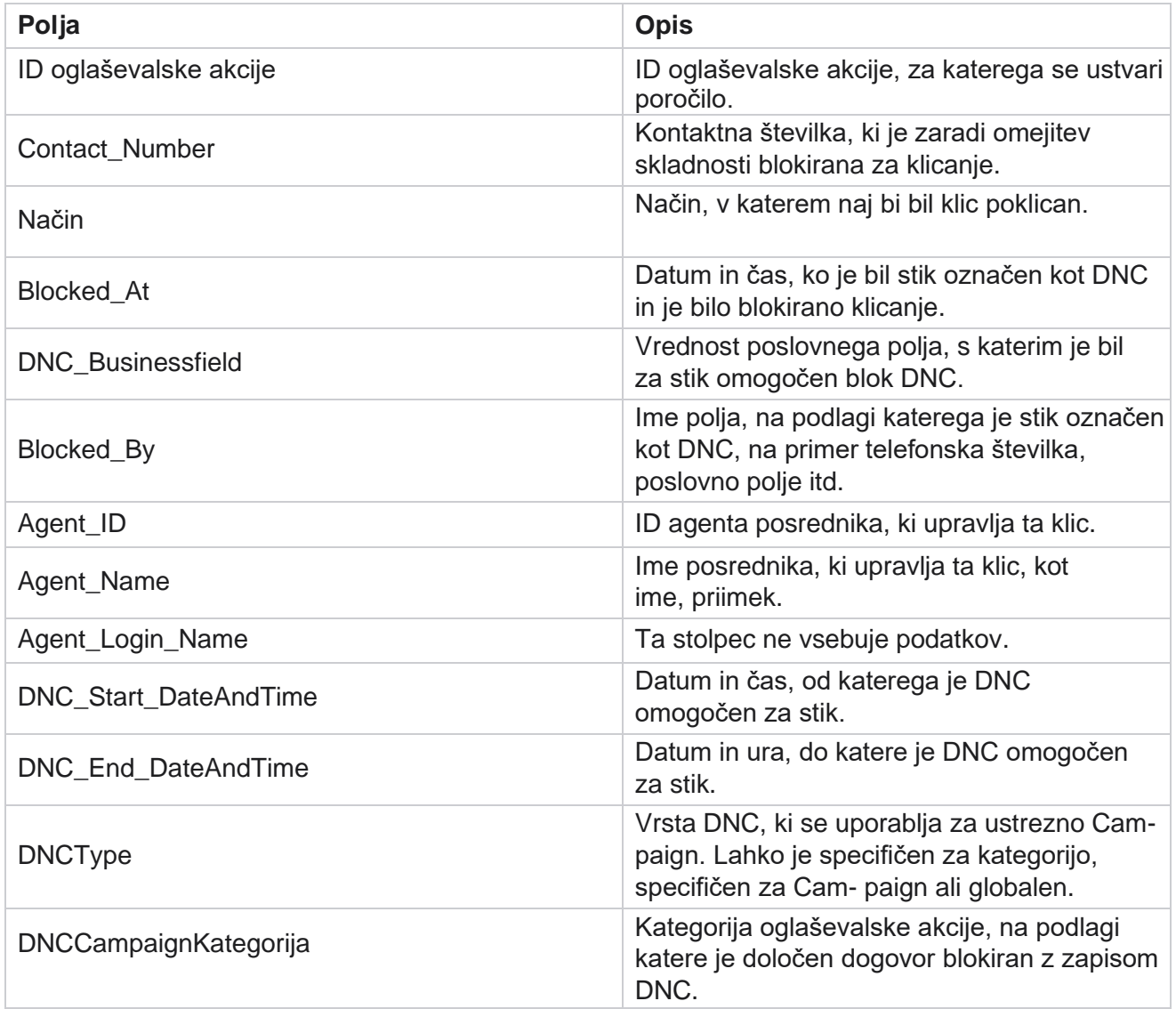

## <span id="page-20-0"></span>**Poskus stika**

Možnost Poskus stika prikaže seznam vseh poskusov klicanja stikov z izbranimi pogoji filtriranja. S spustnim seznamom Združi po lahko poročilo genirate za določeno vrednost poslovnega področja ali ustvarite poročilo za vse vrednosti na poslovnem področju.

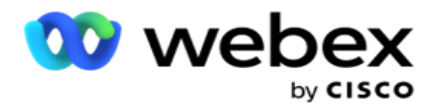

Pomaknite se na **seznam** poročil> **Stik Poskusi** ogleda parametrov

poročila. Če si želite ogledati poročila:

- 1. **Izberite časovno obdobje** od **danes**, **včeraj, tega tedna**, **tega meseca** in **po meri**. Če izberete **Po meri** izberite **Začetni datum** in **Končni datum**.
- 2. **Izberite vrsto** poročila v možnosti Prenesi in Kliči.
	- a. **Naloženo**: za podrobnosti poskusa stika za vse naložene stike za izbrano merilo filtra.
	- b. **Klicani**: za podrobnosti poskusa vzpostavitve stika za vse klicane stike za izbrane kriterije filtra.
- 3. **Izberite kanal** v **možnosti Glas**, **SMS** ali **E-pošta**.
- 4. **Izberite pogoje** filtra. **Če želite več informacij, glejte Pogoji filtriranja poročil.** Veljavni pogoji filtra so oglaševalska akcija, seznam, skupina CSS, pogoj skupine CSS in druge možnosti.

#### **Opomba**:

Za poročilo lahko izberete samo eno oglaševalsko akcijo. Poročilo ni upodobljeno za več oglaševalskih akcij. Seznam je obvezen po izbiri oglaševalske akcije. Dovoljenih je več seznamov.

Izberite samo en pogoj skupine CSS in skupine CSS. To poročilo ni upodobljeno za več skupin CSS in pogojev skupine CSS.

- 5. V polje Druge možnosti **s vnesite naslednje**:
	- a. **Izberite poslovno polje** s spustnega seznama, ki prikazuje vsa konfigurirana poslovna polja. Izberite polje, če želite, da poročilo vsebuje določeno vrednost izbranega poslovnega področja.
	- b. Vnesite **vrednost** podjetja za izbrano poslovno področje. Poročilo pridobi zapise, ki se ujemajo s to vrednostjo za izbrano poslovno področje. To je obvezno, če ste zgoraj izbrali poslovno področje.
	- c. **Izberite Združi po,** če želite združiti podatke poročila. To je obvezno.
	- d. Izberite zadnji rezultat **,** za katerega je zahtevano poročilo.
- 6. Kliknite **Pokaži zapise** , da izpolnite poročilo.
- 7. Kliknite **Izvozi** , če želite vsebino poročila izvoziti v datoteko programa Excel (xlsx) ali CSV. Če je v funkciji zaščite **,** ki omogoča osebno prepoznavo, [omogočena možnost Izvozi masko](Podatkovni%20Protection.htm%20AE%20PII) in si uporabniki lahko ogledajo podatke na izvoženem listu, se obrnite na skupino za podporo, da prikrije podatke. Za to so potrebne zaledne konfiguracije.

#### **Polja poročila**

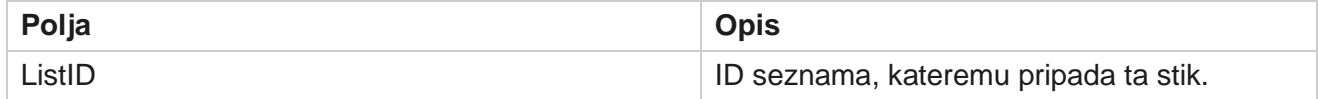

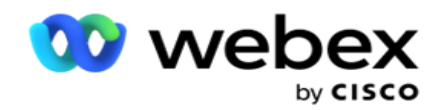

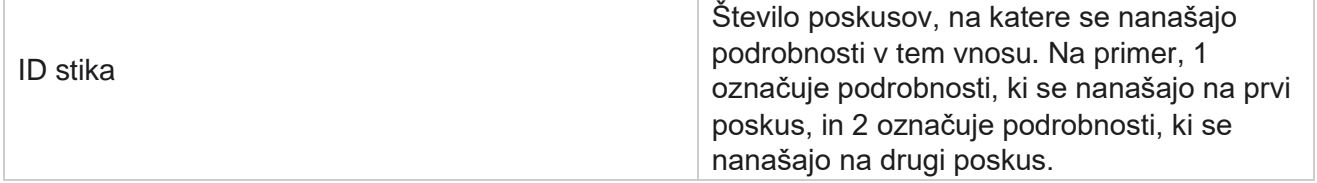

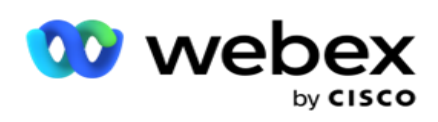

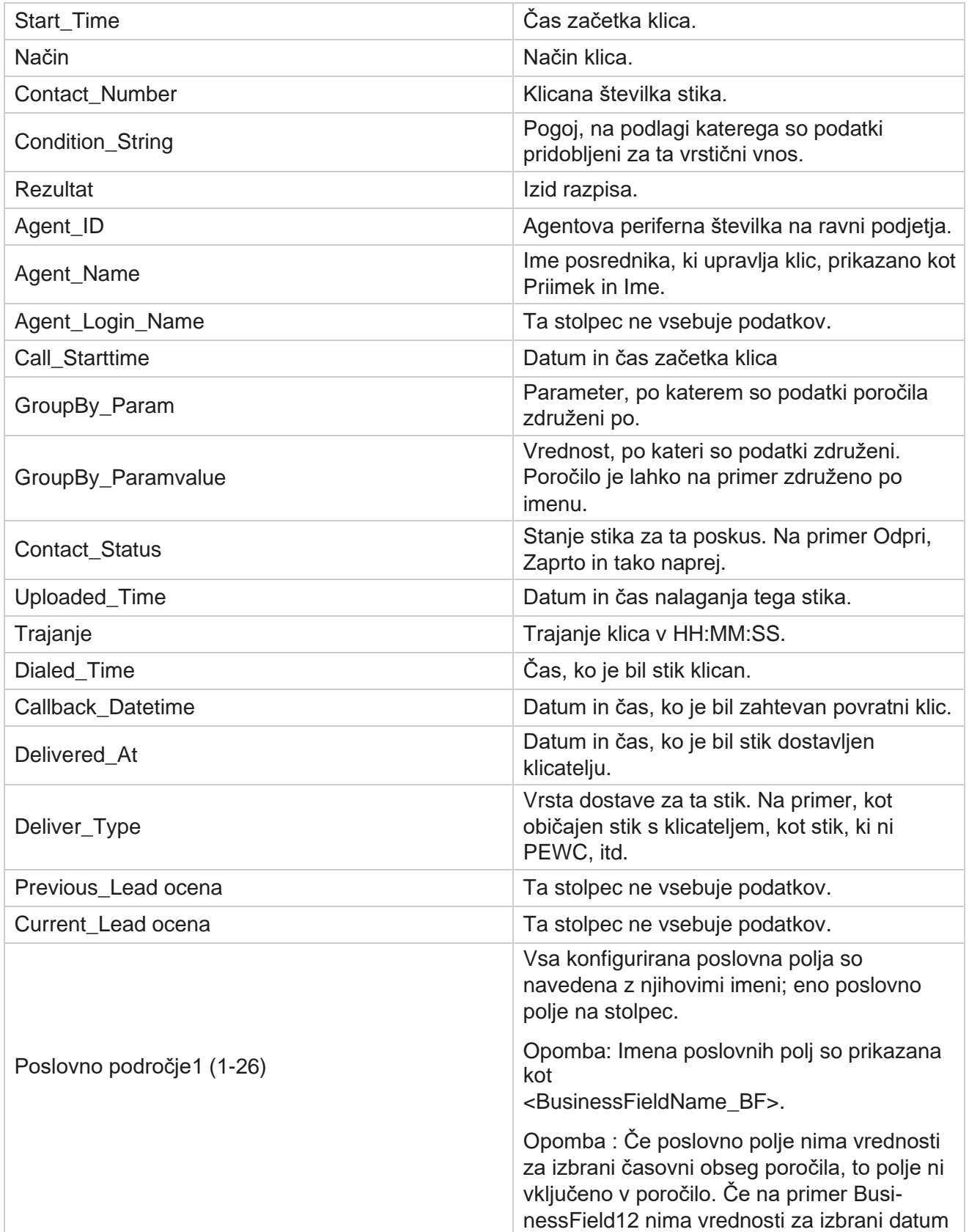

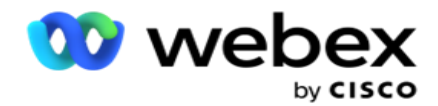

obseg, recimo Ta mesec, glava stolpca prikazuje BusinessField 11 in nato BusinessField 13 naprej.

## <span id="page-24-0"></span>**Opuščeni odstotek**

Opuščeni odstotek prikaže odstotek opuščenih klicev za izbrane pogoje filtra. Pomaknite se na **seznam** poročil>Opusti odstotek **,** če si želite ogledati parametre poročila.

Če si želite ogledati poročila:

- 1. **Izberite časovno obdobje** od **danes**, **včeraj, tega tedna**, **tega meseca** in **po meri**. Če izberete **Po meri** izberite **Začetni datum** in **Končni datum**.
- 2. Izberite vrsto kanala **v** možnosti Glas **,** SMS **ali** E-pošta .
- 3. V spustnem meniju **izberite Vrste** rezultatov in **Rezultati** .
- 4. **Izberite pogoje** filtra. Če želite več informacij, glejte [Pogoji](#page-254-0) filtriranja poročil.
- 5. Kliknite **Pokaži zapise** , da izpolnite poročilo.
- 6. Kliknite **Izvozi** , če želite vsebino poročila izvoziti v datoteko programa Excel (xlsx) ali CSV. Poročilo je privzeto izvoženo kot XLSX.

#### **Polja**

V poročilu so prikazani ti parametri:

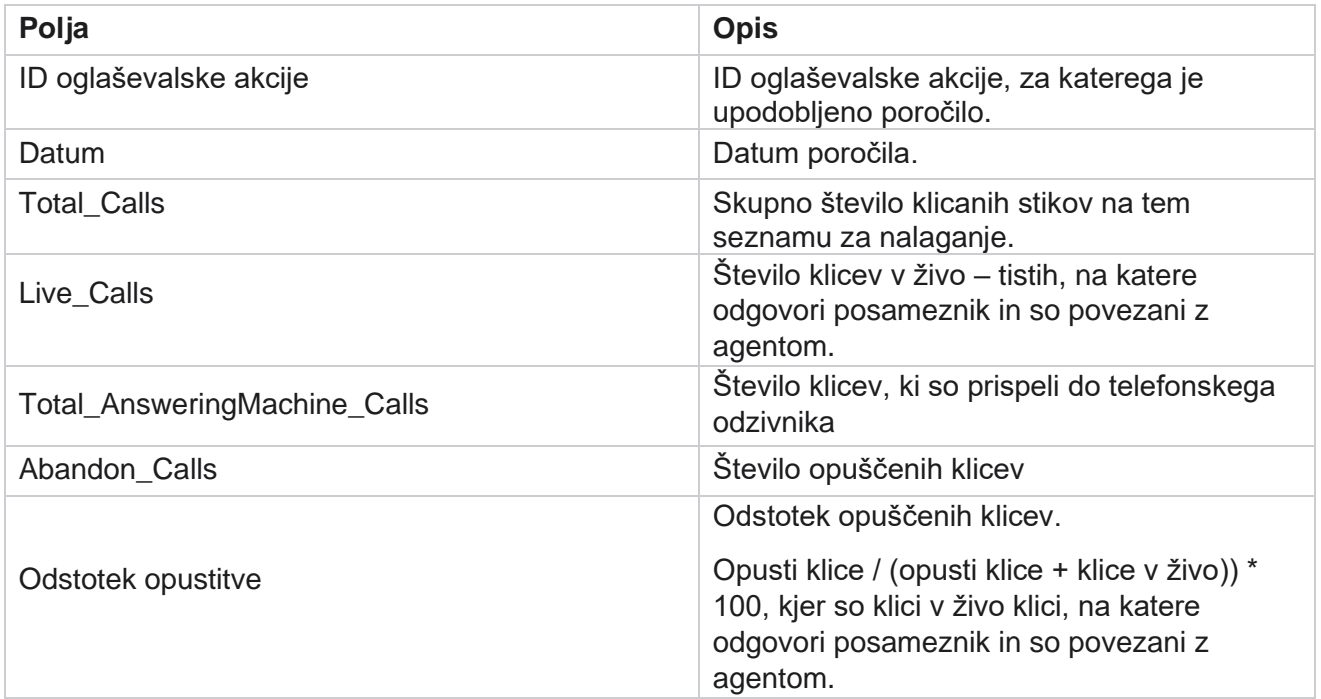

Kliknite **Informacije** , če si želite ogledati formulo za opuščen odstotek. Prikaže naslednje informacije:

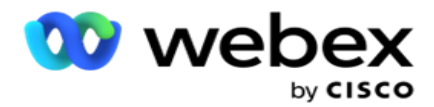

- $\cdot$  X = (klici odzivnika / (klici odzivnika + klici v živo )) \* 100
- $\cdot$  Y = opustitev klicev \* X
- $\cdot$  Z = opustitev klicev formula y: (z / (z + klici v živo)) \* 100

## <span id="page-25-0"></span>**Dispozicija posrednika (glede na oglaševalsko akcijo)**

Poročilo o dispoziciji posrednika (v smislu oglaševalske akcije) prikazuje vse rezultate, ki so jih določili posredniki za klicane klice za izbrana merila filtra.

#### Pomaknite se do **seznama** poročil> **Dispozicija posrednika (v smislu oglaševalske**

**akcije),** da si ogledate parametre poročila. Če si želite ogledati poročila:

- 1. **Izberite časovno obdobje** od **danes**, **včeraj, tega tedna**, **tega meseca** in **po meri**. Če izberete **Po meri** izberite **Začetni datum** in **Končni datum**.
- 2. **Izberite pogoje** filtra. Če želite več informacij, glejte [Pogoji](#page-254-0) filtriranja poročil.
- 3. Kliknite **Pokaži zapise** , da izpolnite poročilo.
- 4. Kliknite **Izvozi** , če želite vsebino poročila izvoziti v datoteko programa Excel (xlsx) ali CSV. Poročilo je privzeto izvoženo kot XLSX.

#### **Polja**

V poročilu so prikazani ti parametri:

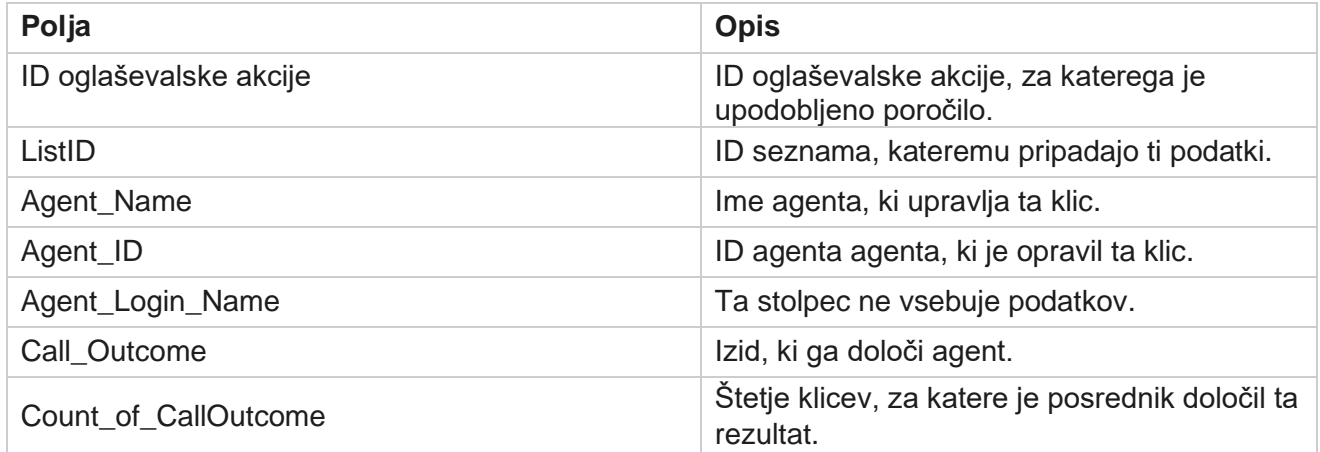

## <span id="page-25-1"></span>**Vedro poskusa stika**

V poročilu »Vedro poskusa stika« je navedeno število poskusov klicanja prenesenih stikov, preden so ti zaprti.

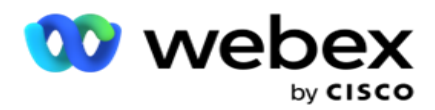

**Opomba**: Podatki za trenutni dan niso vključeni v to poročilo. Za to poročilo so predvideni samo podatki do 23.59 ure prejšnjega dne.

Pomaknite se do vedra Seznam **poročil>Poskus stika,** če si želite

ogledati parametre poročila. Če si želite ogledati poročila:

1. **Izberite časovno obdobje** od **danes**, **včeraj, tega tedna**, **tega meseca** in **po meri**. Če izberete **Po meri** izberite **Začetni datum** in **Končni datum**.

**Opomba**: Baza podatkov se posodablja v 15-minutnih intervalih, pri -00 -15, -30, -45 vsako uro. Če za datum Do v povzetku poročila izberete kateri koli vmesni čas (recimo 15:35), izpolnjeno poročilo ne vsebuje podatkov za čas od 3.30.01 do 3.44:59 (v HH:MM:SS).

- 2. Izberite vrsto kanala **v** možnosti Glas **,** SMS **ali** E-pošta .
- 3. **Izberite pogoje** filtra. Če želite več informacij, glejte [Pogoji filtriranja poročil.](#page-254-0) Veljavni pogoji filtra so globalni seznam, skupina oglaševalskih akcij, oglaševalska akcija, seznam, skupina CSS in pogoj skupine CSS. Izberite samo eno oglaševalsko akcijo za to poročilo; To poročilo ni upodobljeno za več oglaševalskih akcij.
- 4. Kliknite **Pokaži zapise** , da izpolnite poročilo.
- 5. Kliknite **Izvozi** , če želite vsebino poročila izvoziti v datoteko programa Excel (xlsx) ali CSV. Poročilo je privzeto izvoženo kot XLSX.

#### **Polja**

V poročilu so prikazani ti parametri:

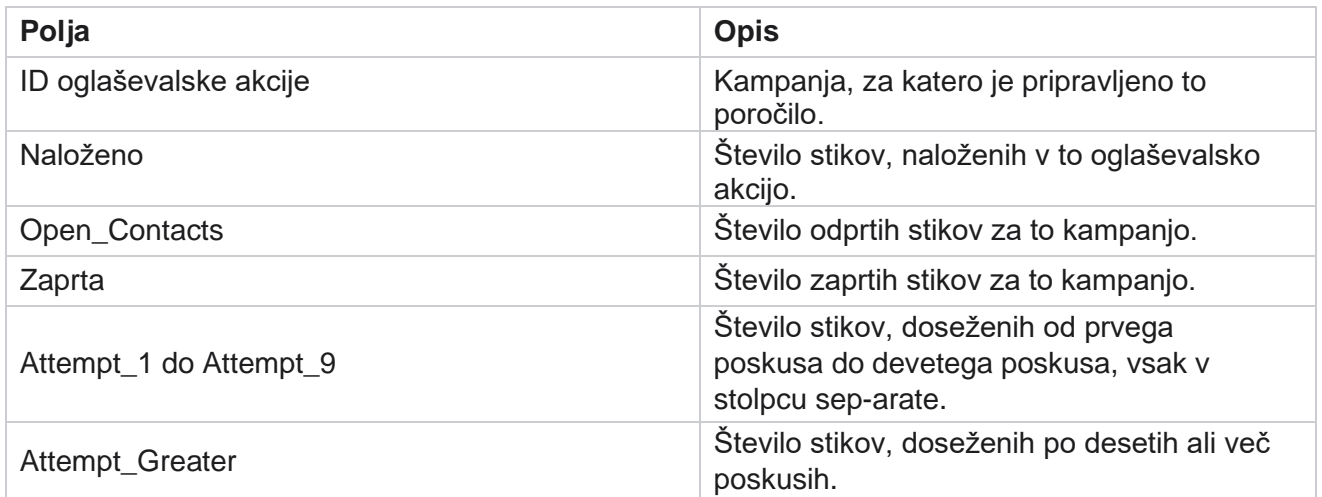

## <span id="page-26-0"></span>**Poskus posrednika**

Poročilo »Poskus posrednika« prikazuje število različnih rezultatov za vse klice, ki so jih za izbrane pogoje filtriranja upravljali izbrani posredniki. Pomaknite se do **seznama** poročil> **Posrednik Poskus** ogleda parametrov poročila.

Če si želite ogledati poročila:

Cisco Webex Contact Center Vodja

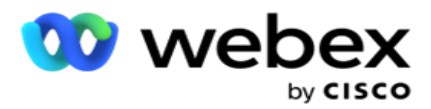

1. **Izberite časovno obdobje** od **danes**, **včeraj, tega tedna**, **tega meseca** in **po meri**. Če izberete **Po meri** izberite **Začetni datum** in **Končni datum**.

**Opomba**: Baza podatkov se posodablja v 15-minutnih intervalih, pri -00 -15, -30, -45 vsako uro. Če za datum Do v povzetku poročila izberete kateri koli vmesni čas (recimo 15:35), izpolnjeno poročilo ne vsebuje podatkov za čas od 3.30.01 do 3.44:59 (v HH:MM:SS).

- 2. Na spustnem **seznamu izberite seznam** agentov.
- 3. Izberite vrsto kanala **v** možnosti Glas **,** SMS **ali** E-pošta .
- 4. **Izberite pogoje** filtra. Če želite več informacij, glejte [Pogoji](#page-254-0) filtriranja poročil.
- 5. Kliknite **Pokaži zapise** , da izpolnite poročilo.
- 6. Kliknite **Izvozi** , če želite vsebino poročila izvoziti v datoteko programa Excel (xlsx) ali CSV. Poročilo je privzeto izvoženo kot XLSX.

#### **Polja**

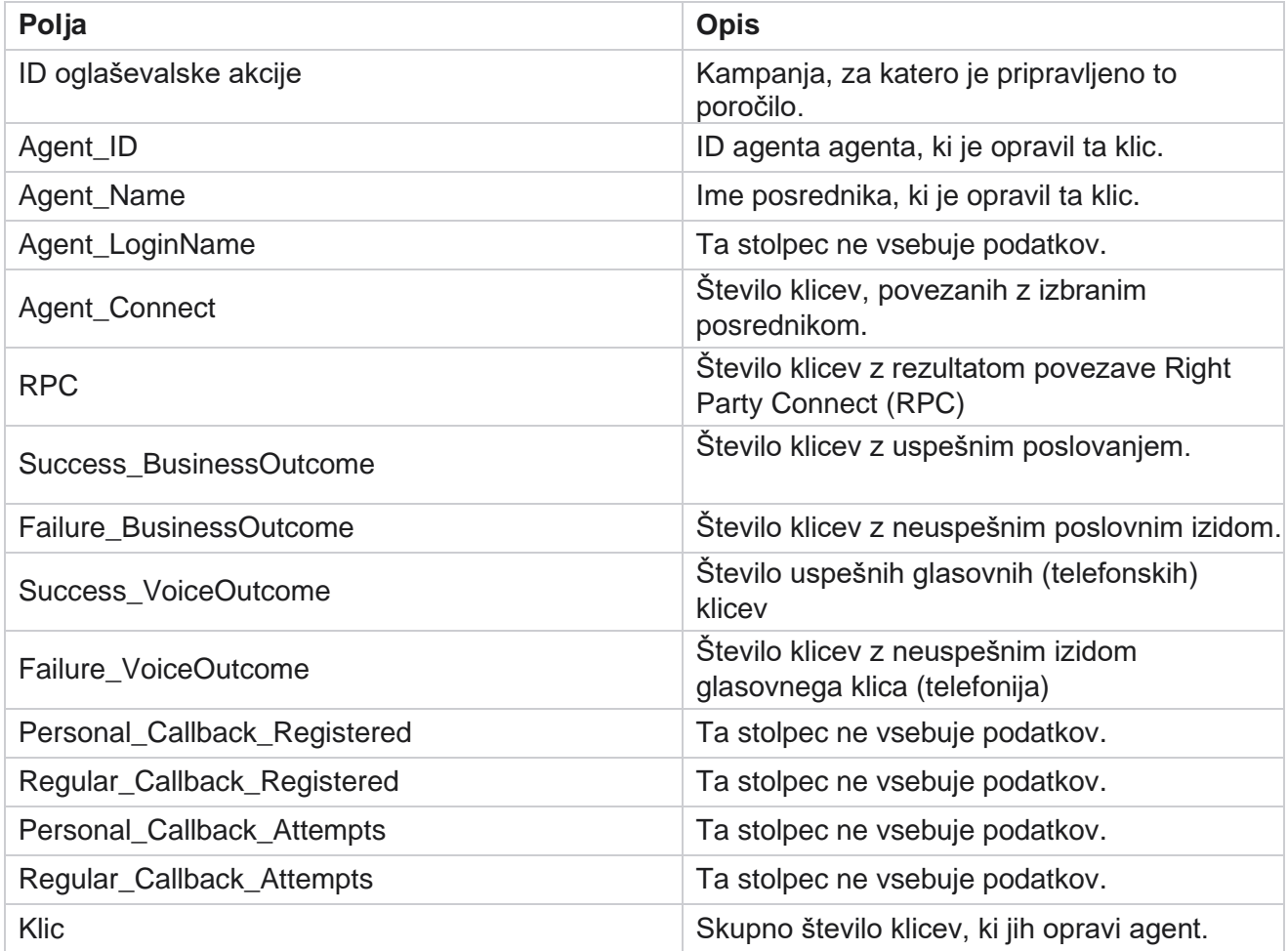

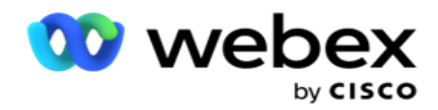

## <span id="page-28-0"></span>**Izid agenta**

Poročilo o izidu agenta prikazuje število klicev za vse rezultate, ki so jih določili izbrani agenti za izbrane kriterije. Pomaknite se do **seznama poročil** >Rezultati **posrednika,** če si želite ogledati parametre poročila.

Če si želite ogledati poročila:

1. **Izberite časovno obdobje** od **danes**, **včeraj, tega tedna**, **tega meseca** in **po meri**. Če izberete **Po meri** izberite **Začetni datum** in **Končni datum**.

**Opomba**: Baza podatkov se posodablja v 15-minutnih intervalih, pri -00 -15, -30, -45 vsako uro. Če za datum Do v povzetku poročila izberete kateri koli vmesni čas (recimo 15:35), izpolnjeno poročilo ne vsebuje podatkov za čas od 3.30.01 do 3.44:59 (v HH:MM:SS).

2. Na spustnem **seznamu izberite seznam** agentov. Izberete lahko več agentov. Izberite potrditveno polje Pivot.

#### **Opomba**:

Izberite vrtilno potrditveno polje, da prenesete stolpce in vrstice. Ko je vrtilna točka izbrana, so v poročilu navedeni posredniki v vrsticah, število rezultatov v stolpcih, en stolpec za vsak rezultat.

Možnost vrtenja je veljavna samo, če v merilih filtra izberete Oglaševalske akcije, ne pa tudi za globalne sezname ali skupine oglaševalskih akcij.

- 3. Izberite vrsto kanala **v** možnosti Glas **,** SMS **ali** E-pošta .
- 4. **Izberite pogoje** filtra. Če želite več informacij, glejte [Pogoji](#page-254-0) filtriranja poročil.
- 5. Kliknite **Pokaži zapise** , da izpolnite poročilo.
- 6. Kliknite **Izvozi** , če želite vsebino poročila izvoziti v datoteko programa Excel (xlsx) ali CSV. Poročilo je privzeto izvoženo kot XLSX.

#### **Polja**

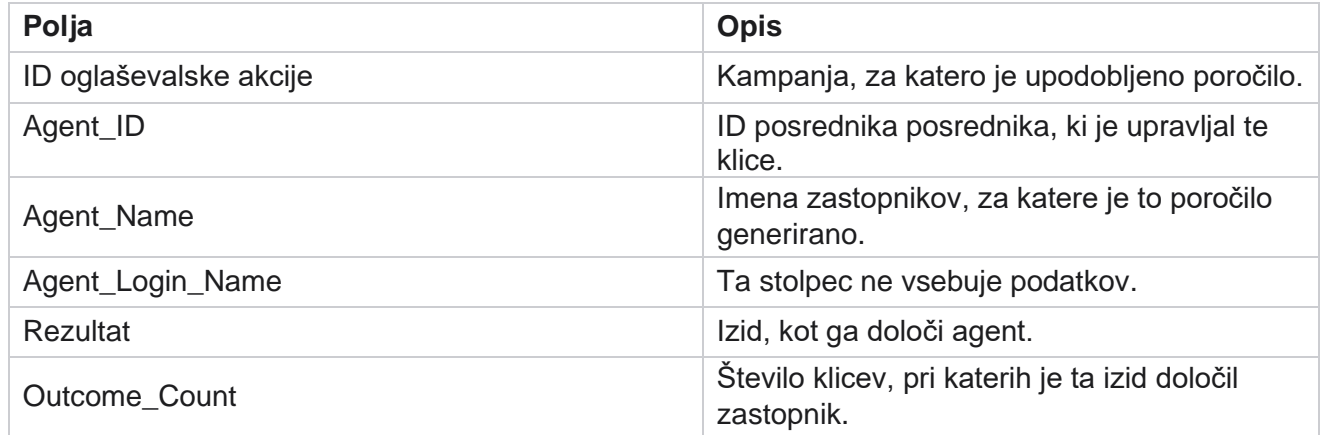

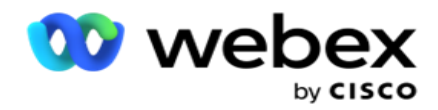

## <span id="page-29-0"></span>**Povratni klic**

**Opomba**: funkcija povratnega klica ni podprta v trenutni izdaji. Ta funkcija je načrtovana za prihodnjo izdajo.

Poročilo o povratnem klicu prikazuje podrobnosti vseh aktivnih klicev osebnega povratnega klica (PCB) in običajnega povratnega klica (NCB) za izbrana merila filtra. Pomaknite se na **seznam** poročil> **Povratni**  klic, če si želite ogledati parametre poročila.

Če si želite ogledati poročila:

1. **Izberite časovno obdobje** od **danes**, **včeraj, tega tedna**, **tega meseca** in **po meri**. Če izberete **Po meri** izberite **Začetni datum** in **Končni datum**.

**Opomba**: Baza podatkov se posodablja v 15-minutnih intervalih, pri -00 -15, -30, -45 vsako uro. Če za datum Do v povzetku poročila izberete kateri koli vmesni čas (recimo 15:35), izpolnjeno poročilo ne vsebuje podatkov za čas od 3.30.01 do 3.44:59 (v HH:MM:SS).

- 2. Izberite vrsto kanala **v** možnosti Glas **,** SMS **ali** E-pošta .
- 3. Na spustnem **seznamu izberite seznam** agentov. Izberete lahko več agentov.
- 4. **Izberite pogoje** filtra. Če želite več informacij, glejte [Pogoji](#page-254-0) filtriranja poročil.
- 5. Kliknite **Pokaži zapise** , da izpolnite poročilo.
- 6. Kliknite **Izvozi** , če želite vsebino poročila izvoziti v datoteko programa Excel (xlsx) ali CSV. Poročilo je privzeto izvoženo kot XLSX. Podatki, ki so vidni v aplikaciji, se izvozijo. Če so podatki v aplikaciji prikriti, so prikriti tudi na izvoženem listu.

#### **Polja**

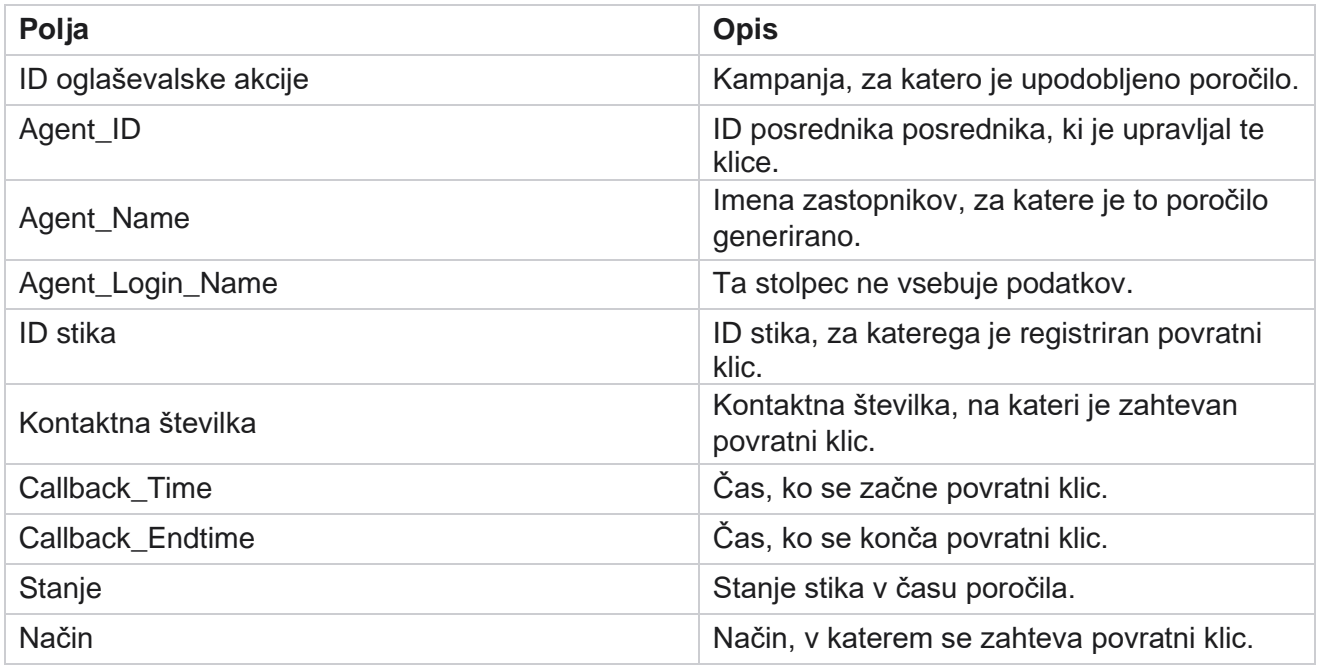

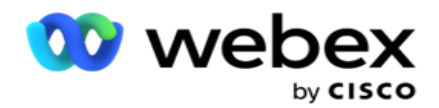

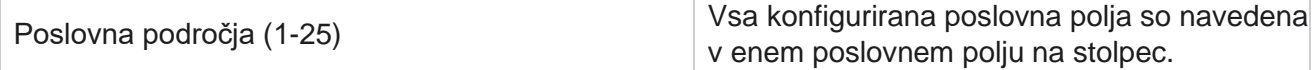

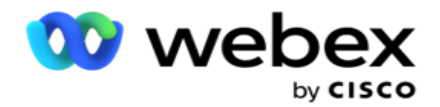

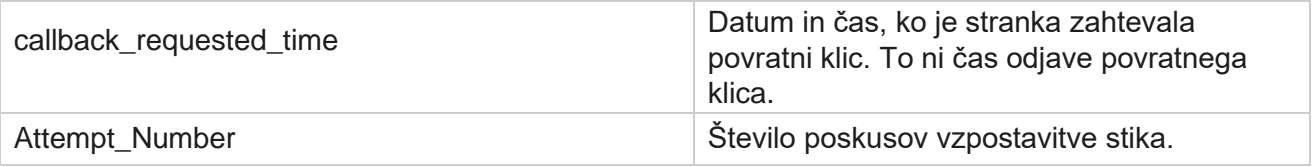

## <span id="page-31-0"></span>**Stanje globalnega seznama**

Poročilo o stanju globalnega seznama prikazuje podrobnosti o nalaganju vseh globalnih seznamov nalaganja v grafikonu. Izberite vse podatke na grafikonu, da si ogledate več podrobnosti na ravni z več podrobnostmi. Pomaknite se do seznama **poročil>Stanje** globalnega **seznama,** če si želite ogledati parametre poročila.

Vsi seznami so poseljeni v mreži na levi. Mreža vsebuje podrobnosti za ID globalnega seznama, ime datoteke in čas nalaganja. Maksimizirajte grafikon in kliknite kateri koli parameter, da prikažete več podrobnosti. Kliknite **Naloženi** podatki na grafikonu. Ogledate si lahko oglaševalske akcije, v katere so bili naloženi ti stiki.

Če si želite ogledati razčlenitev za stike programa Uspeh, kliknite grafikon, kjer je prikazano sporočilo Uspeh. Podatki so razčlenjeni na Odprti in Zaprti stiki.

### <span id="page-31-1"></span>**Povezava desne stranke (RPC)**

Poročilo RPC prikazuje podrobnosti klicev RPC (Right Party Connect). Odstotek RPC-ja v tem poročilu se izračuna na podlagi vsote za vse rezultate, konfigurirane kot RPC v konzoli Poskusni števec oglaševalskih akcij.

Če si želite ogledati poročila:

1. **Izberite časovno obdobje** od **danes**, **včeraj, tega tedna**, **tega meseca** in **po meri**. Če izberete **Po meri** izberite **Začetni datum** in **Končni datum**.

**Opomba**: Baza podatkov se posodablja v 15-minutnih intervalih, pri -00 -15, -30, -45 vsako uro. Če za datum Do v povzetku poročila izberete kateri koli vmesni čas (recimo 15:35), izpolnjeno poročilo ne vsebuje podatkov za čas od 3.30.01 do 3.44:59 (v HH:MM:SS).

- 2. Izberite vrsto **kanala** kot **Glas**.
- 3. **Izberite pogoje** filtra. Če želite več informacij, glejte Pogoji filtriranja poročil. Izberete lahko samo eno oglaševalsko akcijo.
	- a. Izberite časovno obdobje za sezname, za katere potrebujete podatke. Dovoljenih je več seznamov.
- 4. Kliknite **Pokaži zapise** , da izpolnite poročilo.
- 5. Kliknite **Izvozi** , če želite vsebino poročila izvoziti v datoteko programa Excel (xlsx) ali CSV. Poročilo je privzeto izvoženo kot XLSX.

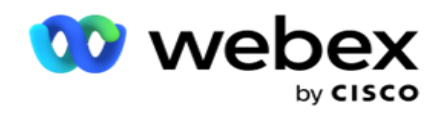

### **Polja**

V poročilu so prikazani ti parametri:

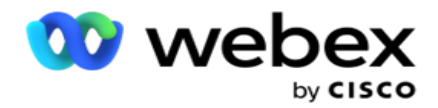

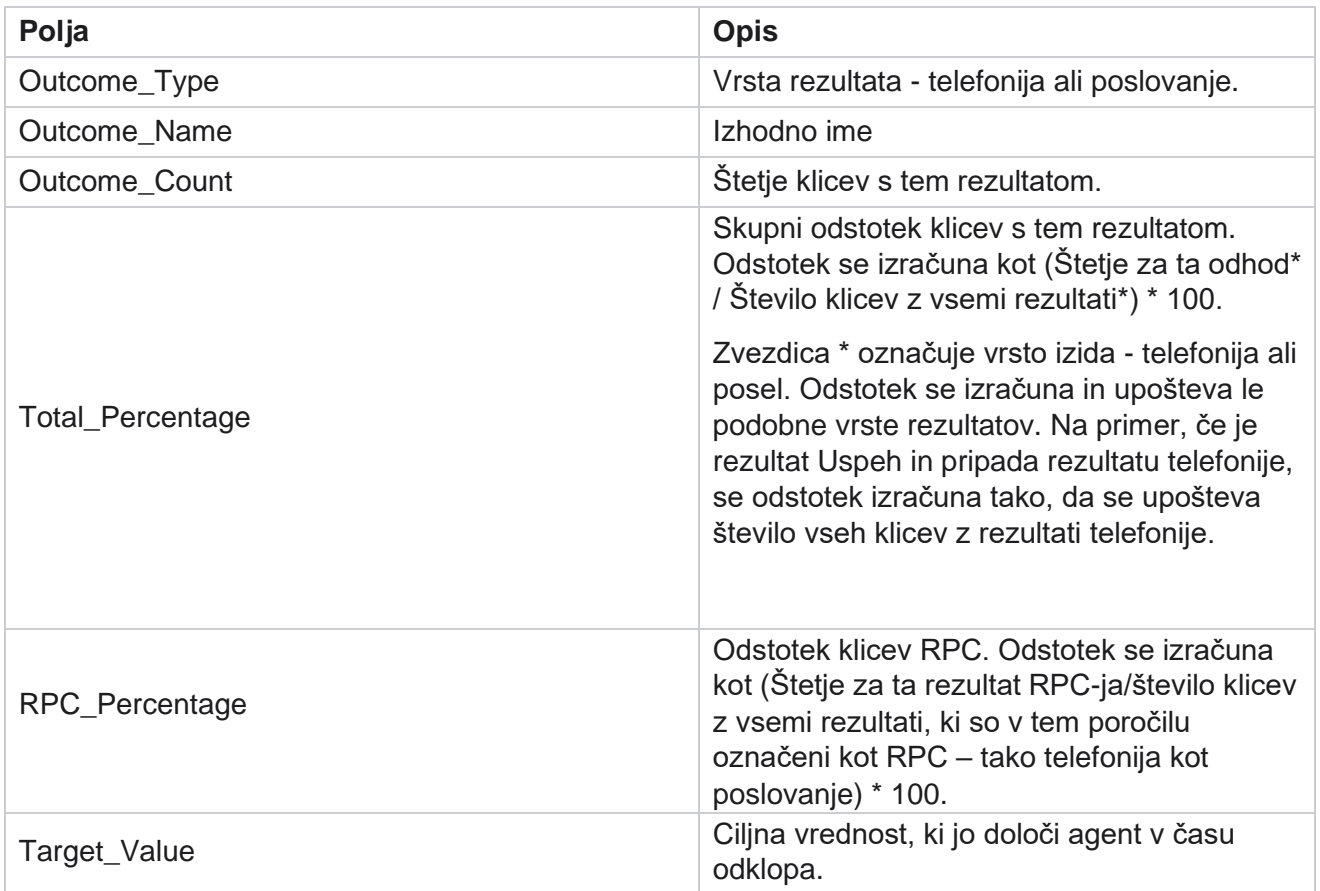

## <span id="page-33-0"></span>**Sledenje povratnemu klicu**

**Opomba**: funkcija povratnega klica ni podprta v trenutni izdaji. Ta funkcija je načrtovana za prihodnjo izdajo.

Poročilo Sledenje povratnemu klicu prikazuje podrobnosti vseh zaprtih klicev PCB (Personal Backback) in Normal Backback (NCB) za izbrane kriterije filtra. Pomaknite se na seznam **poročil>sledenje** povratnemu klicu **,** da si ogledate parametre poročila.

Če si želite ogledati poročila:

1. **Izberite časovno obdobje** od **danes**, **včeraj, tega tedna**, **tega meseca** in **po meri**. Če izberete **Po meri** izberite **Začetni datum** in **Končni datum**.

**Opomba**: Baza podatkov se posodablja v 15-minutnih intervalih, pri -00 -15, -30, -45 vsako uro. Če za datum Do v povzetku poročila izberete kateri koli vmesni čas (recimo 15:35), izpolnjeno poročilo ne vsebuje podatkov za čas od 3.30.01 do 3.44:59 (v HH:MM:SS).

- 2. Izberite vrsto povratnega klica **iz** PCB **,** NCB **ali** Vse **.**
- 3. Izberite zastopnike s seznama **posrednikov**.

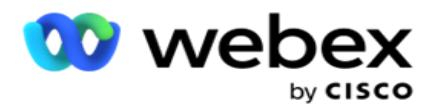

- 4. **Izberite pogoje** filtra. Če želite več informacij, glejte [Pogoji](#page-254-0) filtriranja poročil.
- 5. Kliknite **Pokaži zapise** , da izpolnite poročilo. Razširite zapis za podroben ogled.
- 6. Kliknite **Izvozi** , če želite vsebino poročila izvoziti v datoteko programa Excel (xlsx) ali CSV. Poročilo je privzeto izvoženo kot XLSX. Podatki, ki so vidni v aplikaciji, se izvozijo. Če so podatki v aplikaciji prikriti, so prikriti tudi na izvoženem listu.

#### **Polja**

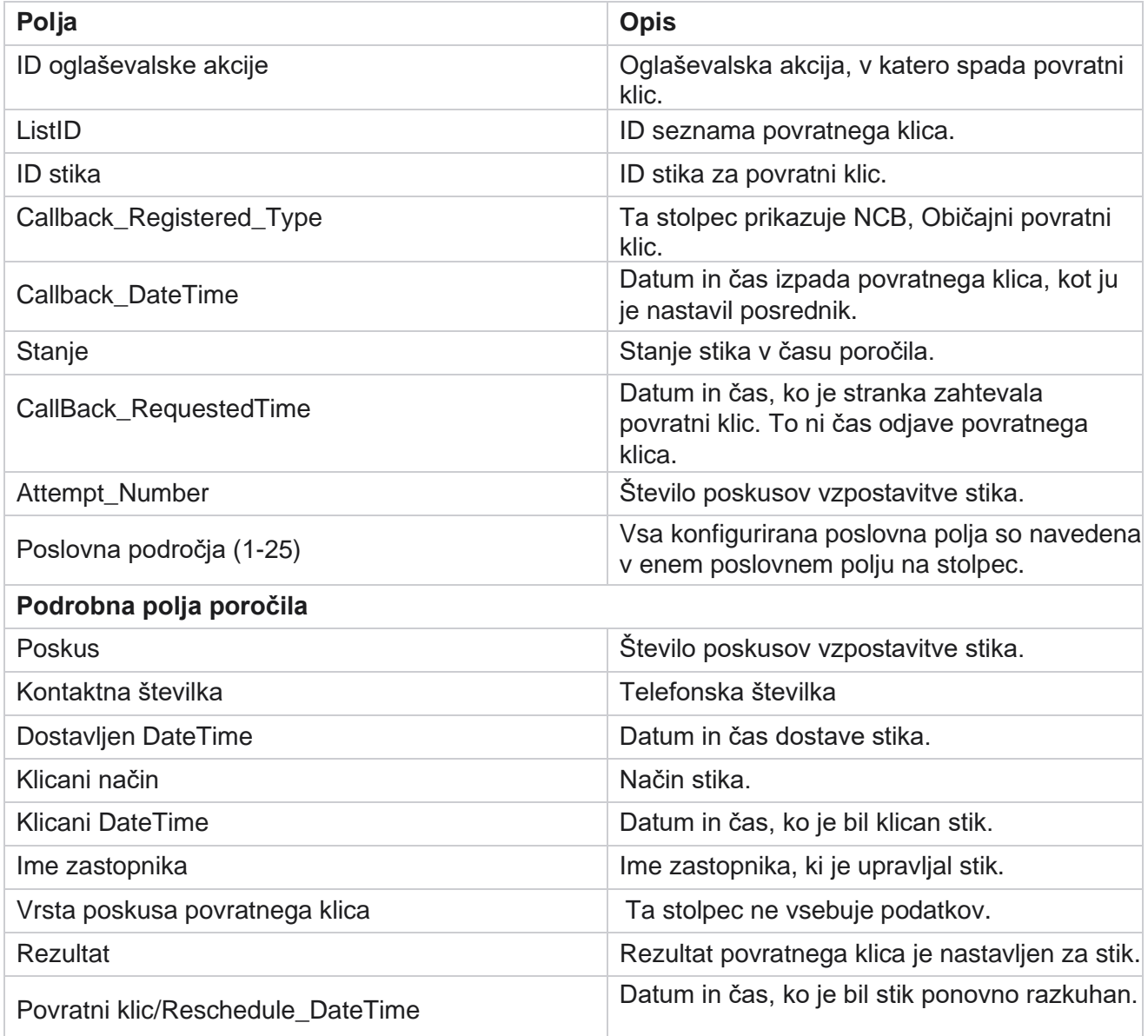

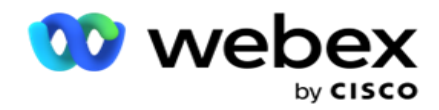

## <span id="page-35-0"></span>**Izid e-pošte**

**Opomba**: Webex središče za stike trenutno ne podpira e-poštnih oglaševalskih akcij. To je načrtovano za prihodnjo izdajo.

V poročilu o rezultatih e-pošte so prikazane podrobnosti o rezultatih, ki so jih določili posredniki za interakcije s strankami prek e-pošte. Pomaknite se na **seznam** poročil> **Rezultat** e-pošte, če si želite ogledati parametre poročila.

Če si želite ogledati poročila:

- 1. **Izberite časovno obdobje** od **danes**, **včeraj, tega tedna**, **tega meseca** in **po meri**. Če izberete **Po meri** izberite **Začetni datum** in **Končni datum**.
- 2. **Izberite pogoje** filtra. Če želite več informacij, glejte [Pogoji](#page-254-0) filtriranja poročil.
- 3. Kliknite **Pokaži zapise** , da izpolnite poročilo. Razširite zapis za podroben ogled.
- 4. Kliknite **Izvozi** , če želite vsebino poročila izvoziti v datoteko programa Excel (xlsx) ali CSV. Poročilo je privzeto izvoženo kot XLSX.

#### **Polja**

V poročilu so prikazani ti parametri:

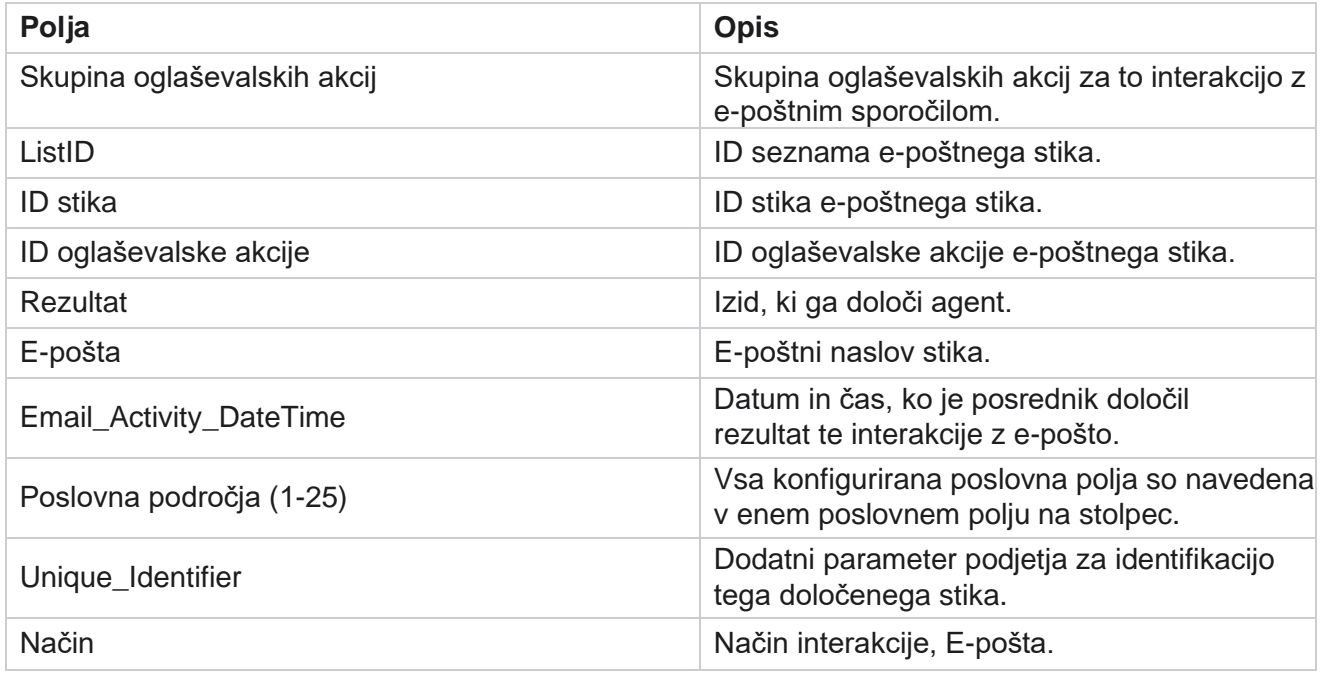

## <span id="page-35-1"></span>**Pass klicanje**

Poročilo »Klicanje s prehodom« prikazuje, kolikokrat je bil od skupnega števila stikov poklican stik. Pomaknite se na **seznam** poročil>Pass Dialing **,** da si ogledate parametre poročila.

Če si želite ogledati poročila:

Cisco Webex Contact Center Vodja
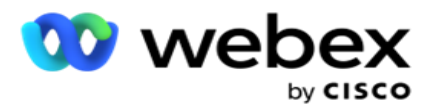

1. Izberite obdobje od danes, včeraj, tega tedna **,** tega meseca in **po meri.** Če izberete **Cus- tom**, izberite **Začetni datum** in **Končni datum**.

**Opomba**: Baza podatkov se posodobi do konca dneva, konfiguriranega v sistemu. Če je nastavljeni čas 00:30:00 ( HH:MM:SS), se ustvari poročilo o posredovanju klicanja za včerajšnji dan. Če je konfiguriran konec dneva ob 23.30.00, se poročilo ustvari le za včeraj.

- 2. **Na spustnem seznamu izberite Time-Zone (Časovni pas** ).
- 3. **Izberite pogoje** filtra. Če želite več informacij, glejte [Pogoji filtriranja poročil.](#page-254-0)
- 4. Kliknite **Pokaži zapise** , da izpolnite poročilo.
- 5. Kliknite **Izvozi** , če želite vsebino poročila izvoziti v datoteko programa Excel (xlsx) ali CSV. Poročilo je privzeto izvoženo kot XLSX.

#### **Polja**

V poročilu so prikazani ti parametri:

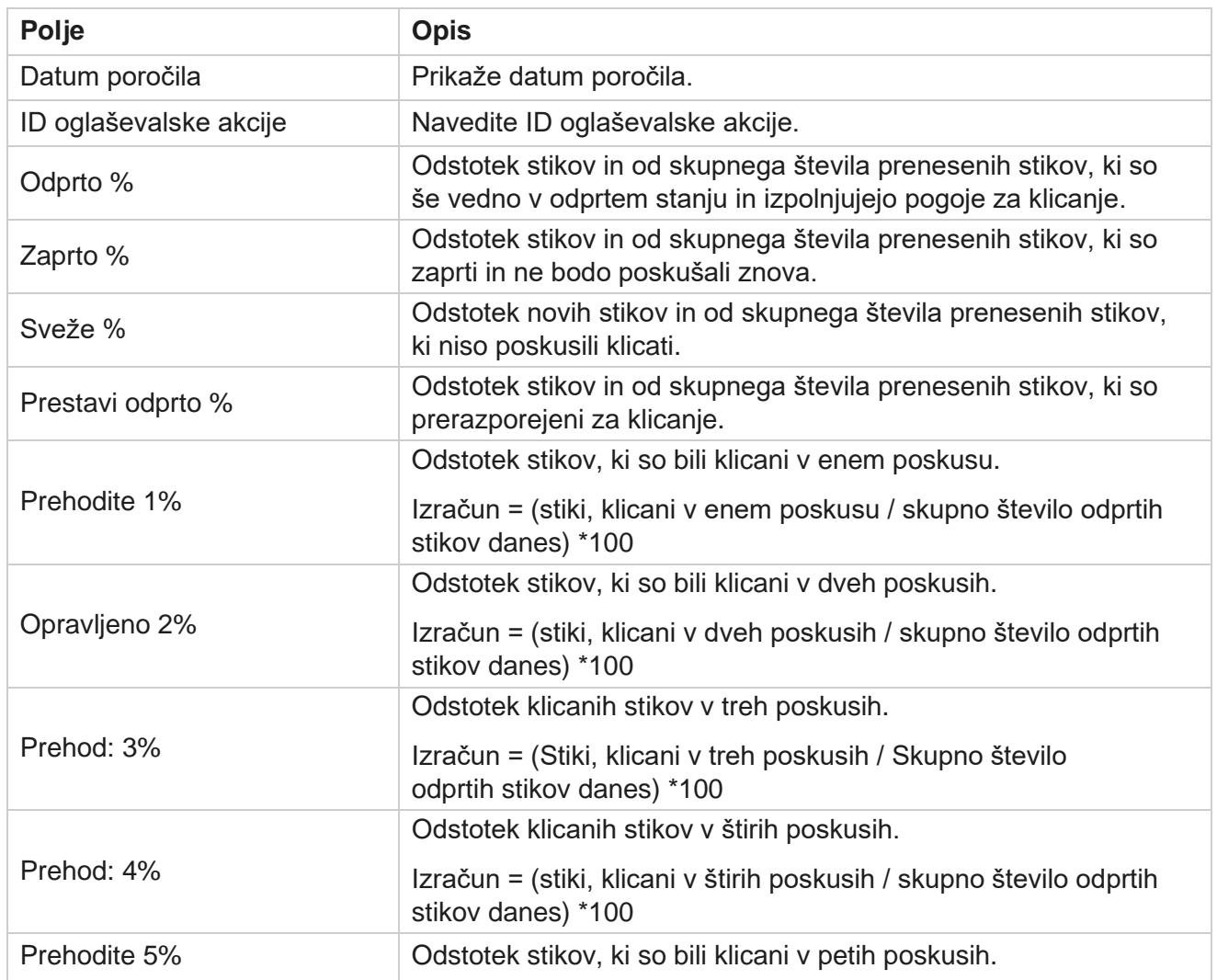

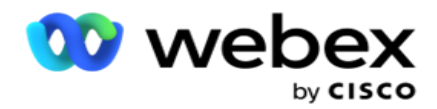

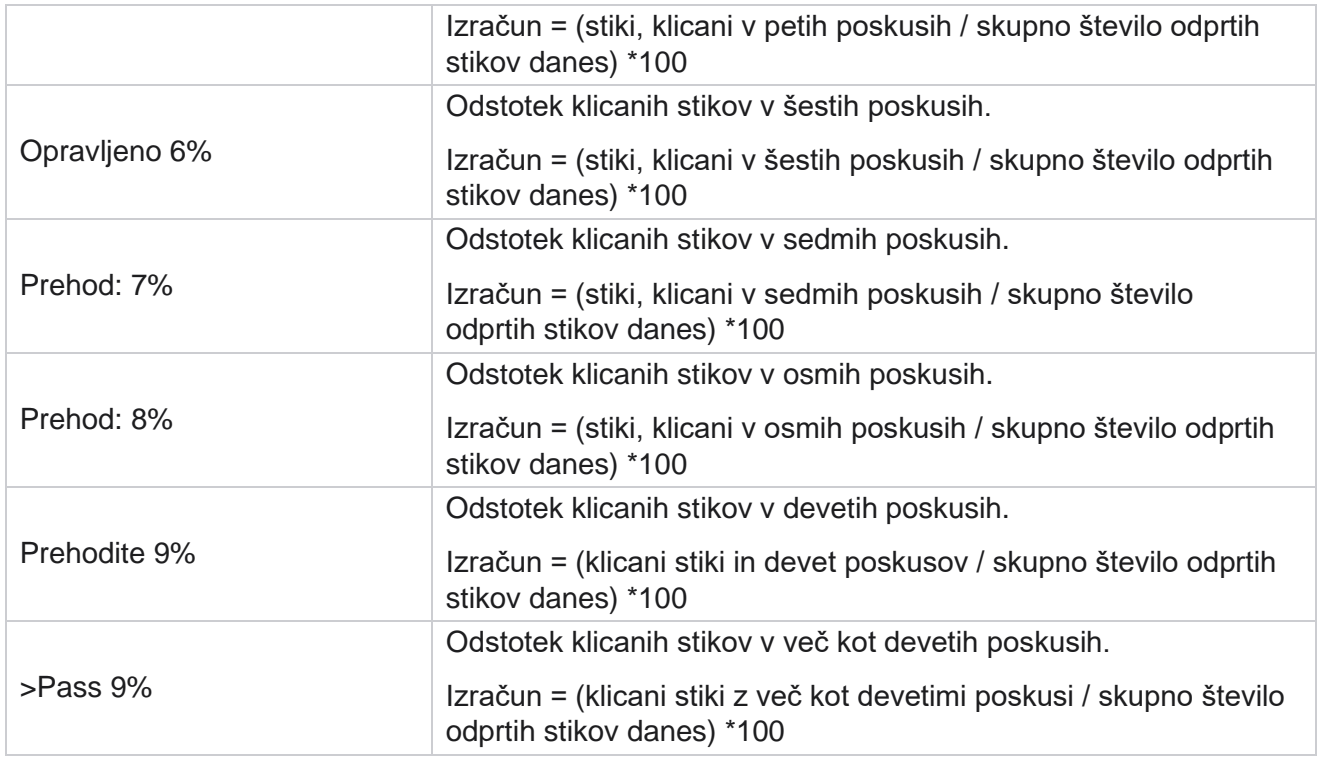

# Razporejanje poročil

Poročila lahko samodejno pošljete sodelavcem in drugim uporabnikom tako, da želena poročila načrtujete dnevno, tedensko, mesečno ali letno. Ko je razporejevalnik poročil konfiguriran, bodo določena poročila prejemnikom dostavljena kot e-poštna priloga (oblika XLS).

# **Dodajanje poročila o urniku**

- 1. Pomaknite se do razdelka **Meni** > **Poročila** > **Načrtuj poročilo**.
- 2. Kliknite **Dodaj poročilo o** urniku.
- 3. Vnesite **Ime** urnika.

**Opomba**: Pri dodajanju imena ne smete omeniti več kot 60 znakov ali posebnih [znakov](Posebna%20Character.htm%20AE) .

4. Vnesite **Opis** urnika.

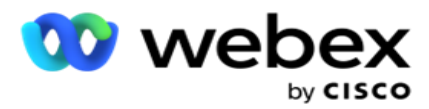

- 5. S spustnega seznama izberite vrsto **poročila** , ki ga želite poslati. Kliknite **+** ikono, če želite izbranemu poročilu dodati več parametrov. Vedro poskusa stika izključi podatke trenutnega dne. Te informacije se prikažejo, ko uporabnik s spustnega seznama izbere to poročilo.
- 6. **Izberite pogostost** poročila med **dnevnimi**, **mesečnimi**, **tedenskimi** in **določenimi dnevi**.
- 7. Če je **izbrana pogostost tedenska**, izberite začetni tedenski **dan**.
- 8. Če je **izbrana pogostost določenih dni** , izberite **Določen dan**.
- 9. **Izberite začetni čas** poročila. To je čas, od katerega se zbirajo podatki za poročilo. Če je začetni čas ob 11.00, se v poročilu izpolnijo podatki samo ob 11.00.
- 10. Izberite čas **poročanja**. To je čas, do katerega se izpolnijo podatki poročila. Če je končni čas na primer 18.00, se v poročilu izpolnijo podatki do 18.00.
- 11. Vnesite **e-poštne naslove**, da pošljete poročilo na drug e-poštni naslov hkrati. Dodajte različne e-poštne naslove, ločene z vejico.
- 12. Kliknite **SHRANI.** Poročilo o urniku je dodano na nadzorno ploščo poročila o urniku. Uporabnik lahko aktivira stikalo **VKLOP** za pošiljanje poročil in izklopi , da ustavi pošiljanje poročil.

### **Urejanje urnika**

- 1. Izberite poročilo in v razdelku **Dejanje** kliknite **Uredi**.
- 2. Posodobili smo zahtevane parametre in kliknili **SAVE.**

### **Brisanje urnika**

- 1. Izberite poročilo in v razdelku **Dejanje** kliknite **Izbriši**.
- 2. Kliknite **V redu** v pojavnem oknu za potrditev.

### **Polja**

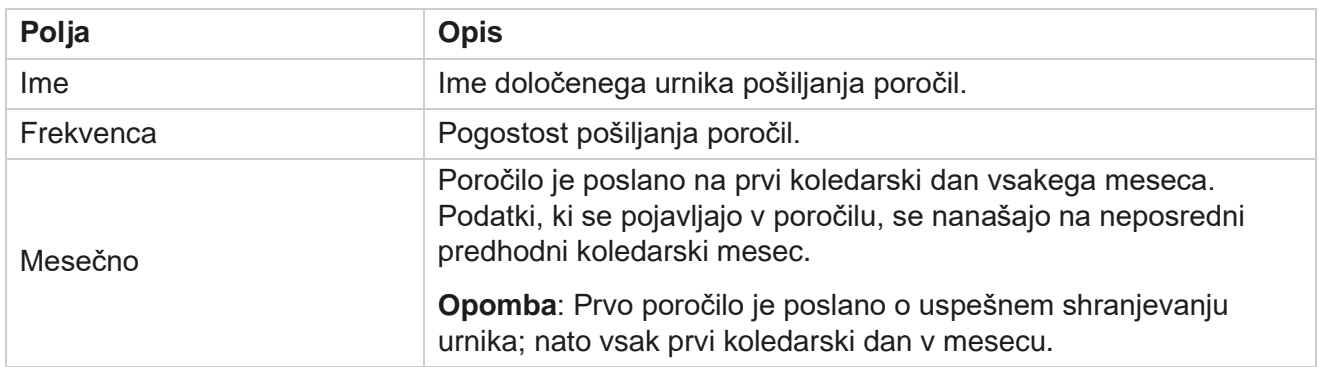

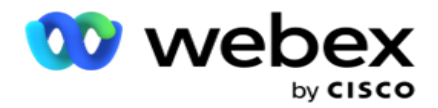

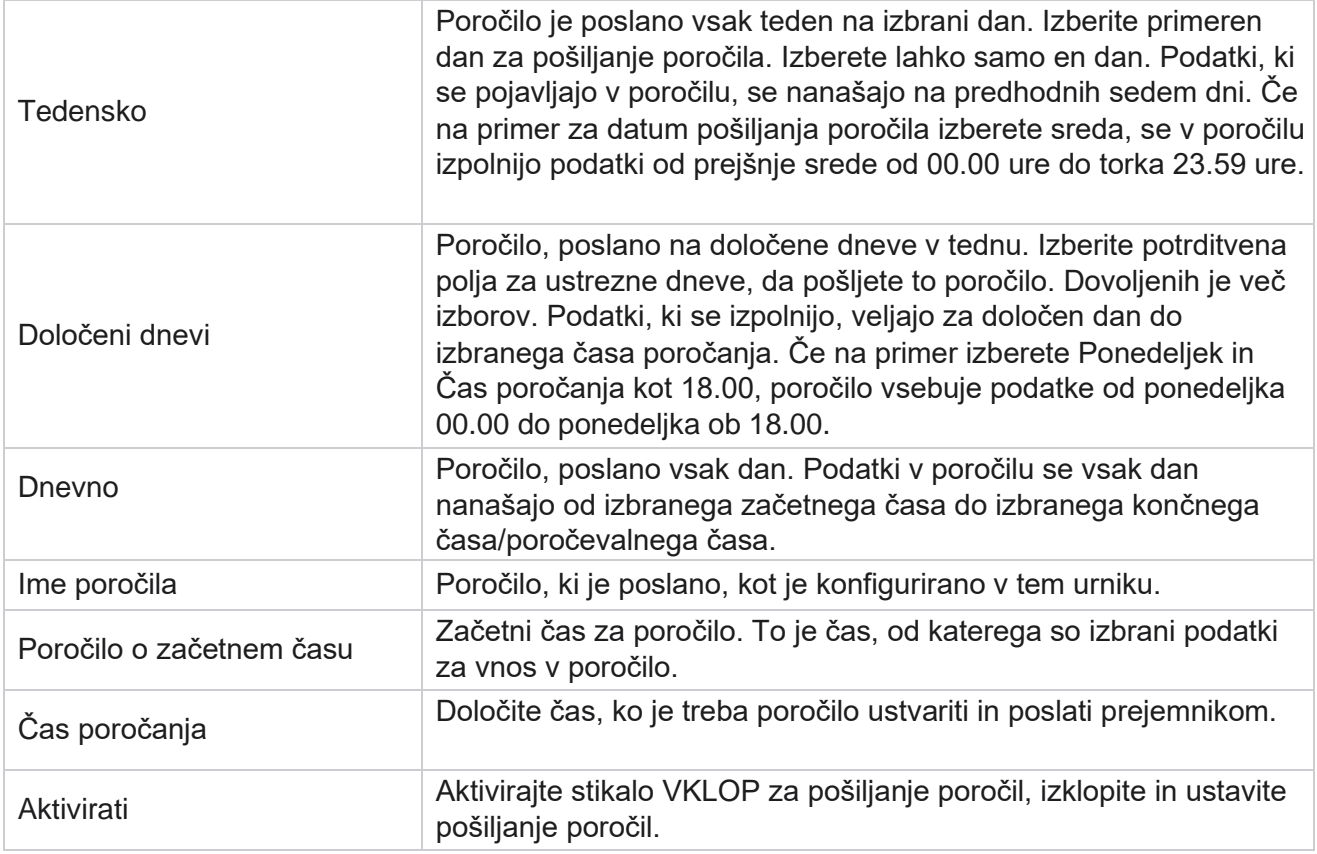

# Izvleček podatkov

Konfigurirajte izvoz neobdelanih transakcijskih in fiksnih podatkov iz zbirke podatkov za poročanje. Uporabniki lahko pridobijo podatke iz standardnih virov, kot so poskusi klicev ob določenih urah in za izbrane skupine oglaševalskih akcij ali kamere.

**Opomba**: V aplikaciji Webex Contact Center niso podprti naslednji, vendar so v dokumentu morda sklici:

- E-poštne in SMS oglaševalske akcije
- Povratni klic
- Klici AEM (preslikani agent-izvršni direktor).
- -Podatki, povezani z e-pošto in SMS kampanjami.

Uporabniki lahko prezrejo vse podatke v tabelah, ki se nanašajo na zgoraj navedeno, čeprav bodo izvlečeni stolpci večinoma prazni.

Pomaknite se do razdelka **Meni** > **Poročila** 

> **Ekstrakcija** podatkov. **Izberite** 

Cisco Webex Contact Center Vodja kampanje **Oglaševalska akcija**

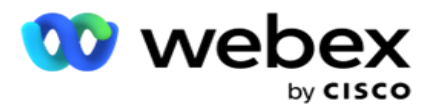

- 1. Kliknite **Dodaj izvleček** podatkov.
- 2. Dodajte **ime** in **opis** izvlečka podatkov.
- 3. Izberite datoteko, če želite izvleči podatke iz **matičnega** ali **transakcijskega**.
- 4. **S spustnega seznama izberite Vir** podatkov. To je aktivno samo za pridobivanje transakcijskih podatkov.
- 5. Izberite skupino **oglaševalskih akcij.** Razpoložljive skupine oglaševalskih akcij so navedene na podlagi izbranega vira podatkov.
- 6. Izberite oglaševalske **akcije**. Razpoložljiva oglaševalska akcija je navedena na podlagi izbranega vira podatkov.
- 7. Kliknite

#### **Naprej**. **Vir**

#### **podatkov**

1. Vir podatkov je seznam polj, ki so na voljo za izbor. Navedeni so standardni viri podatkov, ki temeljijo na izbranem podatkovnem tipu. Premaknite **razpoložljiva polja** v izbrana polja .

Primer: klicna dejavnost je en vir podatkov. Vir podatkov vsebuje podrobnosti o poskusih klicev in rezultatih teh poskusov.

2. Kliknite **Naprej**.

#### **Urejanje konfiguracije urnika**

- 1. Izberite zahtevano **vrsto** teka med **Redni intervali**, **Načrtovani čas** in **Na zahtevo**.
- 2. Če je izbrana vrsta zagona Na zahtevo, vnesite Začetni datum in Končni datum.
- 3. **Izberite dneve** izvajanja. Izberete lahko več dni.
- 4. **Izberite čas za EOD.**
- 5. Vnesite **ime** datoteke.
- 6. **Izberite datotečno pripono** iz **csv** in **txt**. Če je izbrana datotečna pripona txt, na spustnem **seznamu izberite Ločilo** stolpcev.

**Opomba** : Če imajo podatki, ekstrahirani iz katere koli tabele, niz JSON, uporabite obliko zapisa txt, da shranite datoteko. Tabela dnevnika nadzora na primer vsebuje podatke v nizu JSON.

- 7. Omogočite ustvarjanje datoteke, specifične za tabelo . S tem dodate ime tabele datoteki izvlečka podatkov. Tega stikala ne morete onemogočiti. Po potrebi polepšajte drugo možnost. Druge možnosti so vidne glede na izbrani vir podatkov.
- 8. Omogočite zahtevano **glavo datoteke,** če potrebujete glavo datoteke.
- 9. Možnost **Izprazni**zahtevana datoteka je omogočena samodejno, ko je stikalo za ustvarjanje datoteke za določeno oglaševalsko akcijo vklopljeno. S tem zapišete datoteko brez zapisov. Če ne potrebujete prazne datoteke, jo izklopite. To je vidno le, če je izbrani podatkovni tip Master.
- 10. Omogočite **možnost Dodaj dvojno ponudbo** , da vključite dvojne narekovaje. Podatki za vsako polje so vdelani z dvojnimi narekovaji.

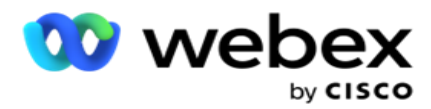

11. Omogočite **možnost Dodaj datum Čas** , da dodate čas strežnika. Datoteka se shrani s časom strežnika, ki je dodan imenu datoteke.

**Opomba**: To je obvezno, če izberete možnost Vrsta zagona kot Na zahtevo. Tudi pri drugih vrstah zagona priporočamo uporabo možnosti Pripni datum časa. S tem se izognete nenamernemu prepisovanju ekstrahiranih datotek.

12. Kliknite **Shrani**.

## **Kraj shranjevanja**

Ciljni zaslon shrambe omogoča uporabniku, da shrani datoteko za ekstrakcijo podatkov. Pomaknite se do **cilja** shrambe za poročila **>**. Privzeto je izbran pogon v skupni rabi in izpolnjena so spodnja polja.

Izberite vrsto shrambe v storitvah Shared Drive, S3 in Google Cloud Storage.

#### **Shramba S3**

- 1. Vnesite **pot** S3, na kateri so shranjeni podatki za ekstrakcijo. To je absolutna pot na vedru Amazon S3, kjer nameravate shraniti podatke o ekstrakciji. Primer,vedro *:\DE\*.
- 2. Po potrebi potrdite **polje Ali preverjanje pristnosti temelji na** vlogi.
- 3. Vnesite **končno točko** regije AWS. To je regija, v kateri se nahaja vaše vedro AWS S3.
- 4. Vnesite **ključ** za dostop do AWS. To je ključ za dostop do vedra AWS S3. Ključi za dostop se uporabljajo za podpisovanje zahtev, ki jih pošljete Amazon S3. AWS preveri veljavnost tega ključa in omogoči dostop. S tipkami za dostop se podpišete API zahteve, ki jih pošljete v AWS.
- 5. Vnesite šifriranje **KMS,** če želite, da so podatki šifrirani s šifriranjem KMS AWS.
- 6. Vnesite skrivni **ključ** AWS. To je skrivni ključ (na primer geslo) za zgoraj vneseni ključ za dostop AWS. Za preverjanje pristnosti je potrebna kombinacija ID-ja ključa za dostop in tajnega ključa za dostop.
- 7. Vnesite šifriranje na strani strežnika . To je šifrirni/dešifrirni ključ, ki določa, da so očiščeni podatki šifrirani s šifriranjem sistema za upravljanje ključev AWS (KMS).
- 8. Vnesite **ključ** KMS. To je ključ za dešifriranje podatkov na vedru S3.
- 9. Vnesite arhivsko **pot** , na kateri so shranjeni arhivirani podatki. Primer,vedro *:\DE\archive\*.

**Opomba**: Ko dajete pot, na začetku ne vključite poševnice/poševnice nazaj. Na primer, če zahtevate, da se vaši podatki arhivirajo v mapi LCMArchive naprave, ki ima IP naslov 172.20.3.74 in Pot kot LCMArchive. Če uporabljate podmapo pod LCMArchive, določite pravilno pot - LCMArchive\PurgeData.

10. Kliknite **Shrani**.

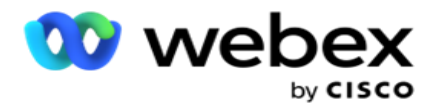

#### **Shramba na pogonu v skupni rabi**

- 1. Vnesite **ime** IP/gostitelja naprave, v kateri so shranjeni arhivirani podatki.
- 2. Vnesite ID uporabnika in **geslo** uporabnika za dostop do pogona za shranjevanje podatkov. To bi morala biti kombinacija domene in uporabniškega imena. Primer <domain>\User ID.
- 3. Vnesite pot **ekstrakcije** pogona v skupni rabi, kjer bodo vaši podatki ekstrahirani.
- 4. Vnesite arhivsko **pot** pogona v skupni rabi, kjer bodo vaši podatki arhivirani.

**Opomba**: Pri dodajanju poti na začetku ne vključite poševnice ali poševnice nazaj. Primer, če zahtevate, da se vaši podatki arhivirajo v mapi LCMArchive naprave, ki ima IP naslov 172.xx.x.xx in Pot kot LCMArchive. Če uporabljate podmapo pod LCMArchive, določite pravilno pot - LCMArchive\PurgeData.

5. Kliknite **Shrani**.

#### **Google Shramba v oblaku**

Vnesite **polje »Pot** ekstrakcije podatkov« v storitvi Google Cloud Storage, v katerem so shranjeni podatki za ekstrakcijo. To je abso-lute pot na platformi Google Cloud, kjer nameravate shraniti podatke o ekstrakciji.

- 1. Vnesite **vrsto** računa. To je vrsta računa, ki se uporablja za dostop do Google Cloud Storage. Kot privzeto vrsto računa uporabite ser- vice\_account.
- 2. Vnesite **zasebni ključ** Google Računa za dostop do Google Cloud Storage in shranite arhivirane podatke.
- 3. Vnesite **e-poštni naslov** odjemalca računa odjemalca Google Cloud Platform, ki se uporablja za dostop do storitve Google Cloud Storage.
- 4. Vnesite arhivsko **pot** Google Cloud Storage, kjer aplikacija shranjuje arhivirane podatke.
- 5. Kliknite **Shrani**.

**Opomba**: Ne uporabljajte nobenih posebnih znakov kot del imen datotek, kot so /, \, :, \*, ?, <, < in |.

### **Urejanje izvlečka podatkov**

- 1. Izberite izvleček podatkov in v razdelku **Dejanje** kliknite **Uredi**.
- 2. Posodobite parametre in kliknite **Shrani**.
- 3. Omogočite **Aktiviraj** stikalo, da aktivirate postopek ekstrakcije podatkov.

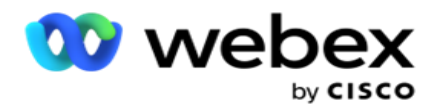

# **Izbriši izvleček podatkov**

- 1. Izberite izvleček podatkov in v razdelku **Dejanje** kliknite **Izbriši**.
- 2. Kliknite **V redu** v pojavnem oknu za potrditev.

# **Polja**

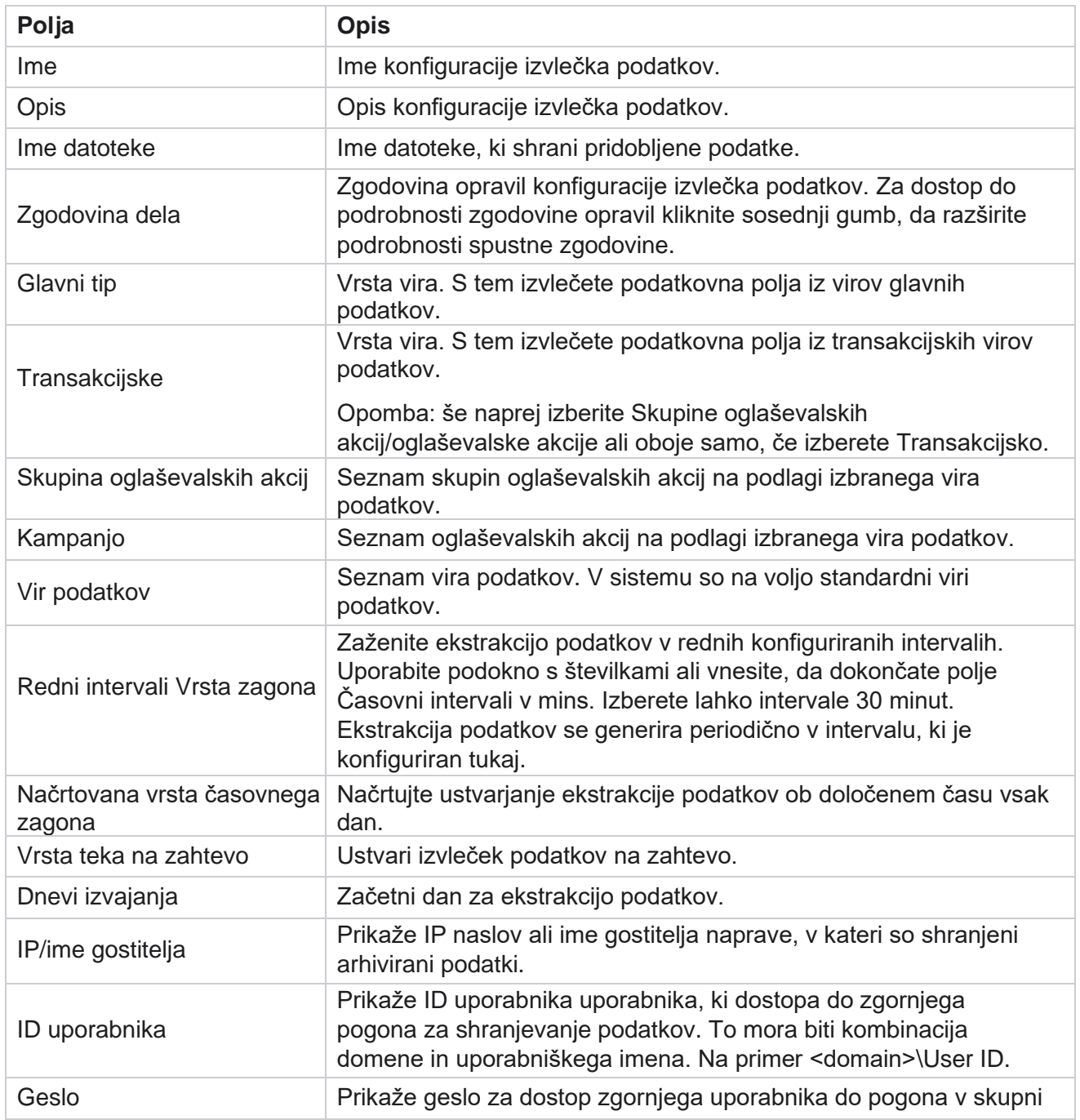

Cisco Webex Contact Center Vodja kampanje

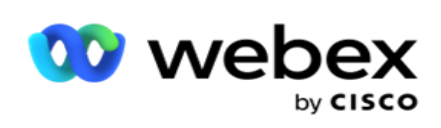

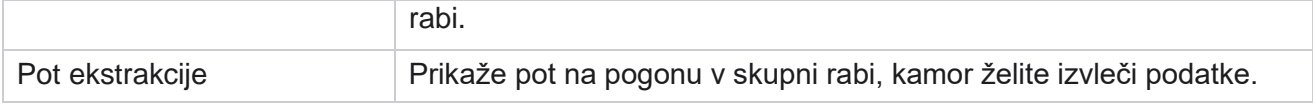

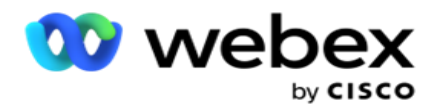

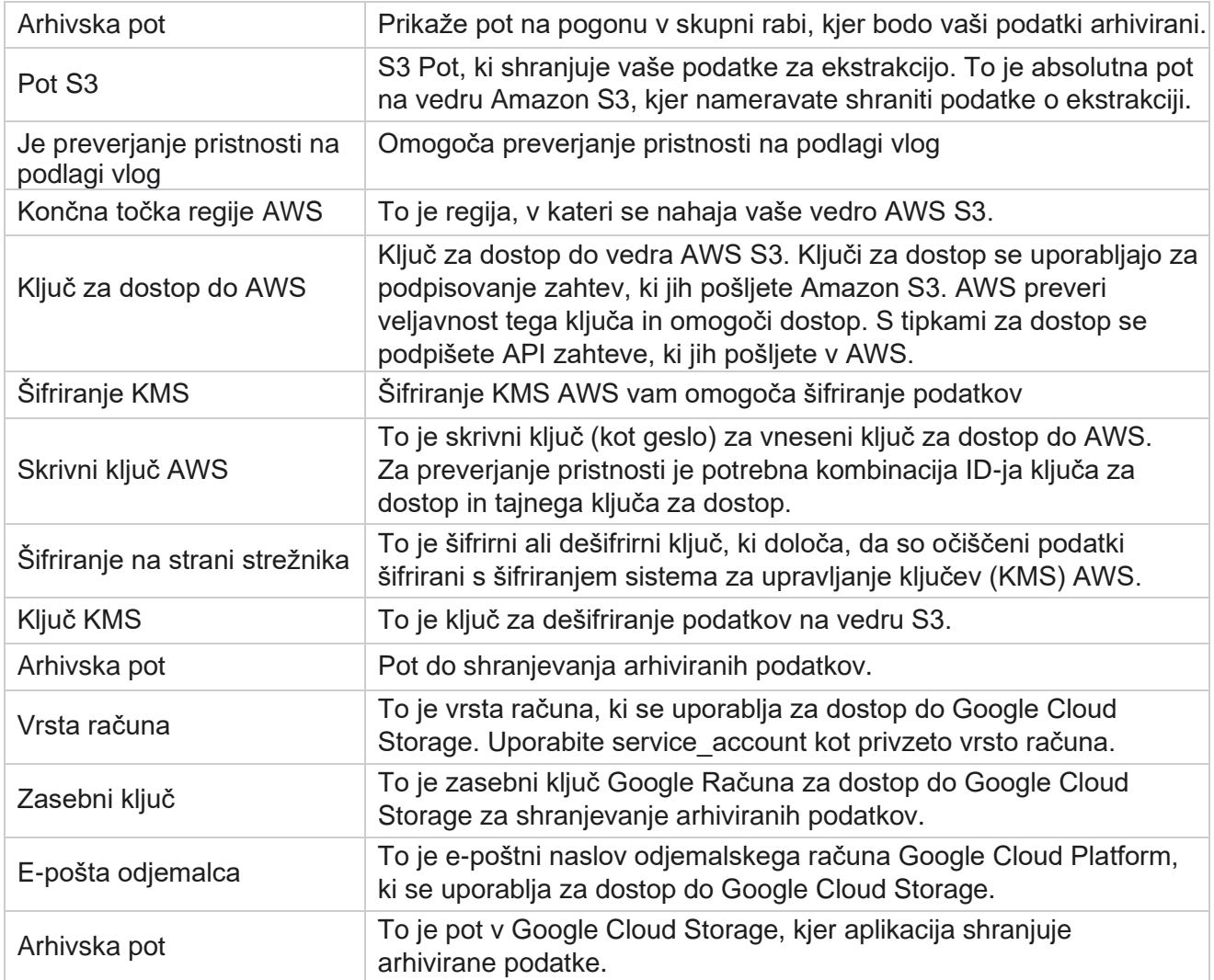

#### **Opombe**

- Poročilo je ekstrahirano od začetka dneva do načrtovanega časa konfiguriranja, datoteka pa je postavljena na konfigurirano mesto za shranjevanje.
- · Ko to poročilo ekstrahirate drugič, se datoteka s prvim ekstrakcijo podatkov premakne na konfigurirano arhivsko pot. Najnovejša ekstrakcija je shranjena na konfiguriranem mestu za shranjevanje.
- · Ko to poročilo ekstrahirate tretjič, se datoteka z drugo ponovitvijo premakne v konfigurirano arhivsko pot, prva ponovitvena datoteka pa se izbriše. Podatki tretje ponovitve so postavljeni na konfigurirano mesto shranjevanja.
- Vsi trije pogoji veljajo samo, če sta stikalo za ustvarjanje datoteke za določeno oglaševalsko akcijo in dodajanje datuma časa izklopljeno.
- Sledenje klica

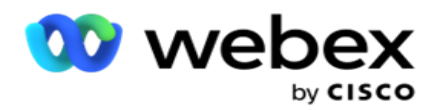

## **Podrobnosti o transakcijskem polju**

V naslednjih tabelah so navedena izvlečena polja in njihove podrobnosti:

- Klicna dejavnost
- Dejavnost agentov
- Globalno nalaganje
- Prenos seznama
- · Informacije o seznamu grmičevja
- Dnevnik nadzora
- Revizijska sled
- Anonimni vhodni SMS
- SMS Dohodna seja
- · SMS Odhodna seja
- Stanje dostave SMS
- Napaka pri nalaganju
- Globalna napaka pri nalaganju
- Napaka pri nalaganju API
- Dejavnost brez klica
- Stik s poslovnimi podatki
- Informacije o seznamu
- Zgodovina prenosov
- Sledenje klica

#### **Klicna dejavnost**

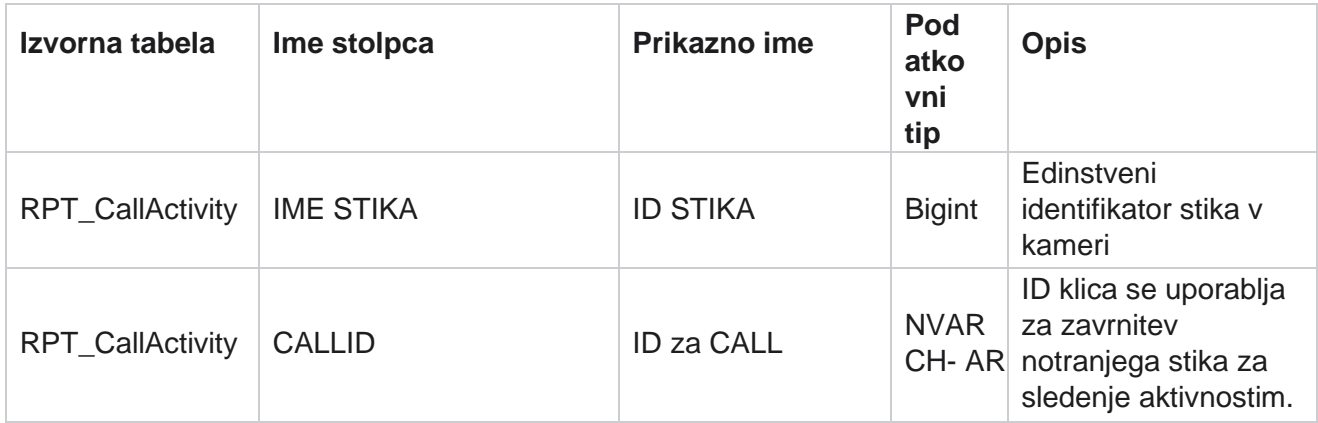

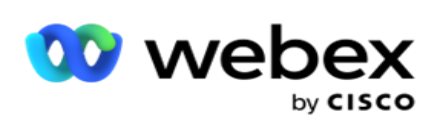

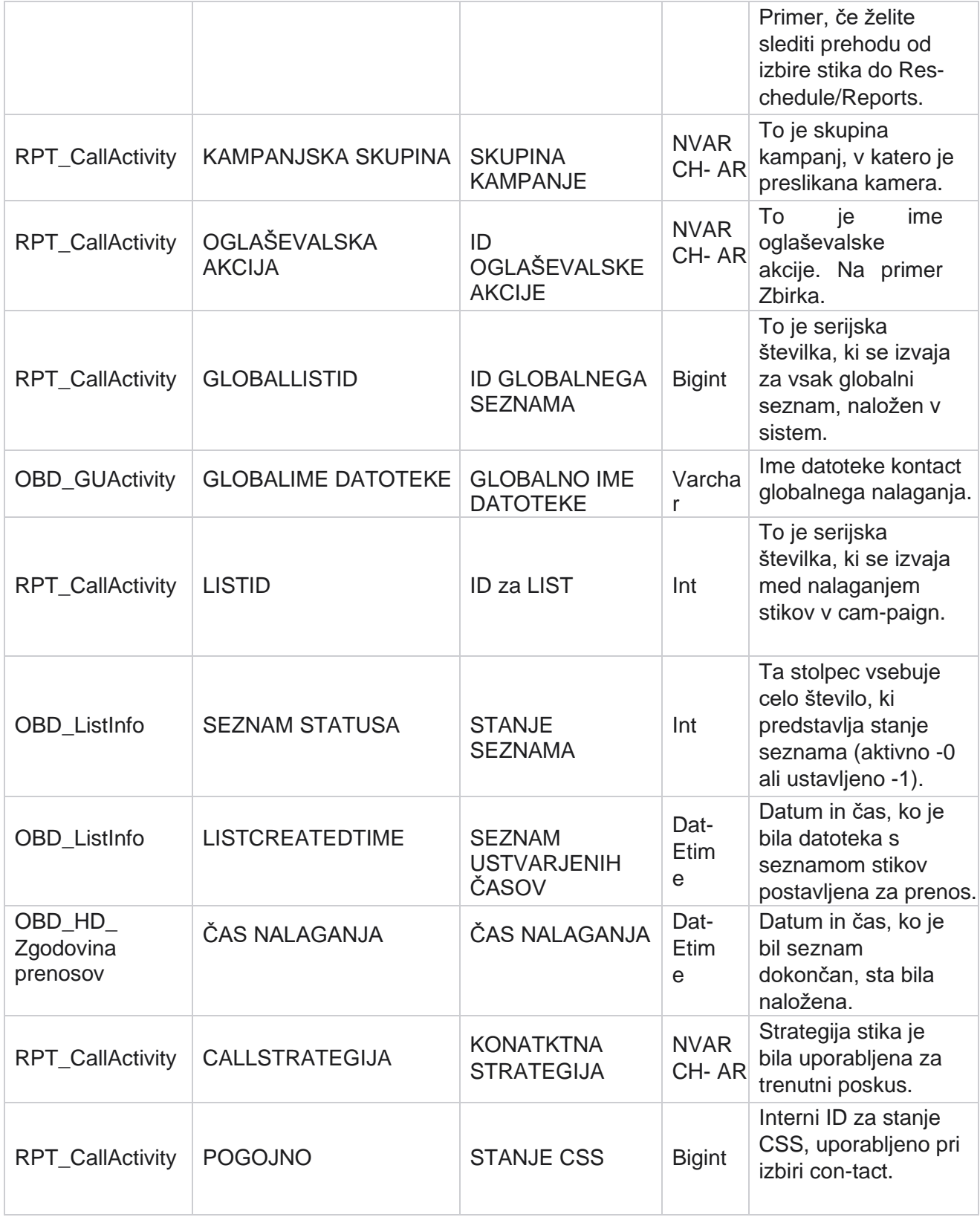

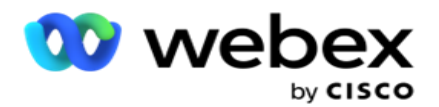

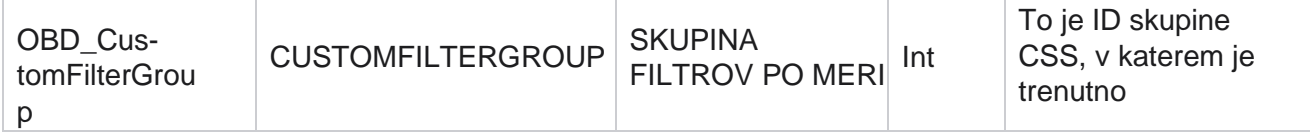

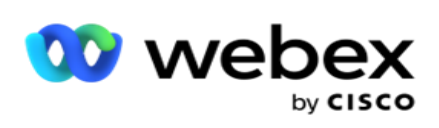

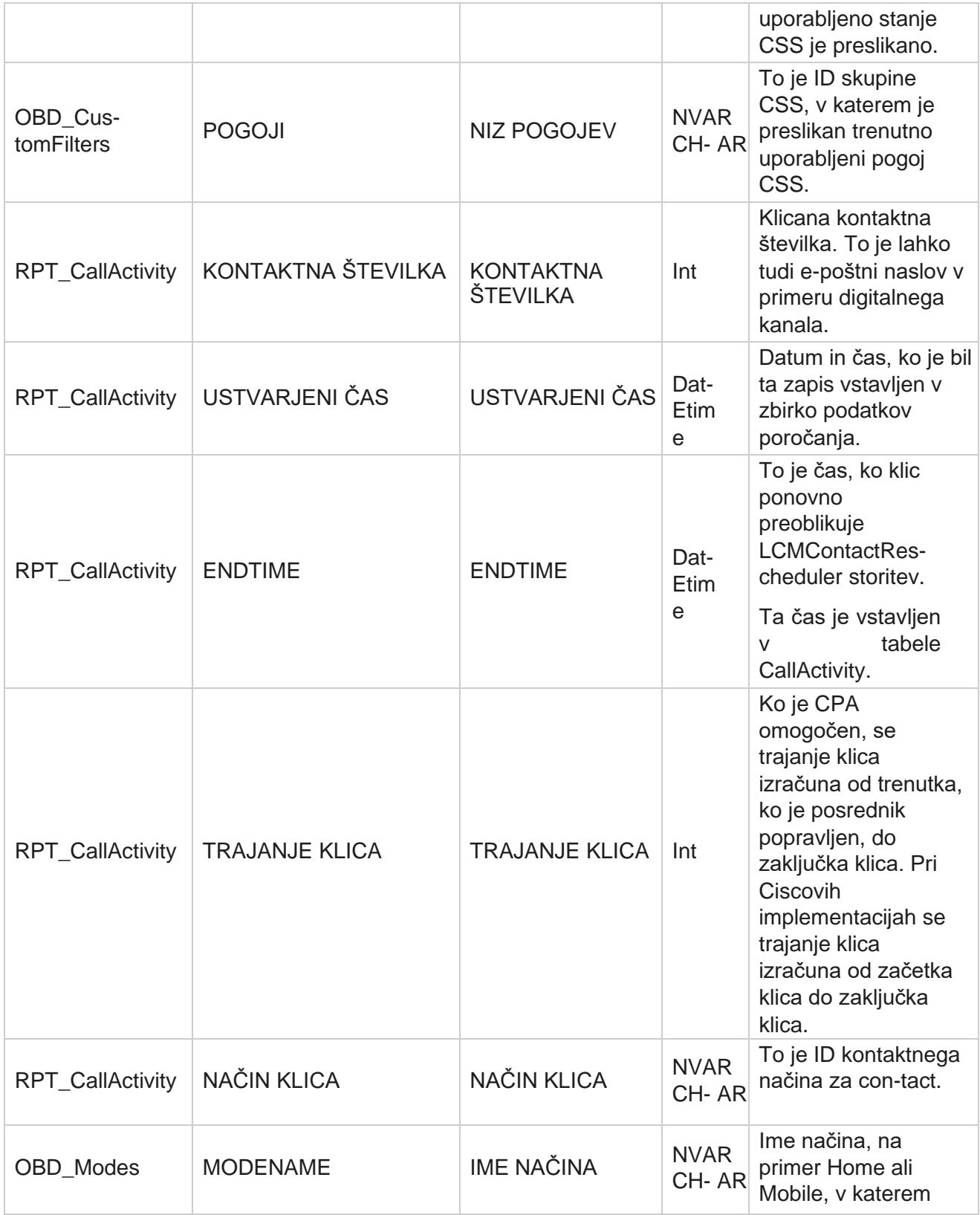

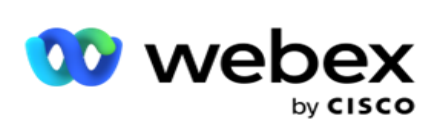

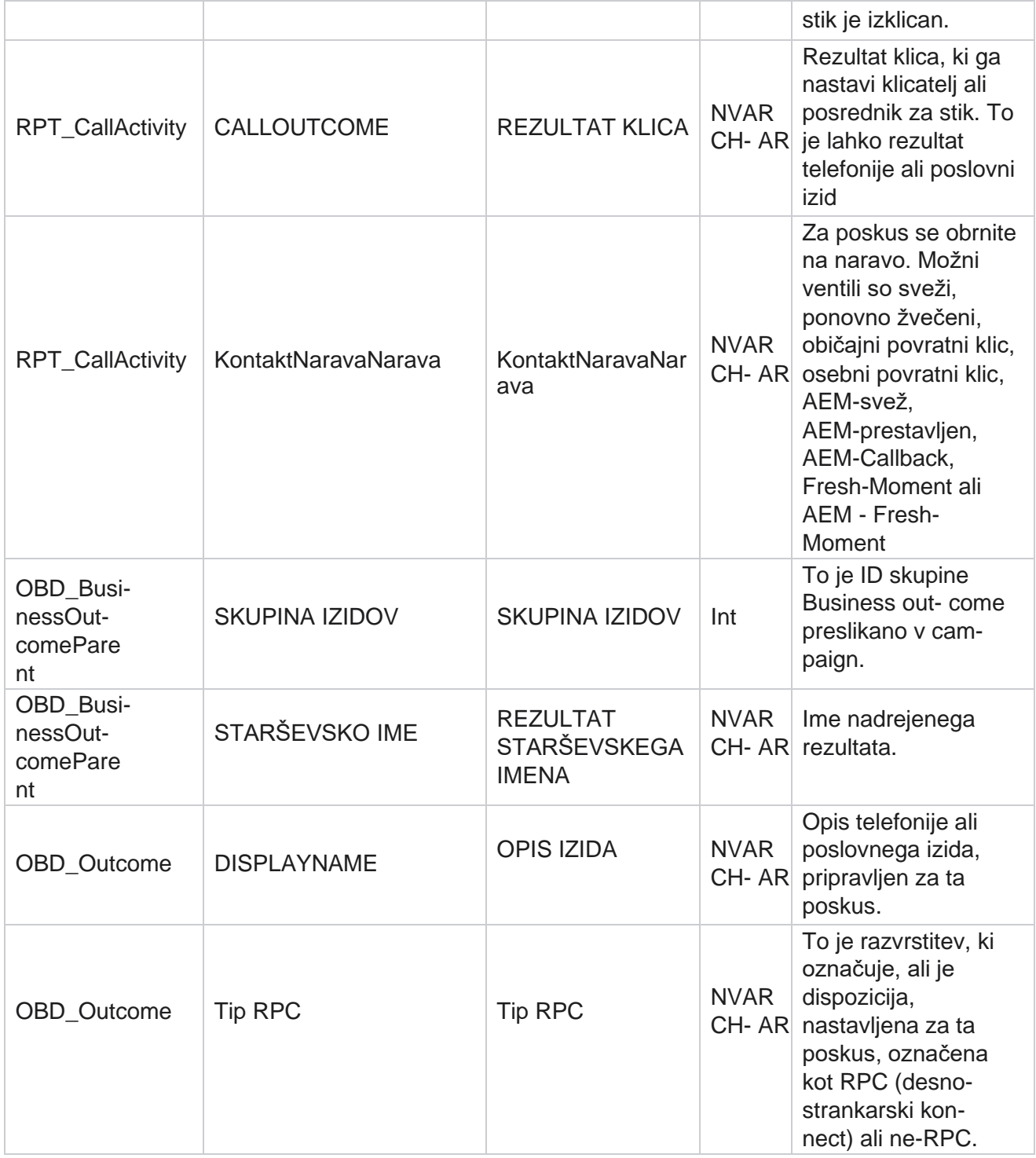

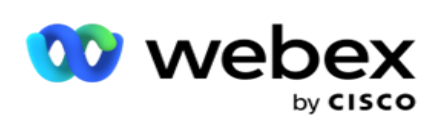

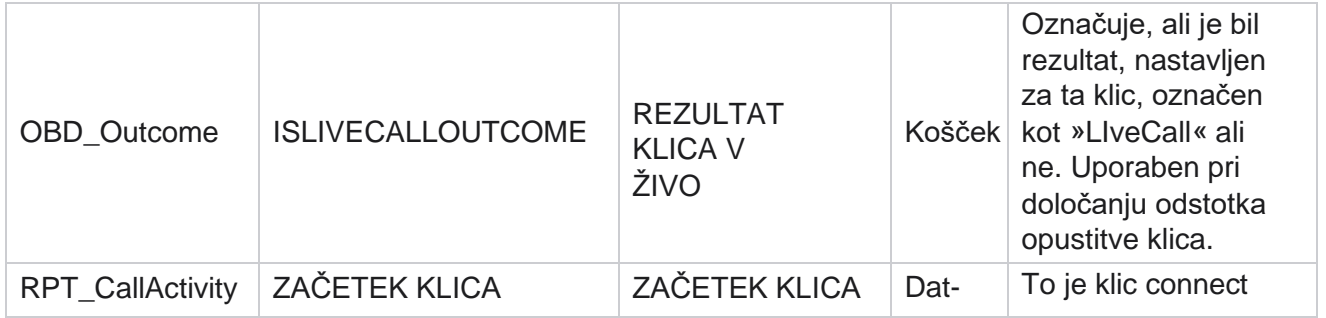

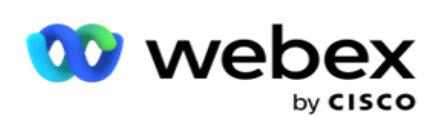

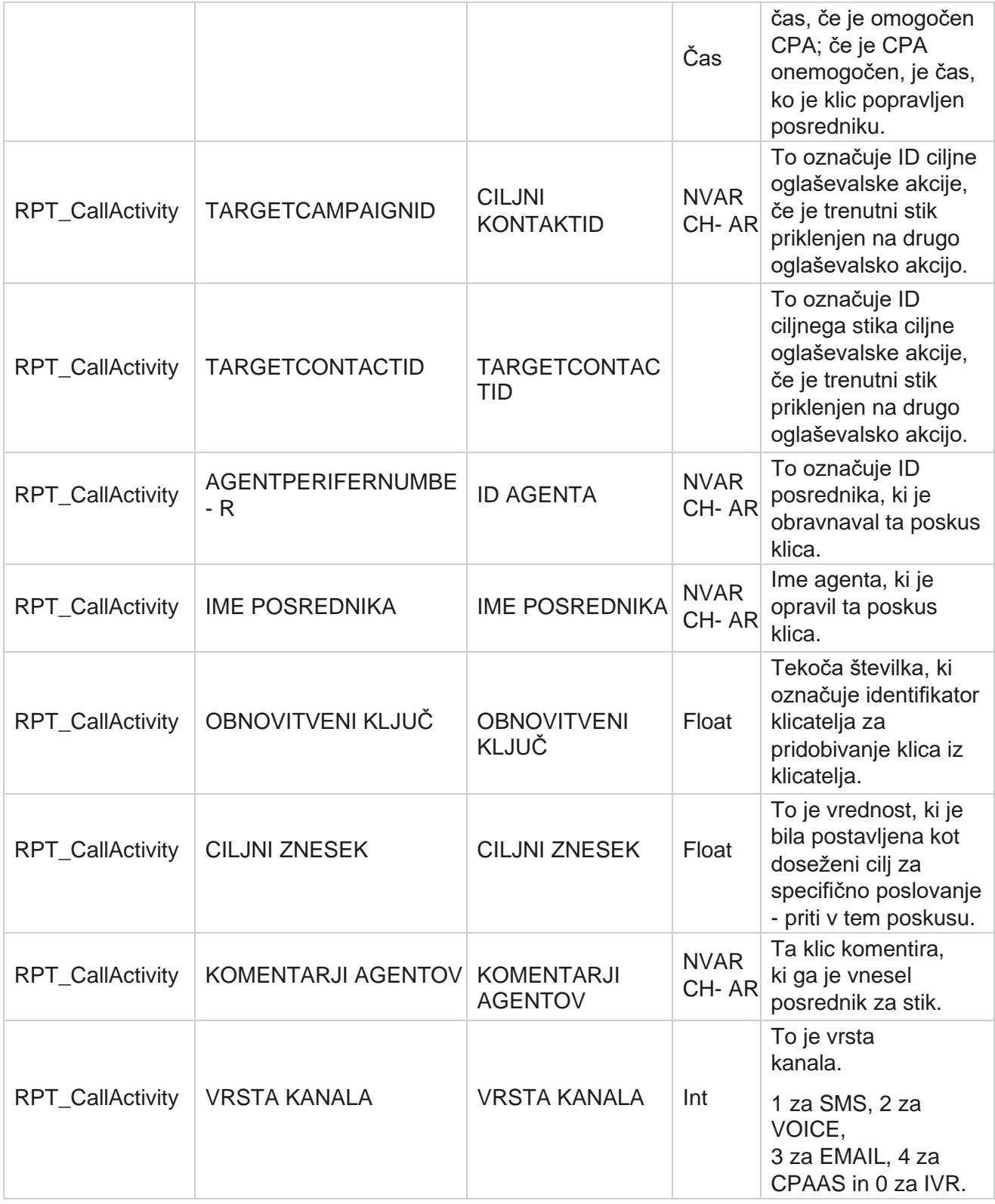

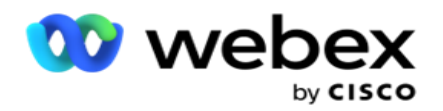

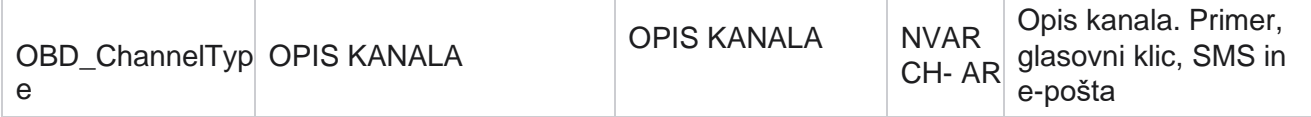

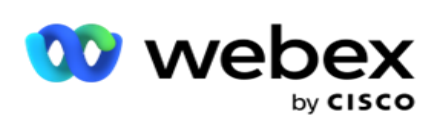

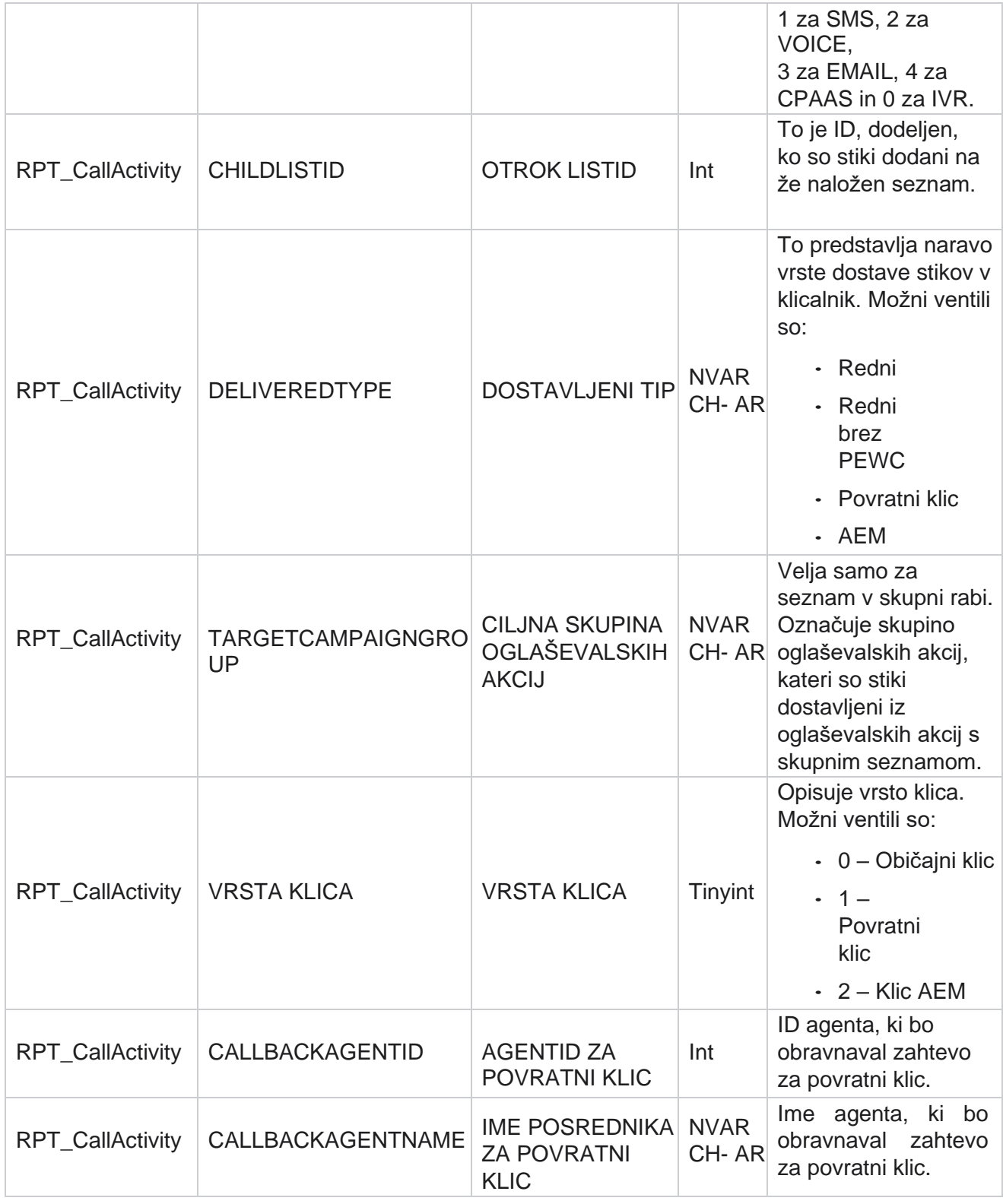

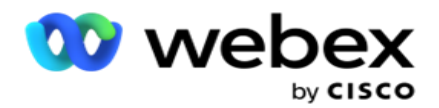

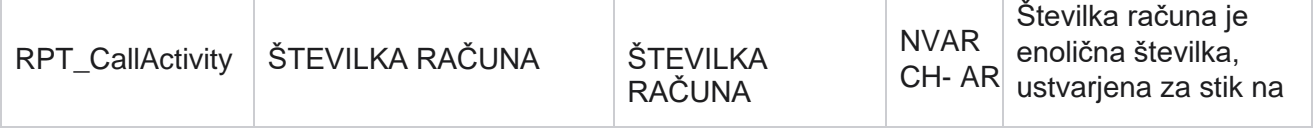

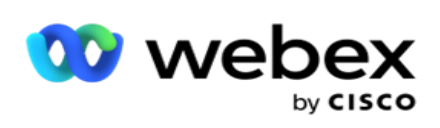

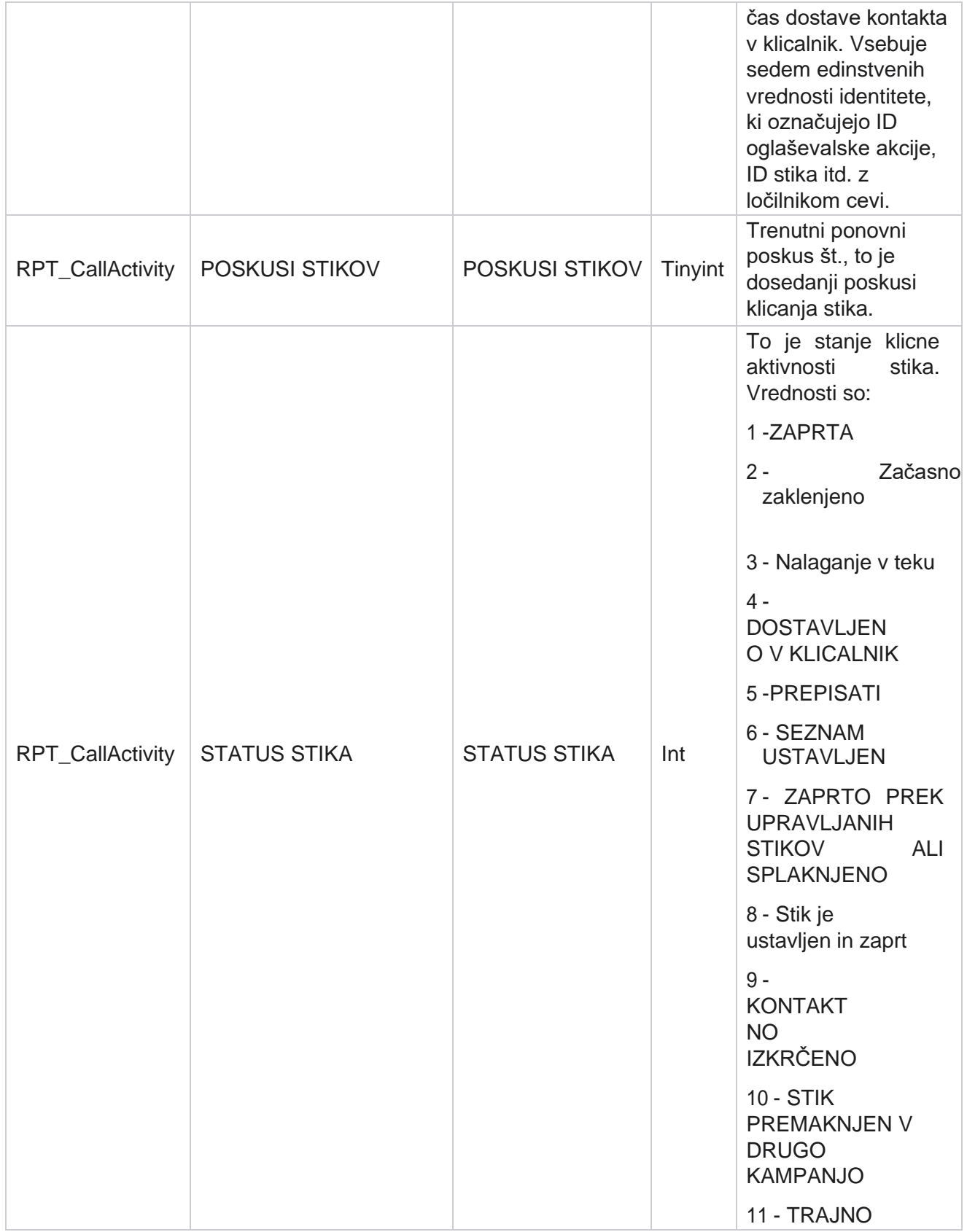

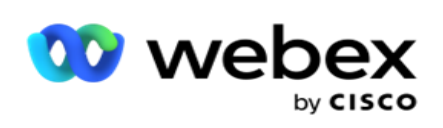

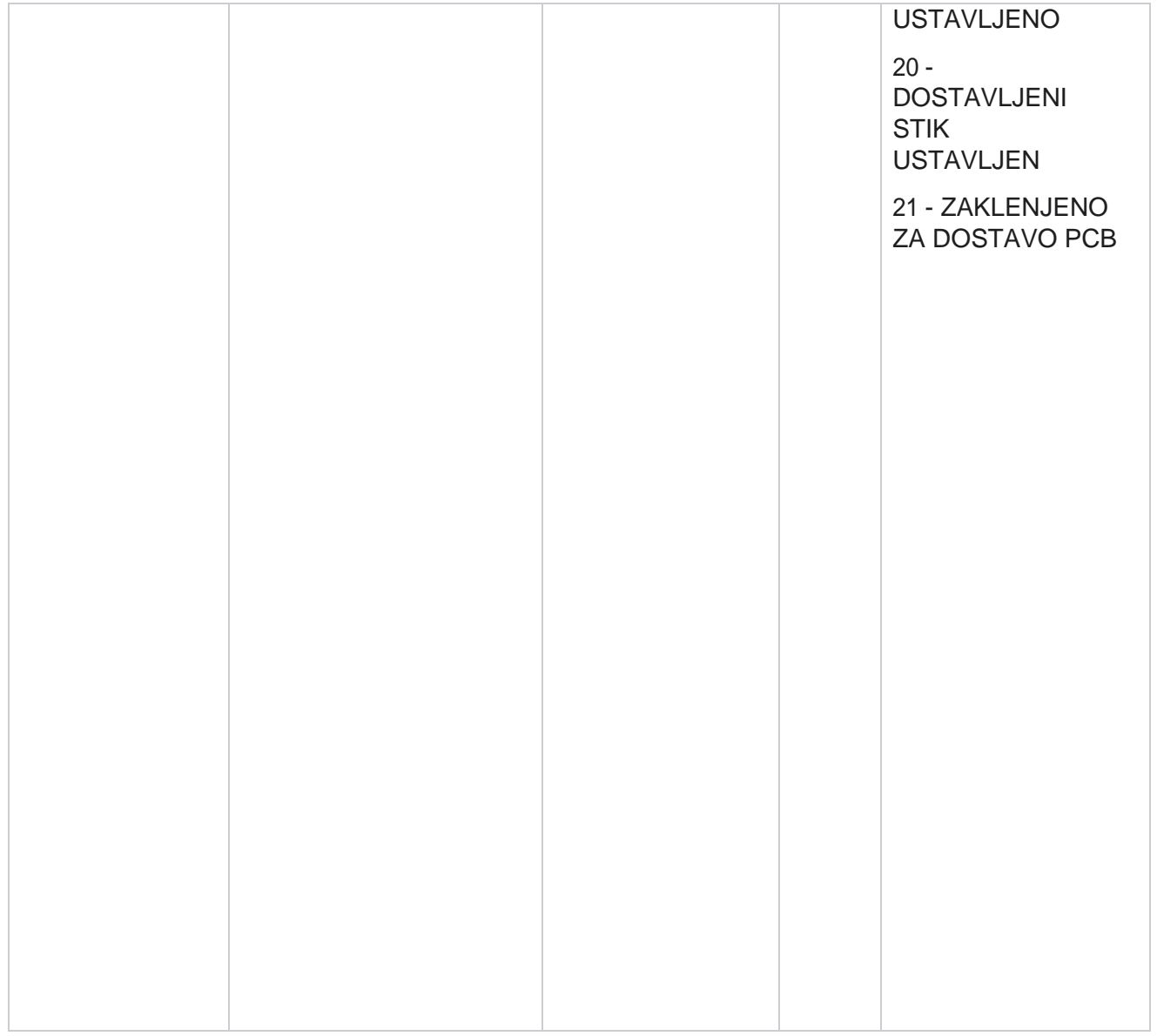

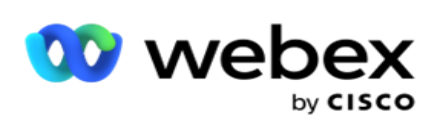

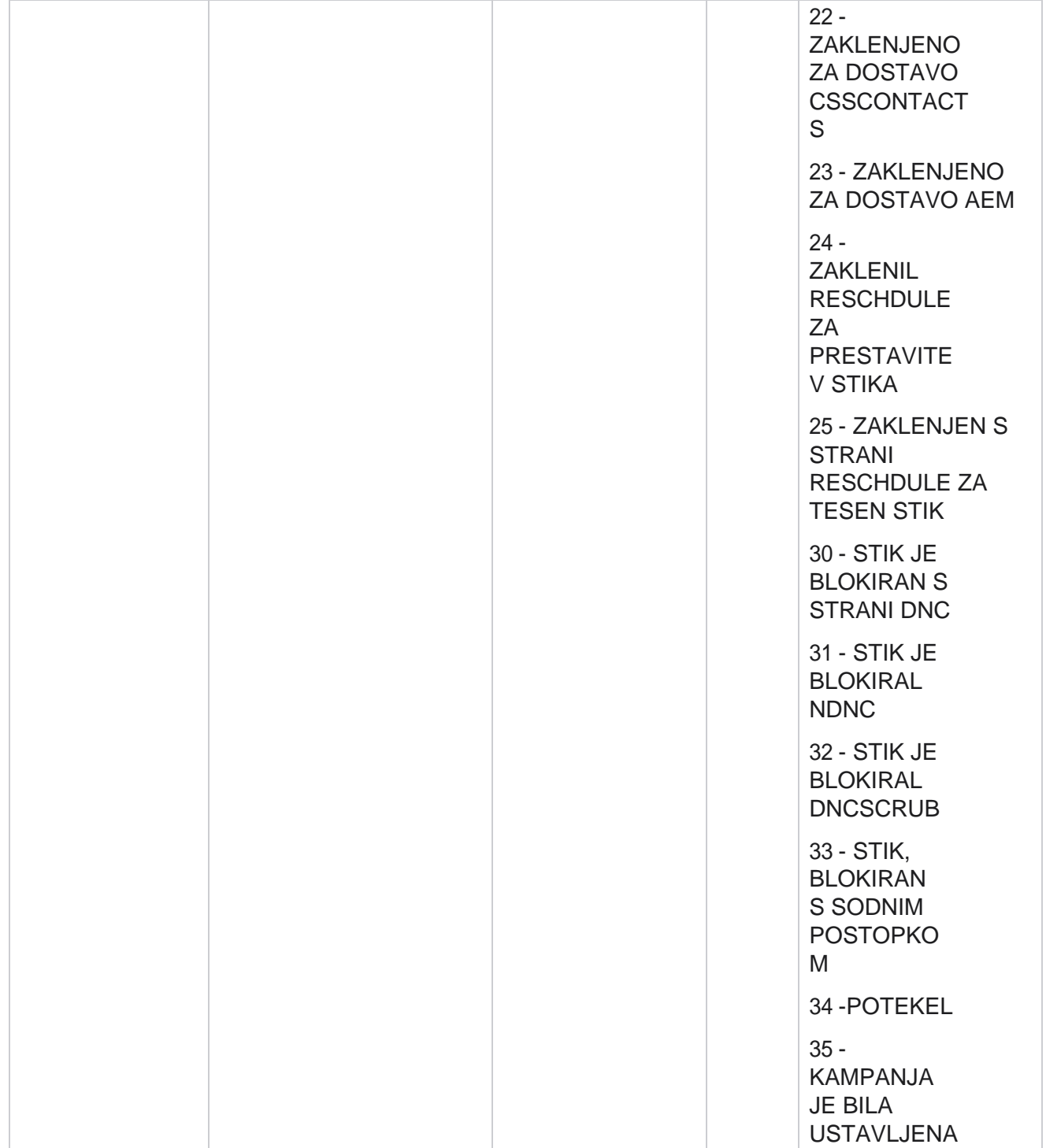

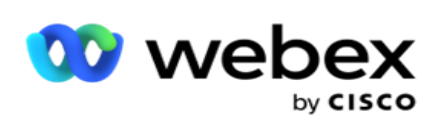

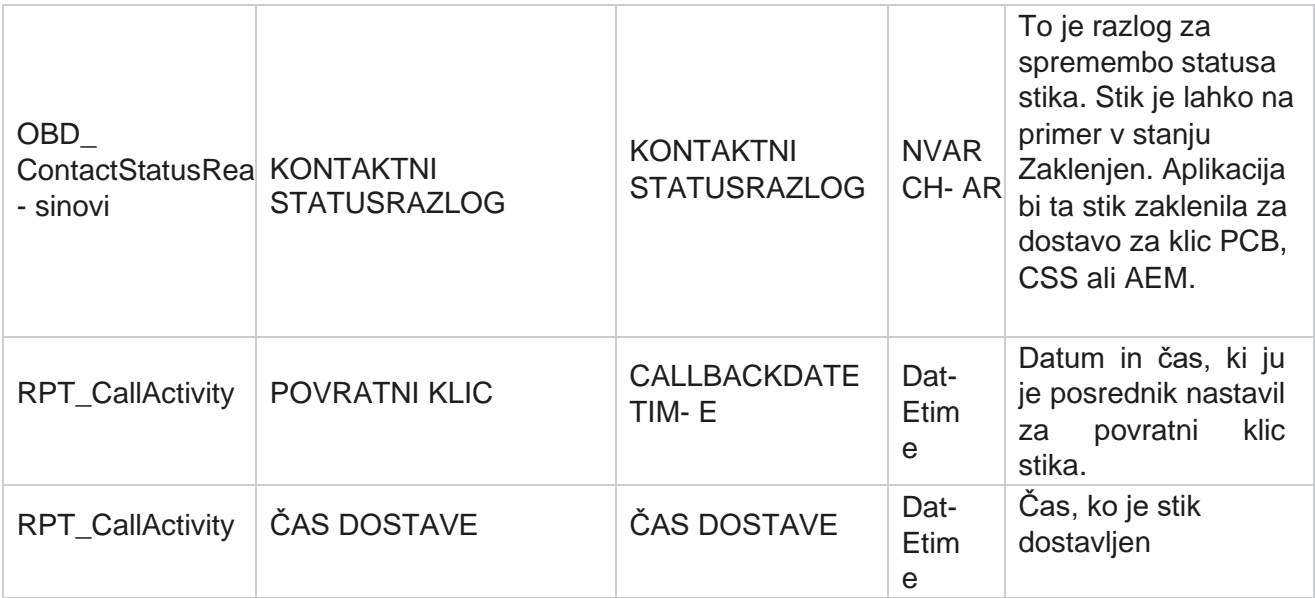

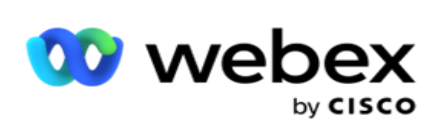

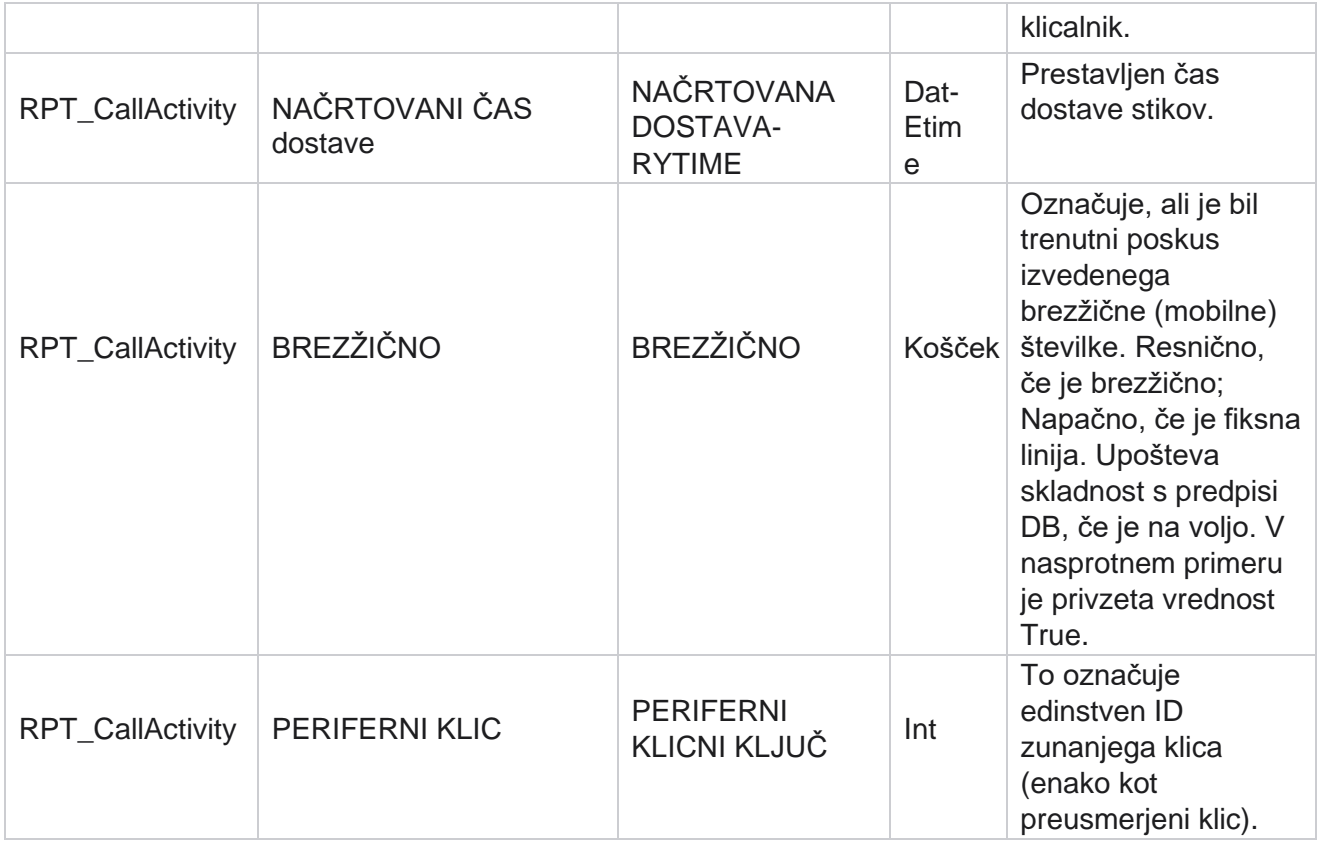

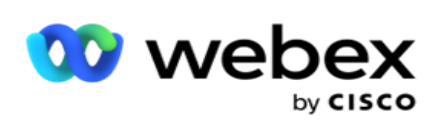

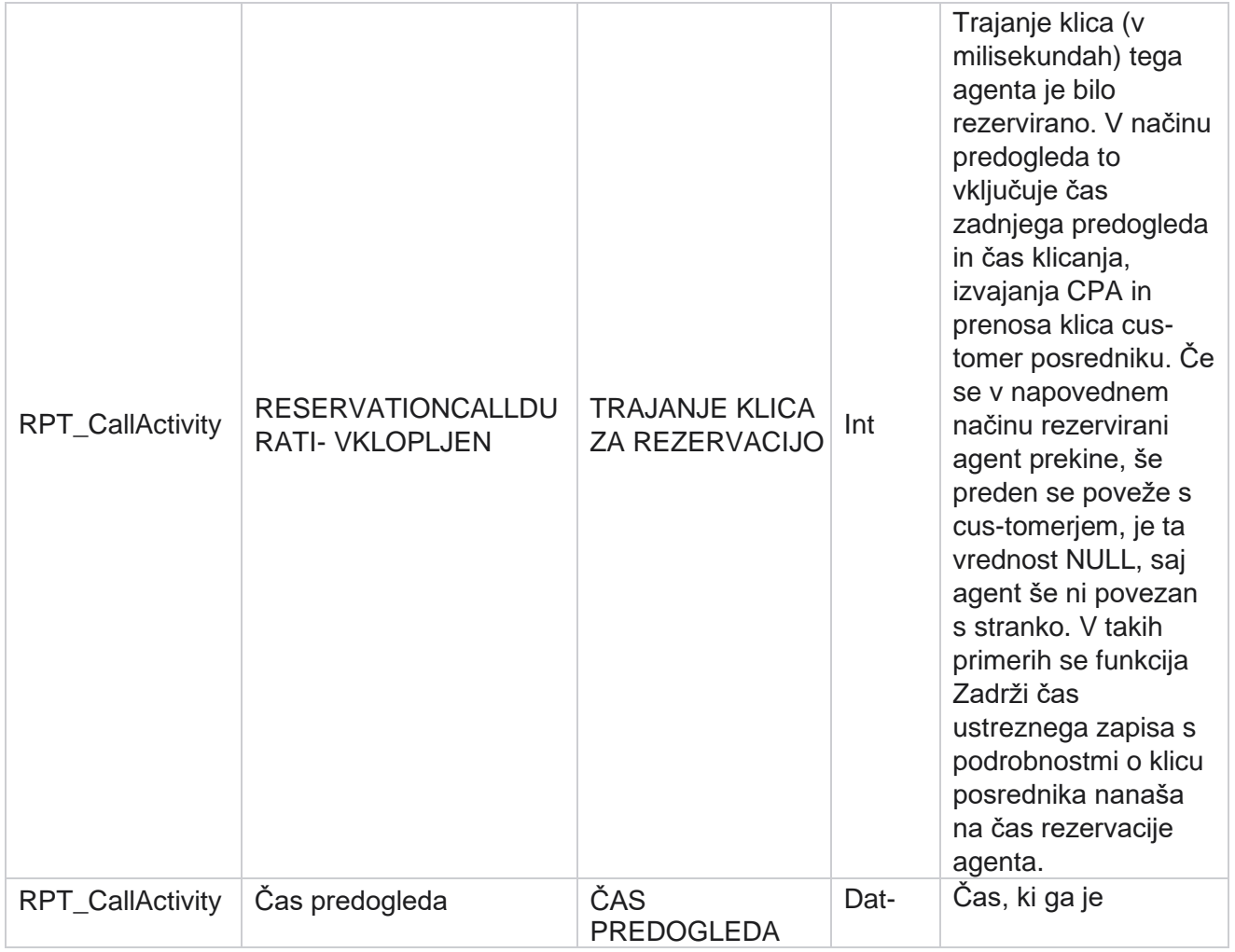

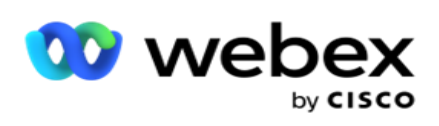

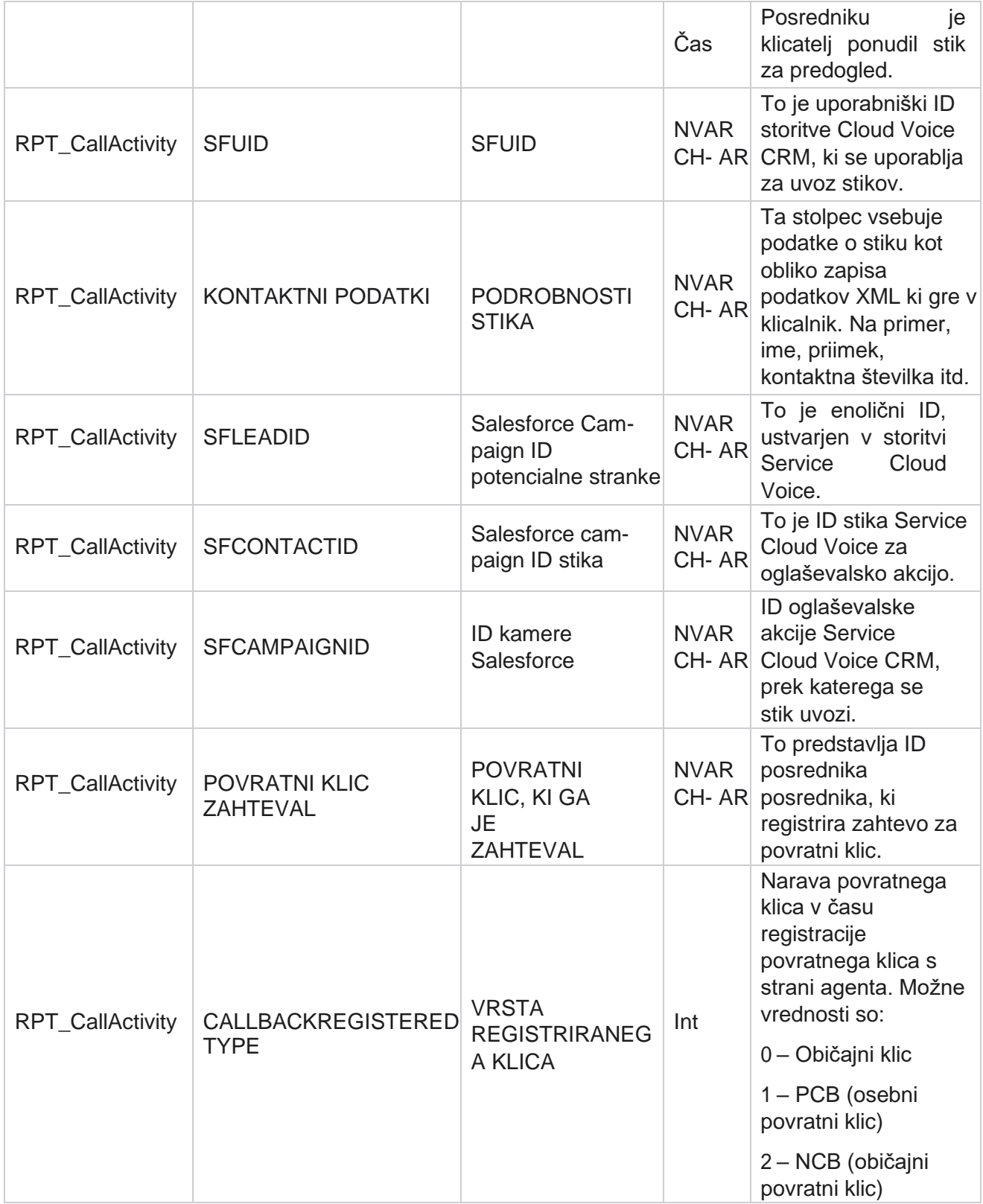

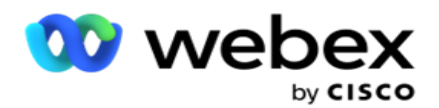

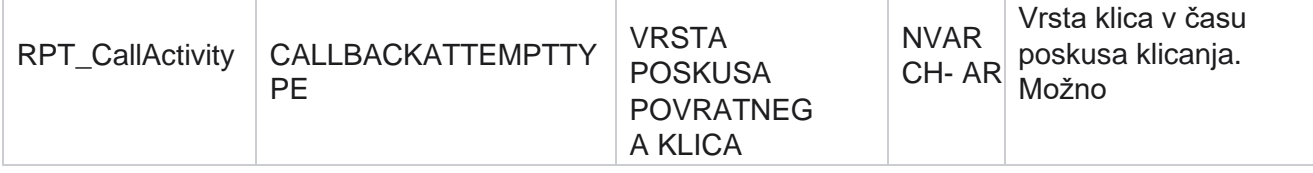

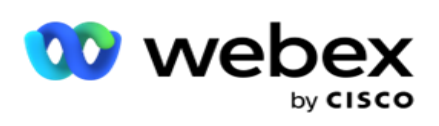

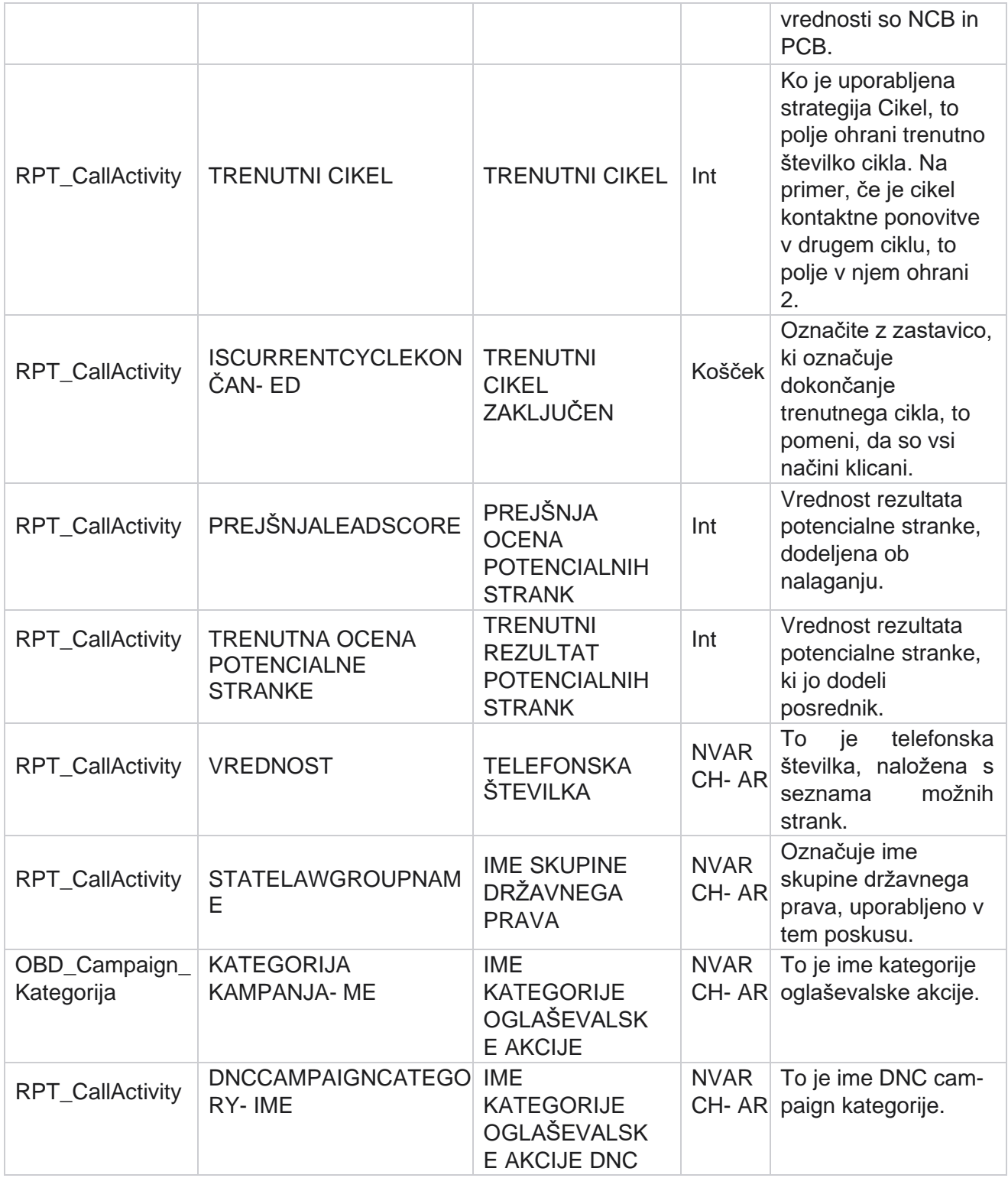

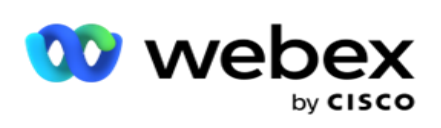

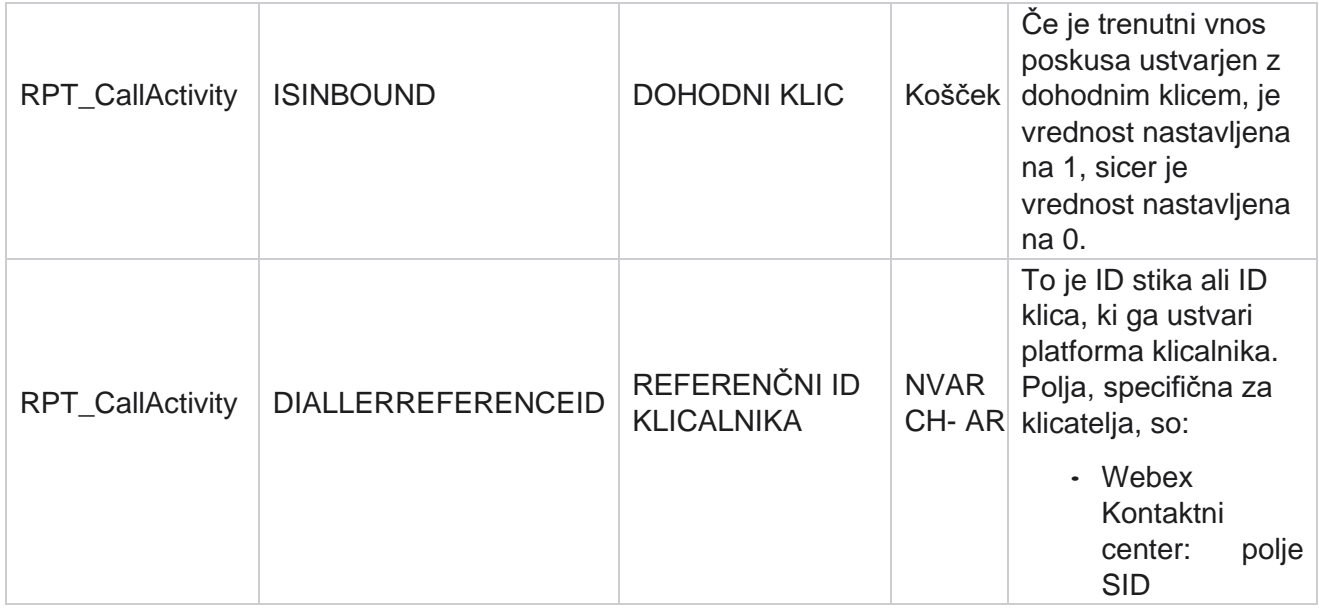

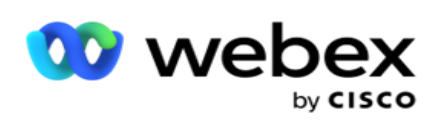

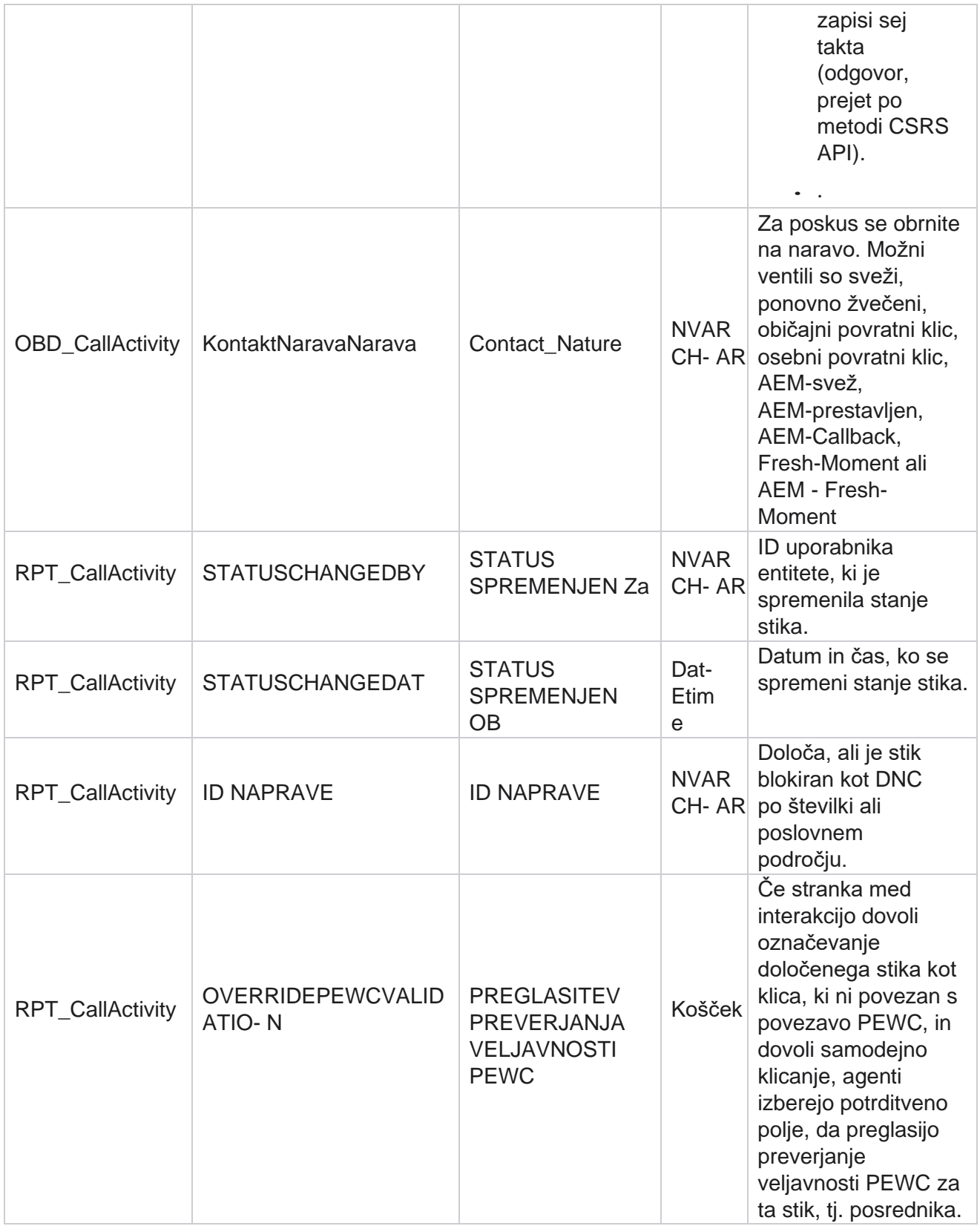

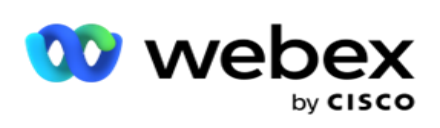

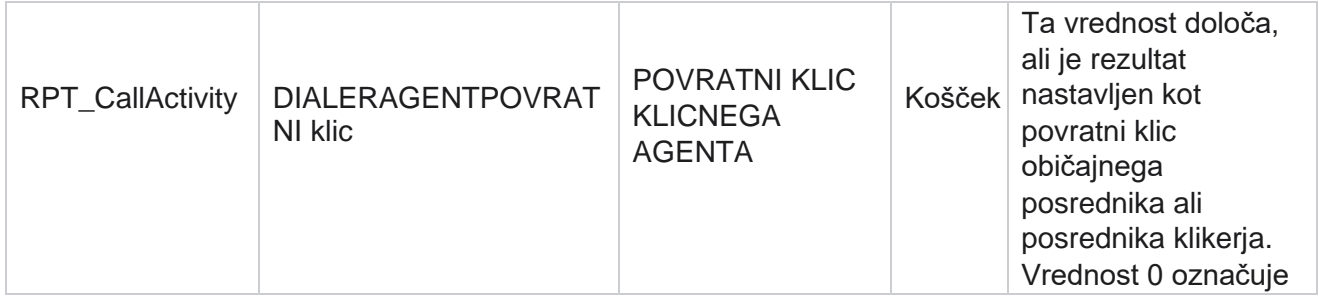

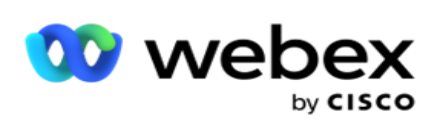

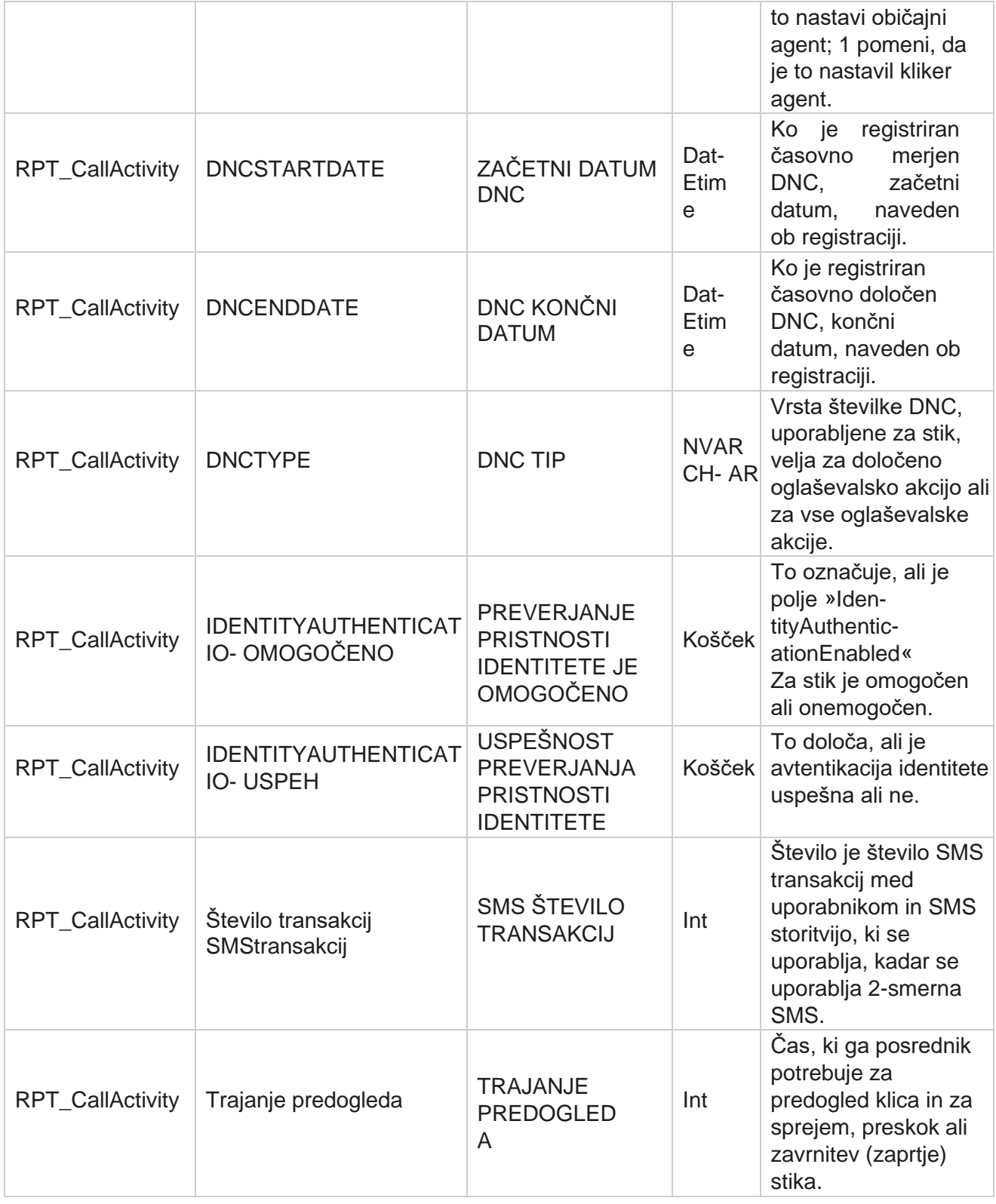

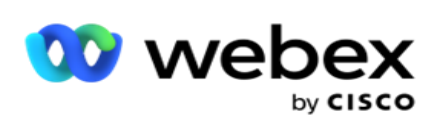

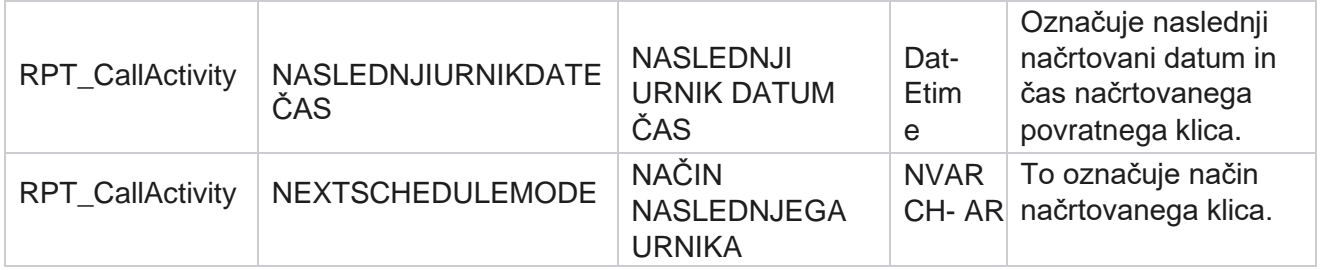

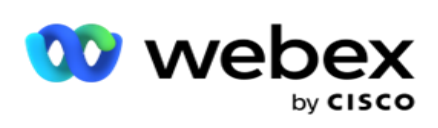

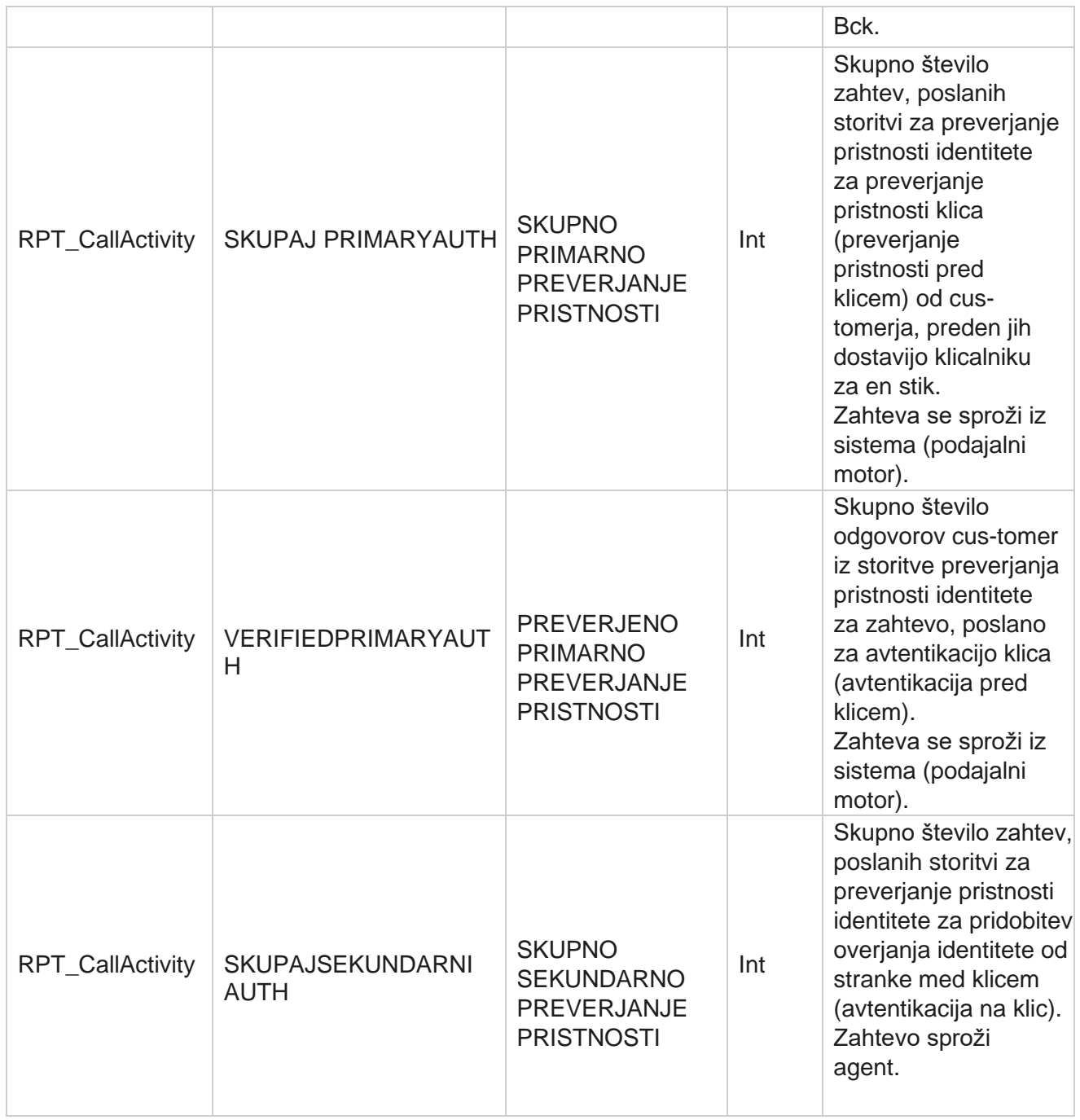

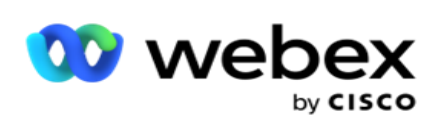

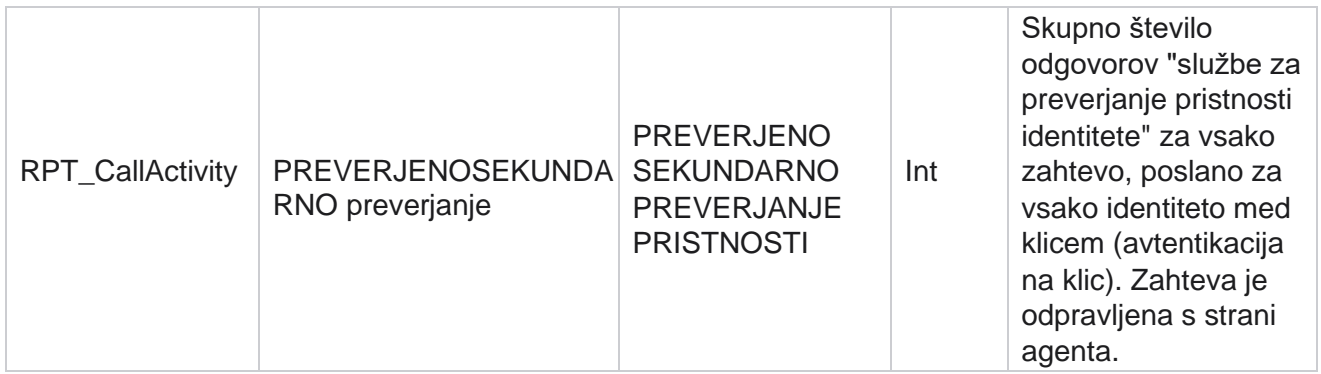
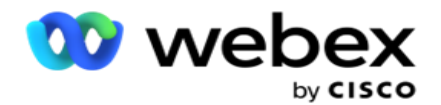

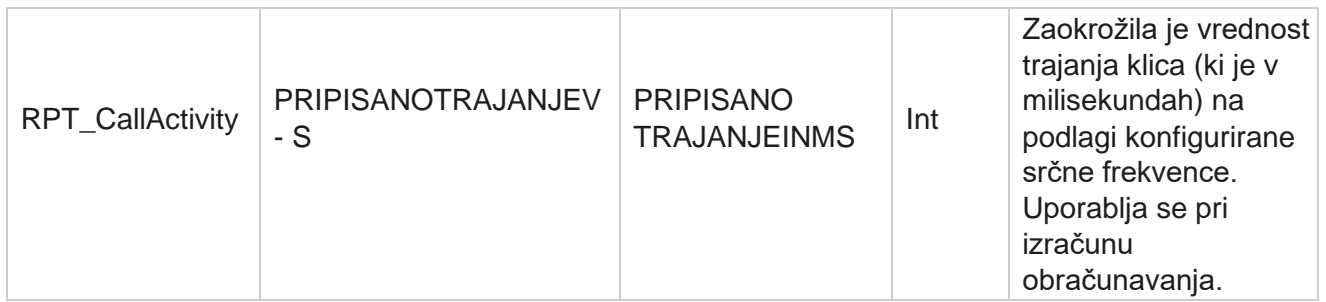

#### **Anonimni vhodni SMS**

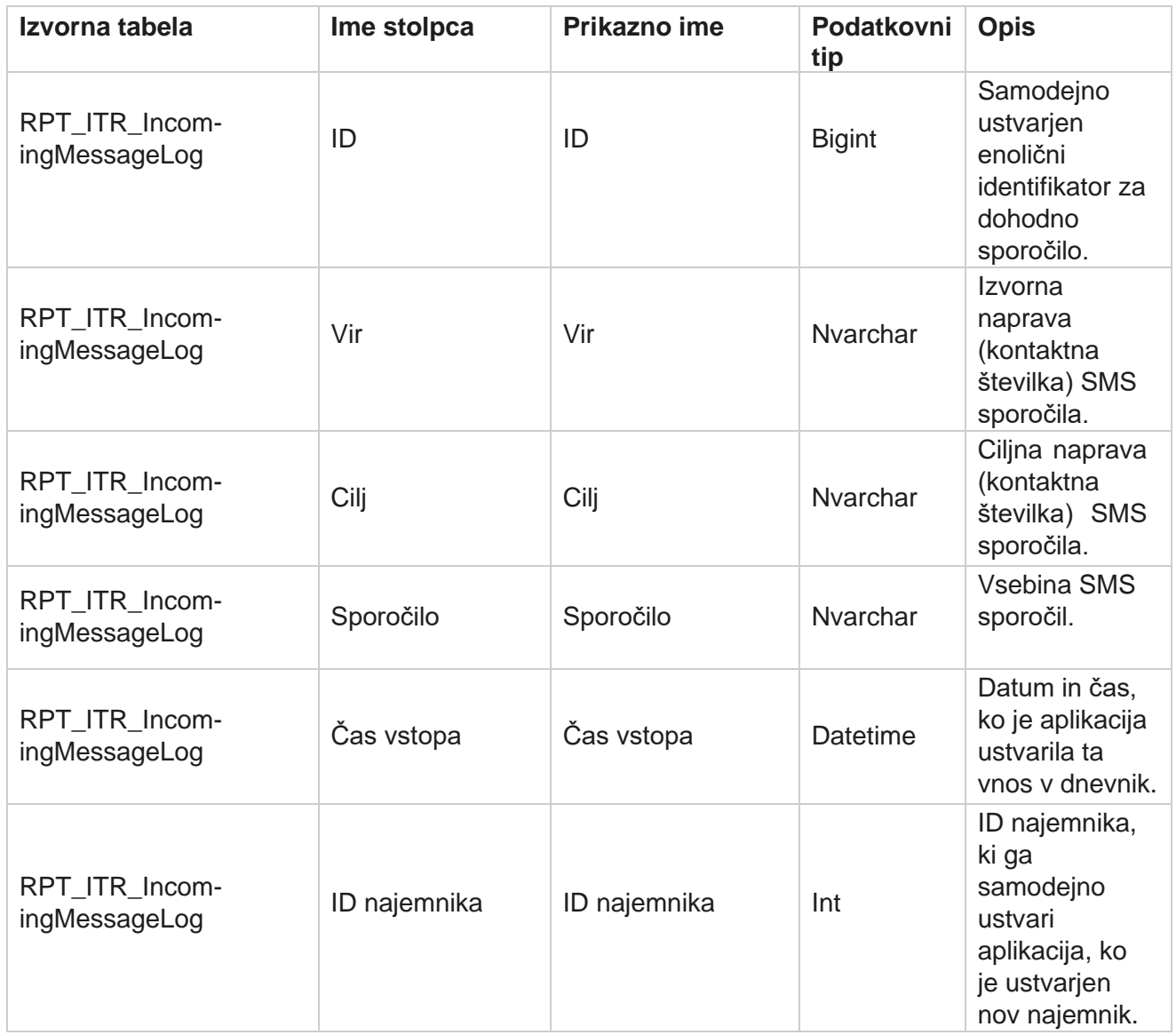

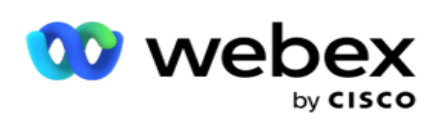

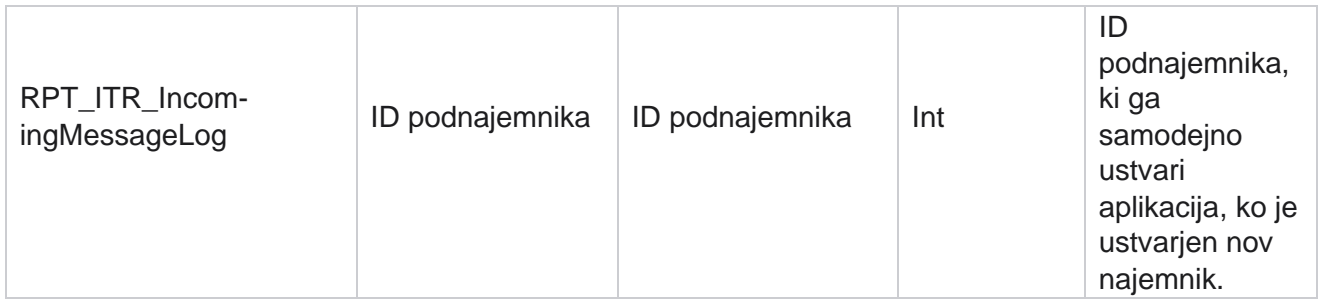

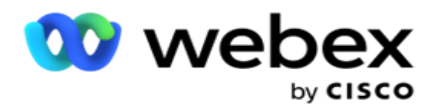

# **Napaka pri nalaganju API**

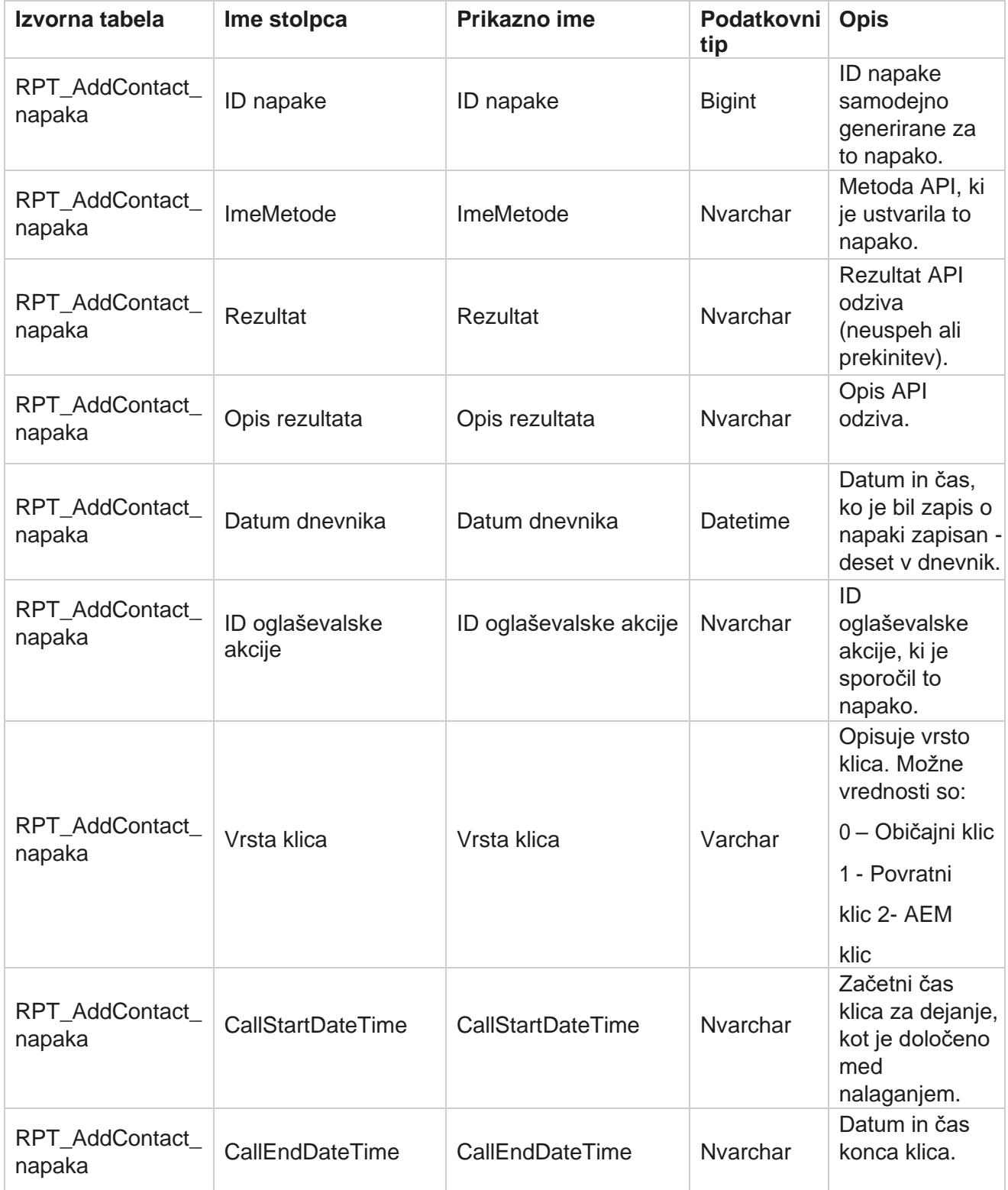

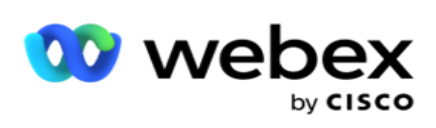

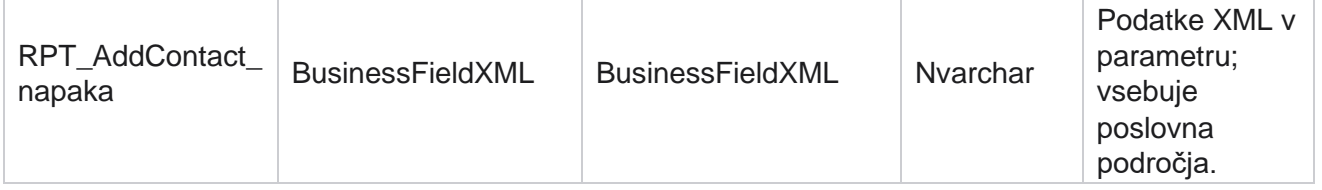

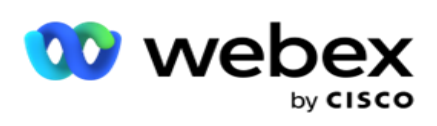

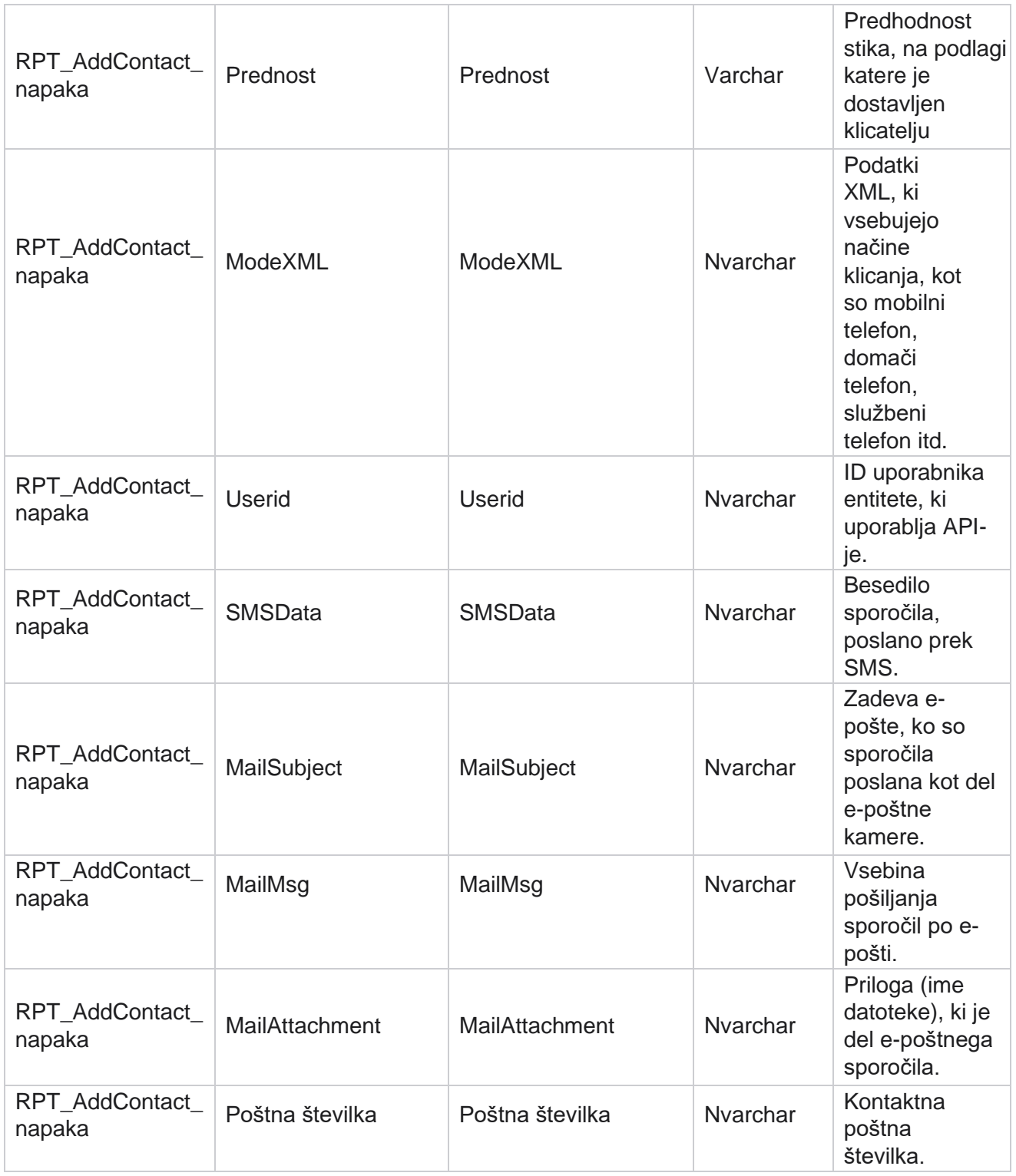

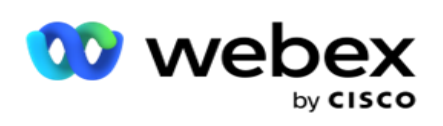

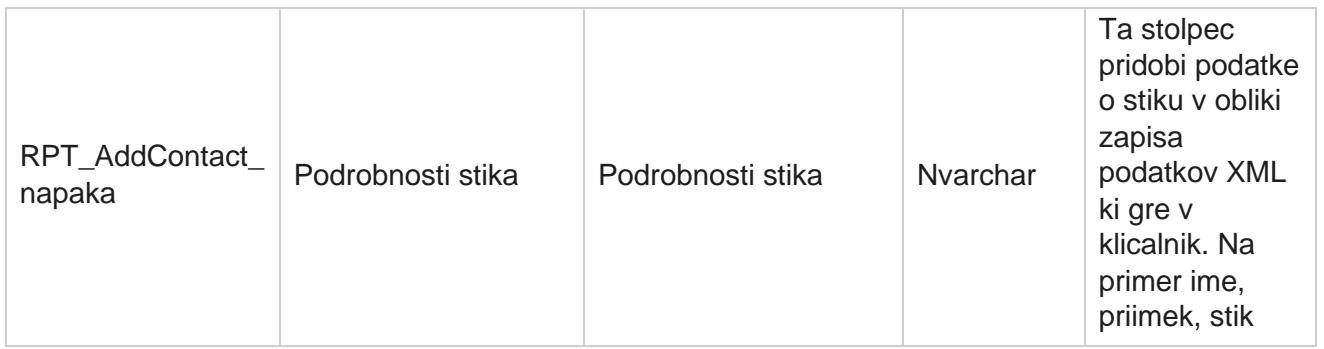

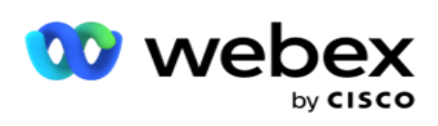

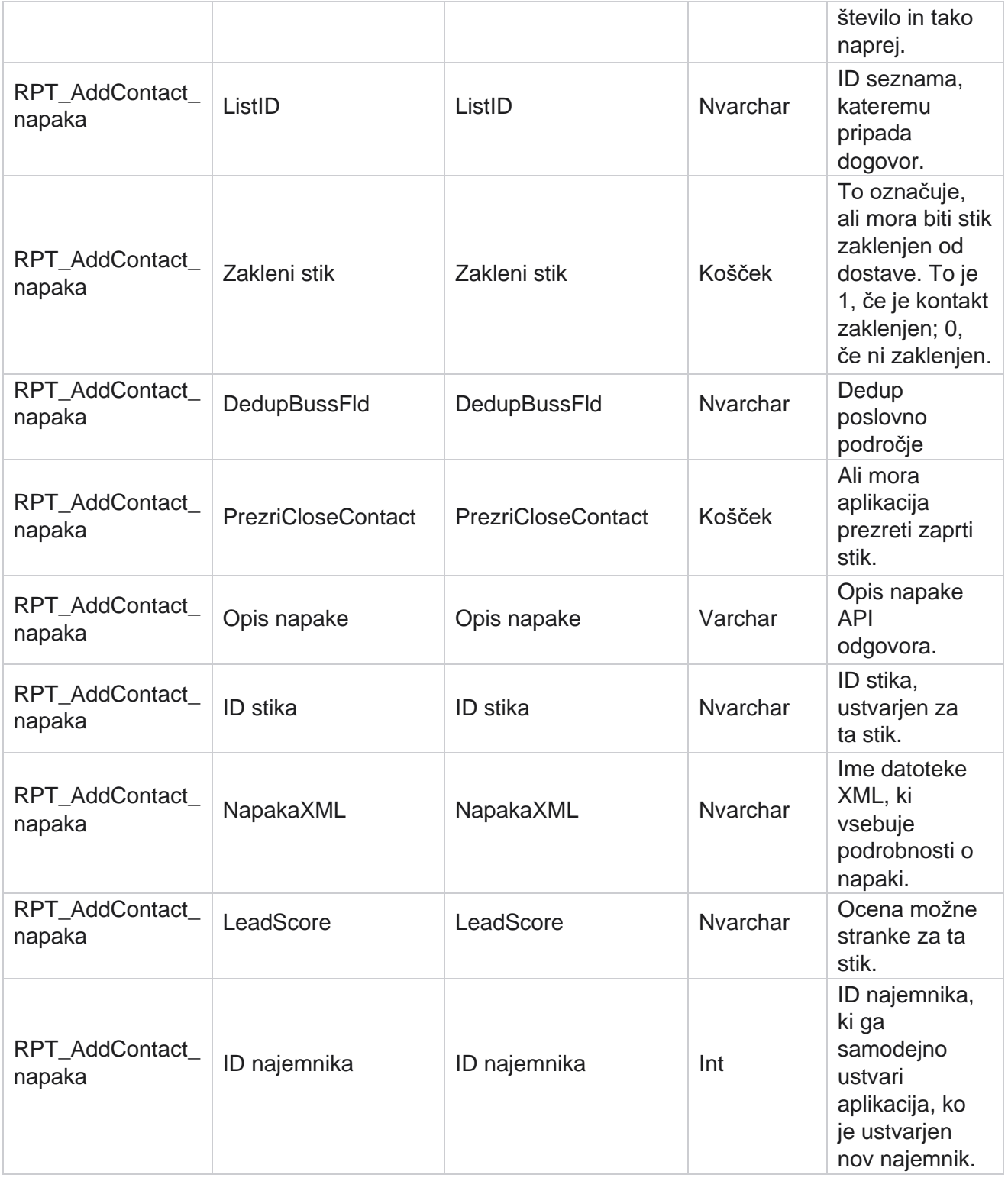

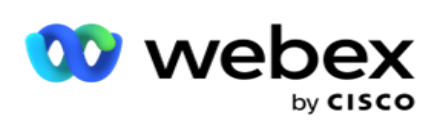

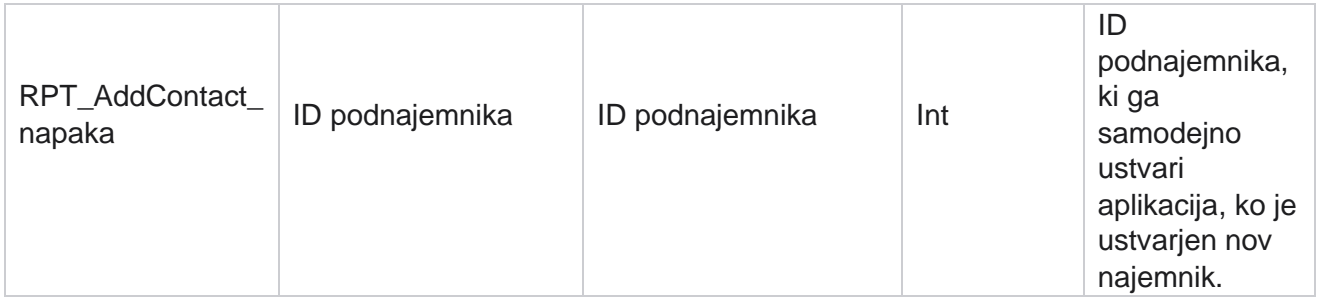

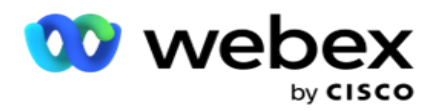

# **Dnevnik nadzora**

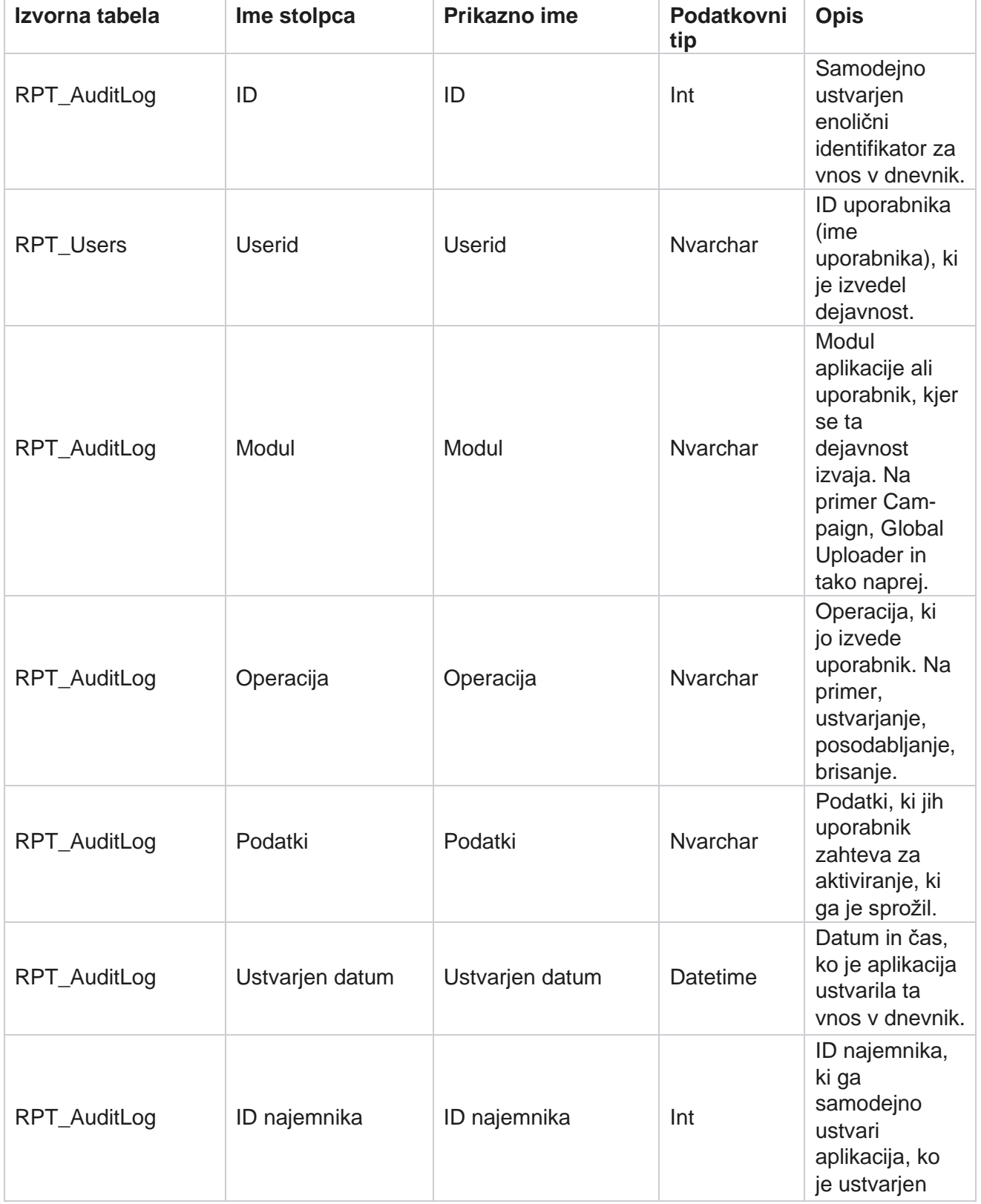

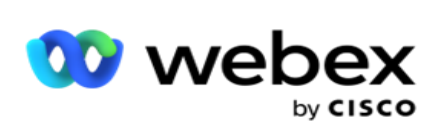

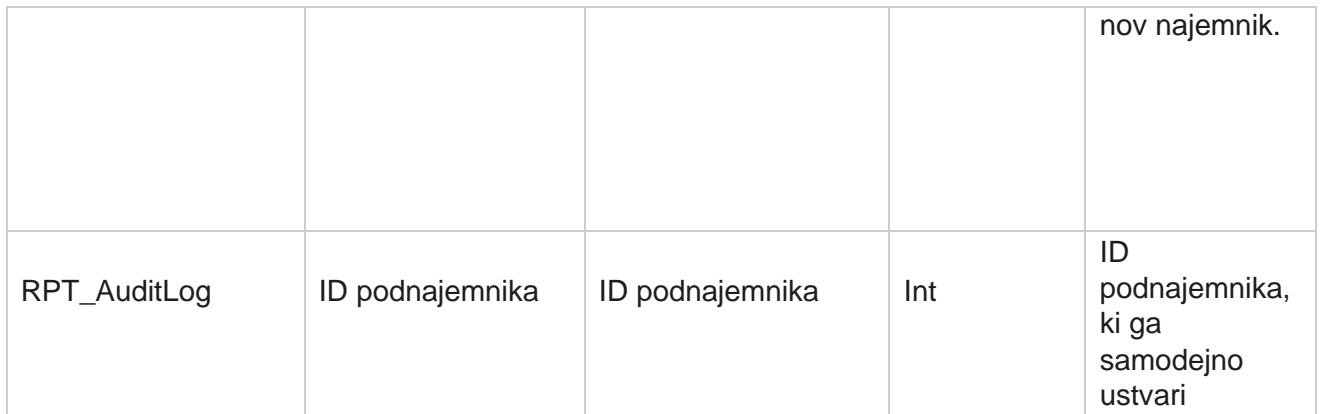

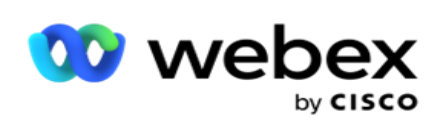

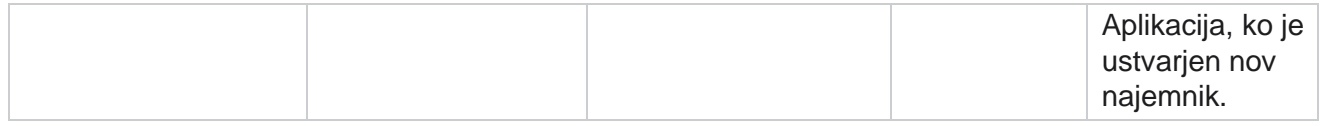

#### **Revizijska sled**

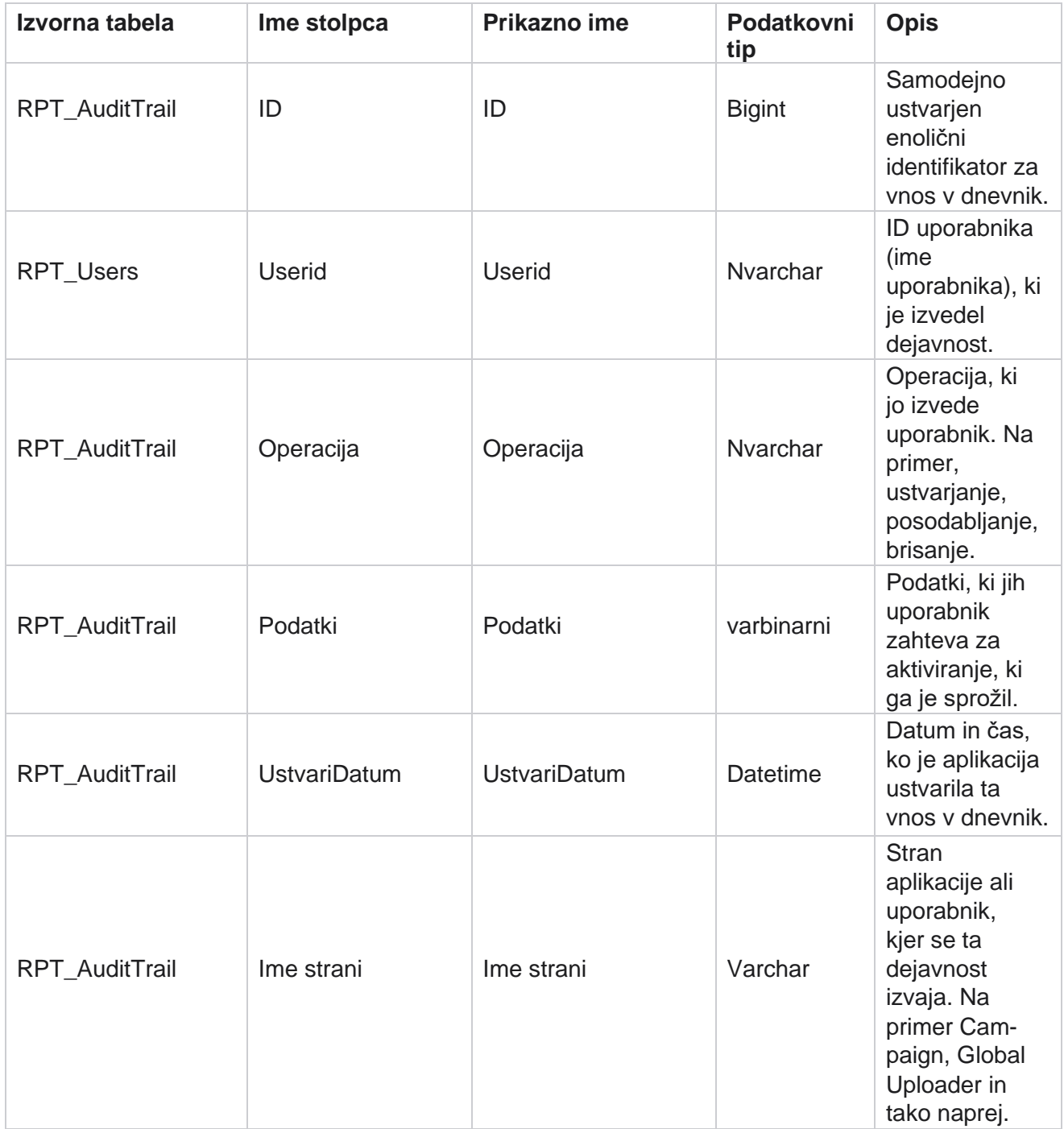

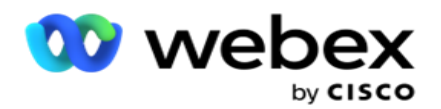

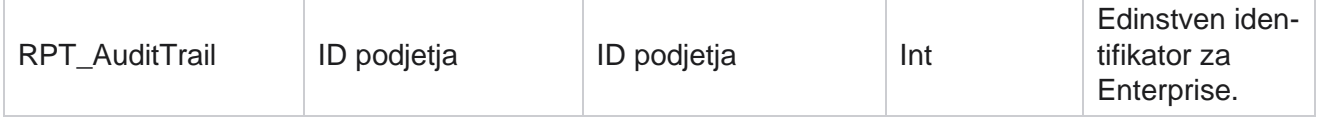

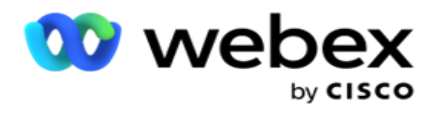

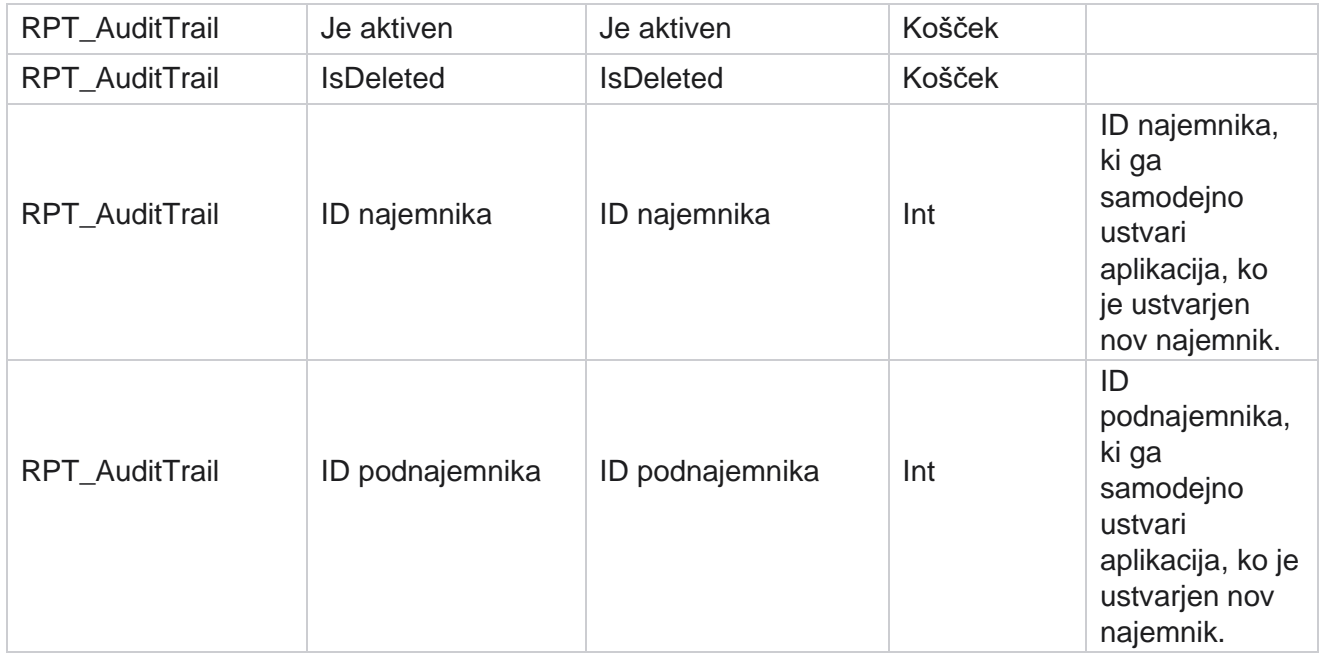

# **Stanje dostave SMS**

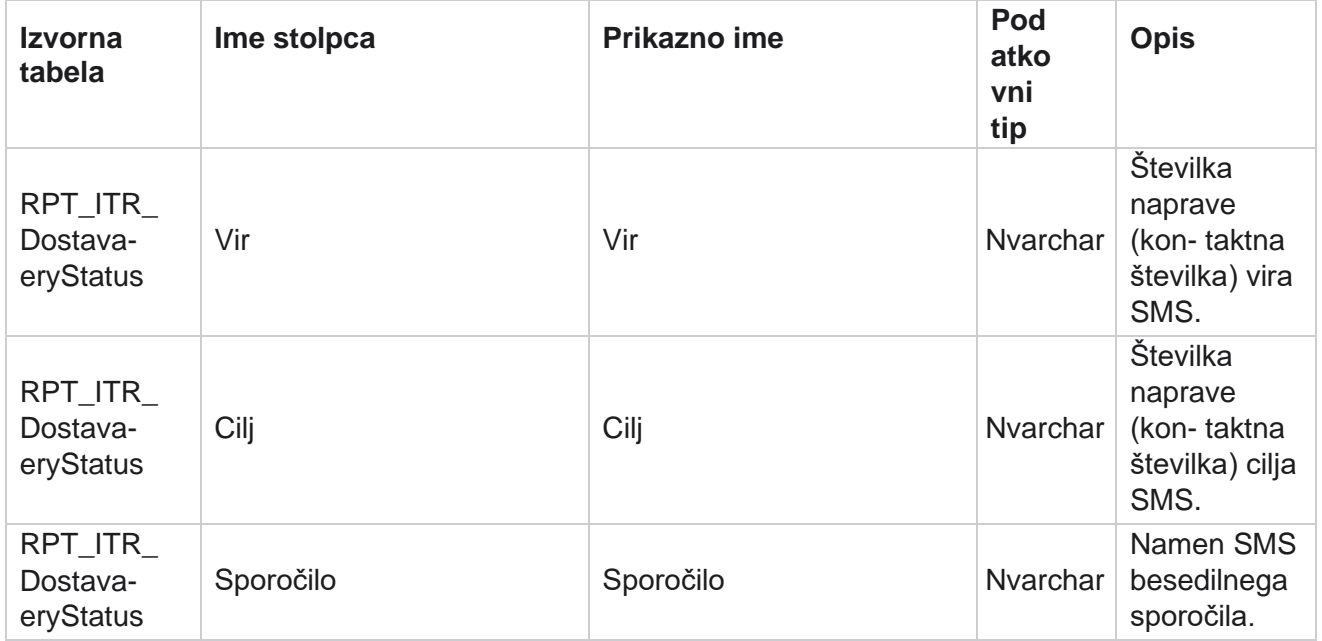

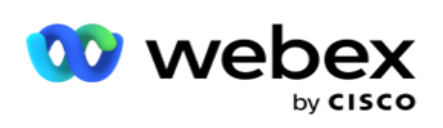

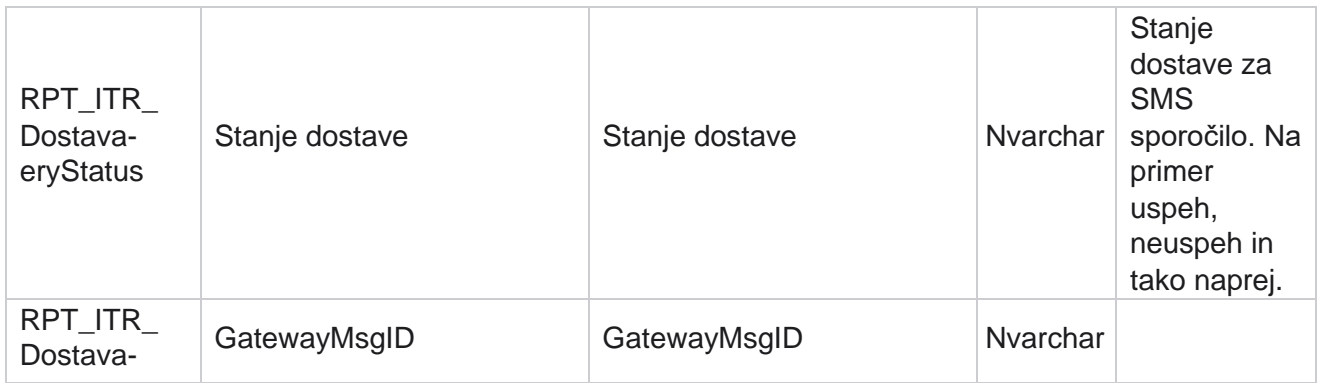

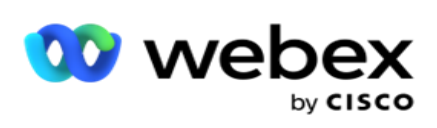

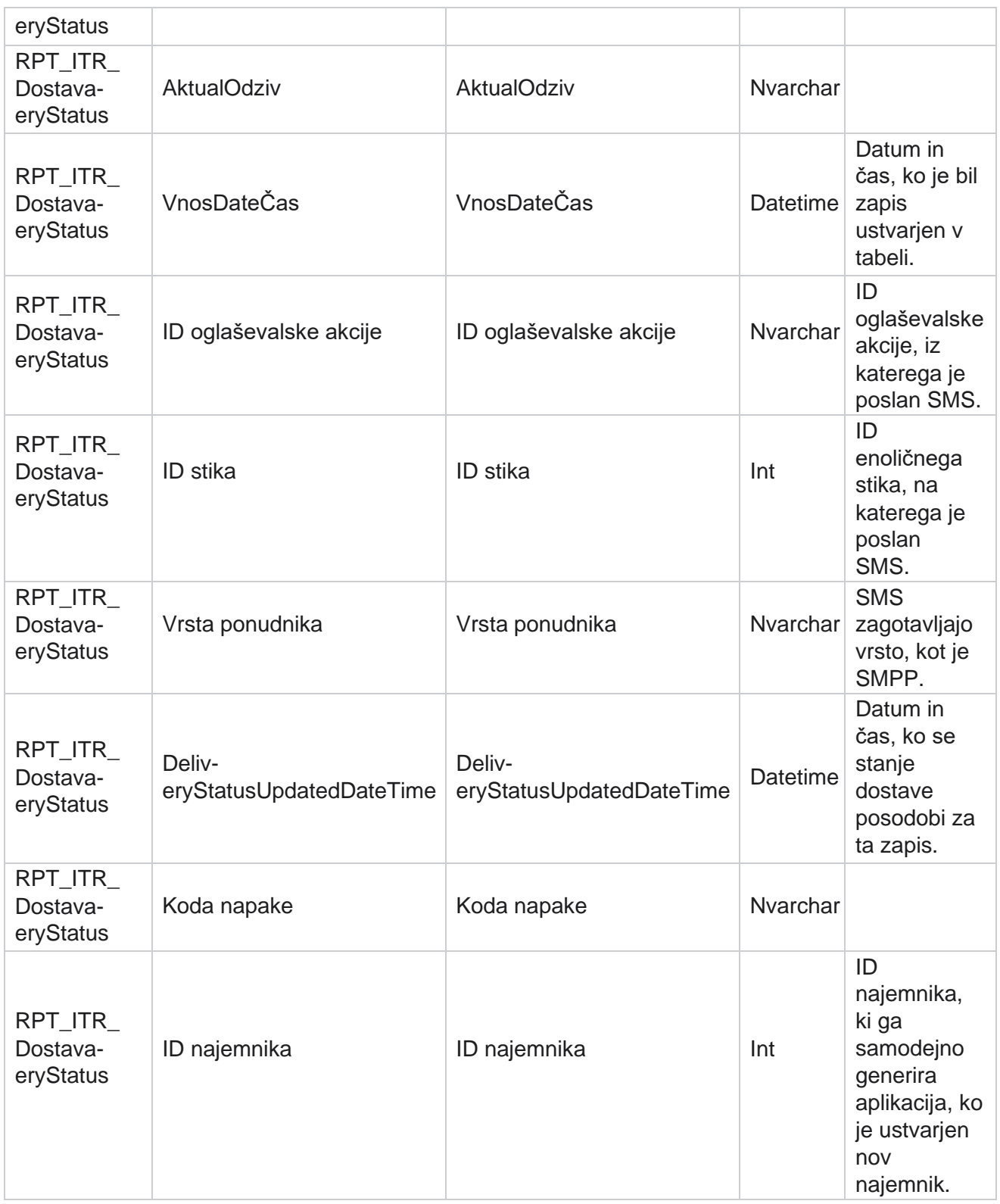

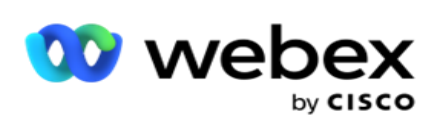

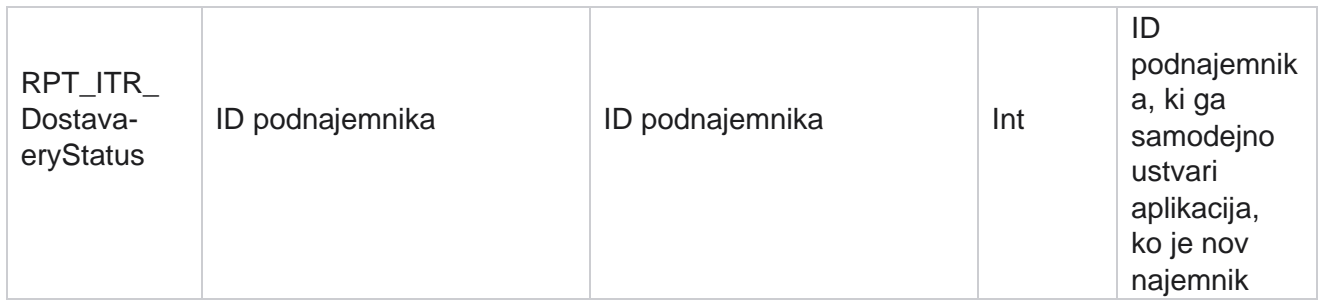

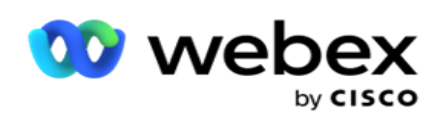

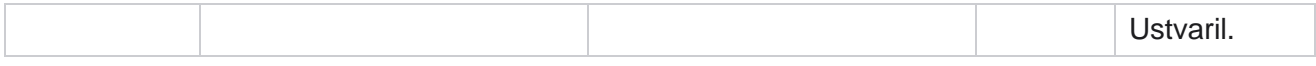

# **SMS Dohodna seja**

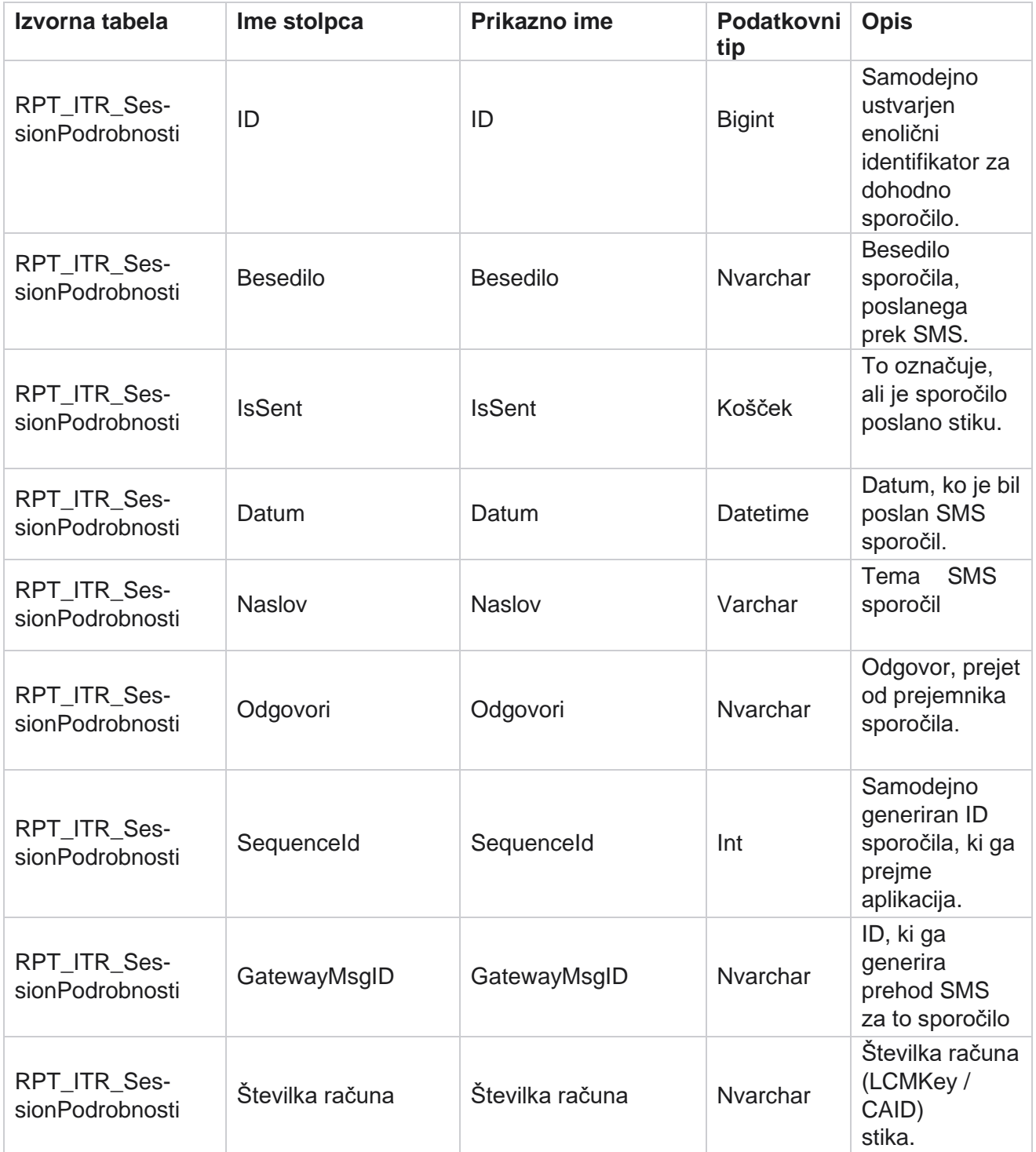

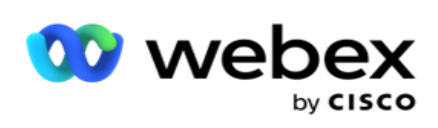

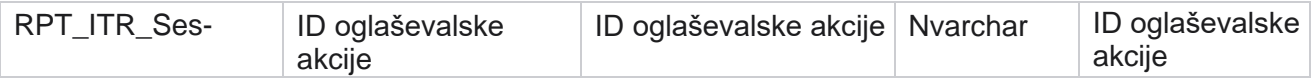

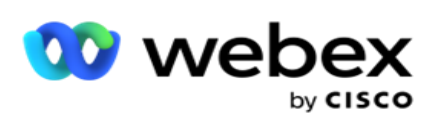

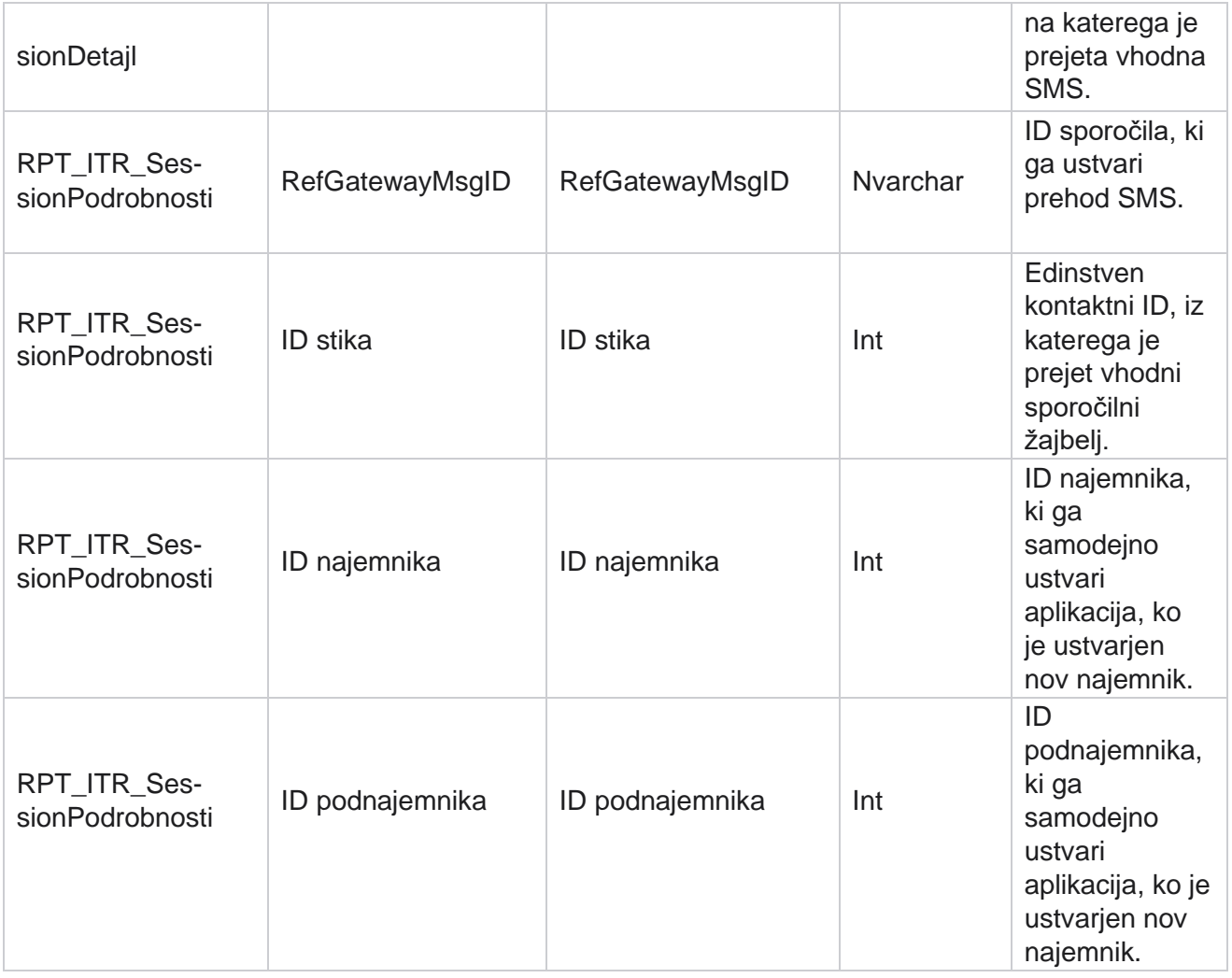

# **SMS Odhodna seja**

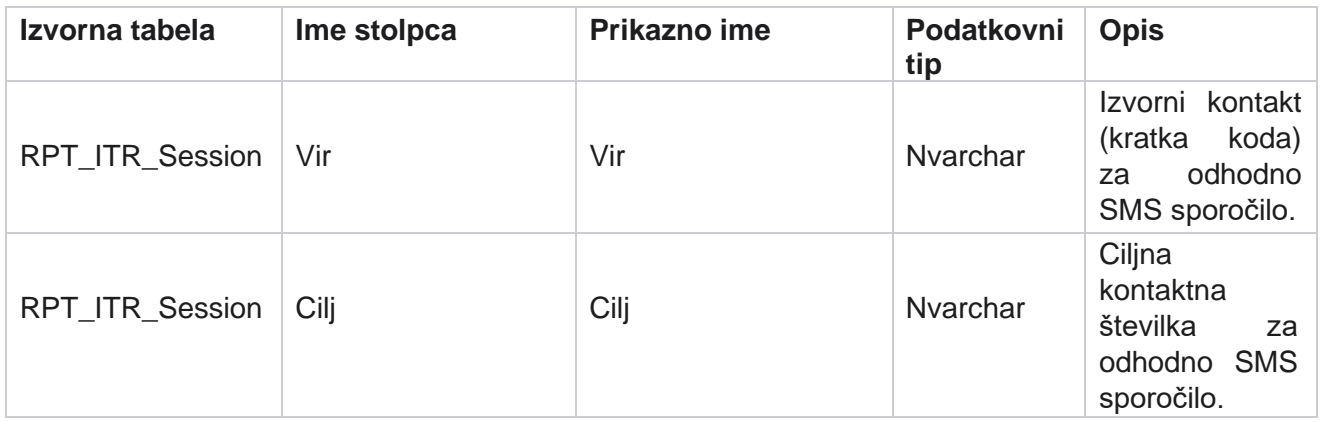

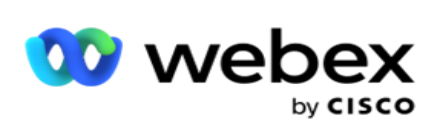

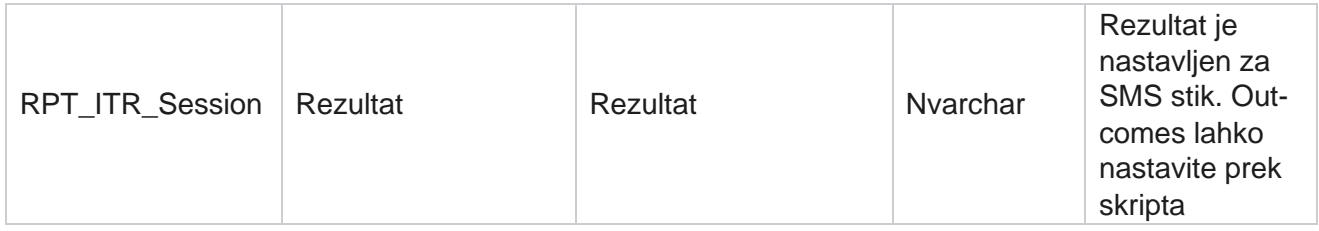

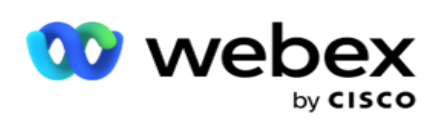

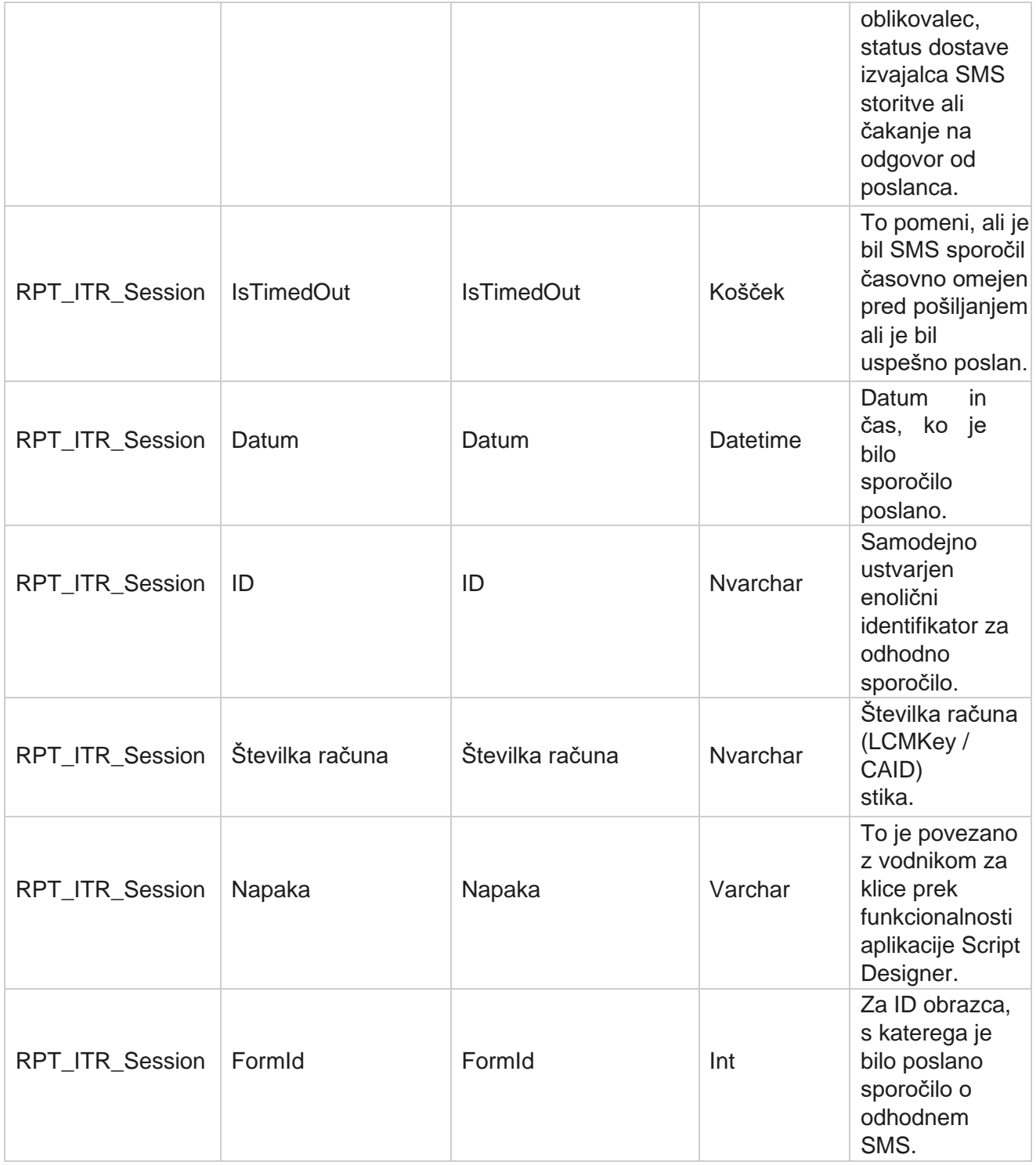

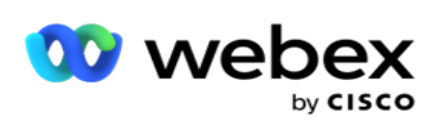

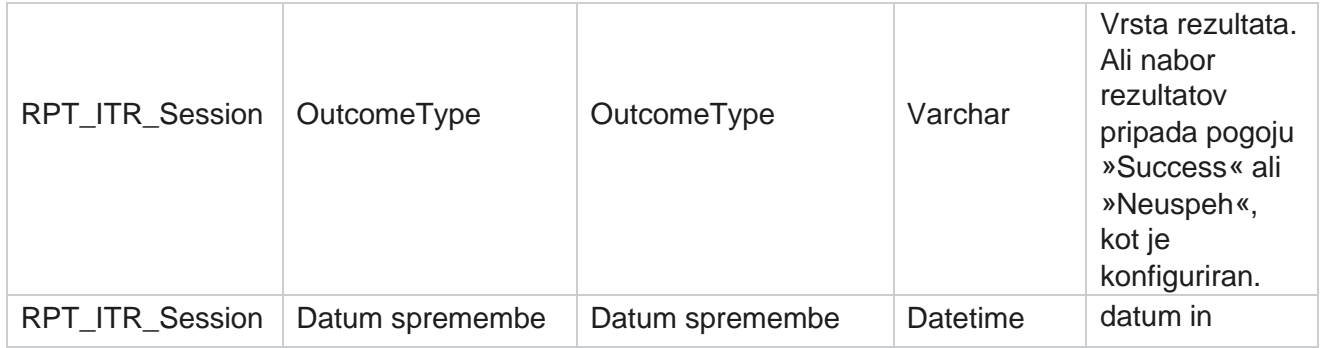

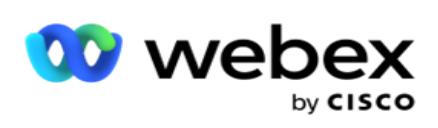

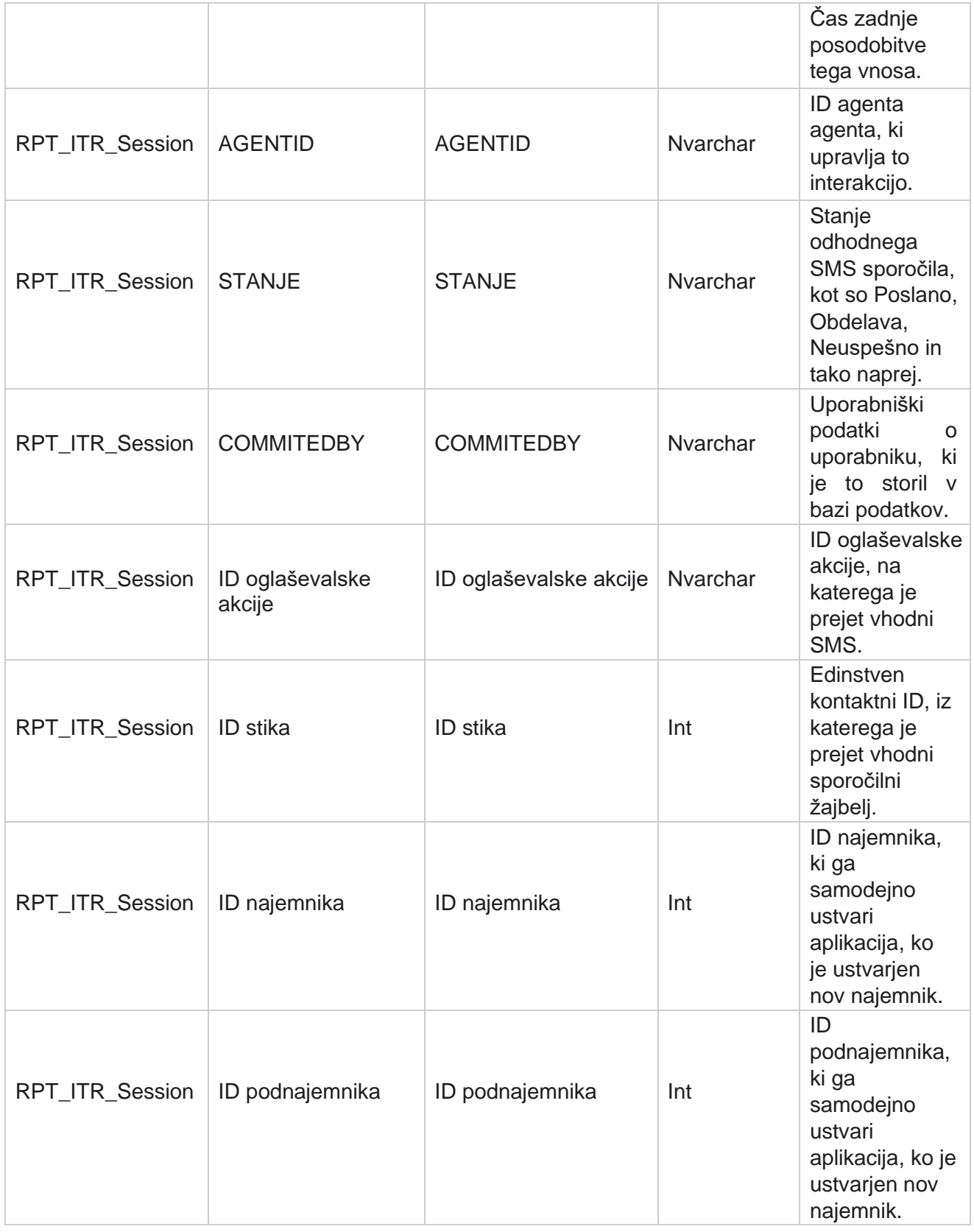

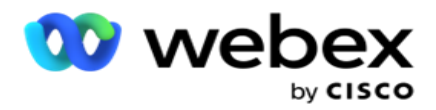

# **Napaka pri nalaganju**

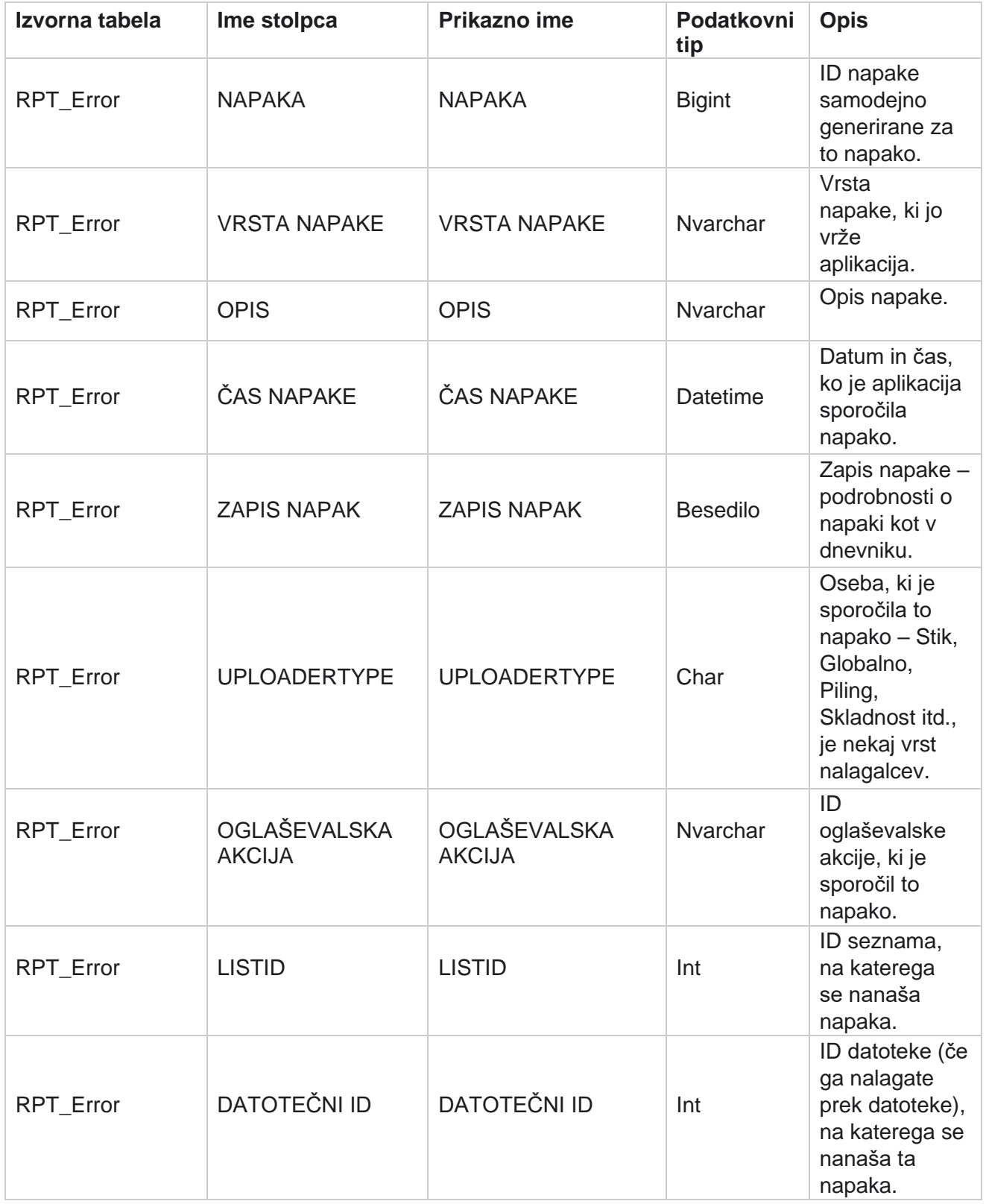

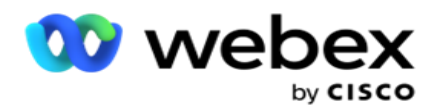

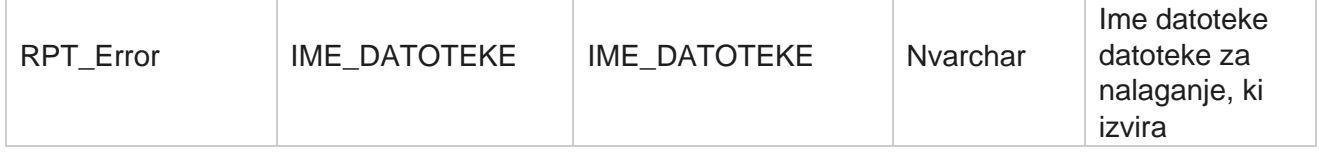

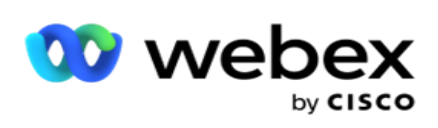

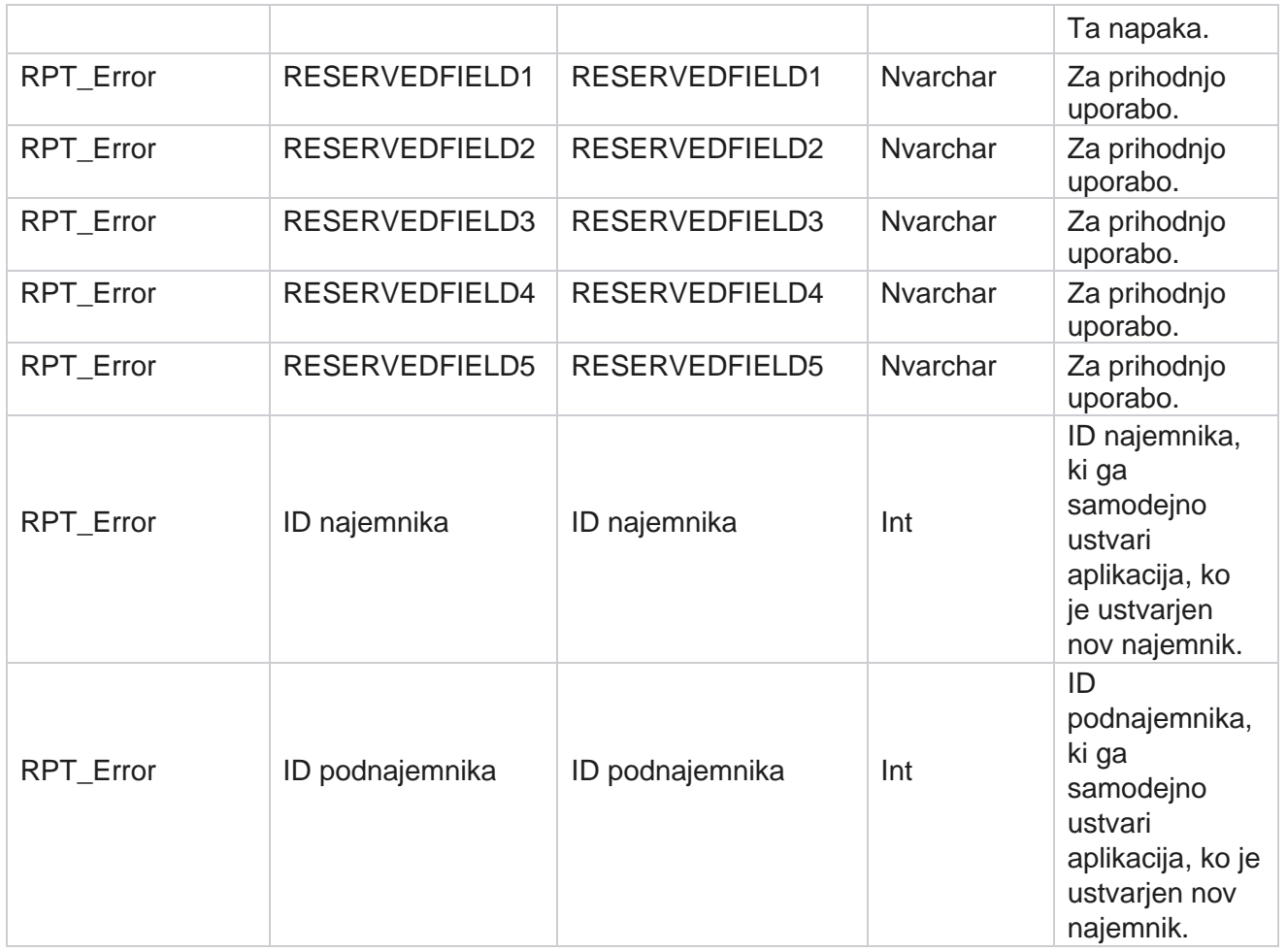

# **Zgodovina prenosov**

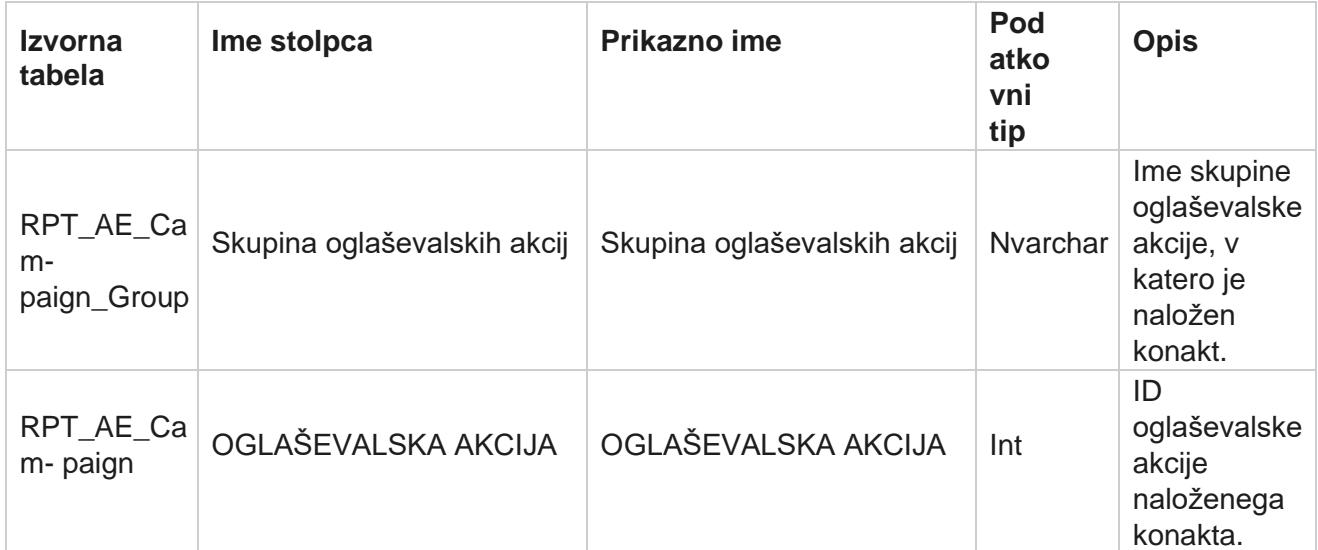

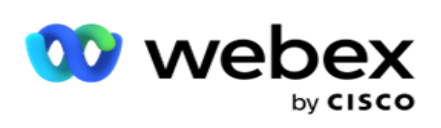

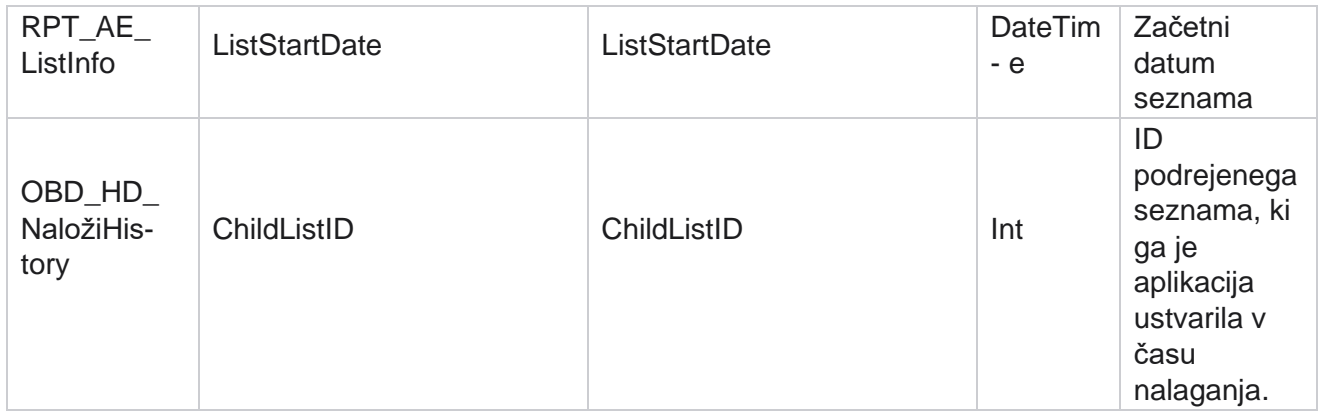

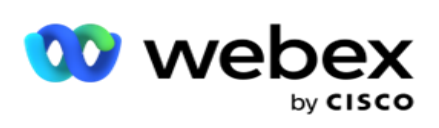

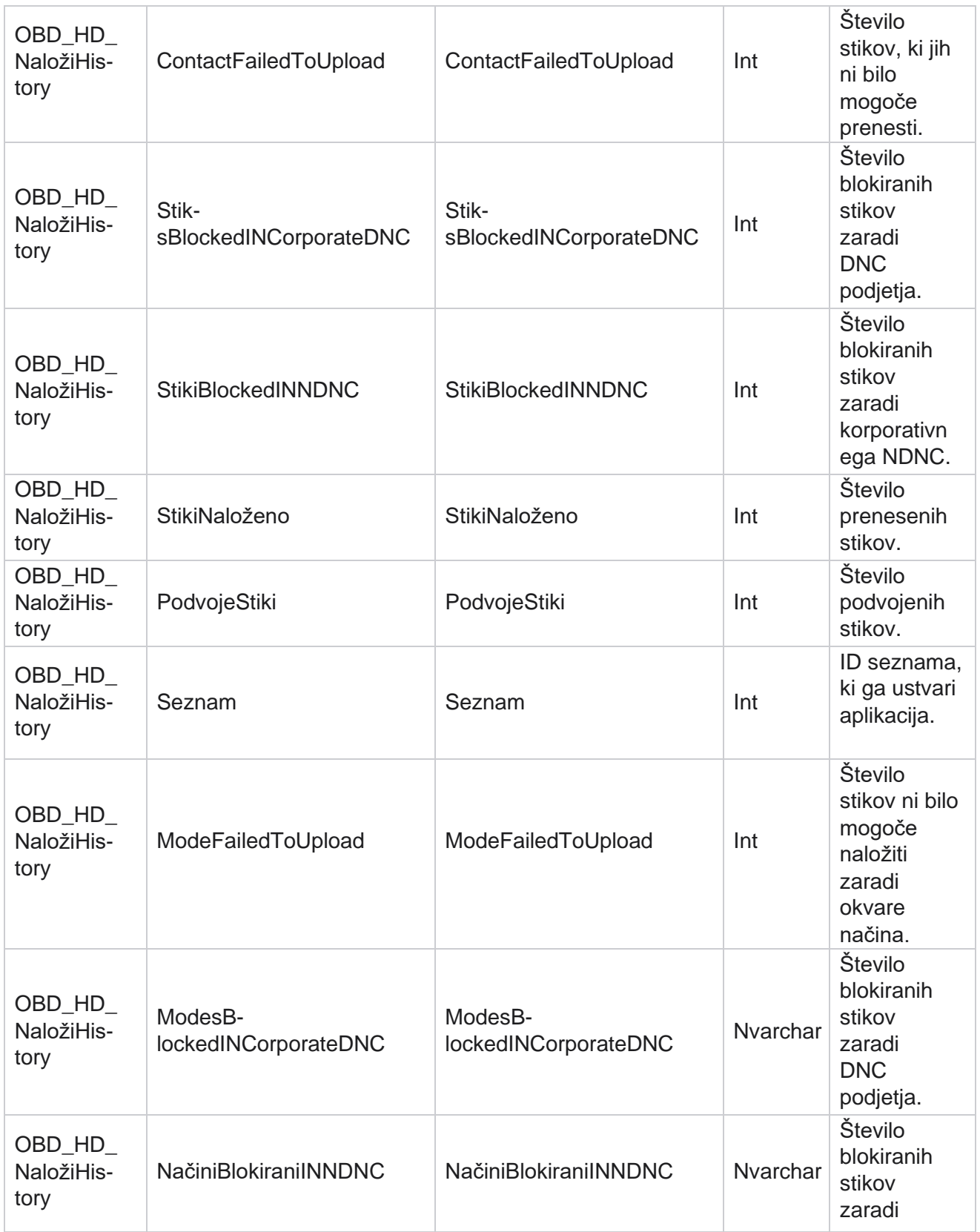

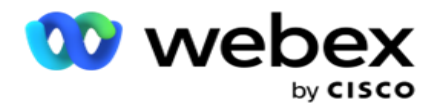

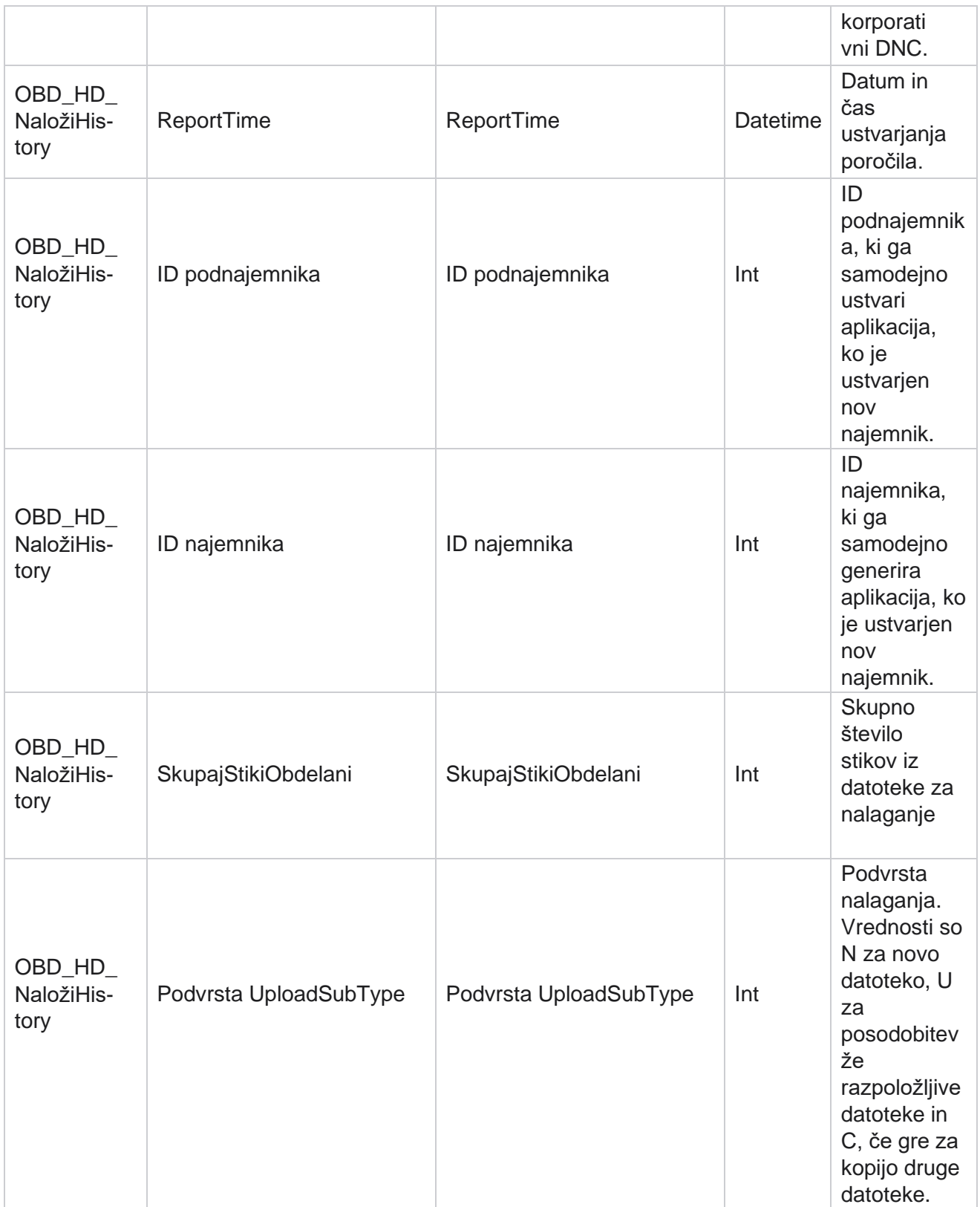

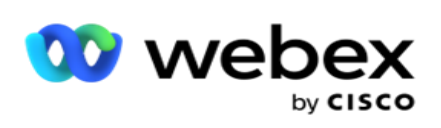

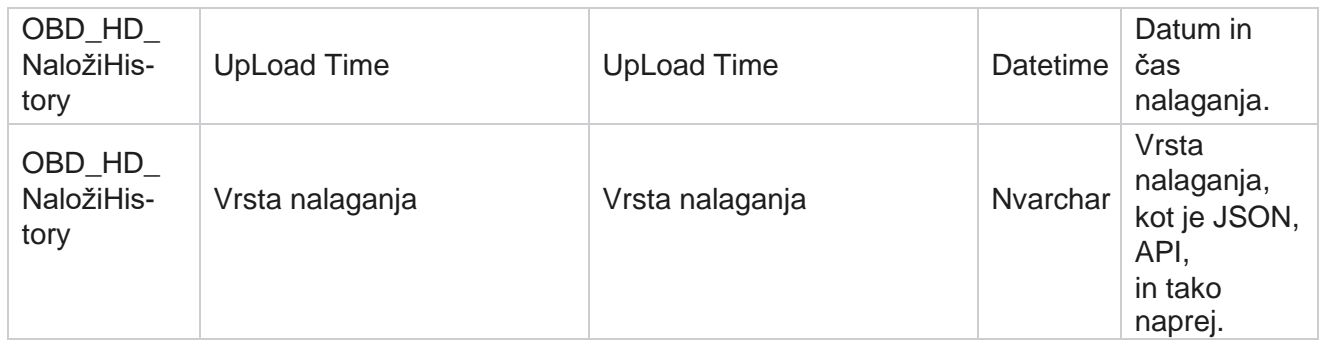

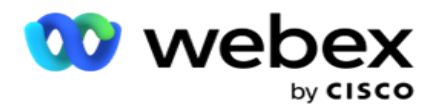

# **Informacije o seznamu grmičevja**

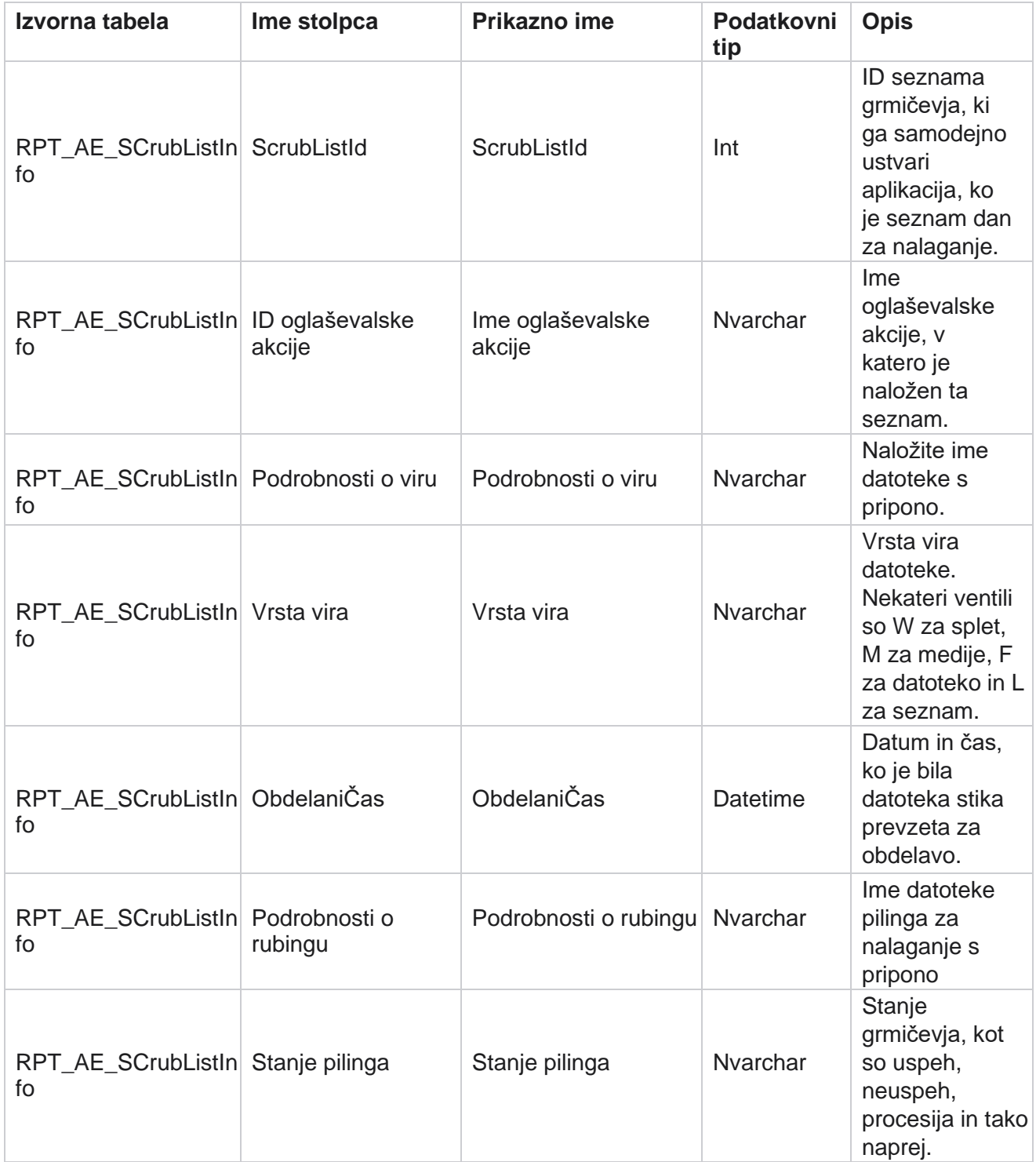

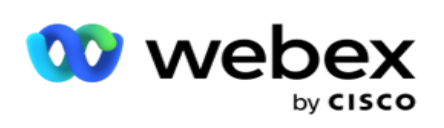

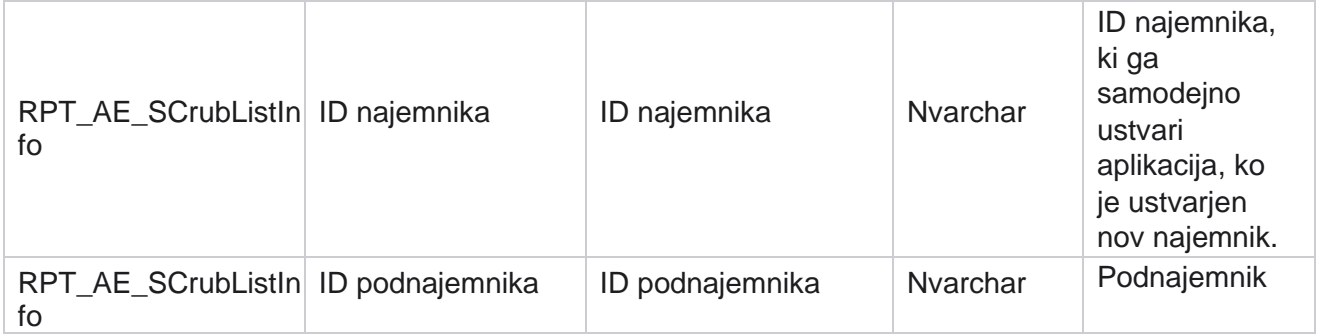

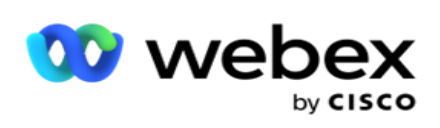

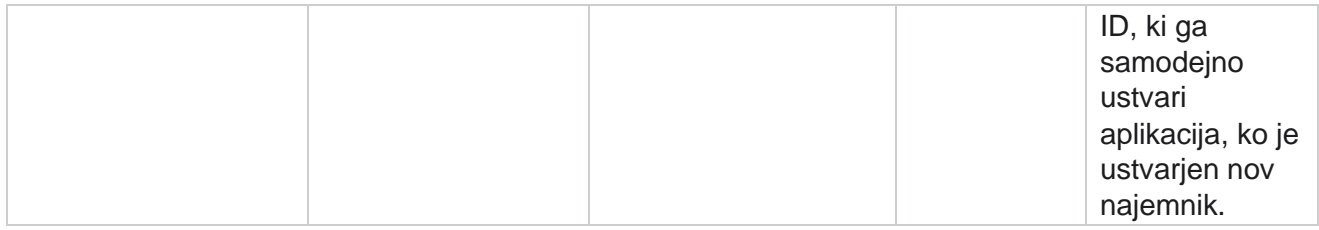

#### **Dejavnost brez klica**

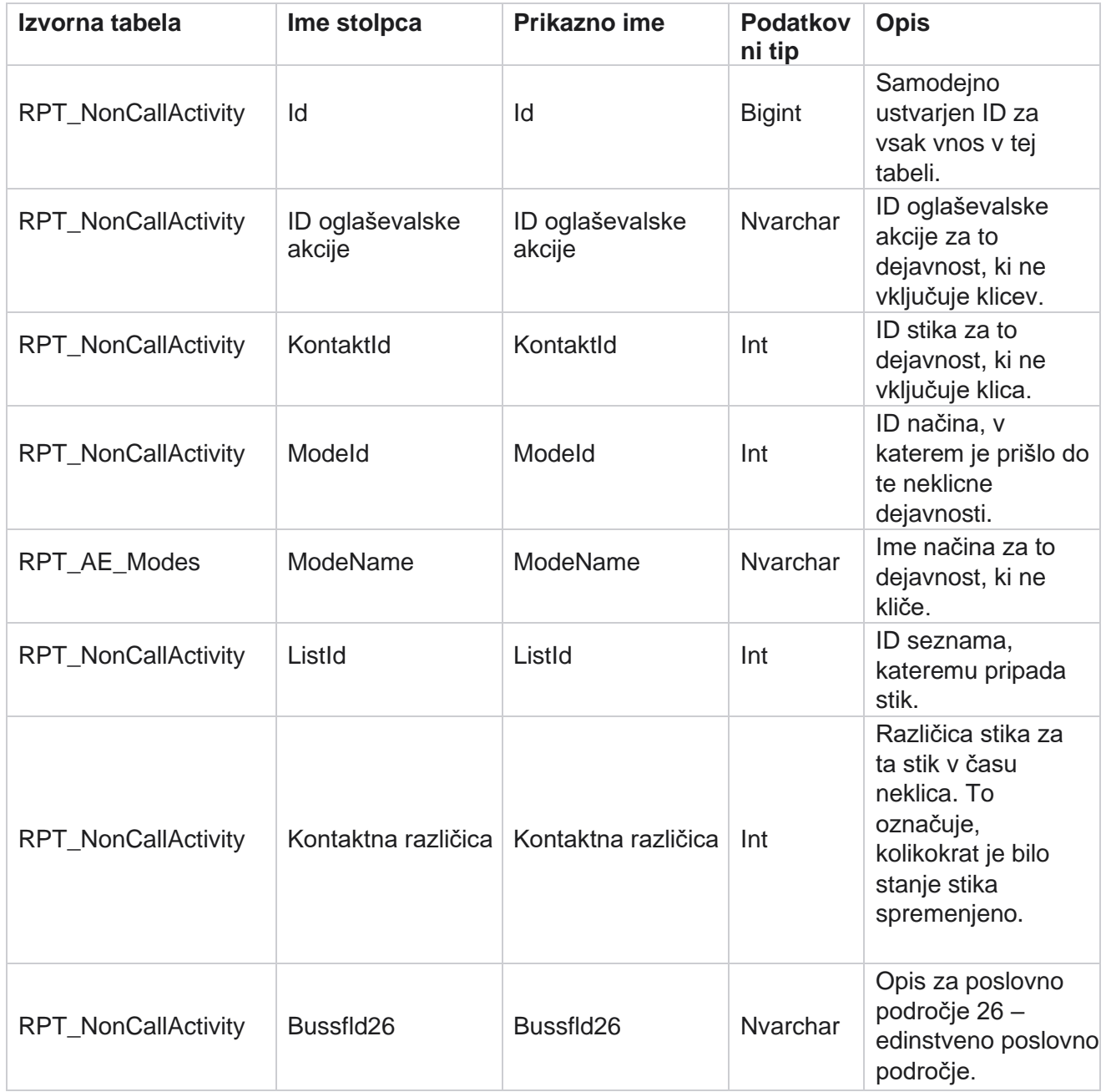

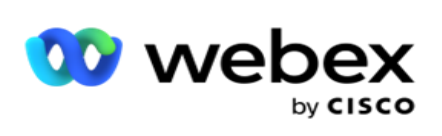

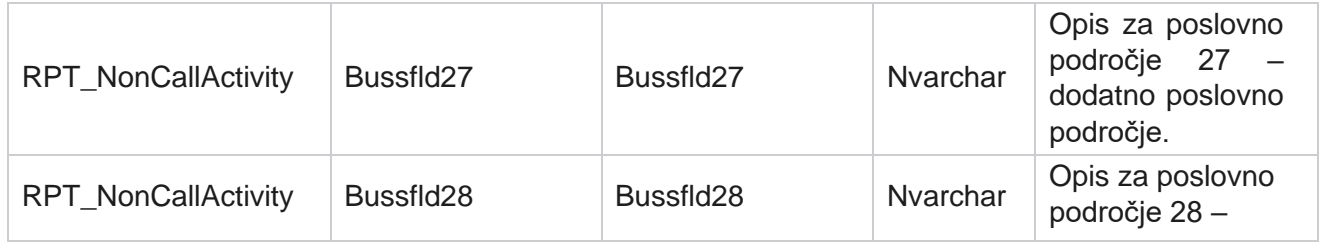

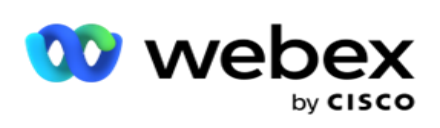

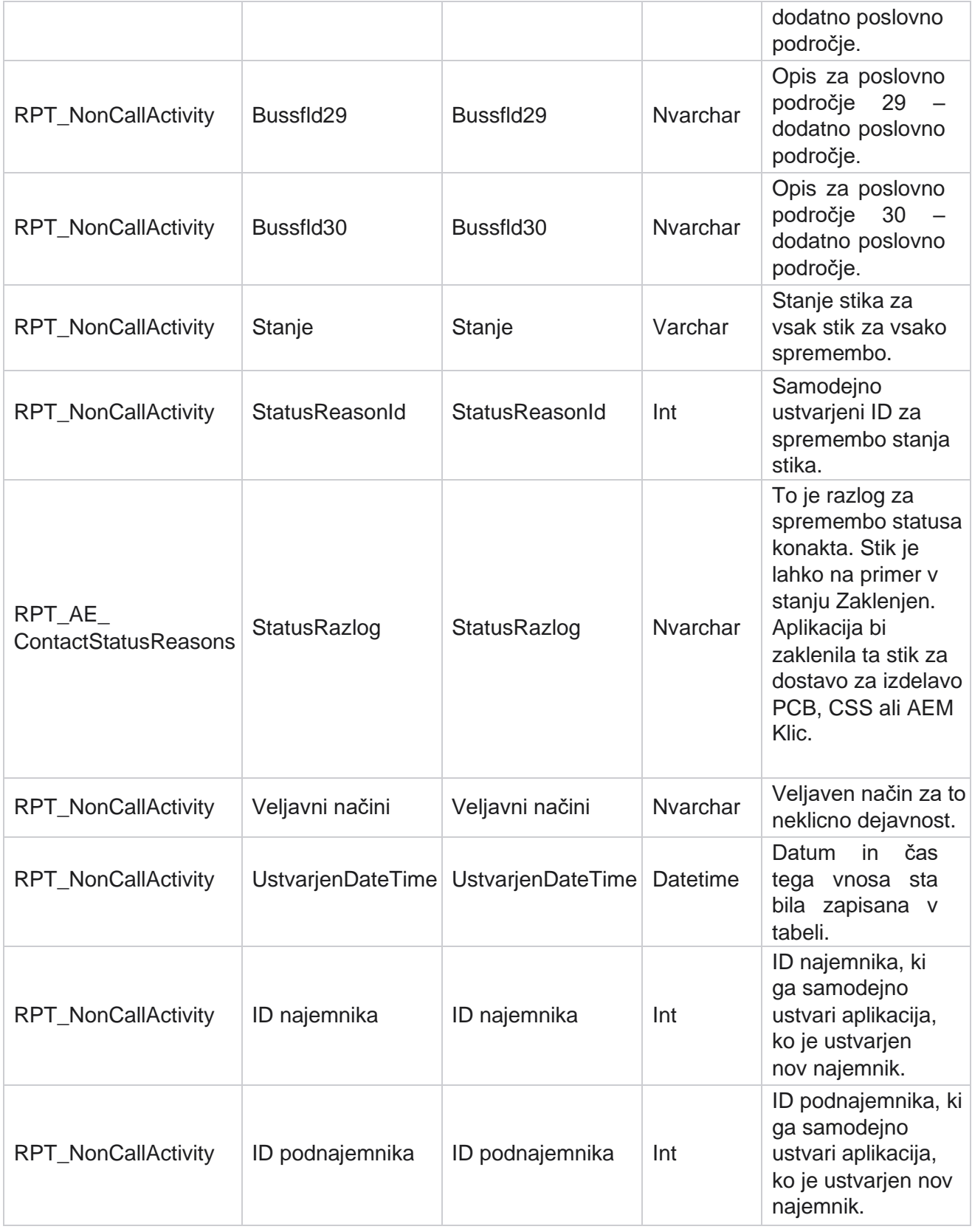

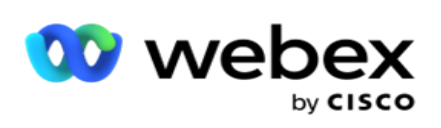

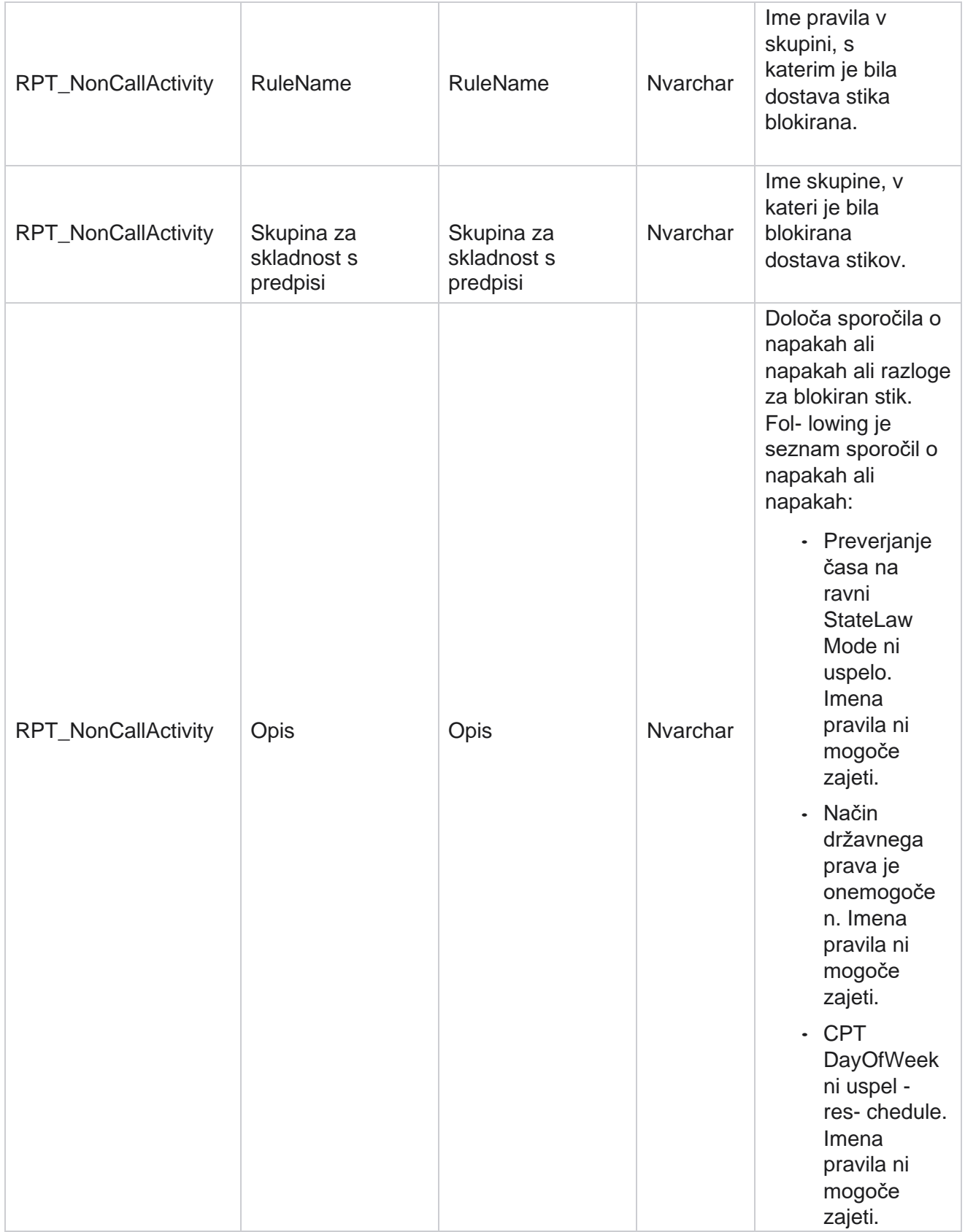
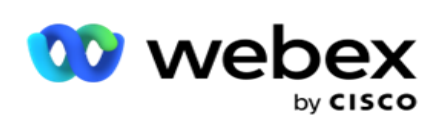

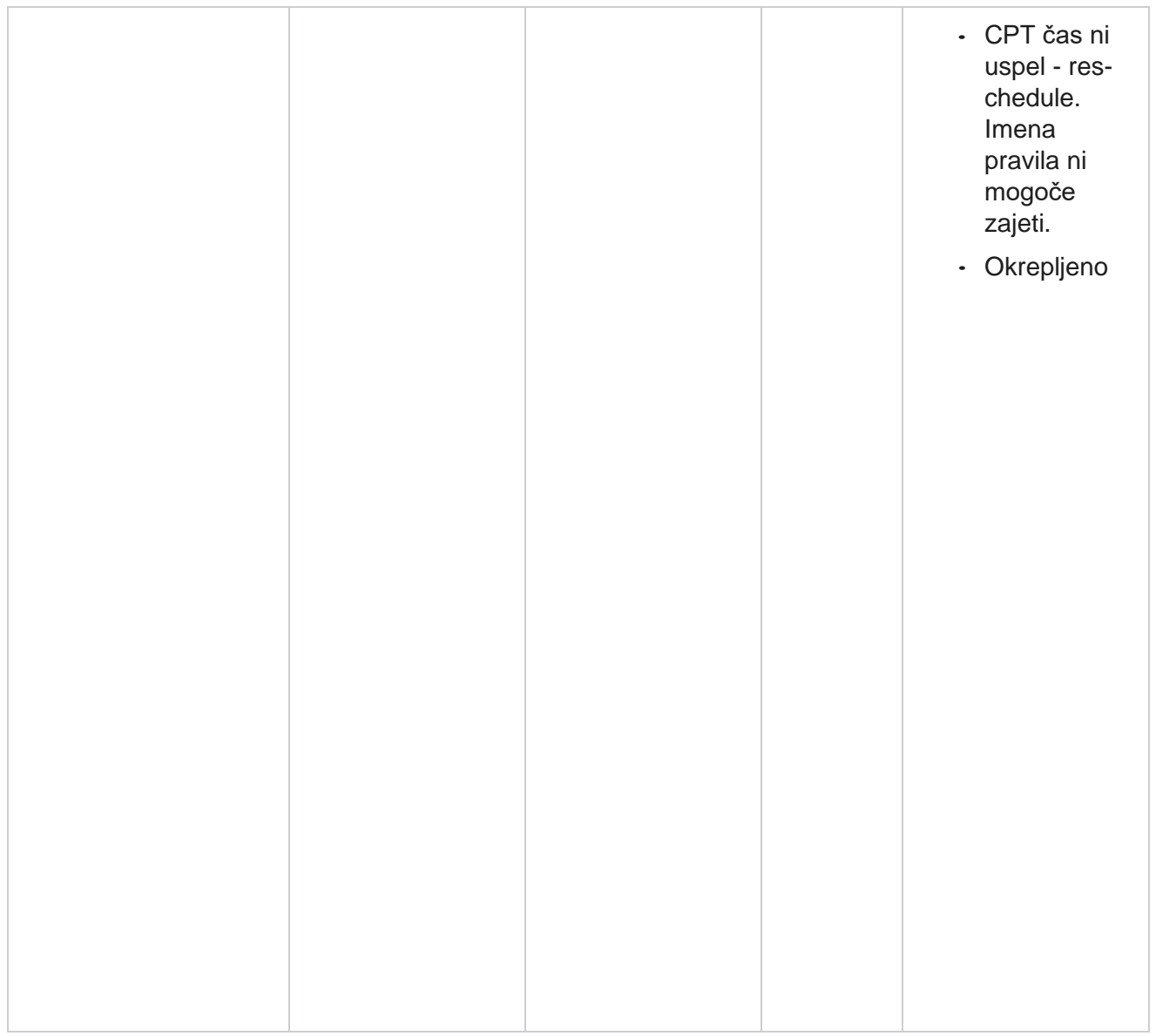

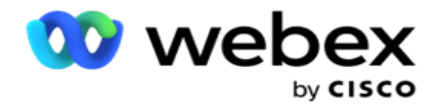

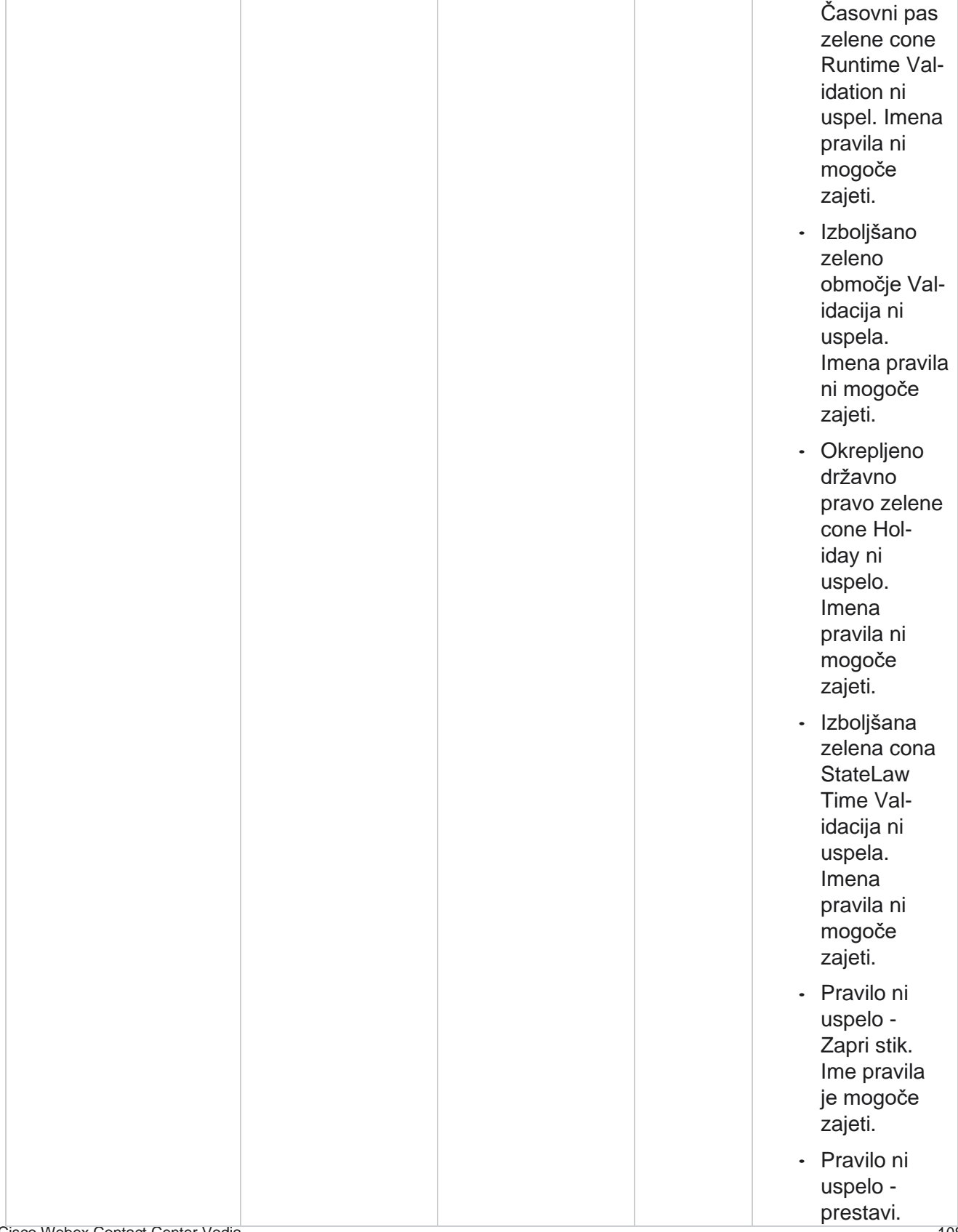

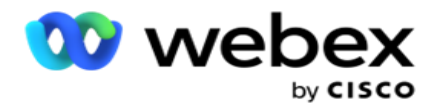

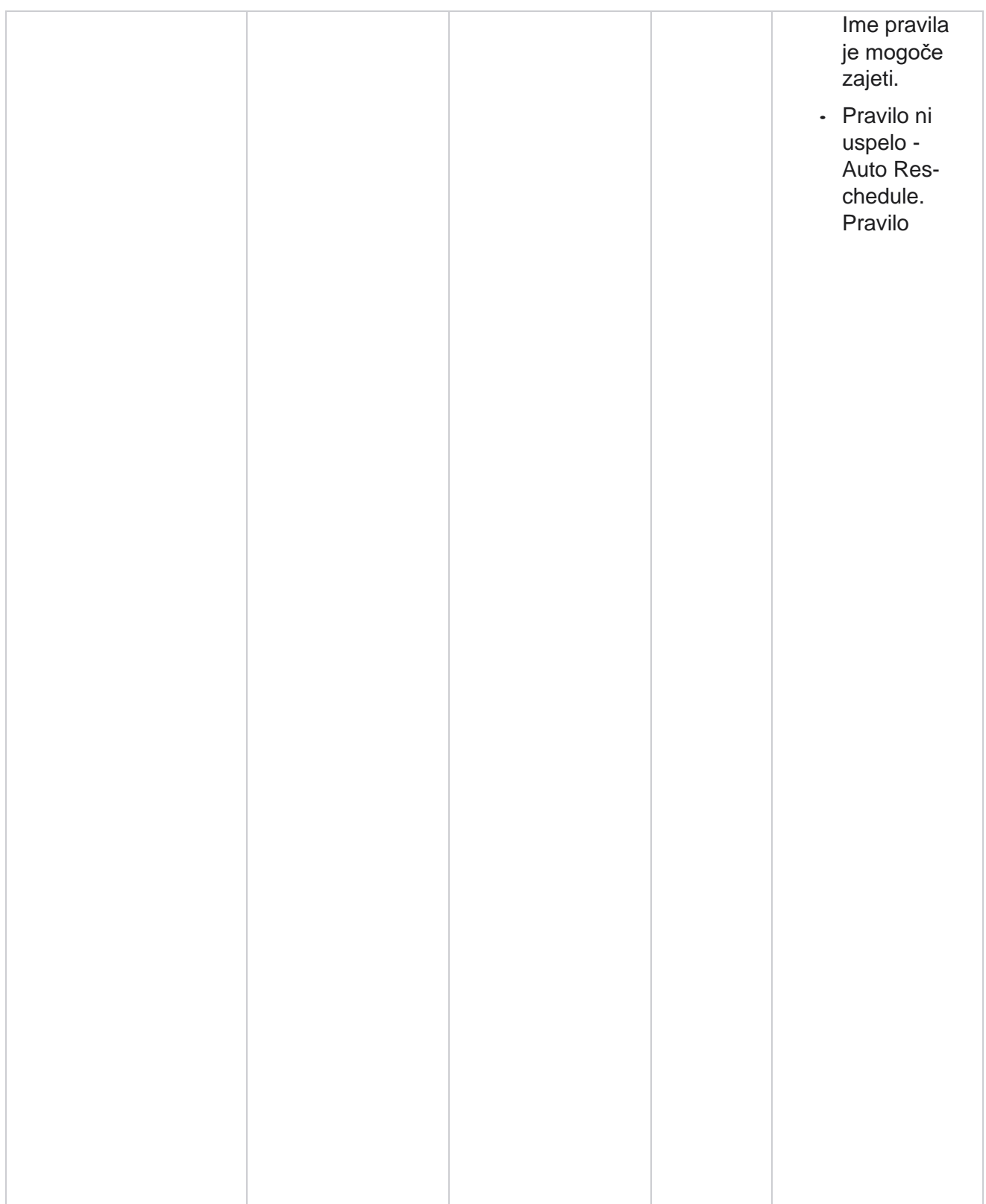

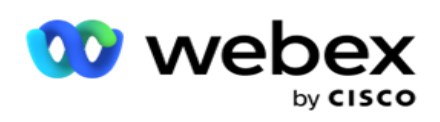

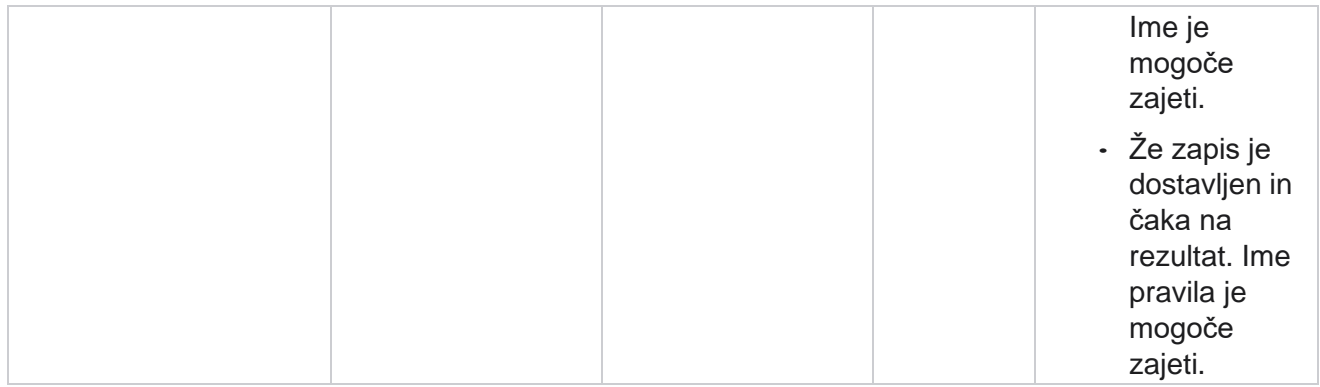

## **Stik s poslovnimi podatki**

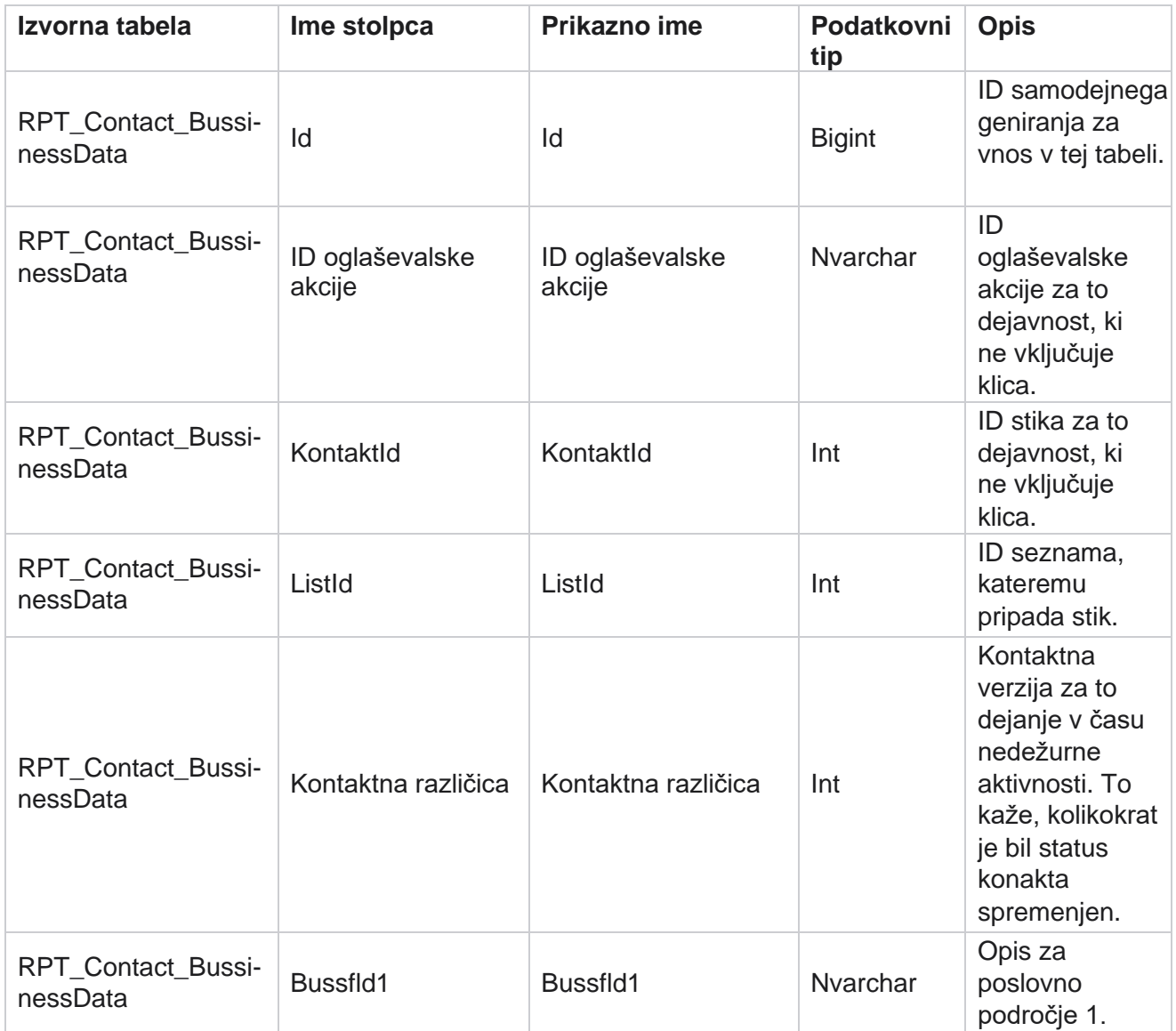

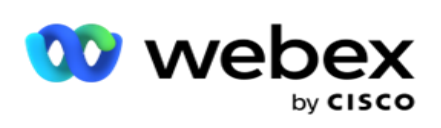

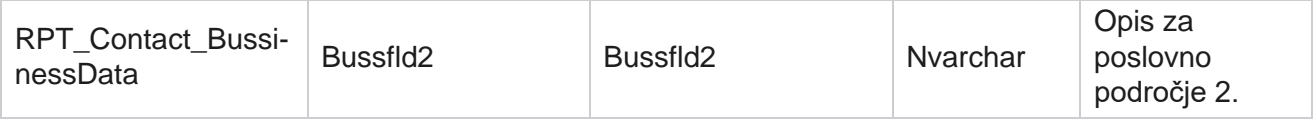

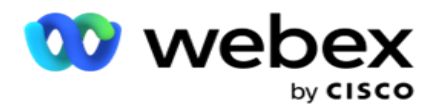

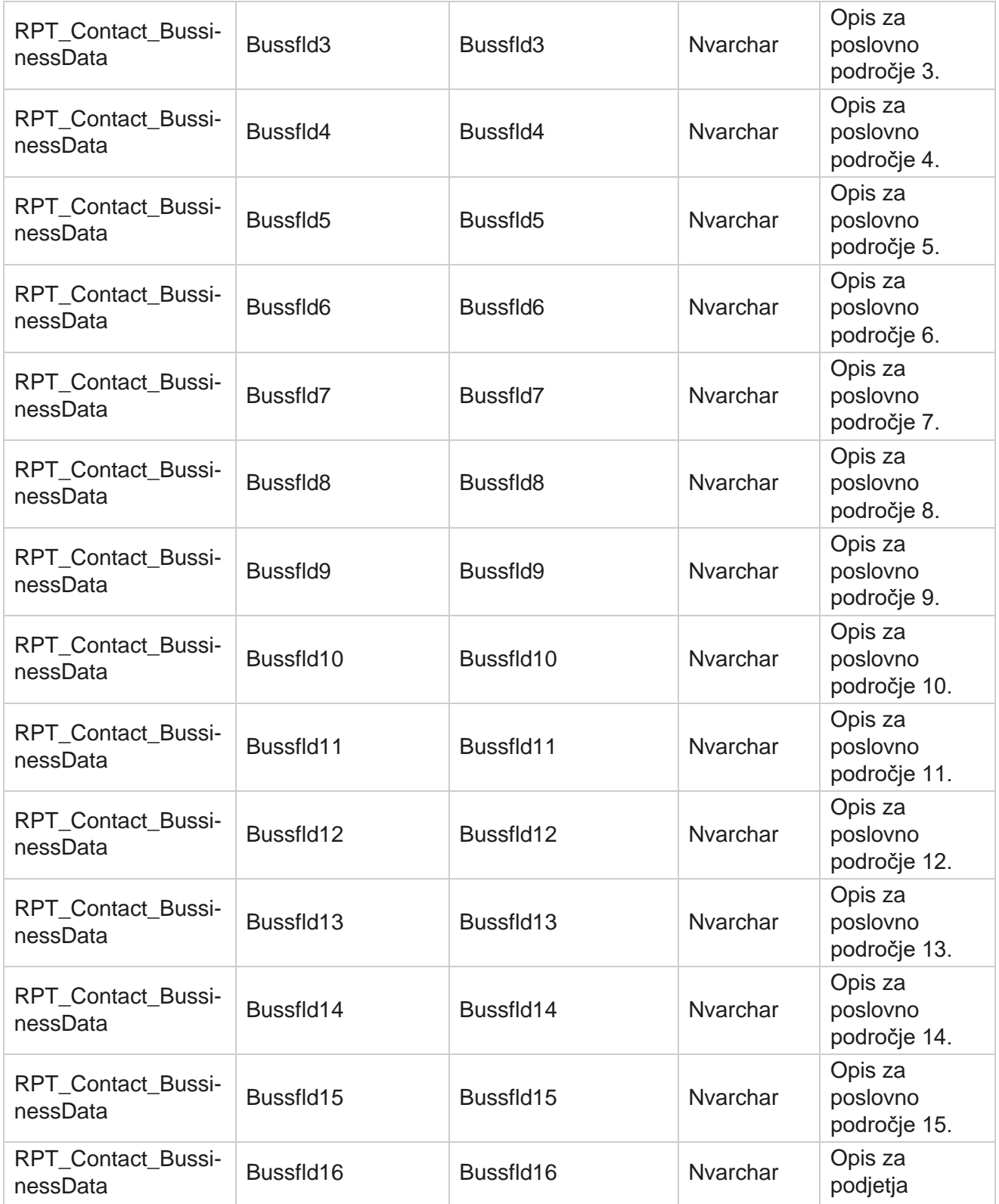

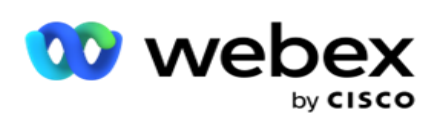

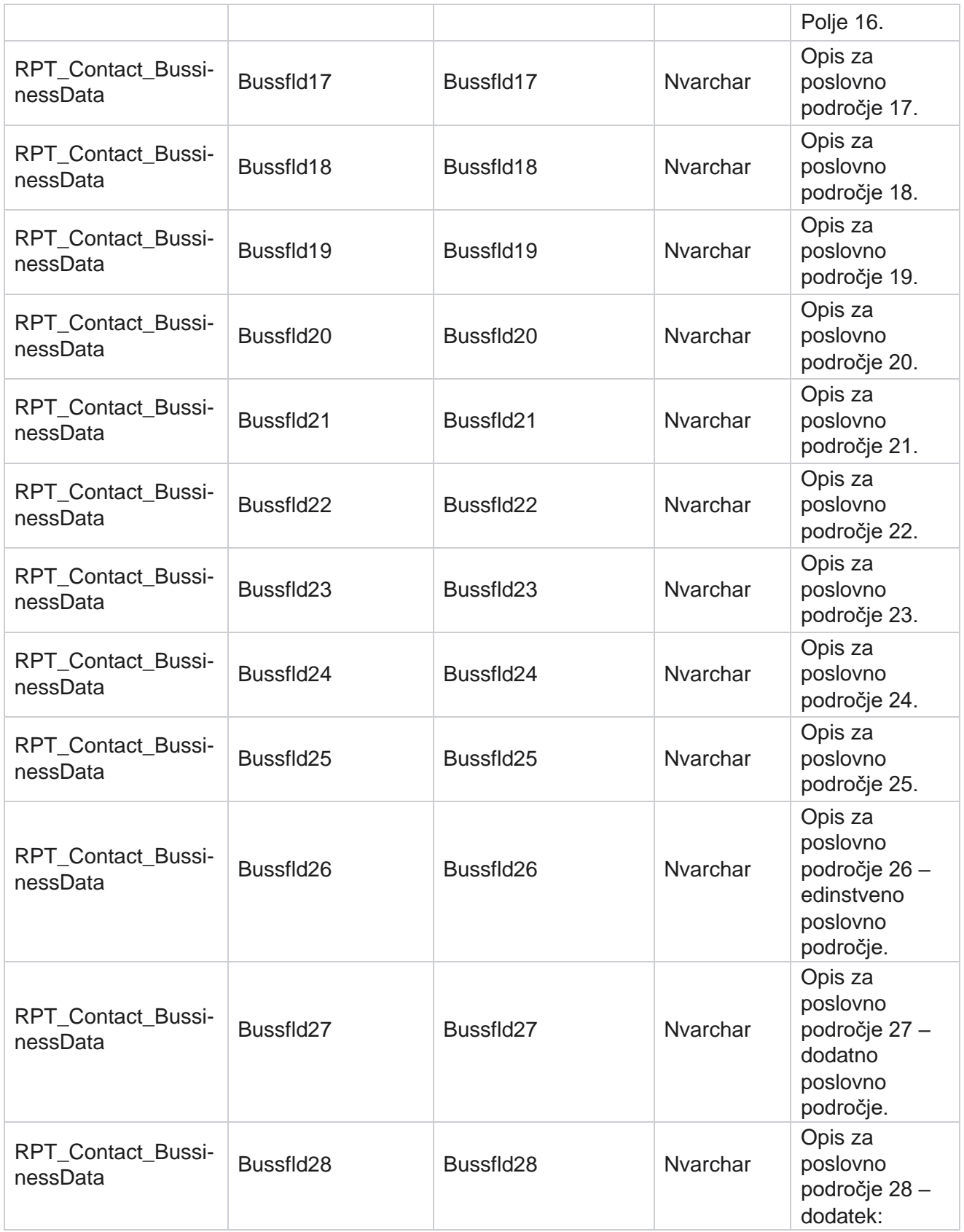

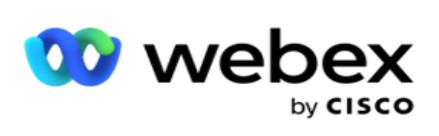

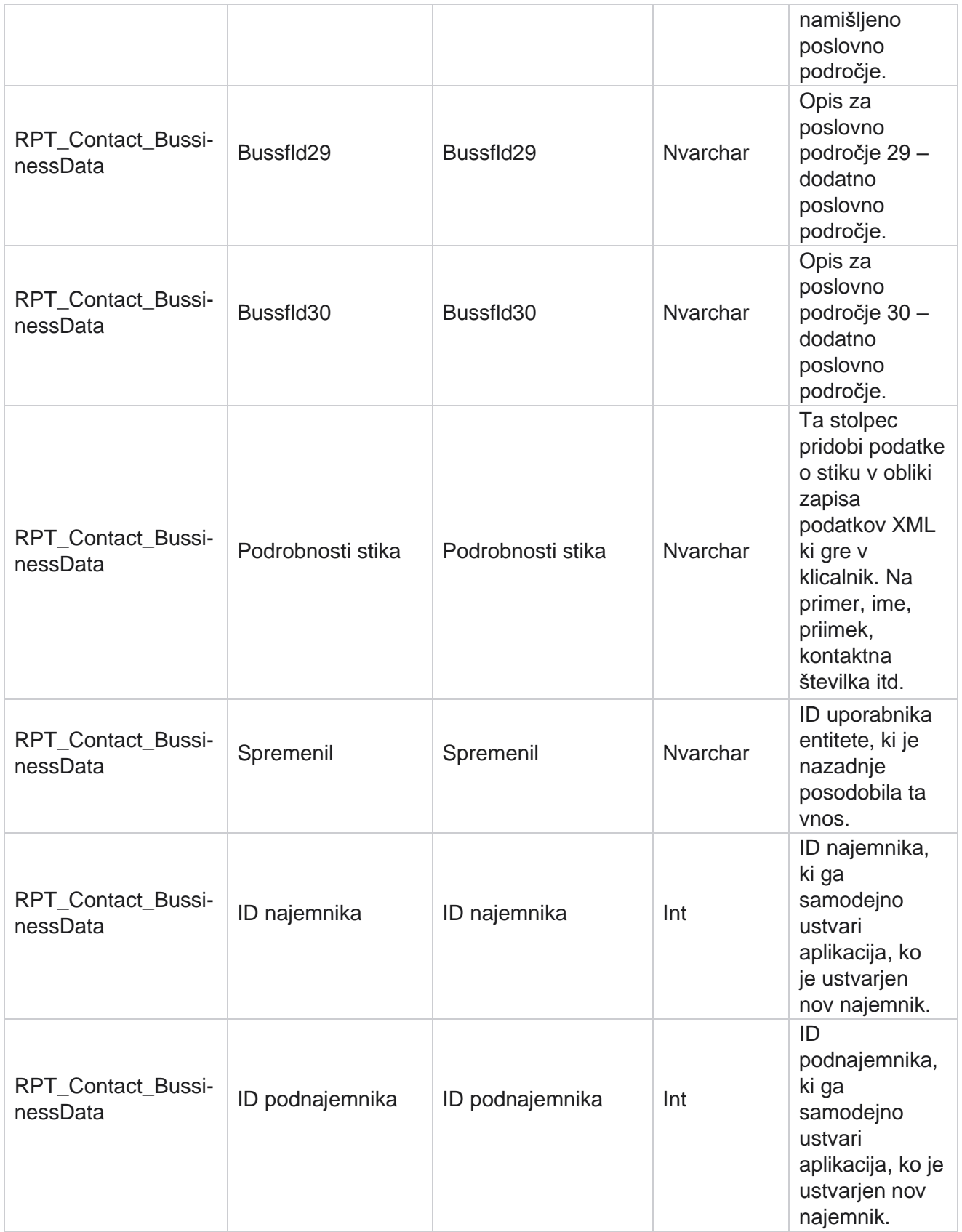

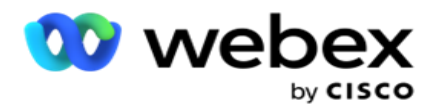

#### **Prenos seznama**

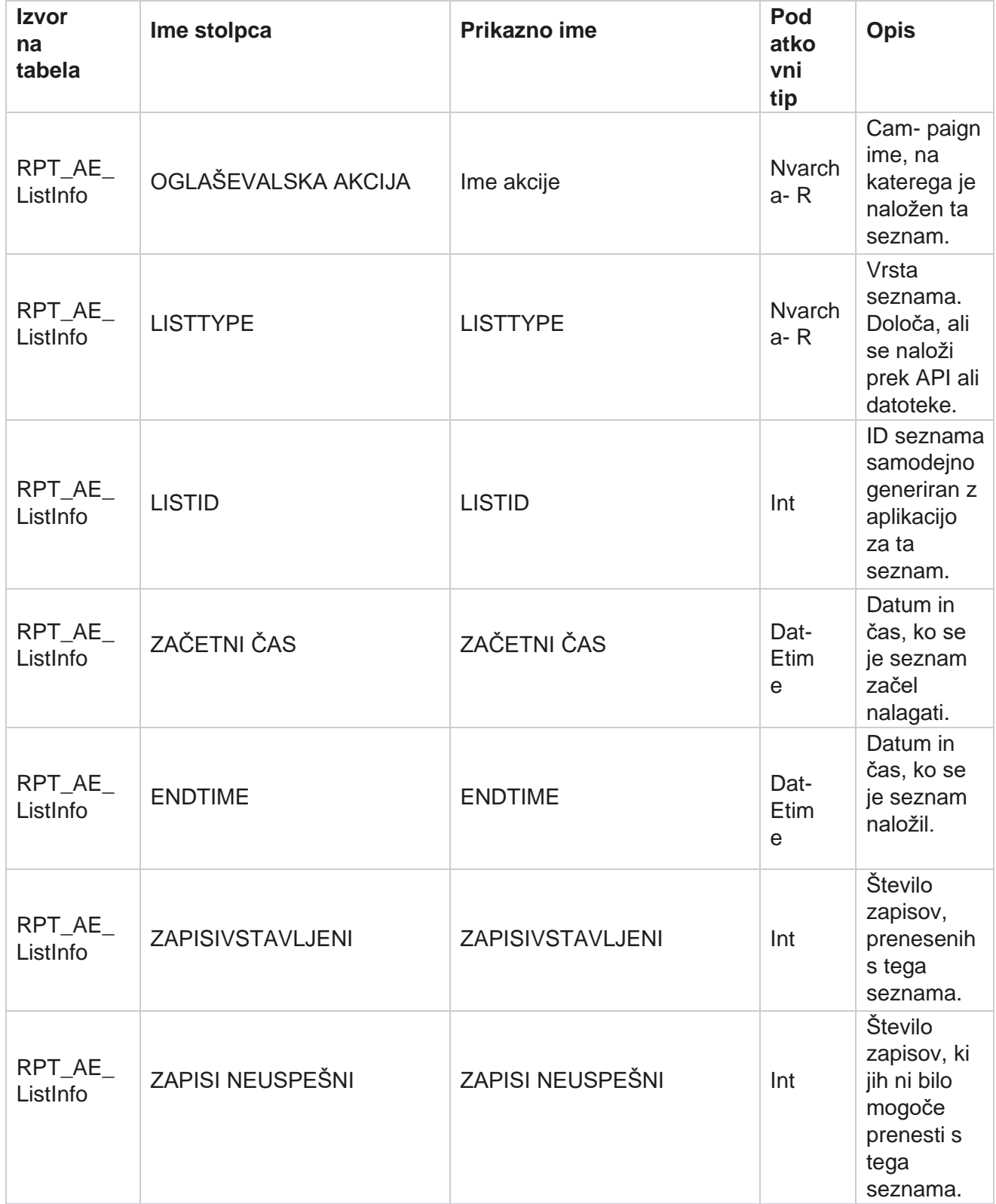

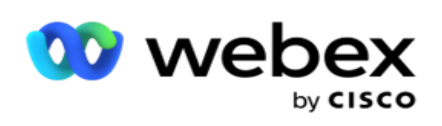

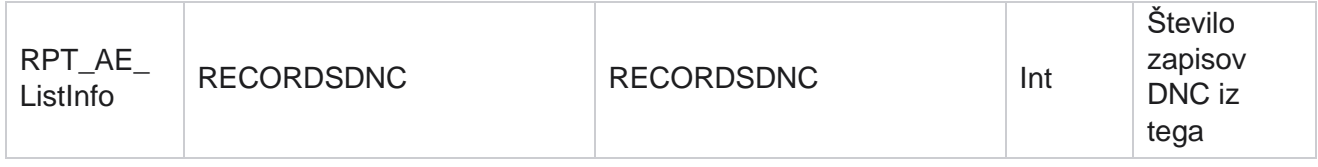

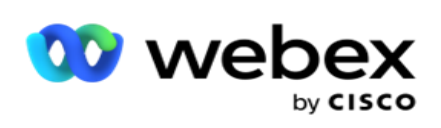

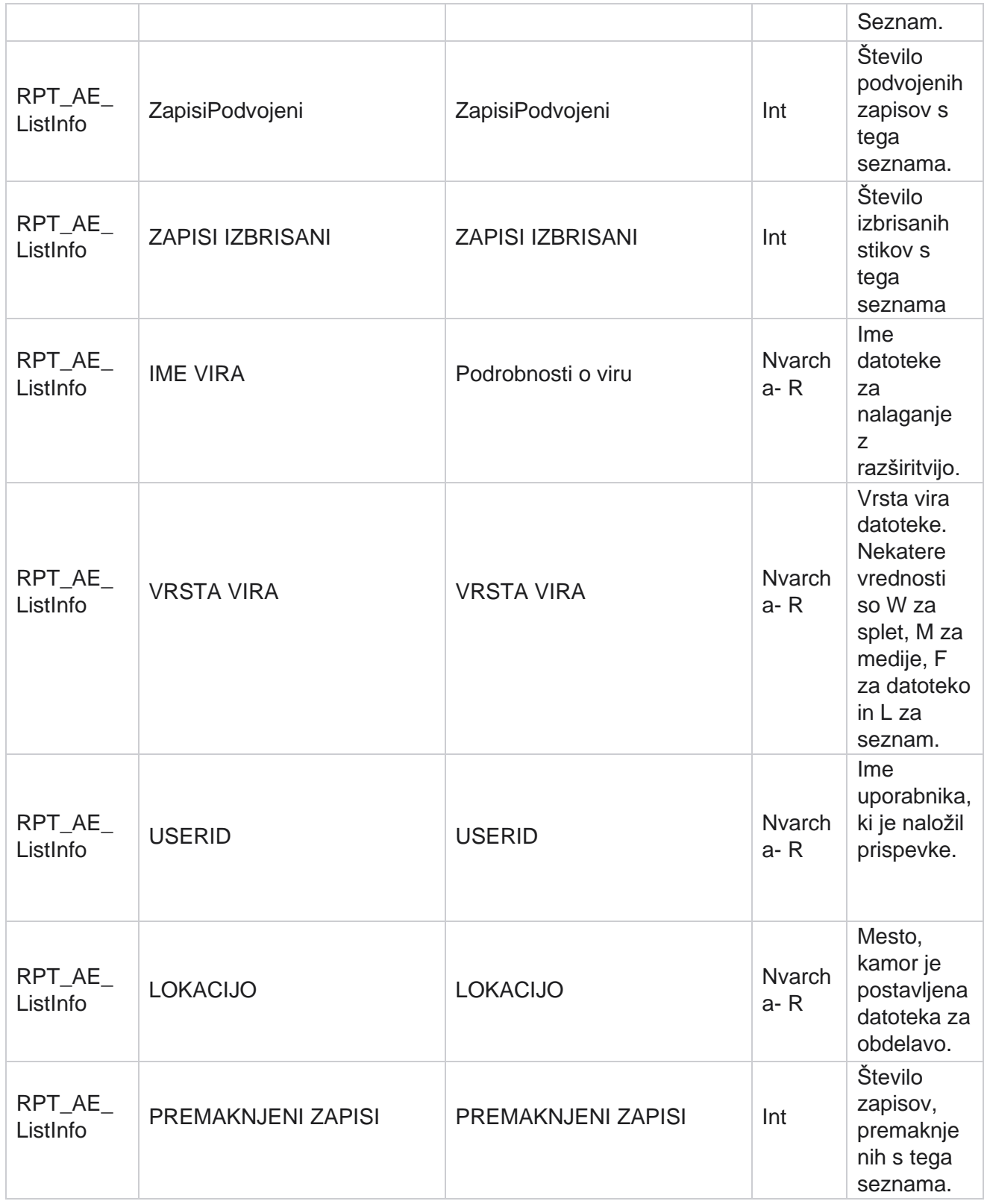

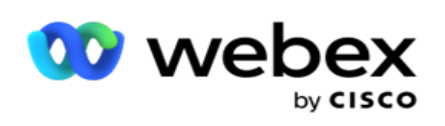

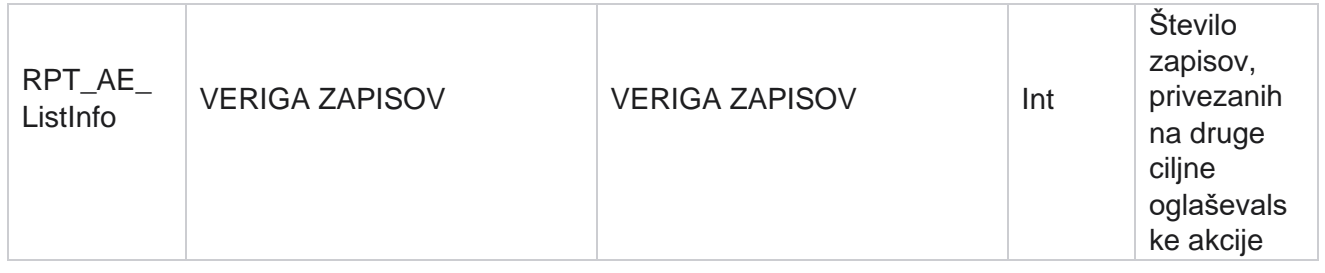

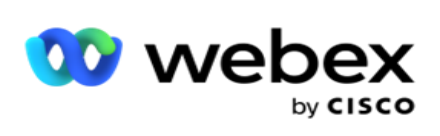

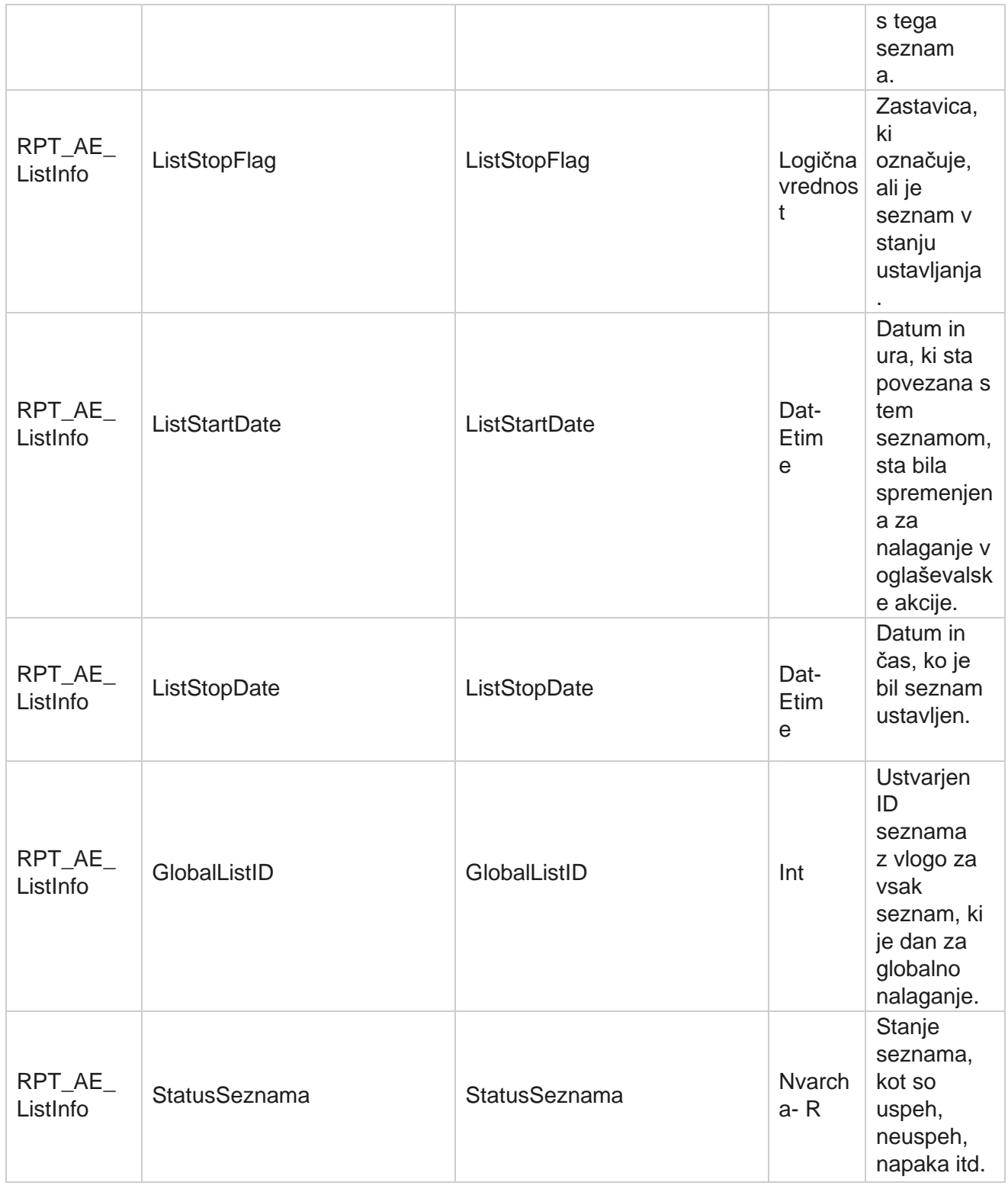

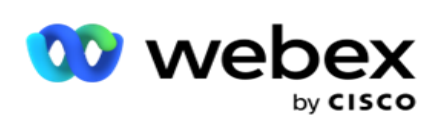

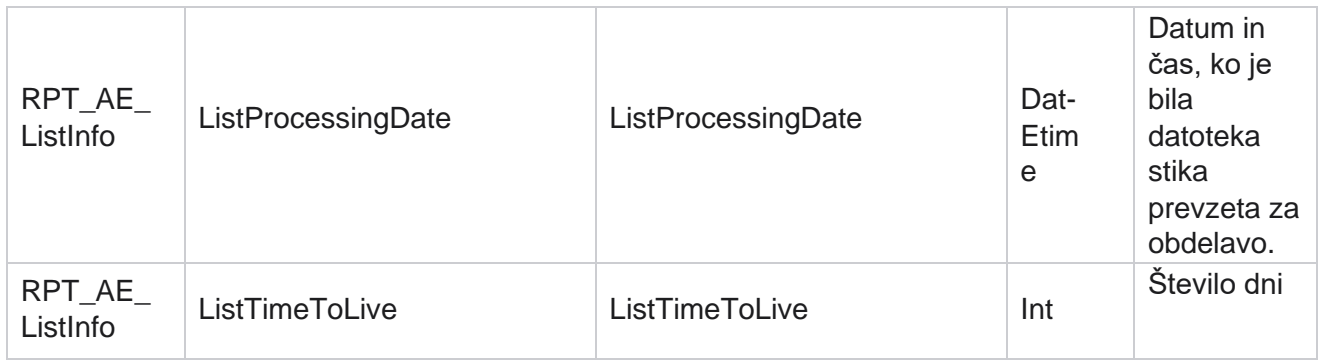

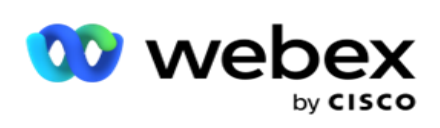

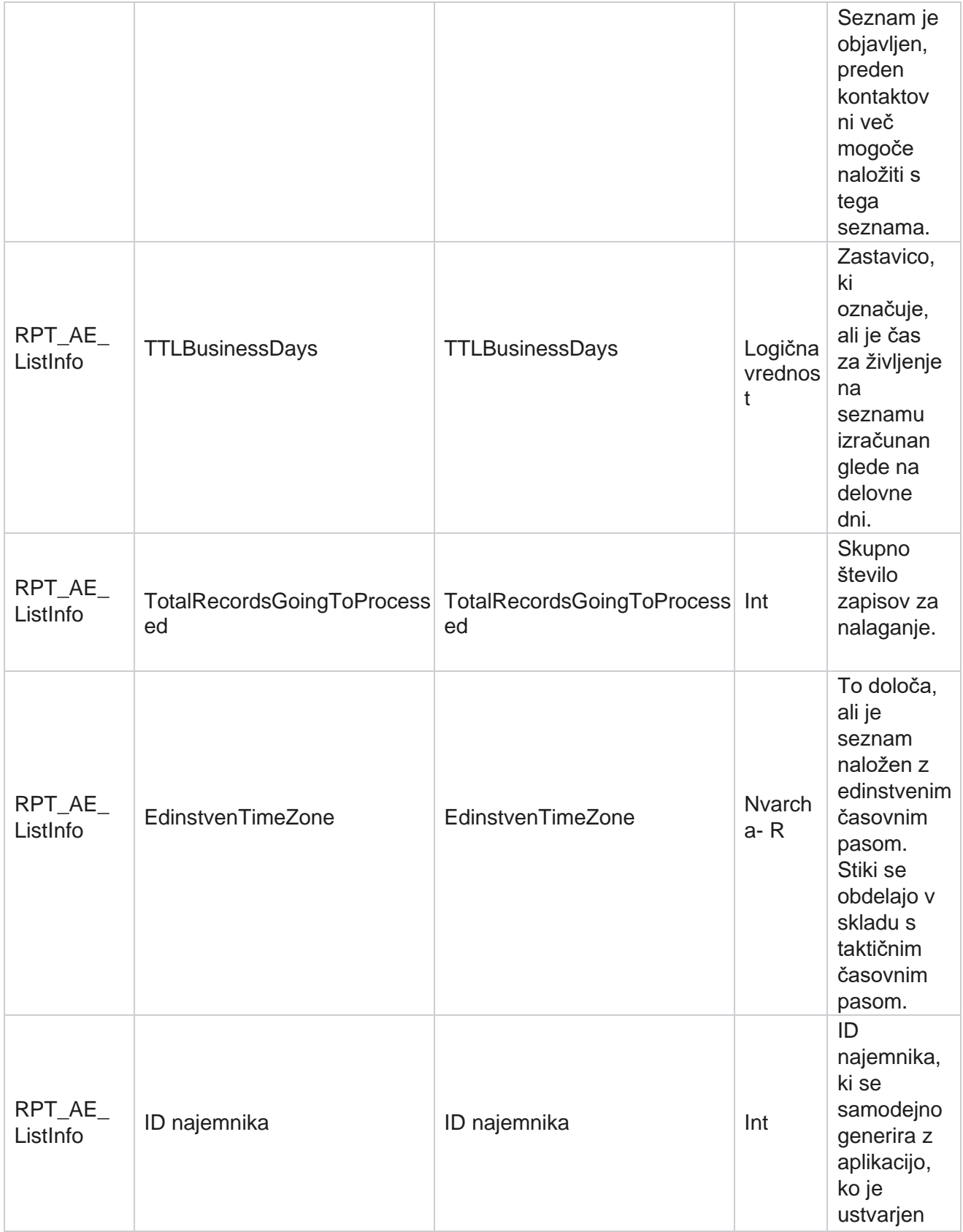

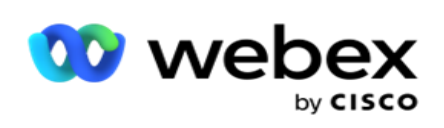

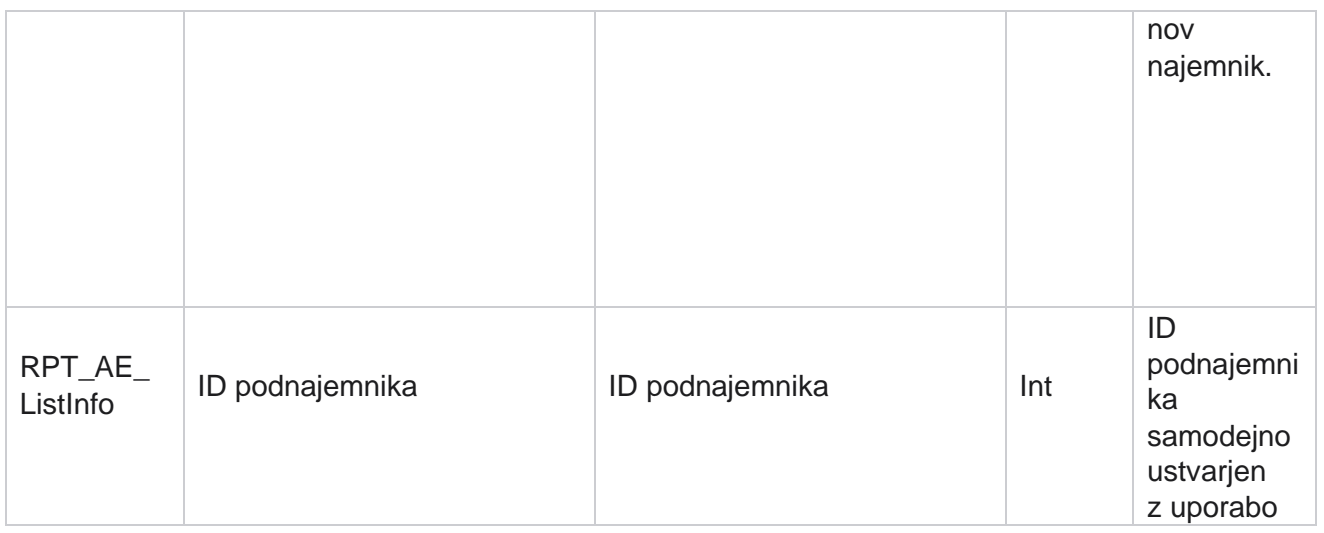

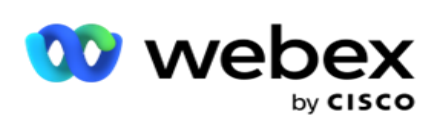

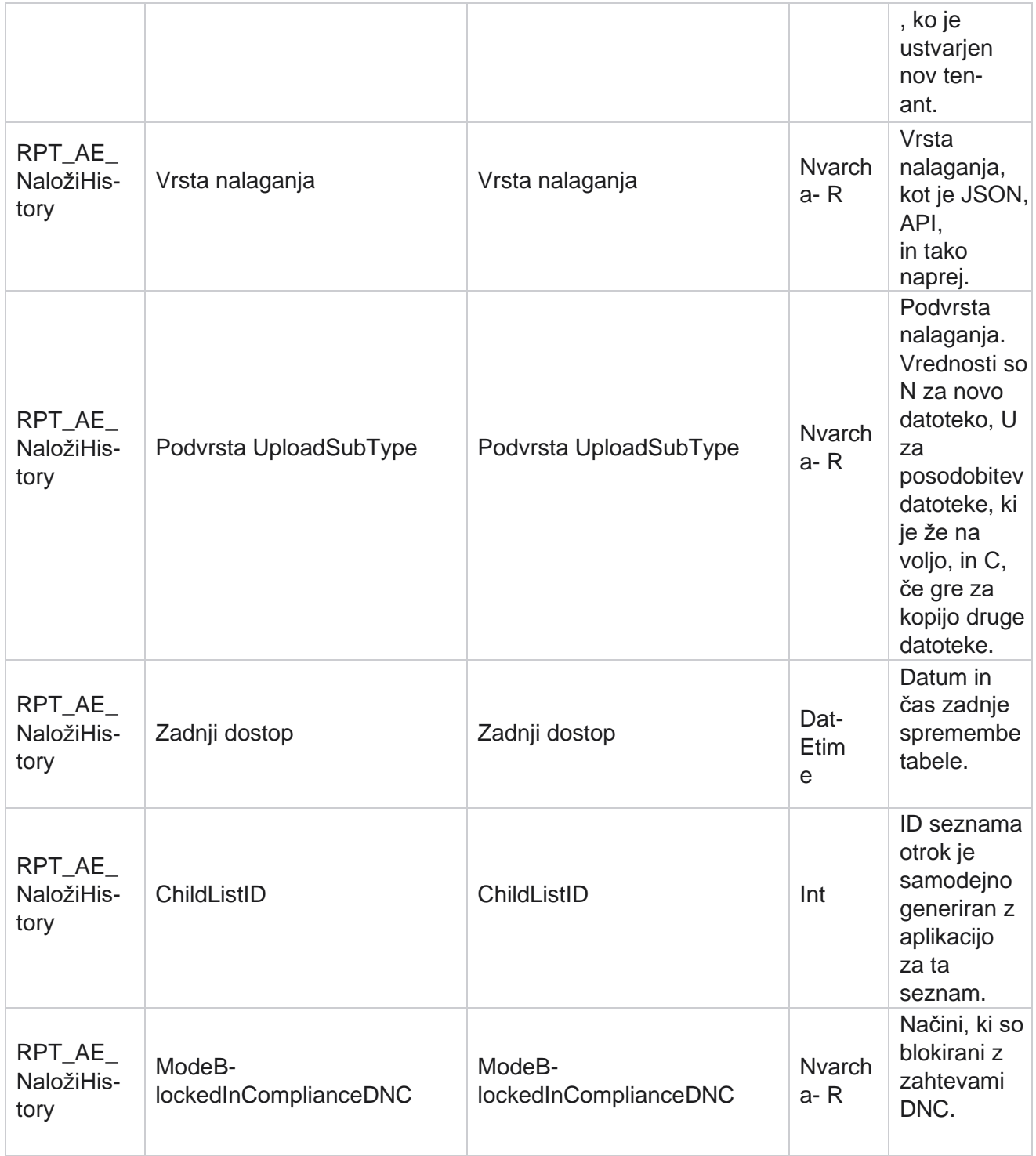

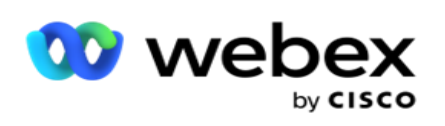

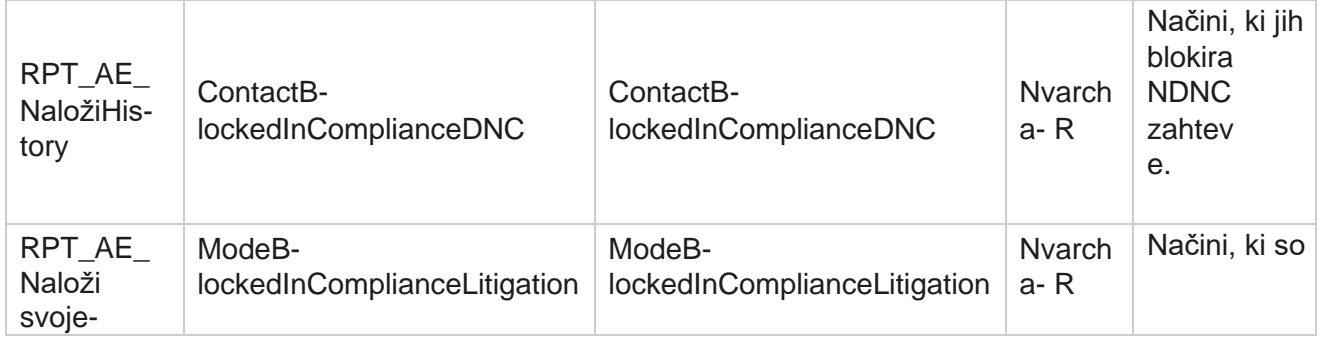

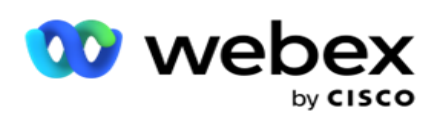

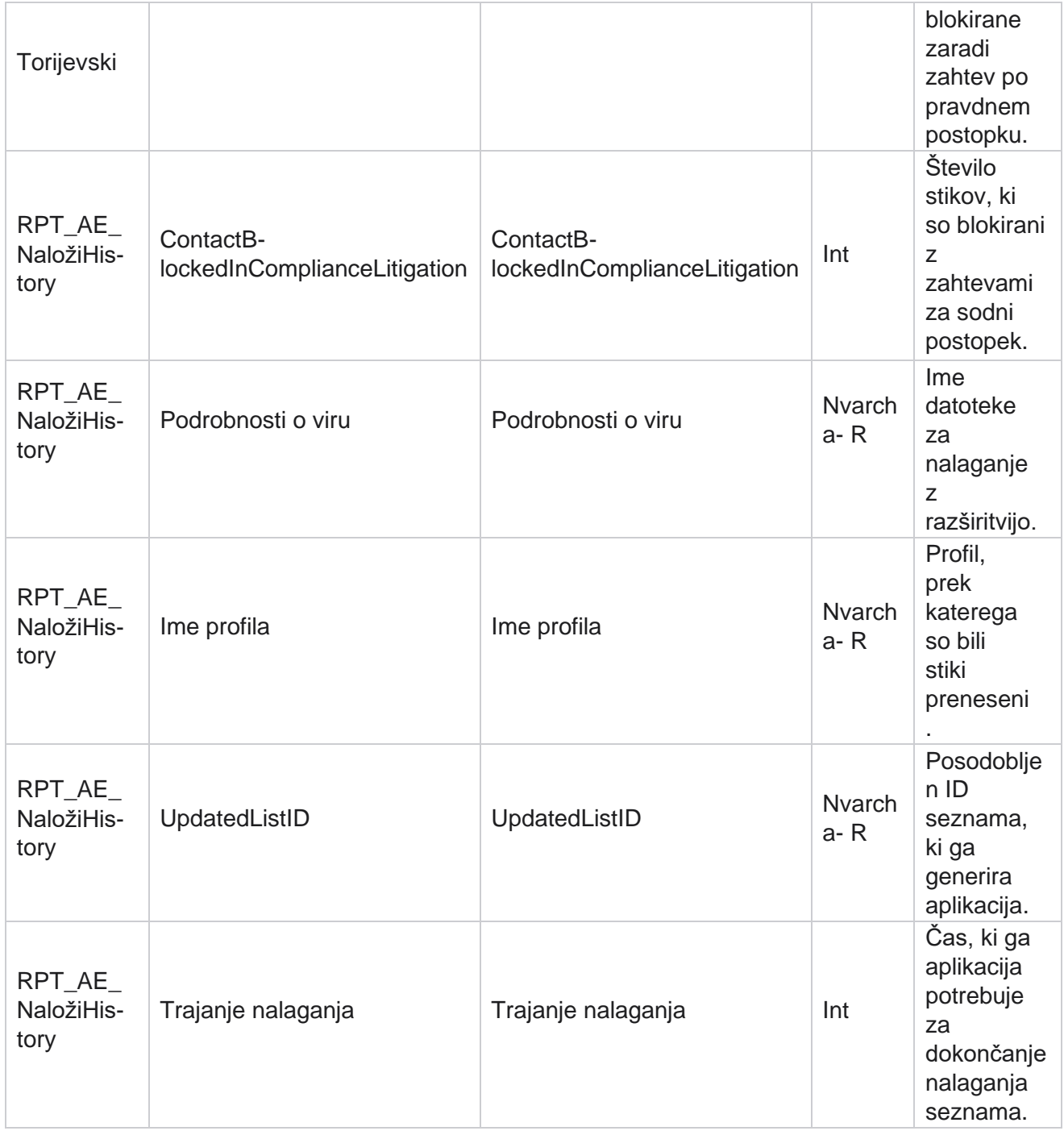

### **Informacije o seznamu**

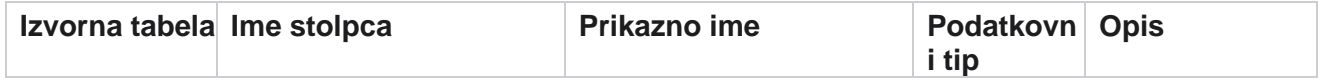

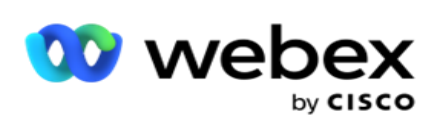

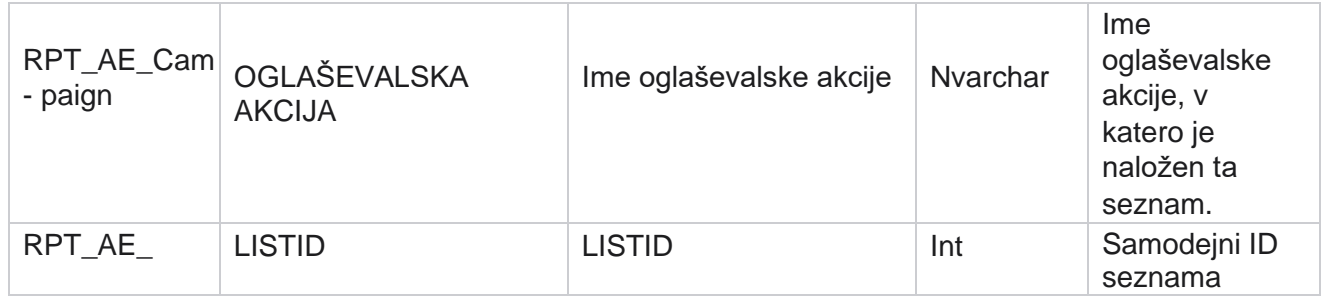

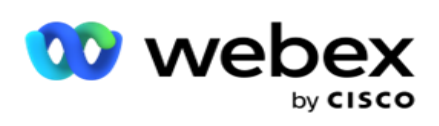

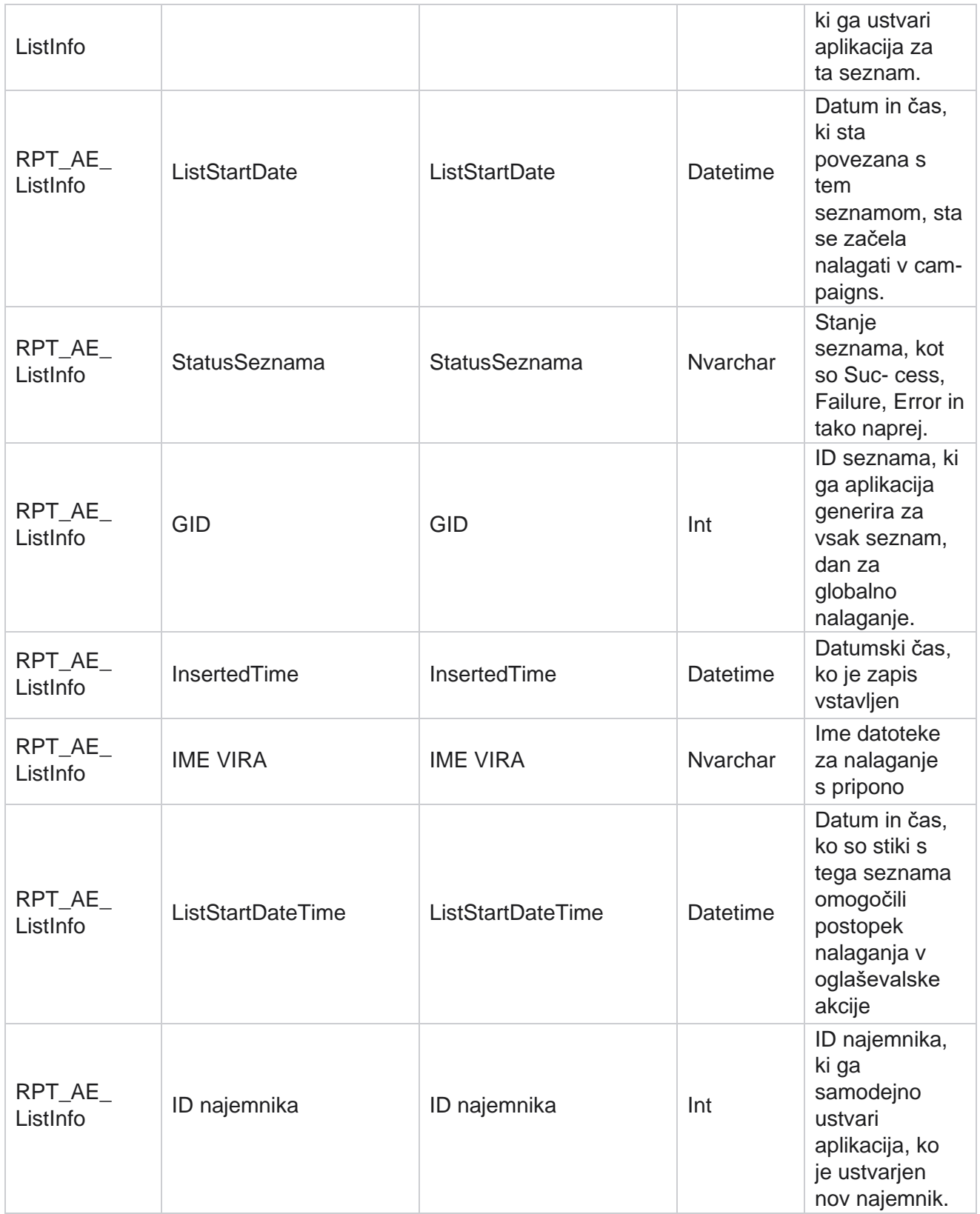

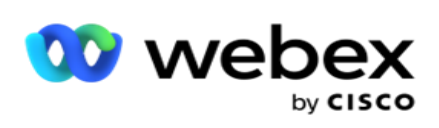

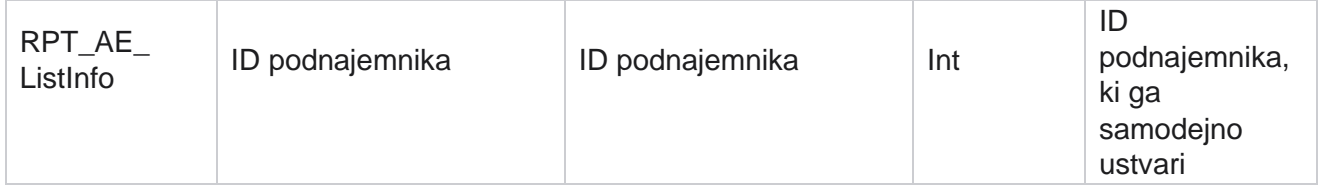

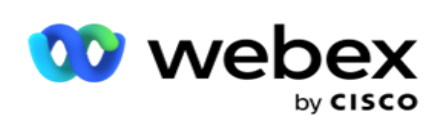

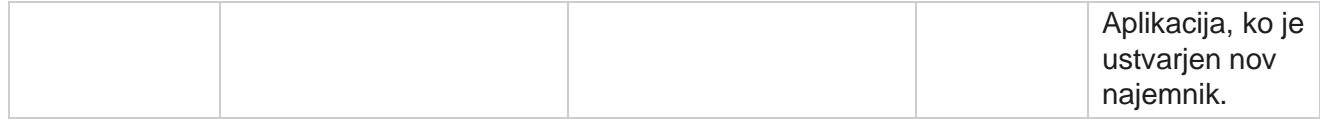

### **Globalno nalaganje**

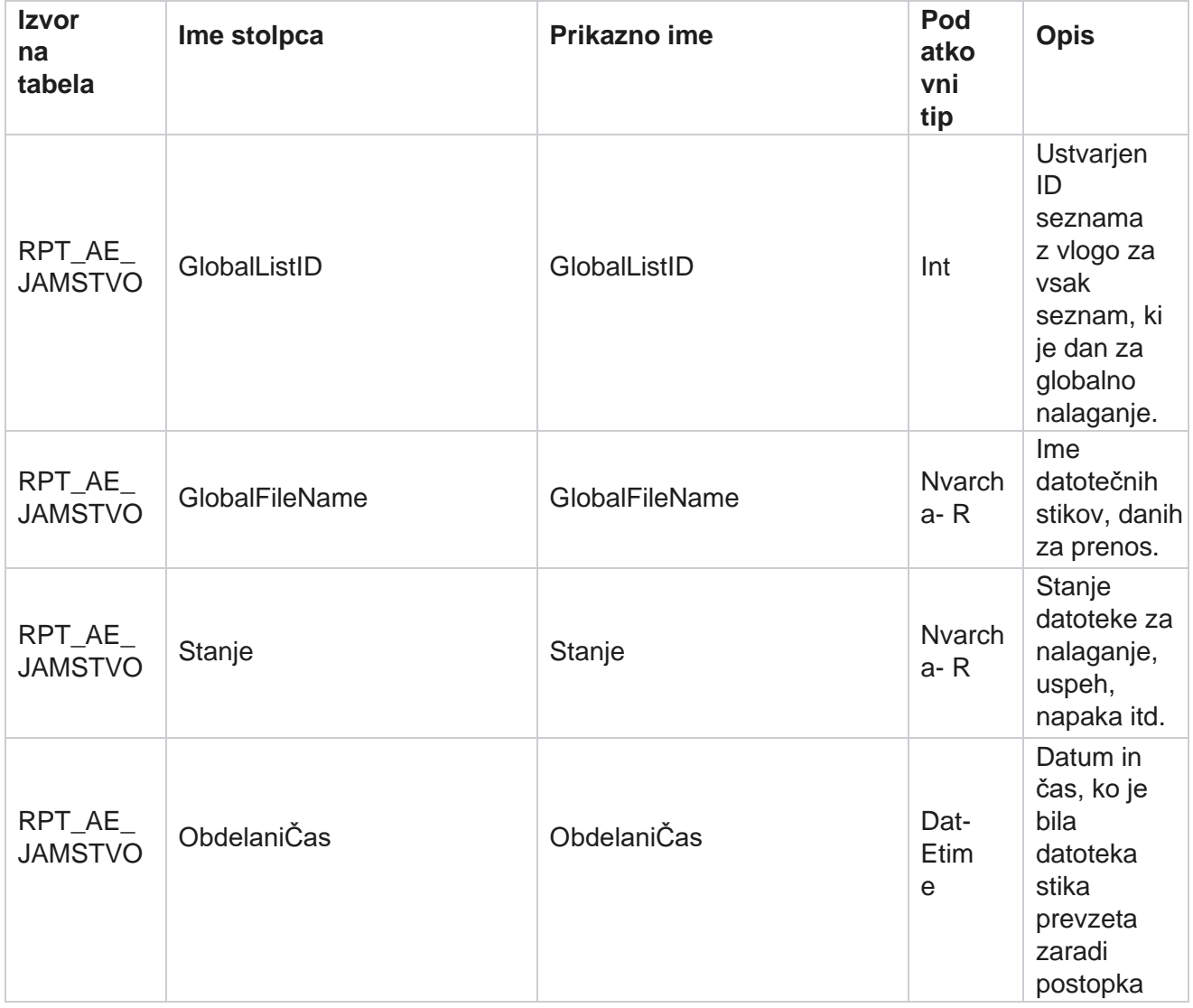

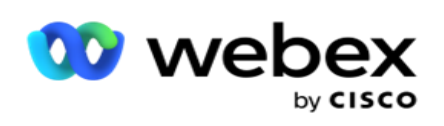

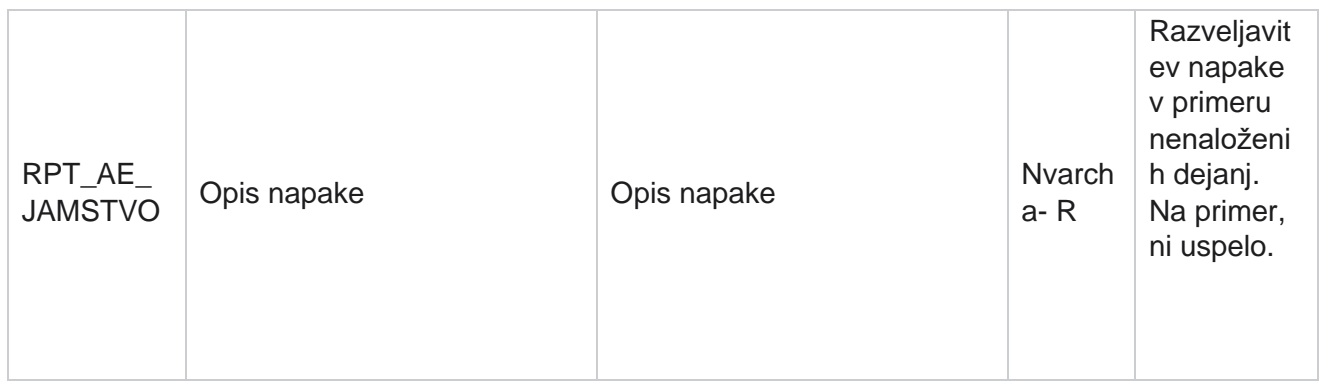

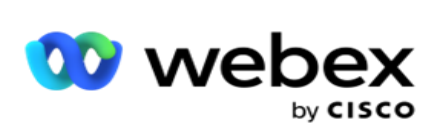

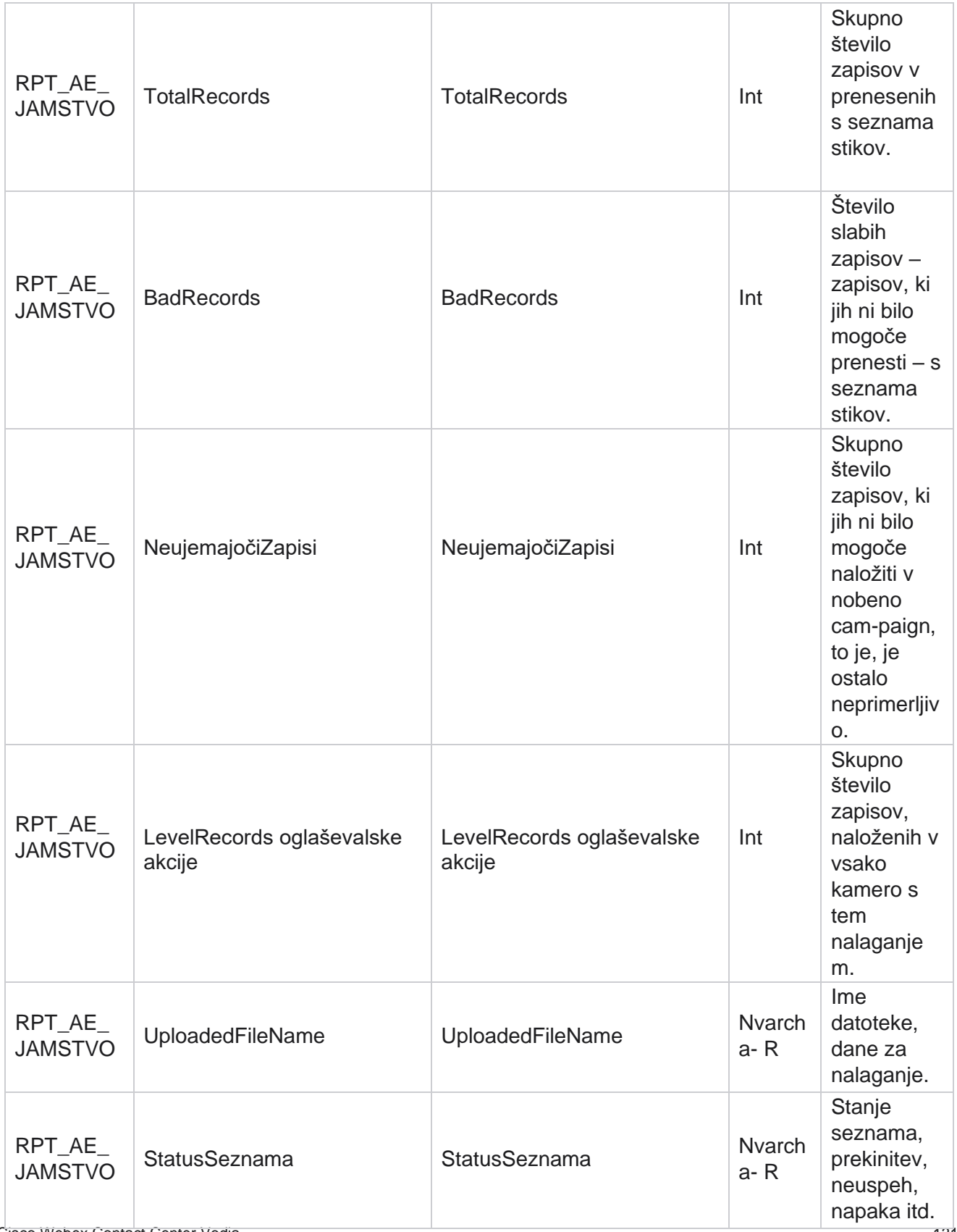

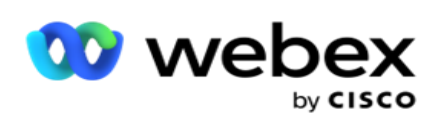

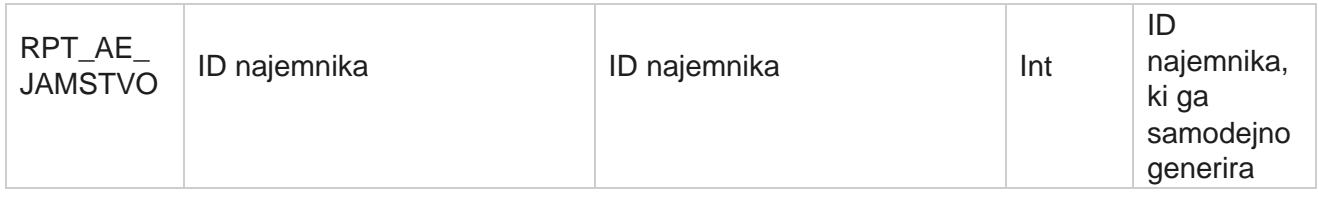

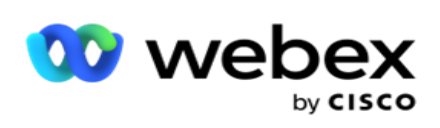

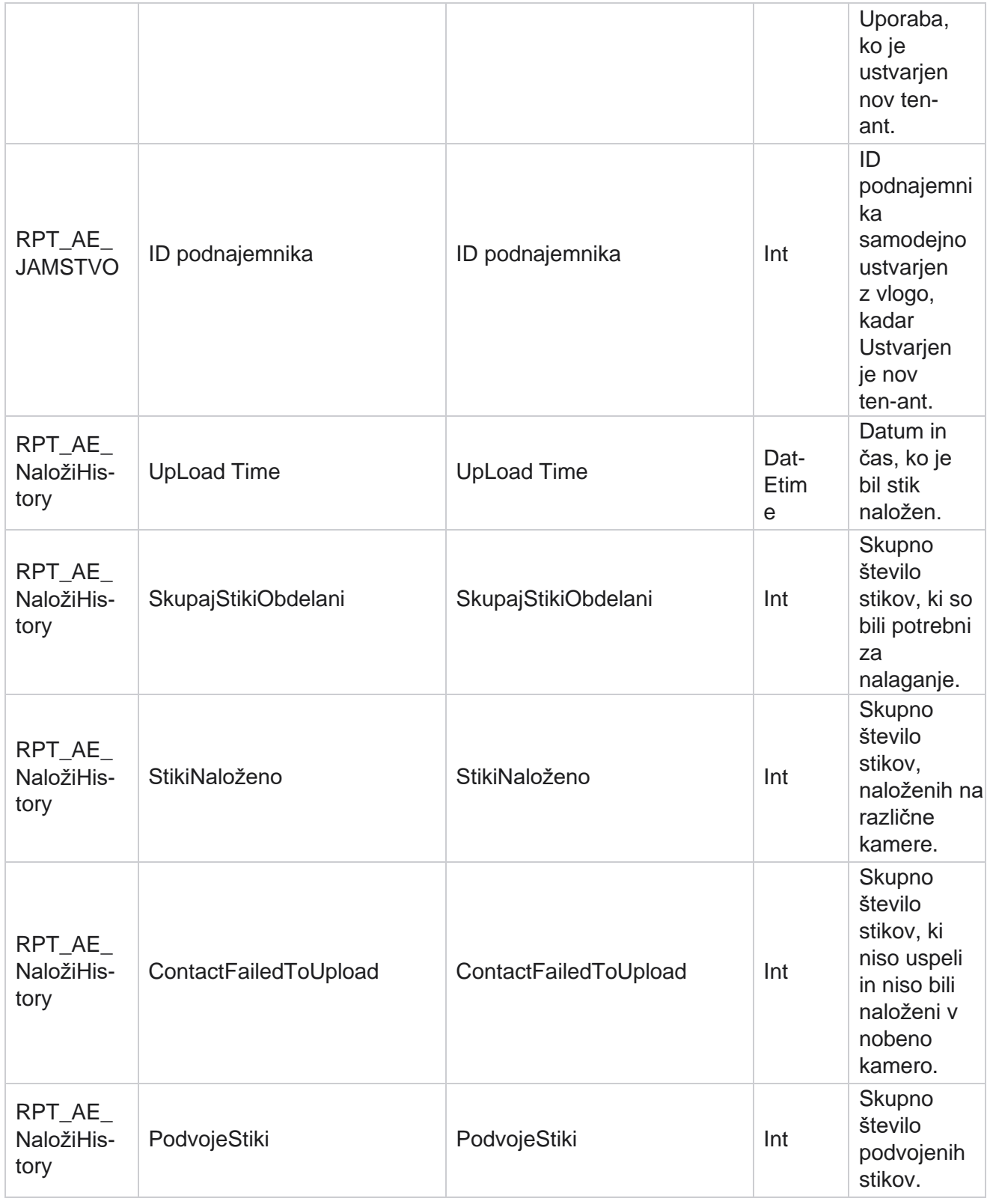

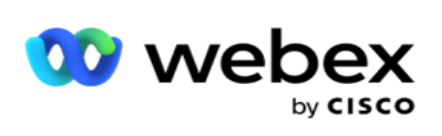

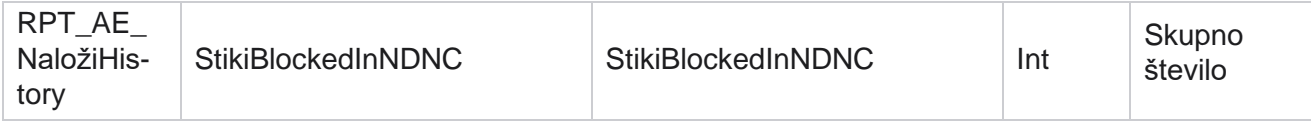

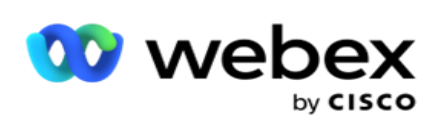

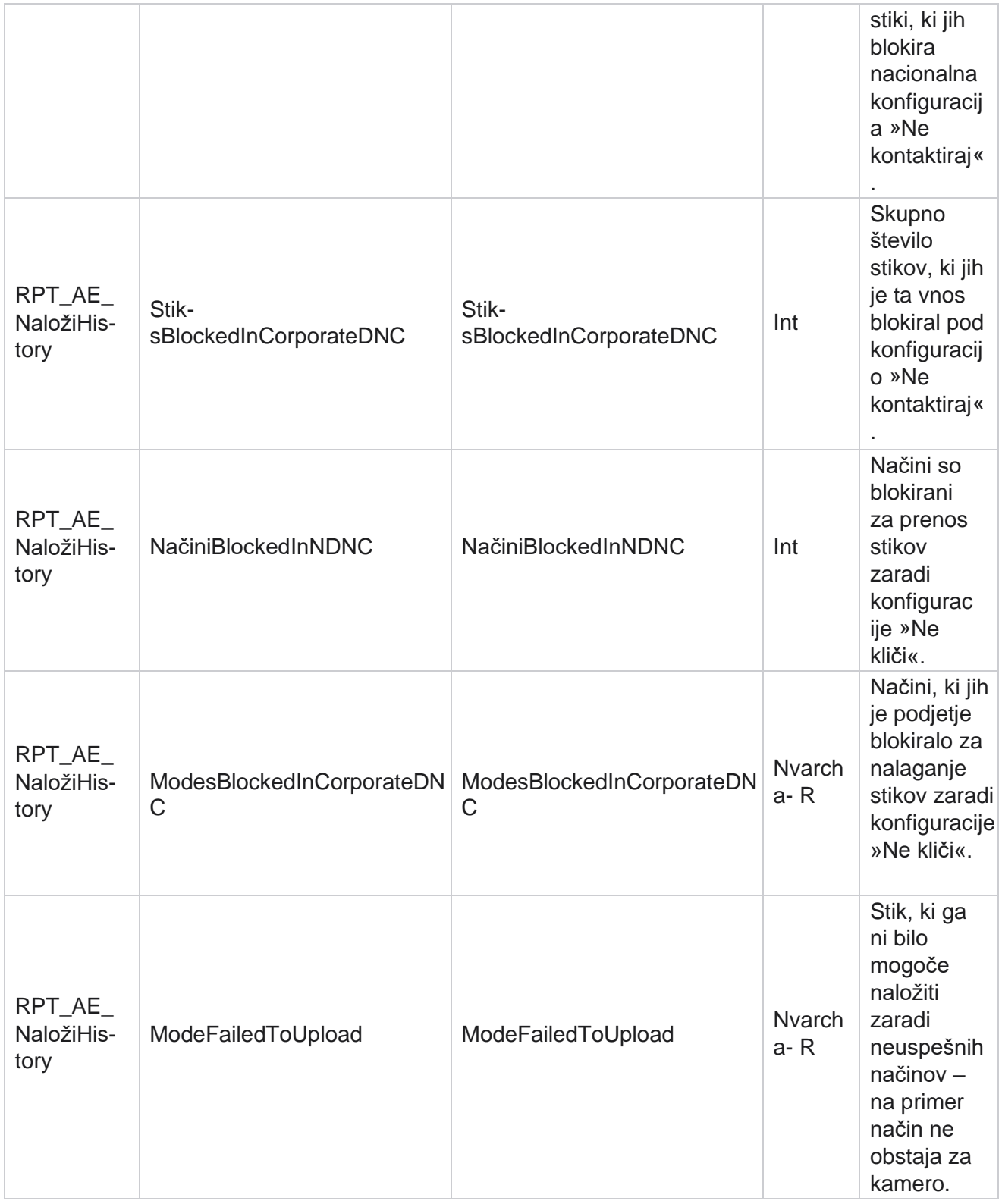

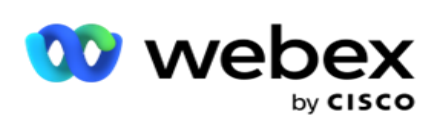

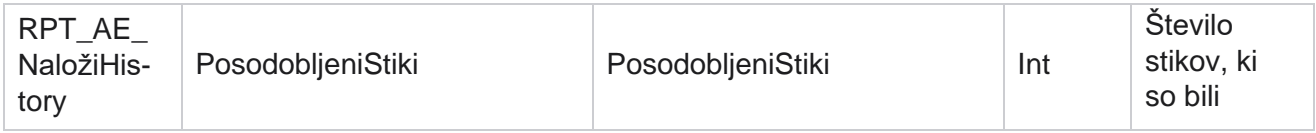

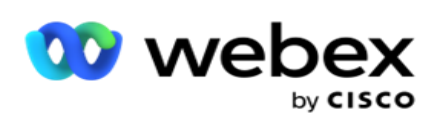

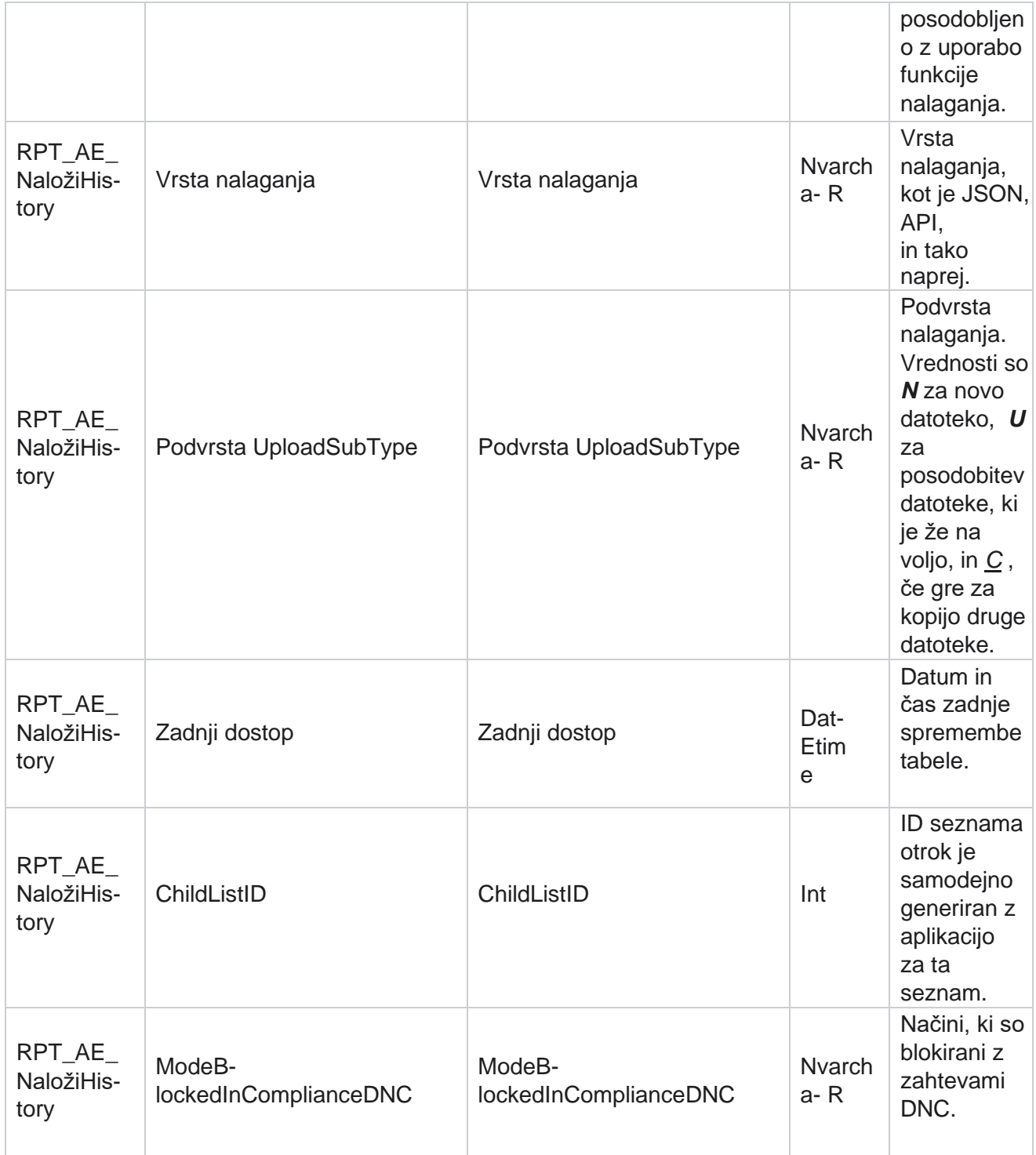

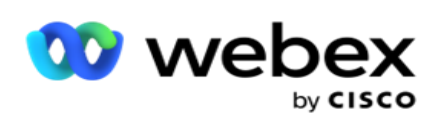

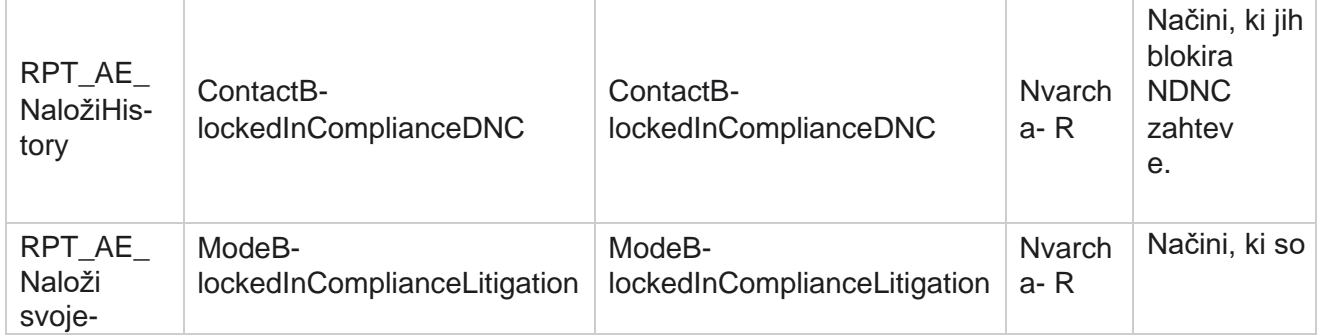

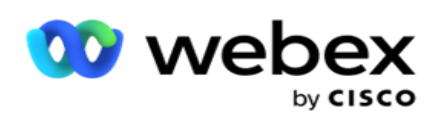

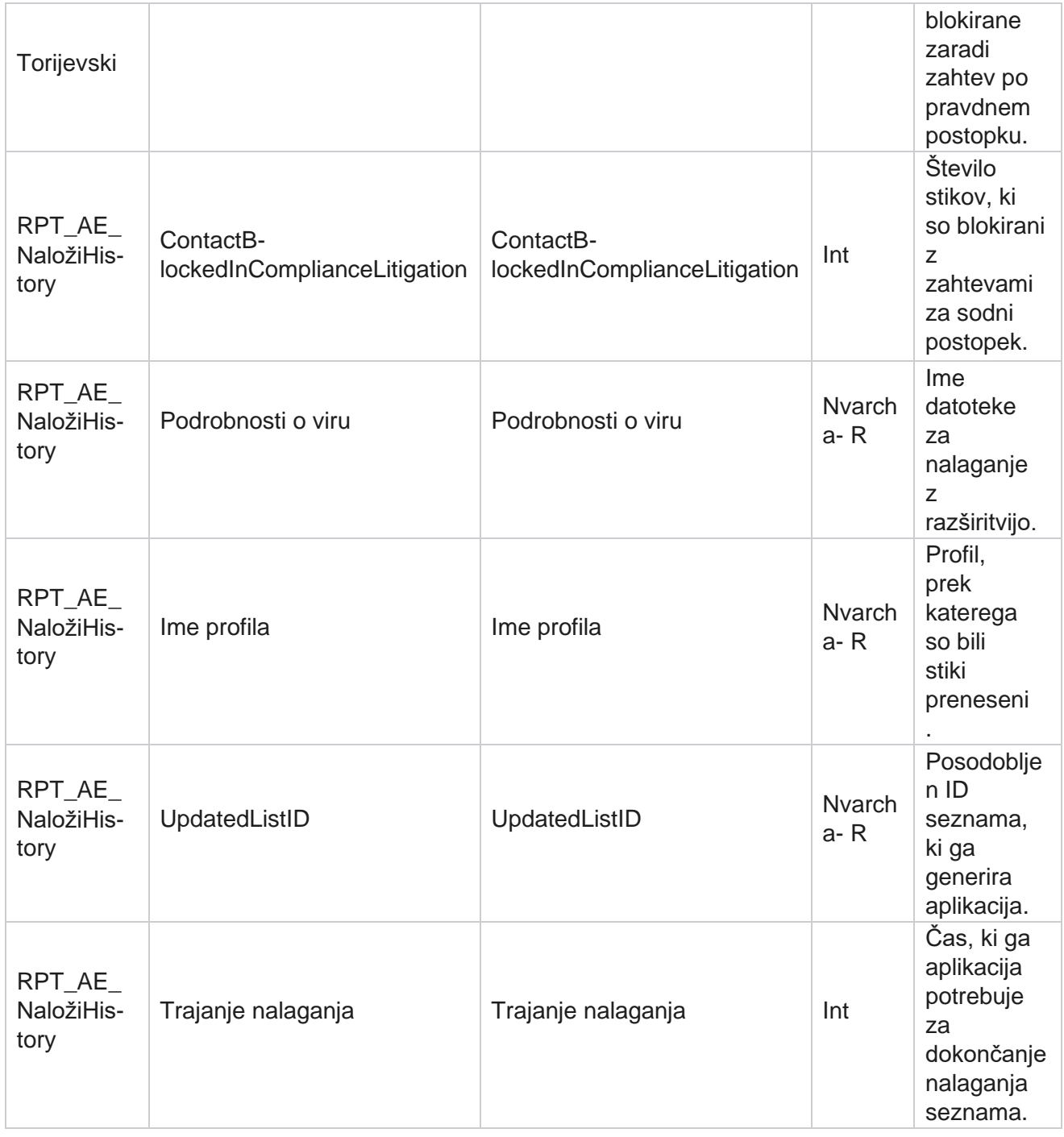

# **Globalna napaka pri nalaganju**

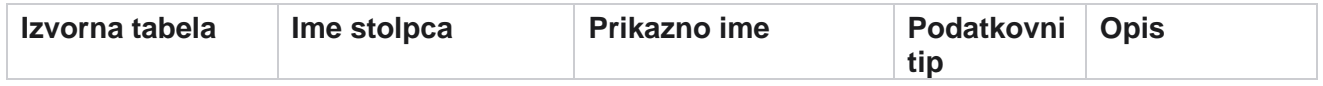

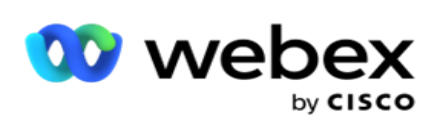

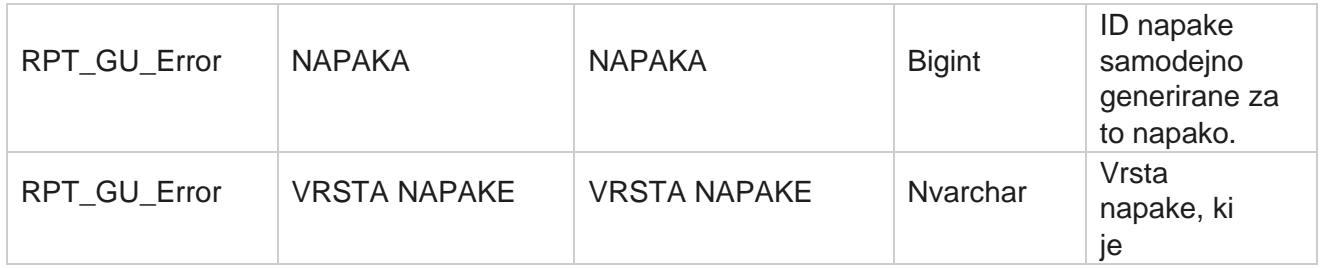

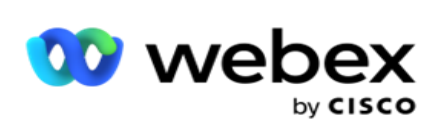

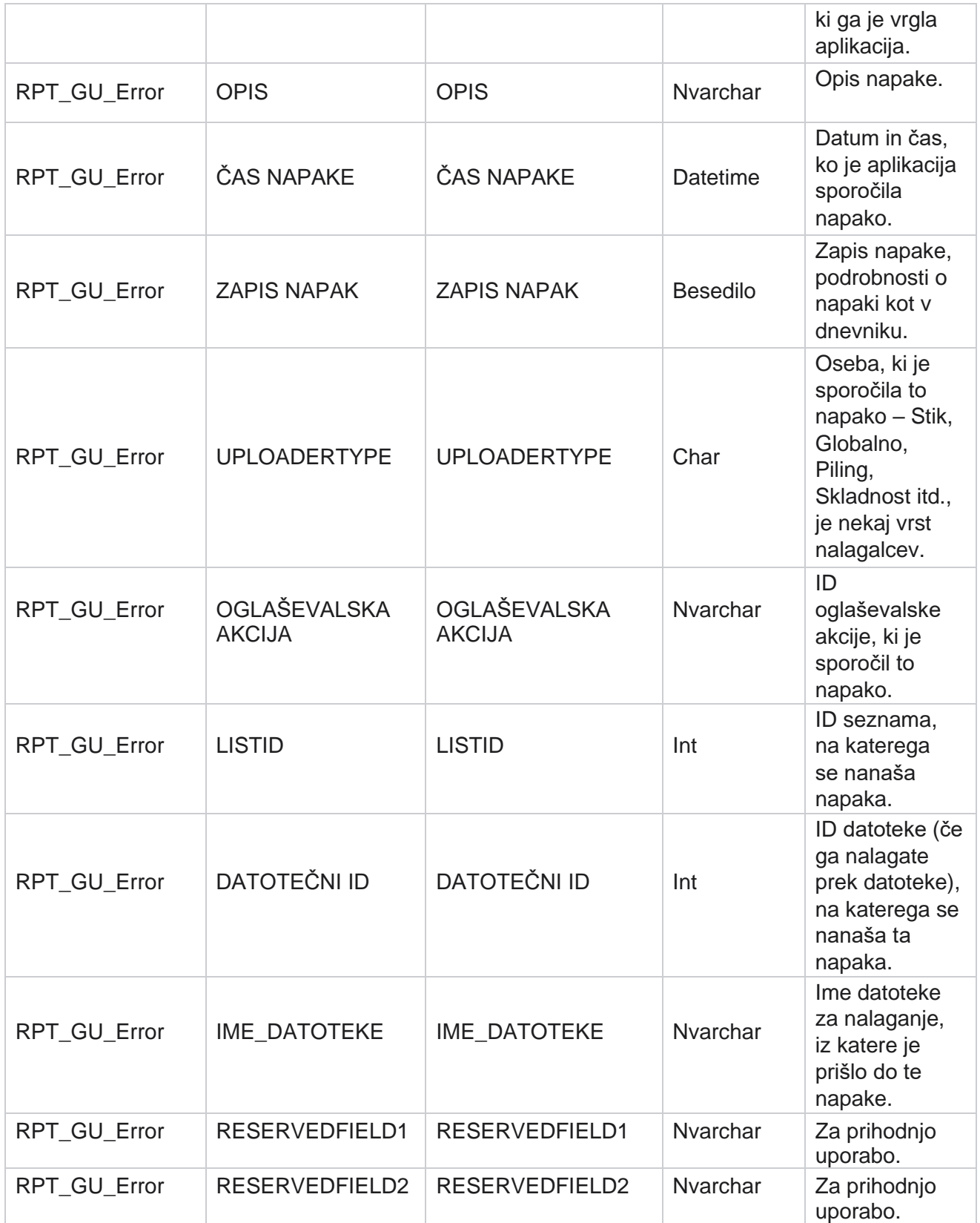

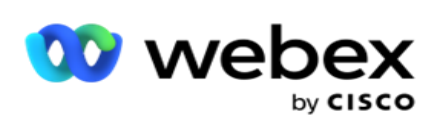

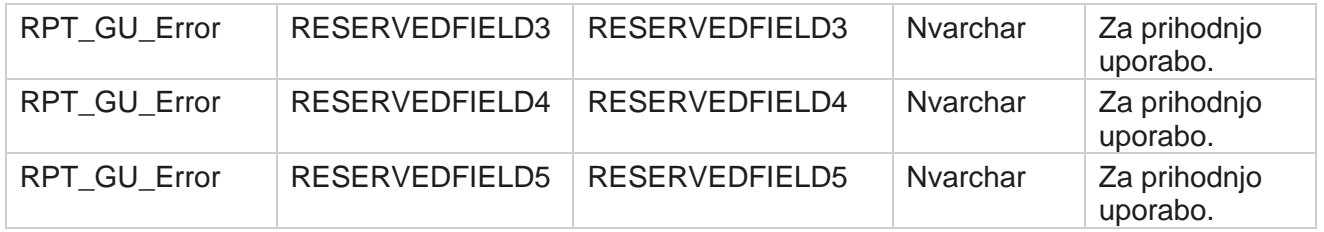
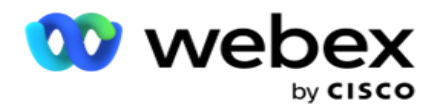

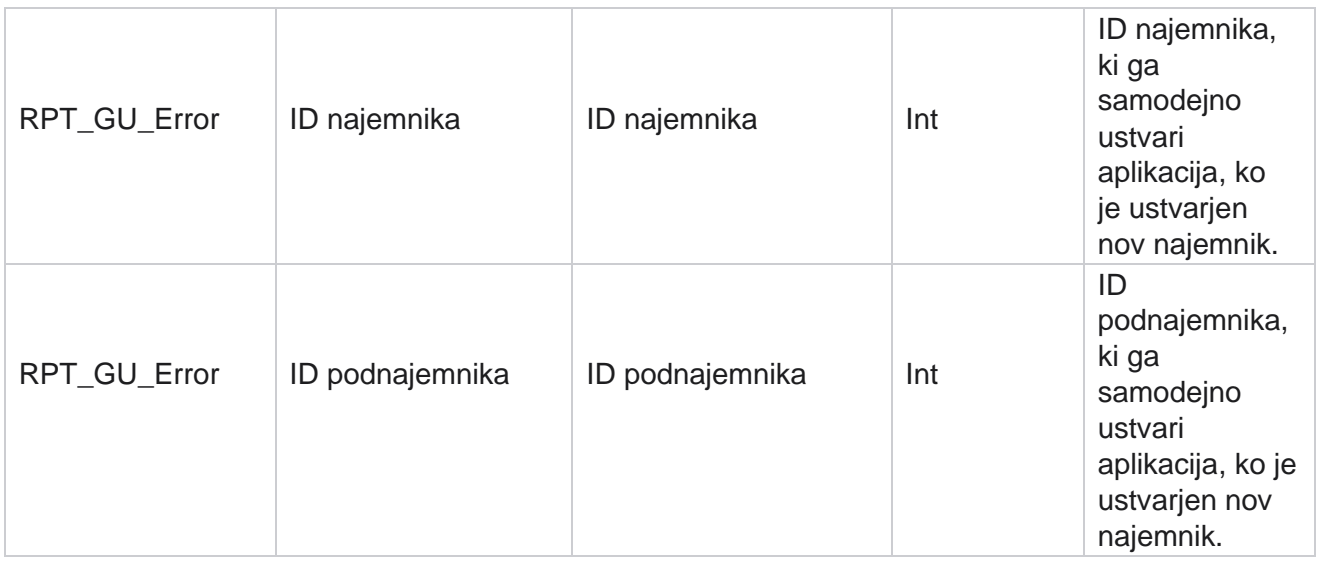

## **Podrobnosti glavnega polja**

## **Posredniki**

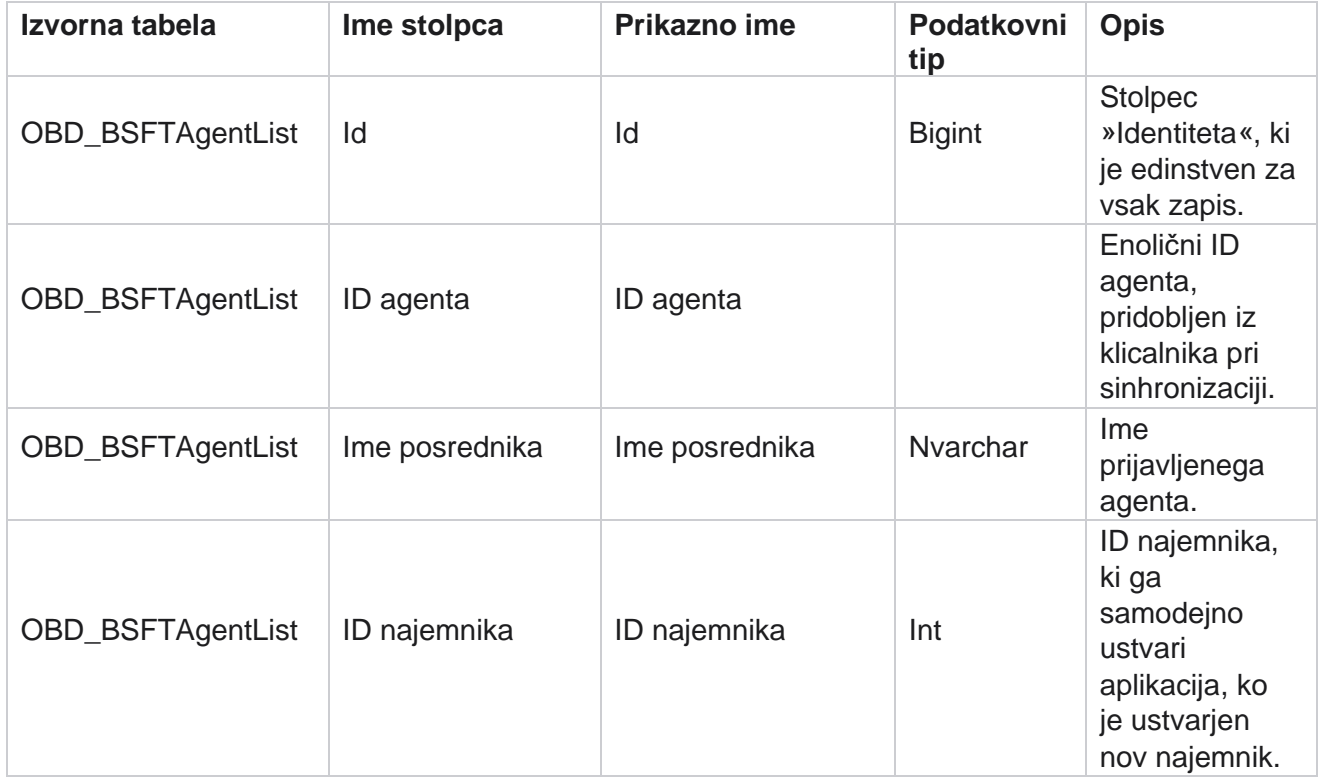

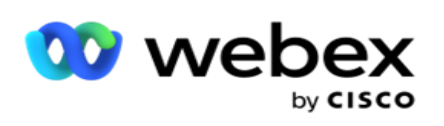

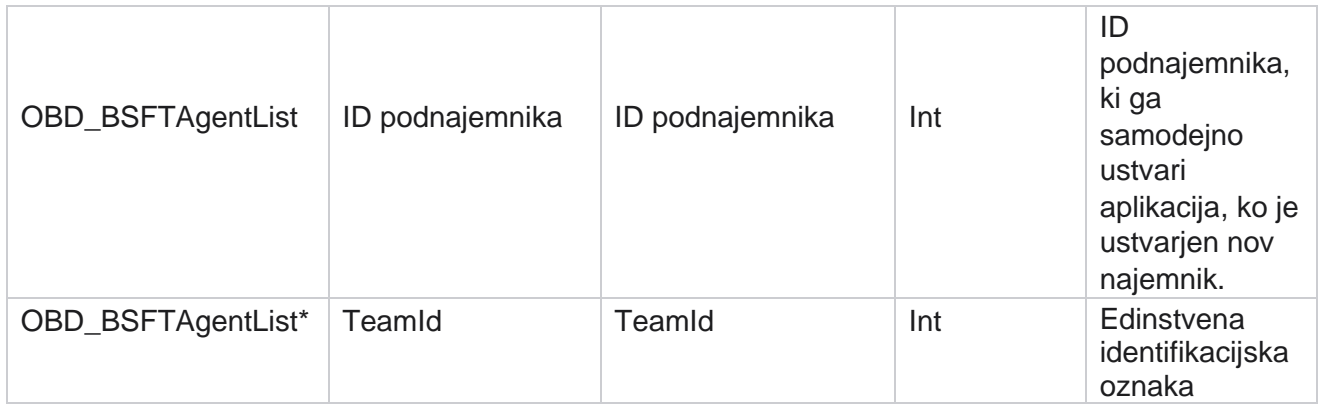

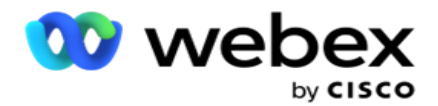

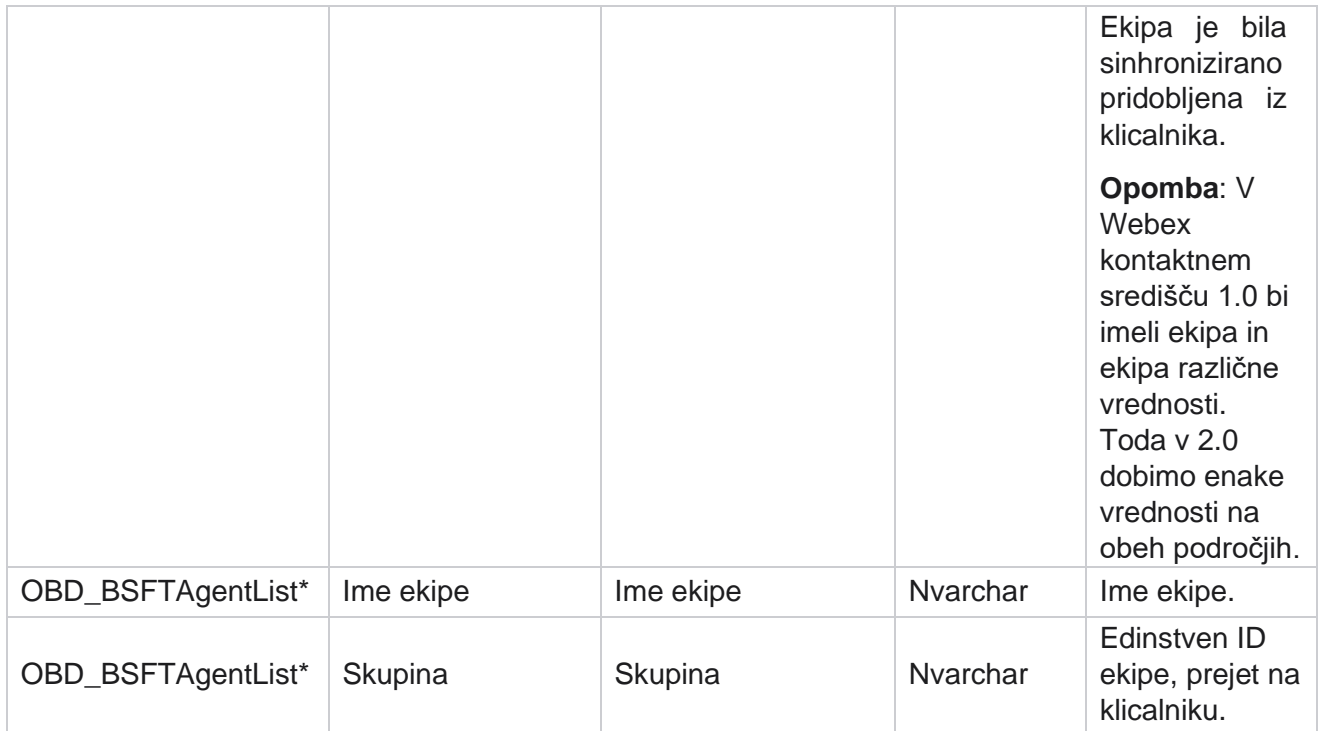

\* Vsa polja v OBD\_BSFTTeamList tabeli so izpolnjena kot XML vrednosti v enem stolpcu aplikacije Teams.

## **Kampanjo**

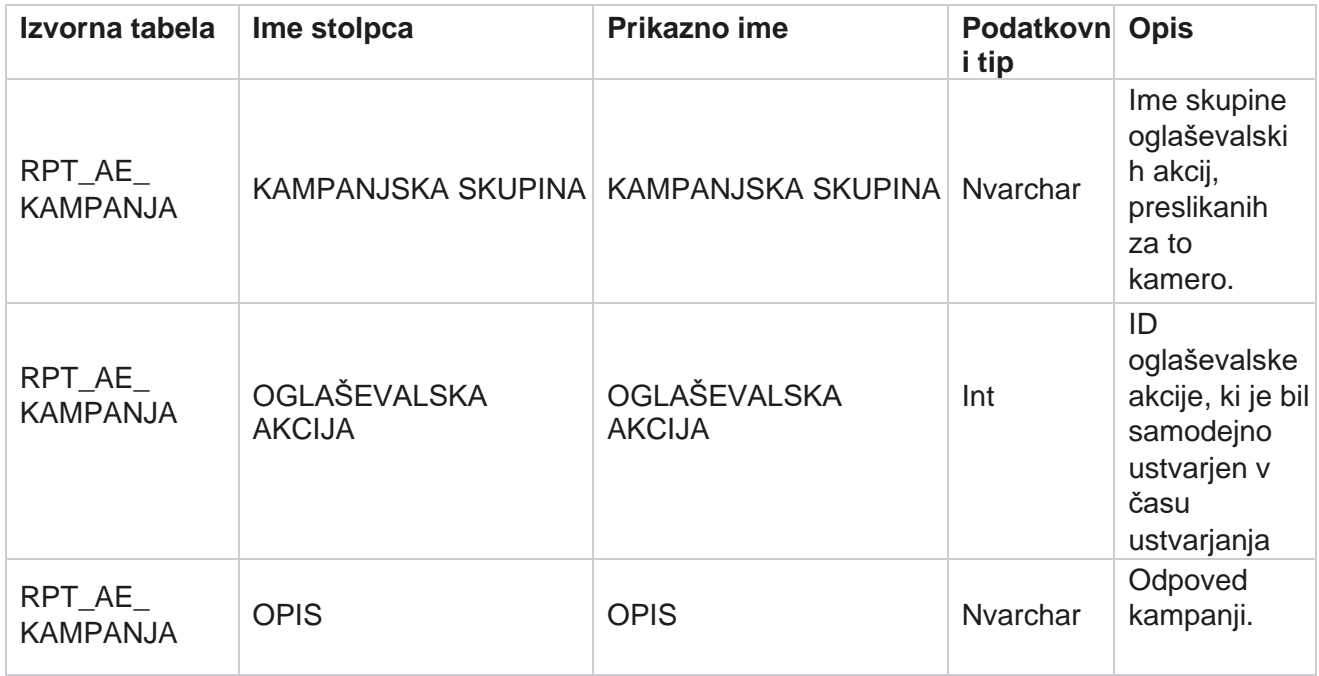

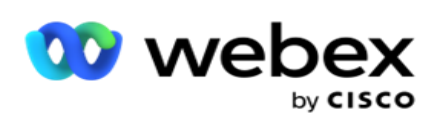

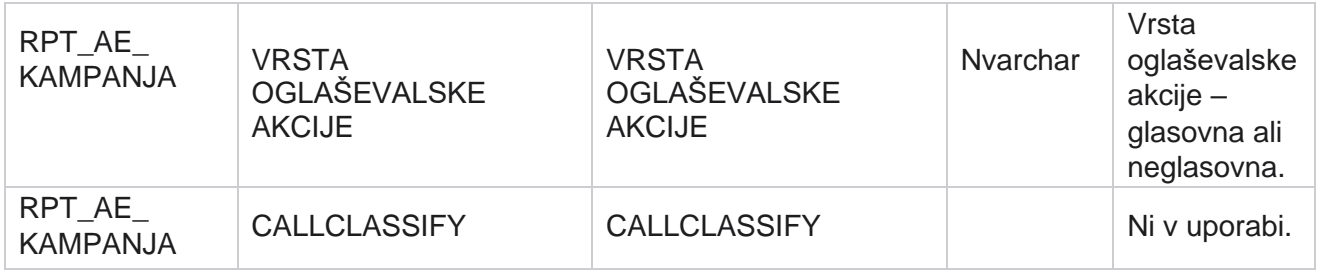

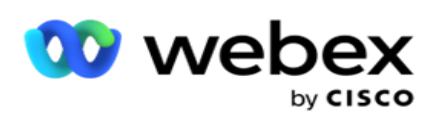

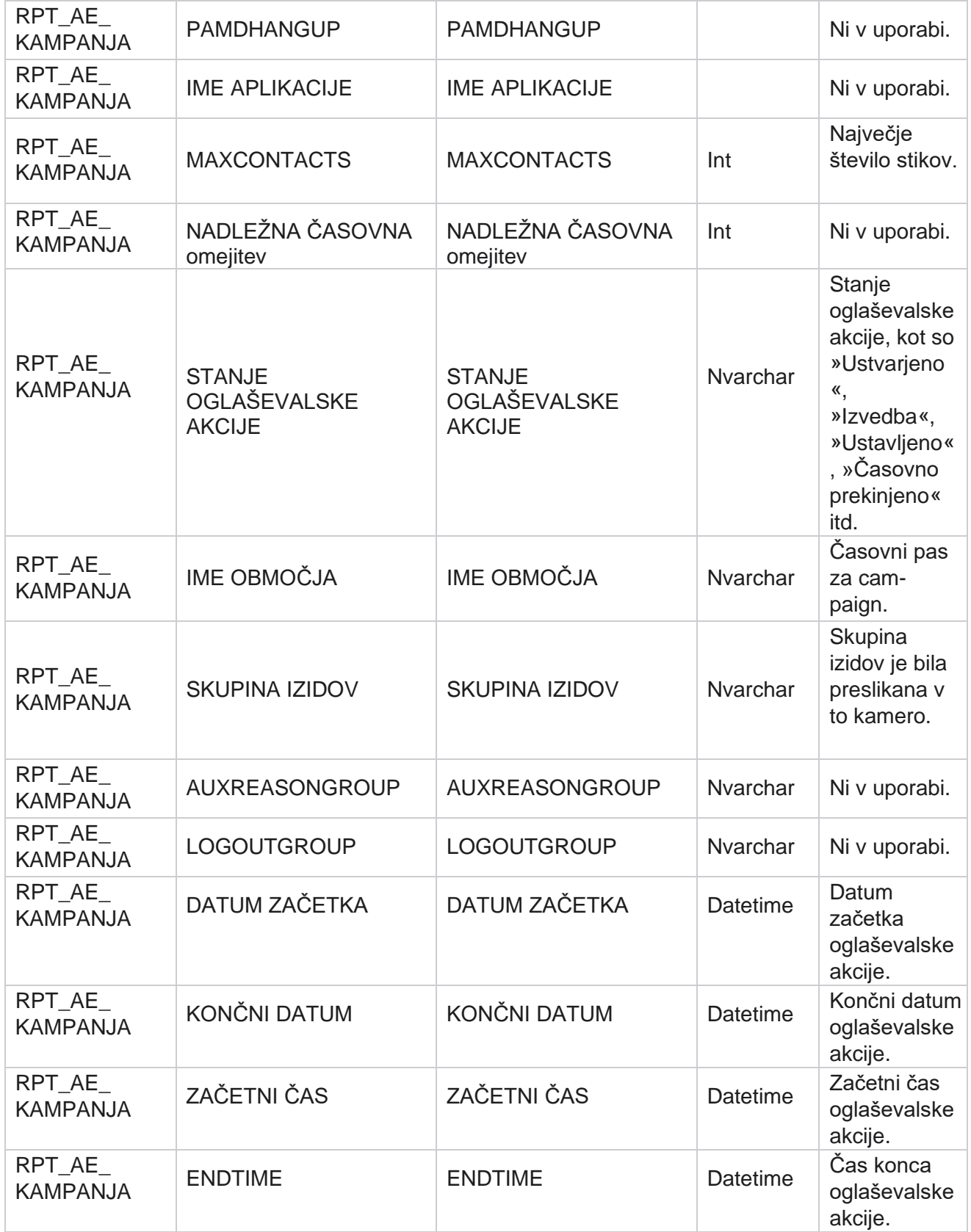

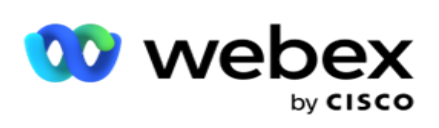

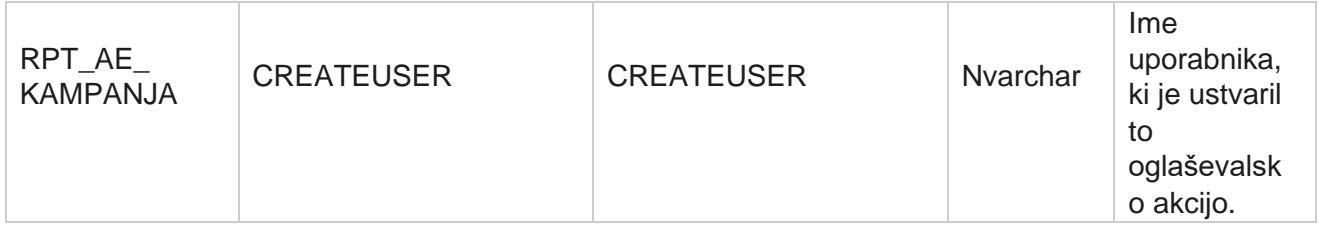

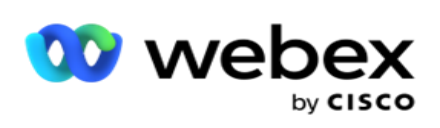

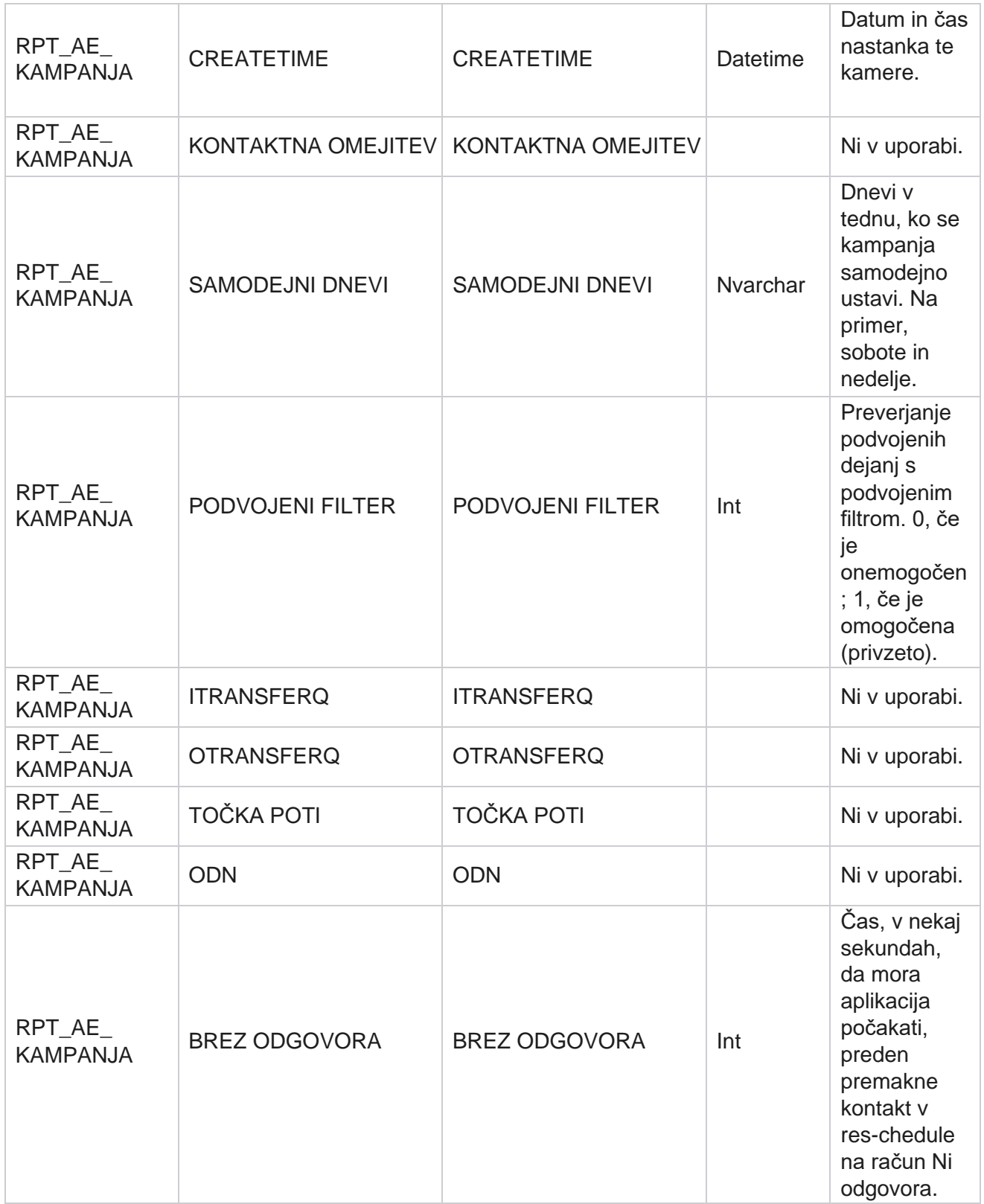

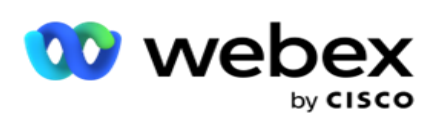

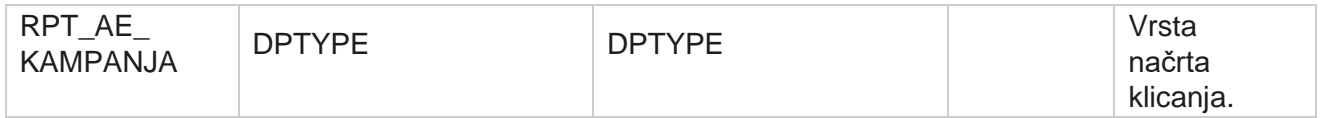

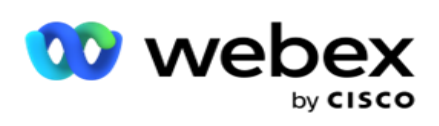

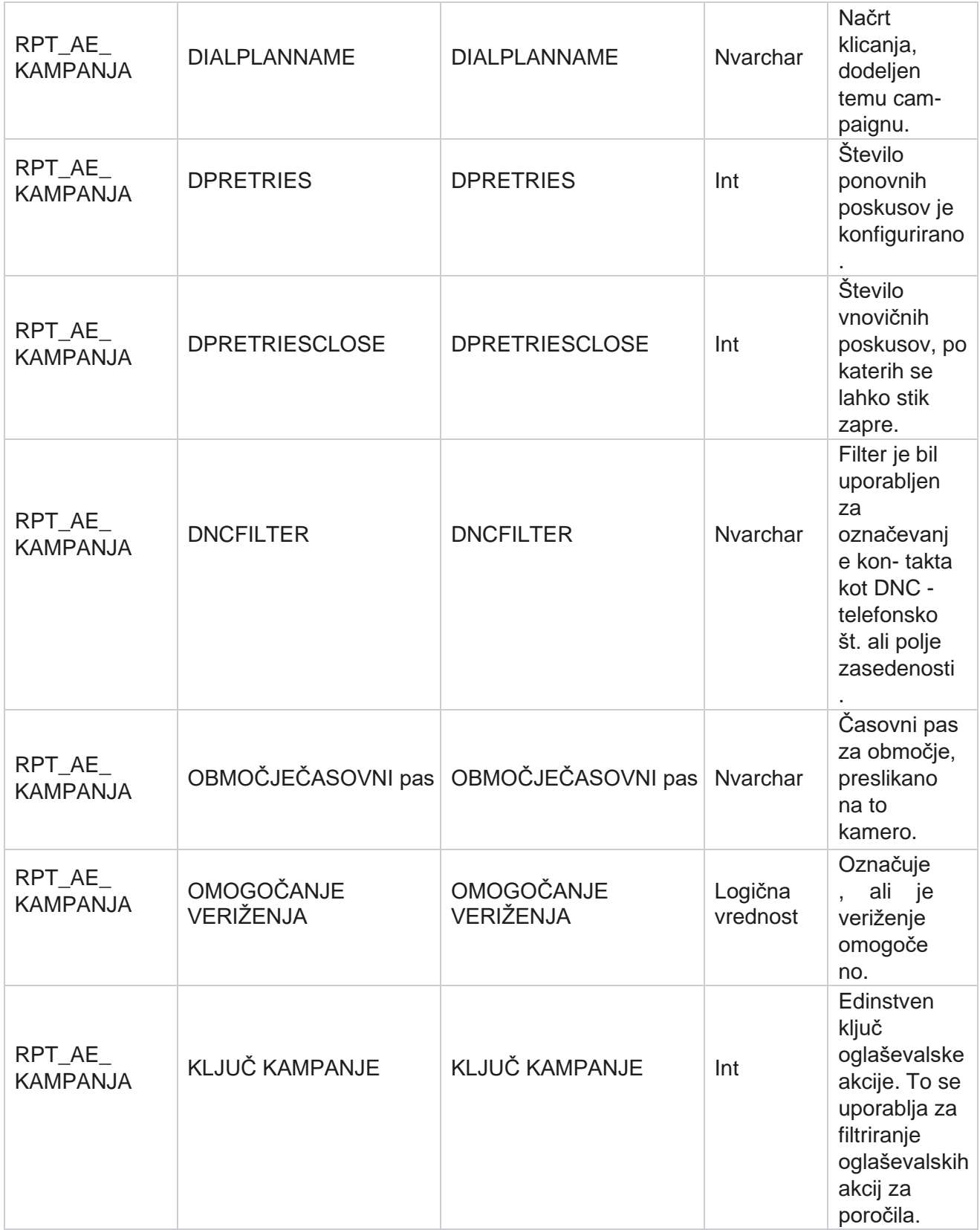

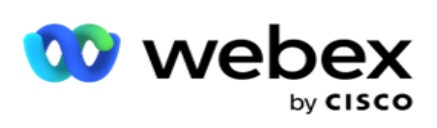

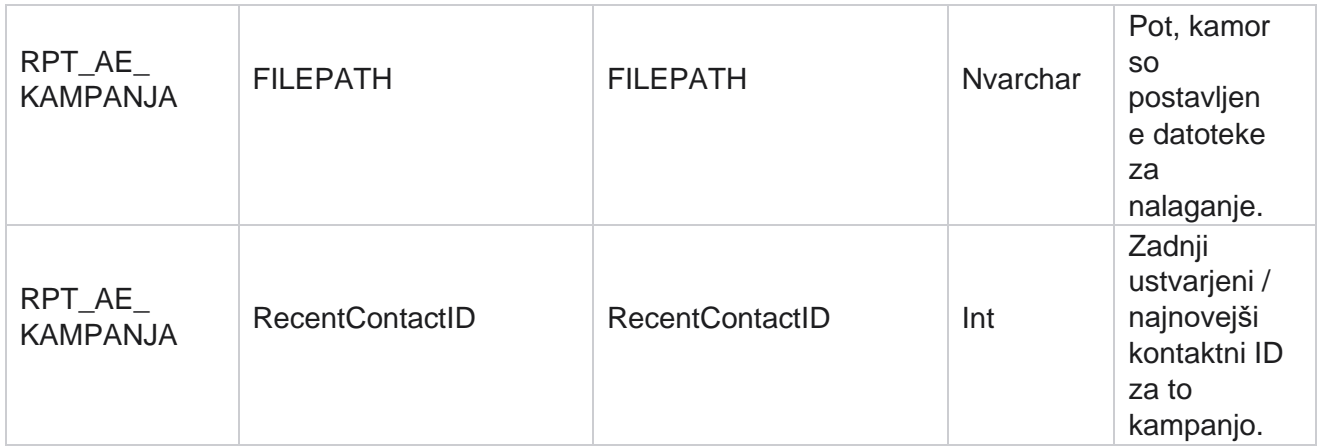

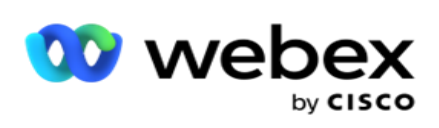

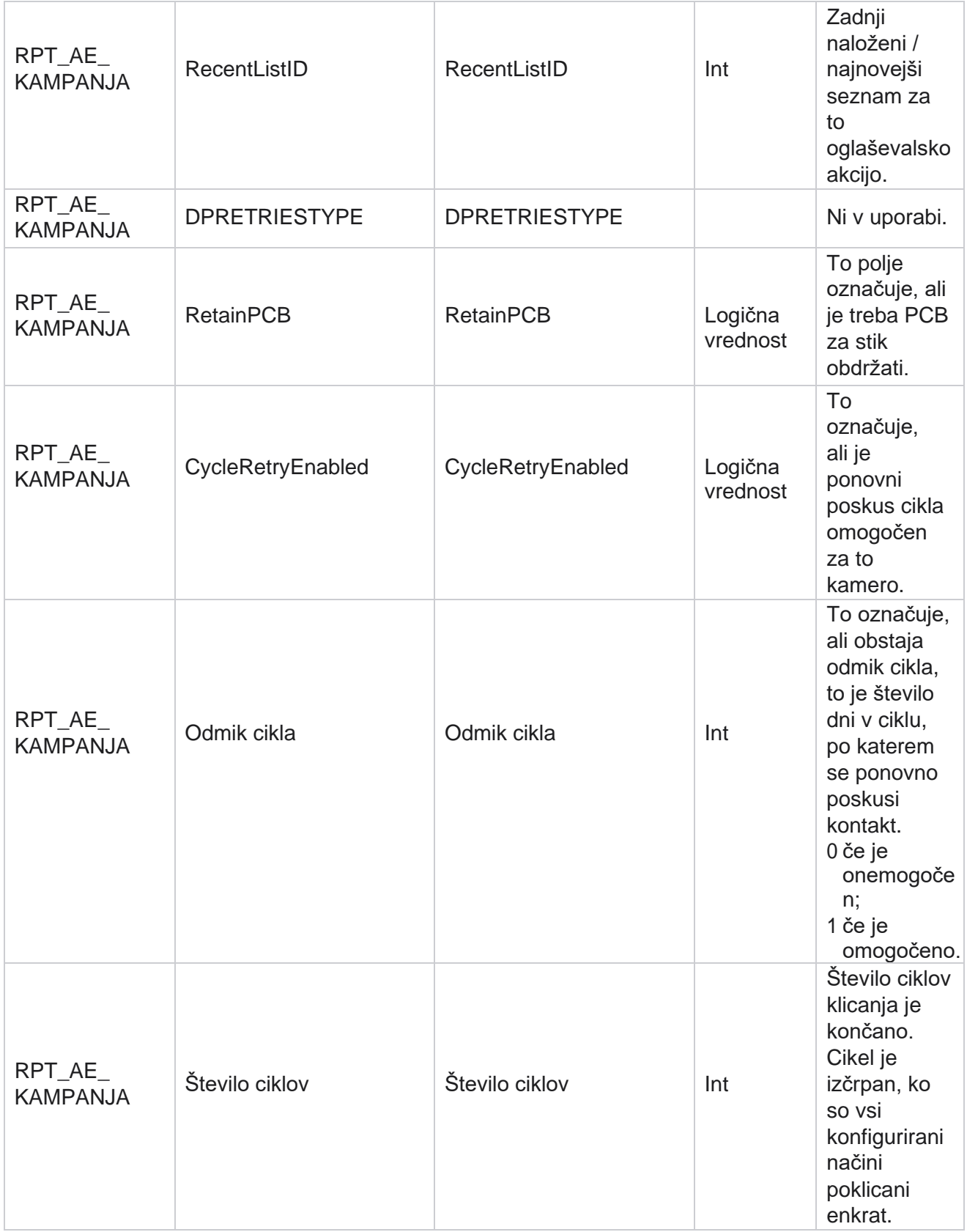

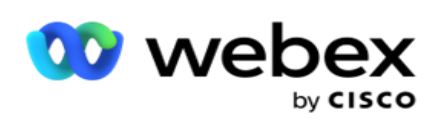

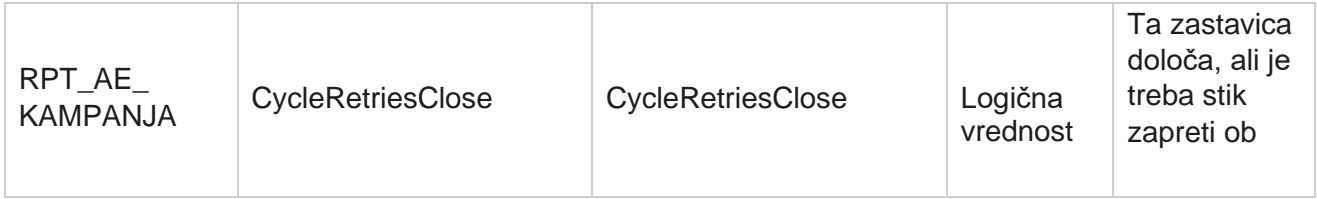

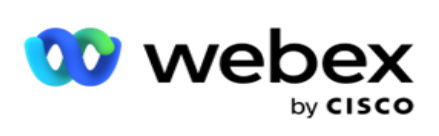

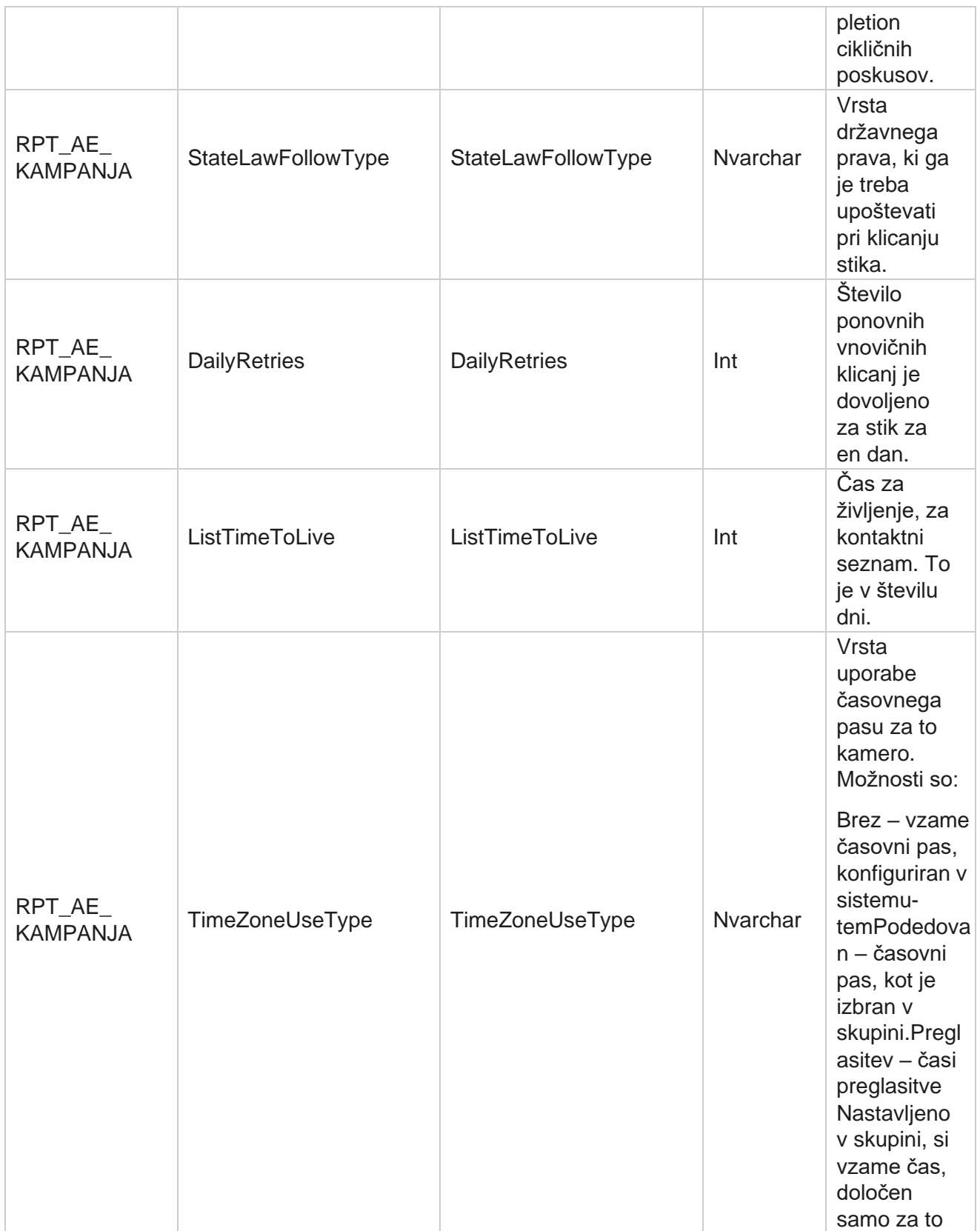

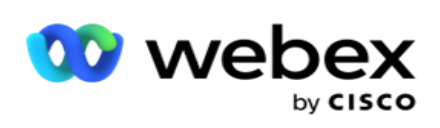

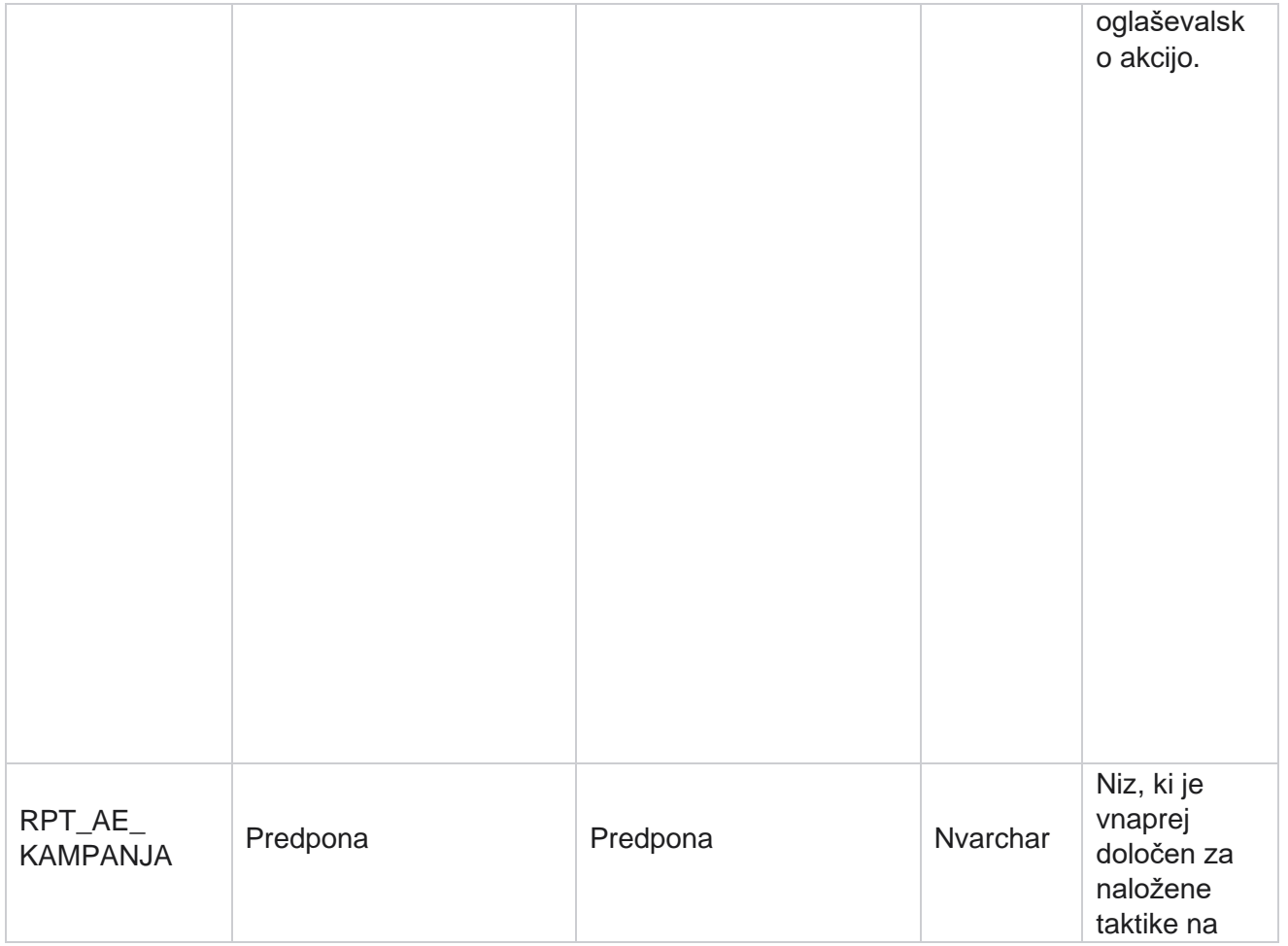

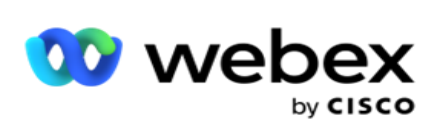

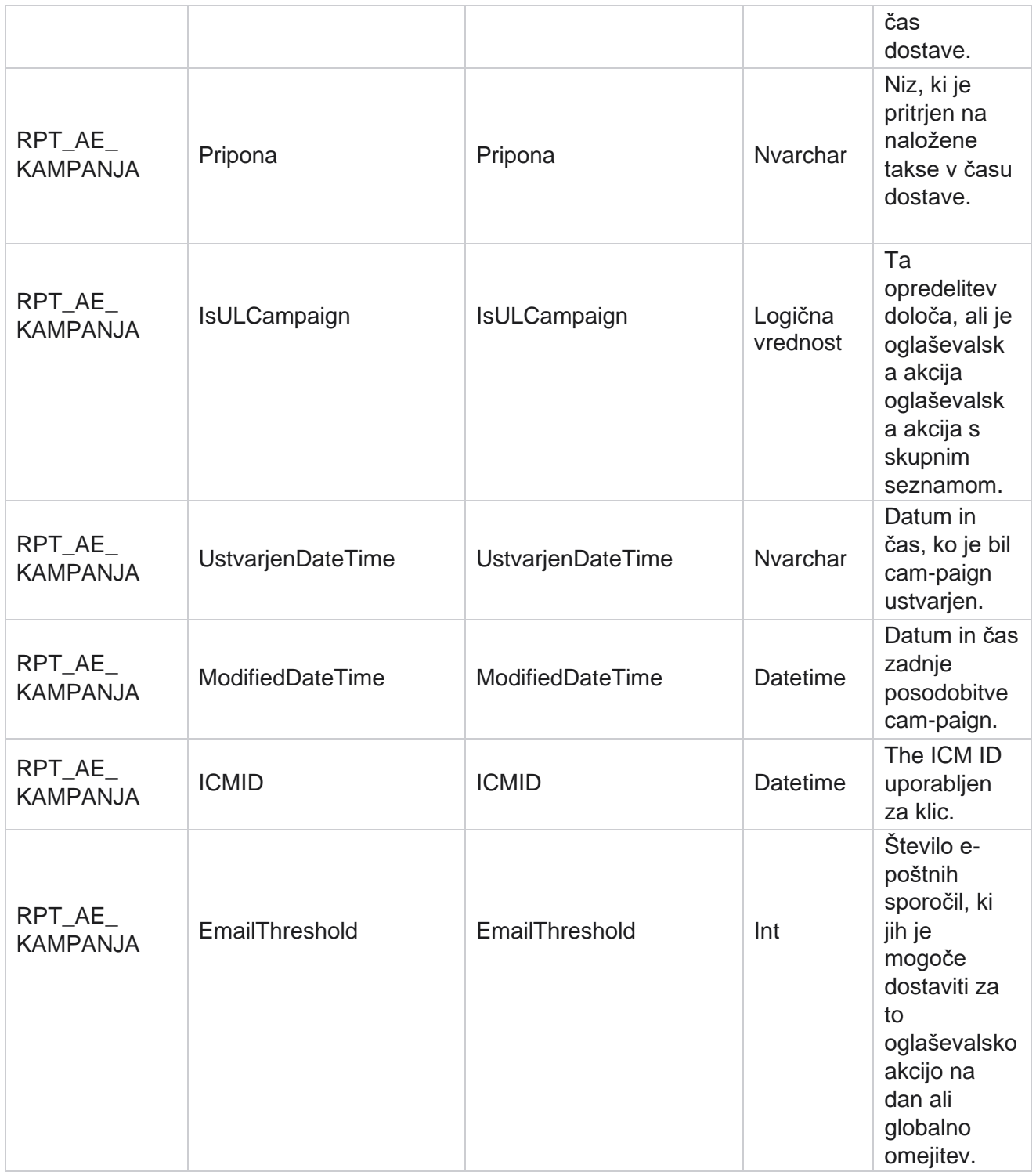

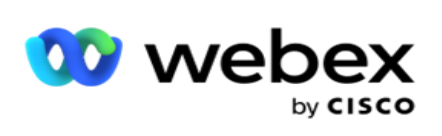

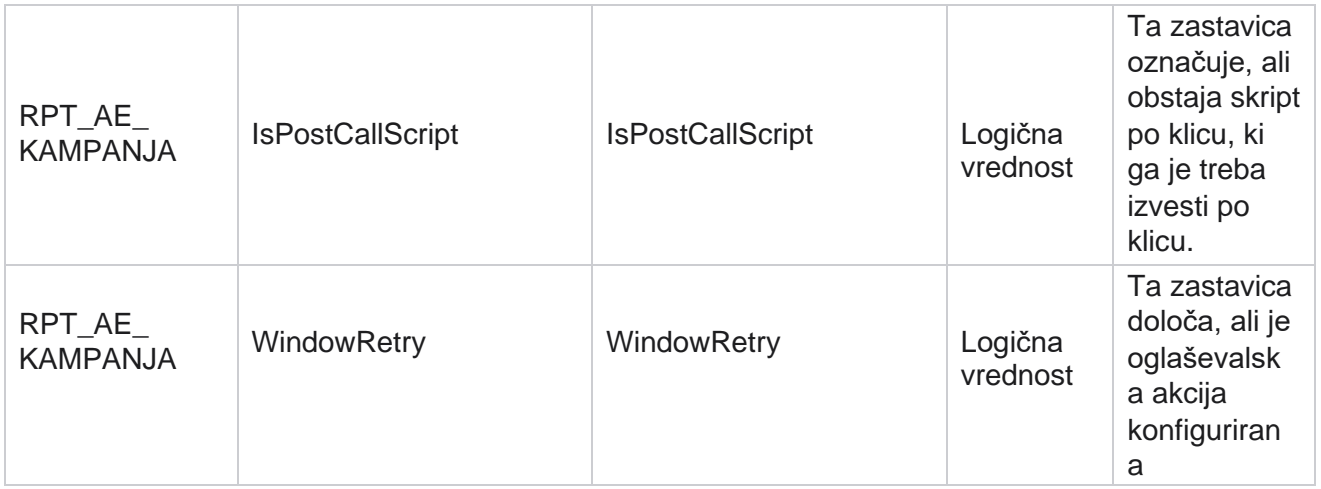

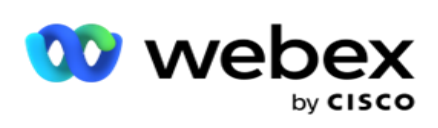

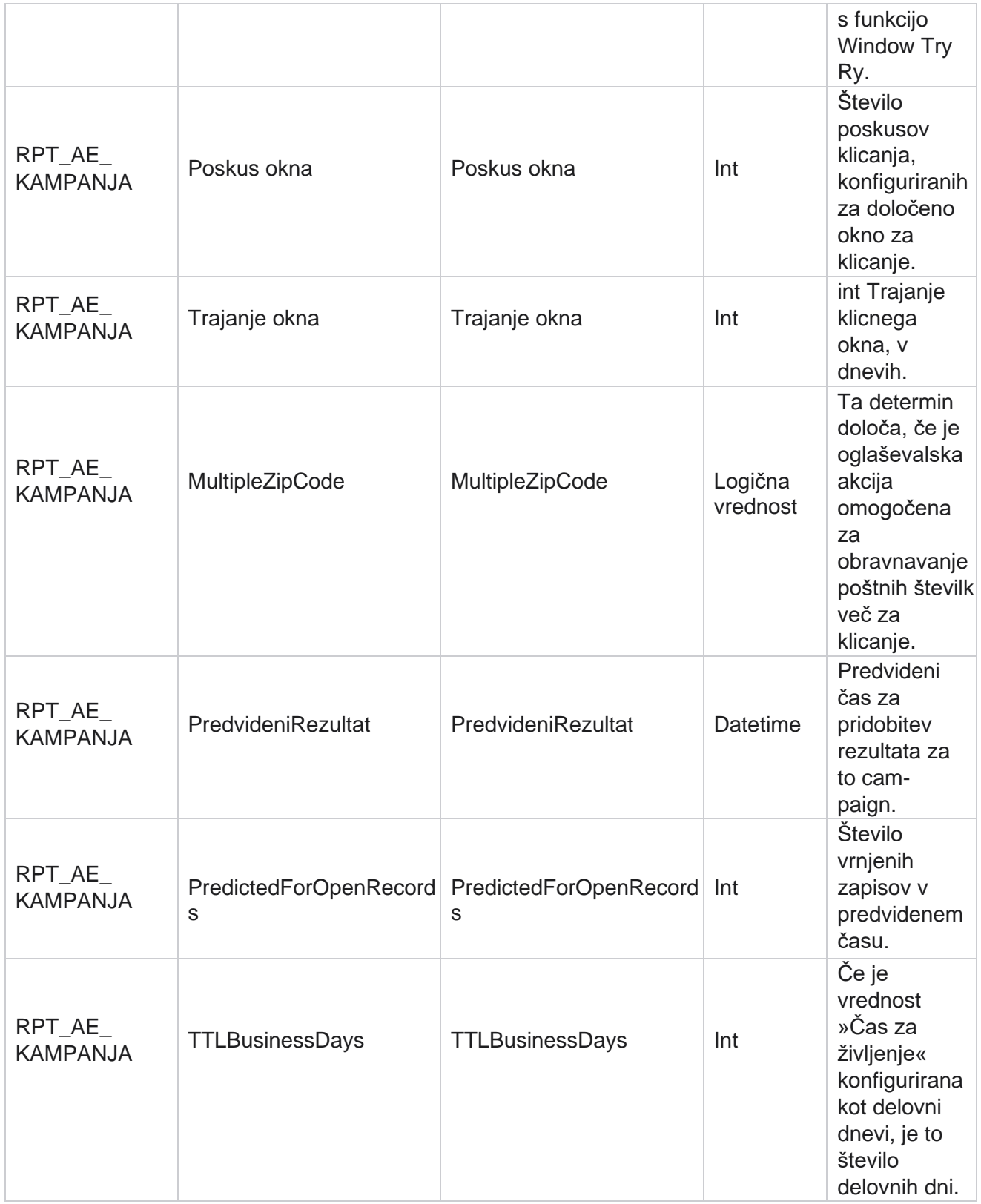

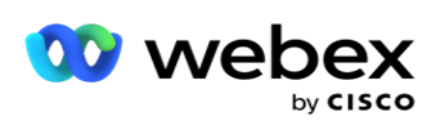

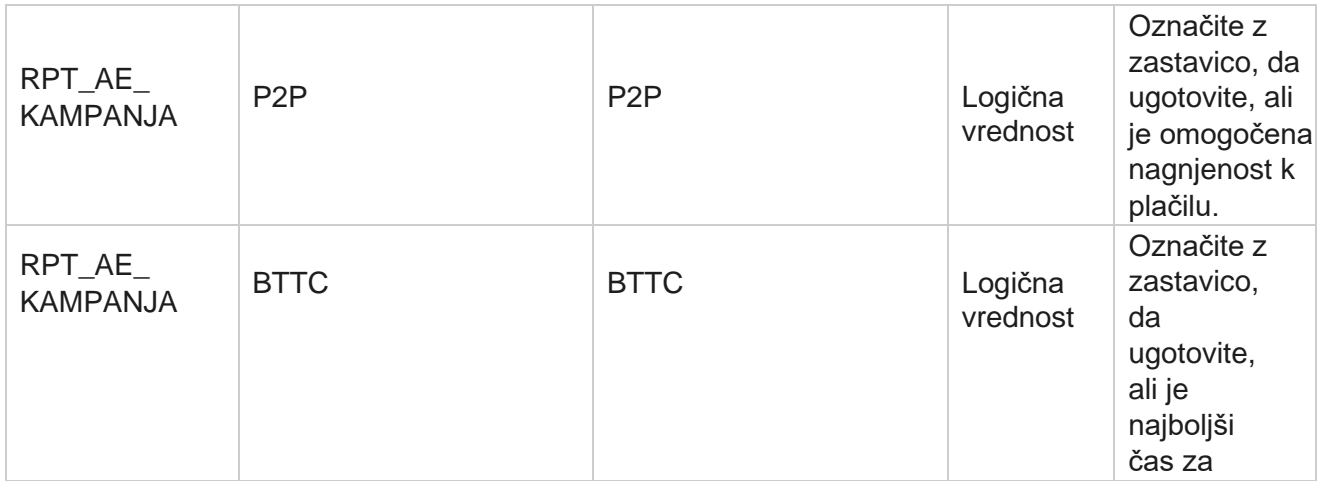

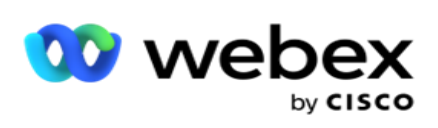

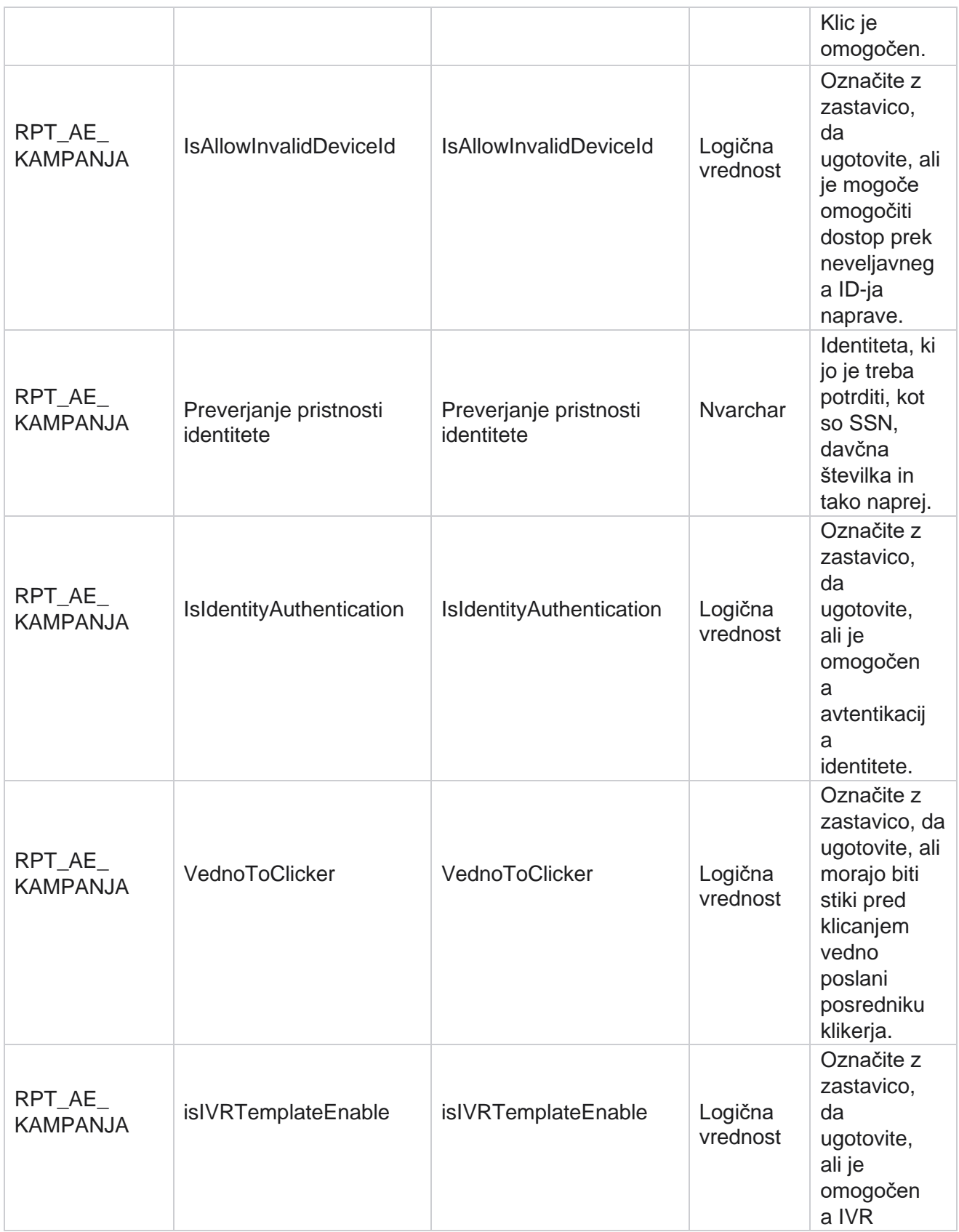

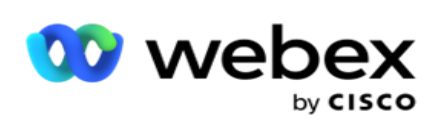

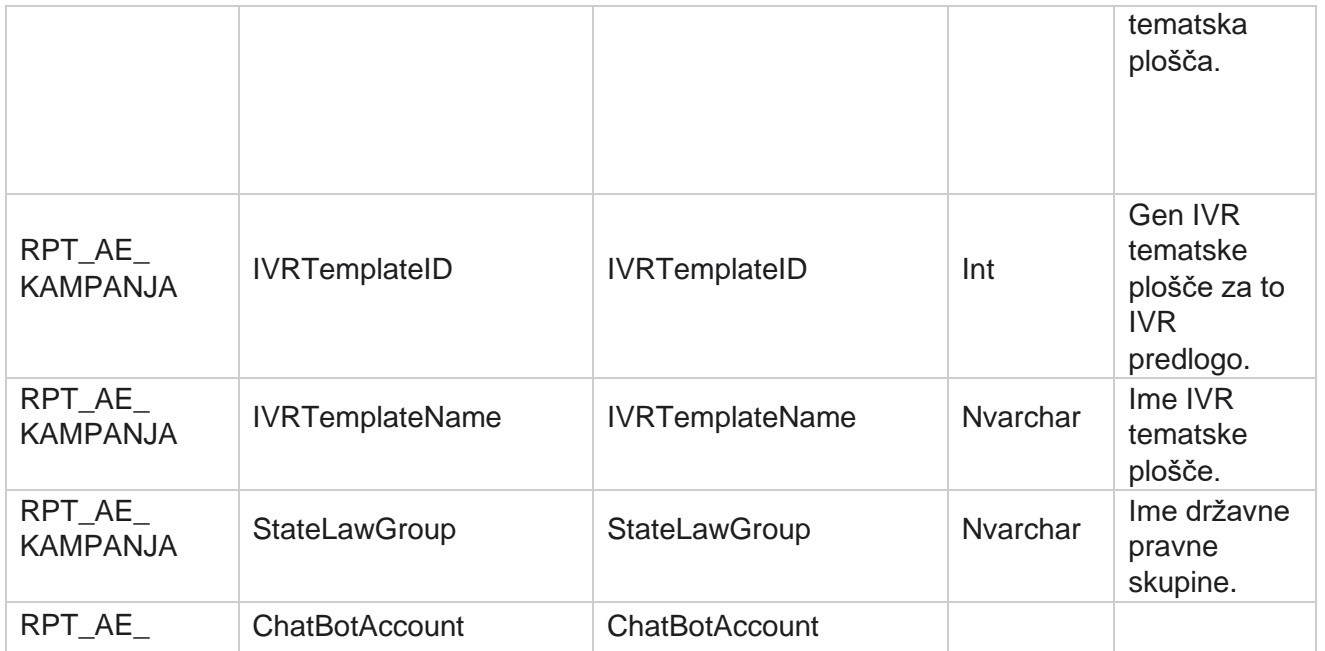

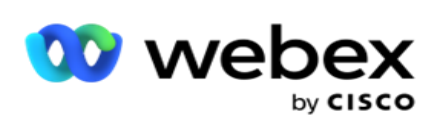

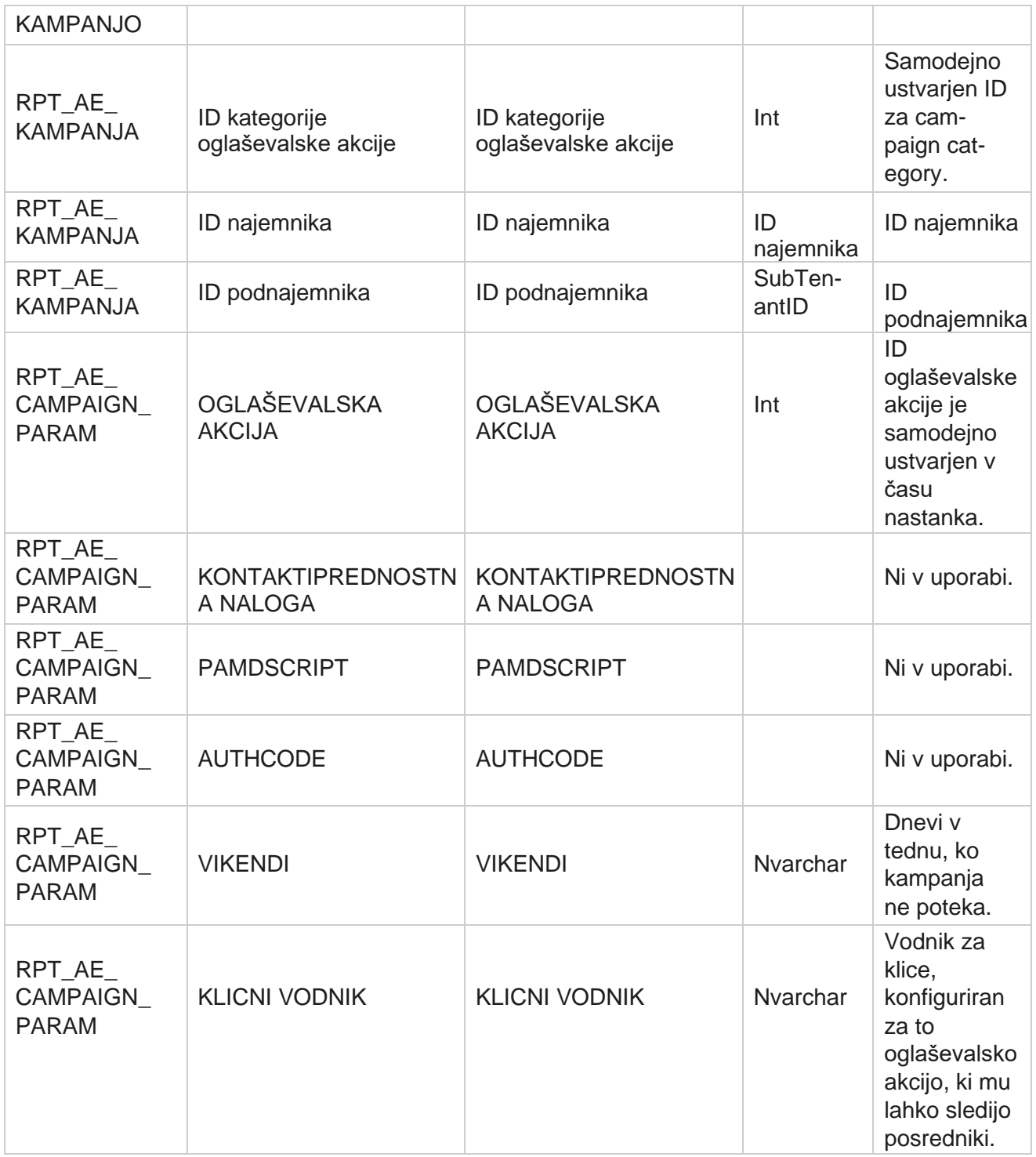

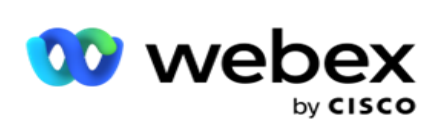

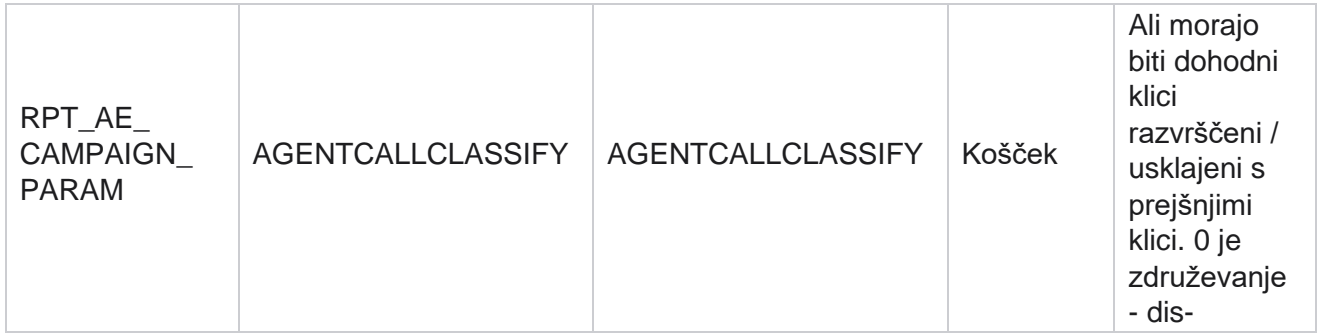

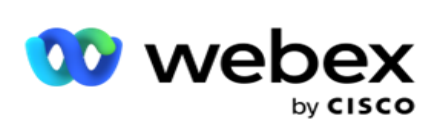

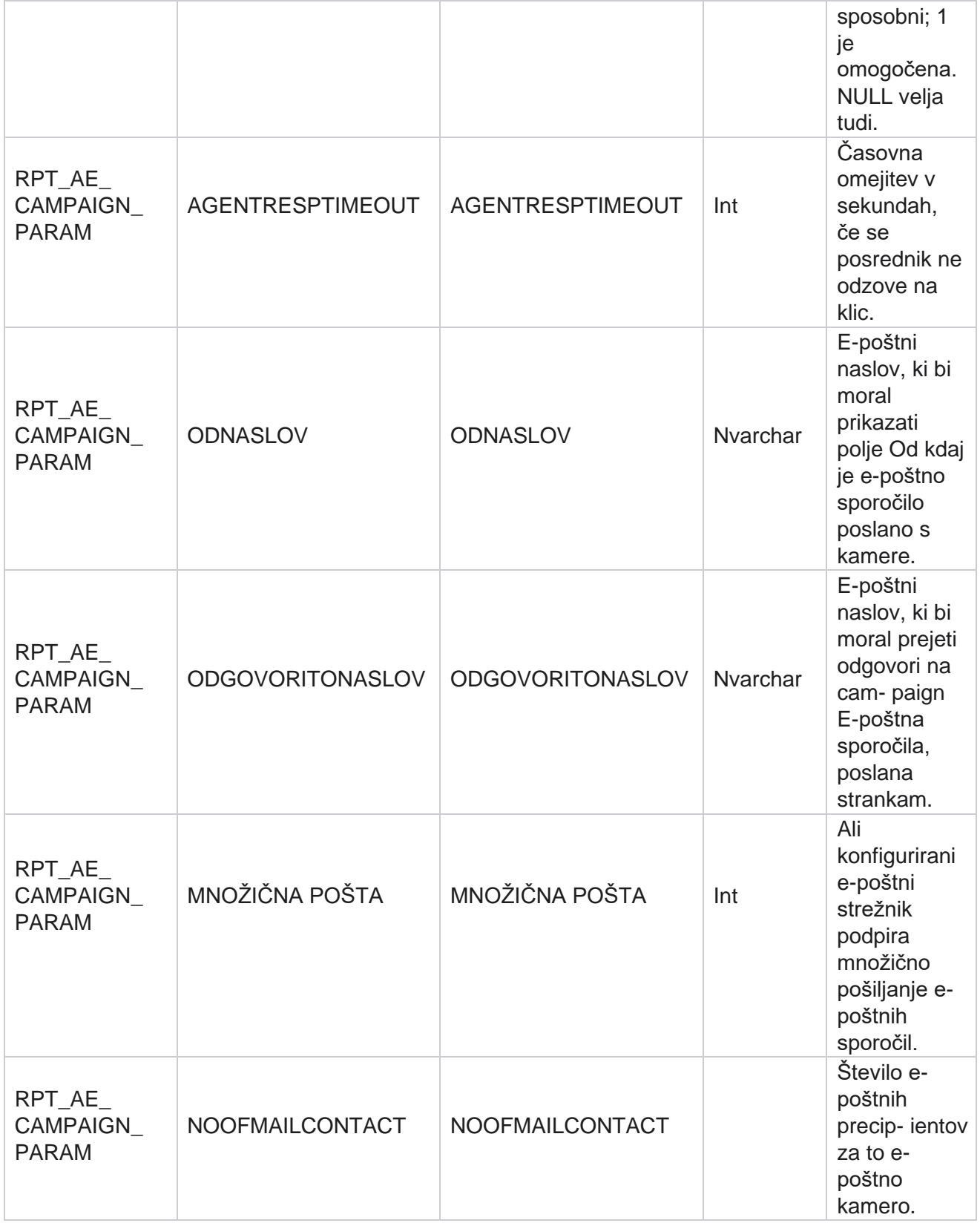

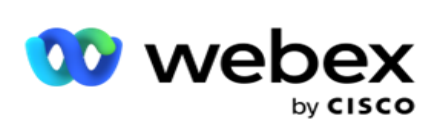

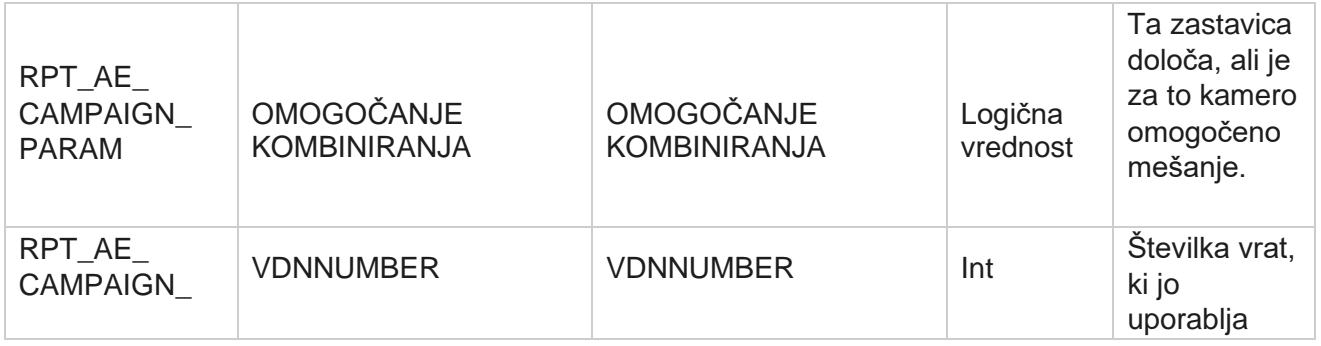

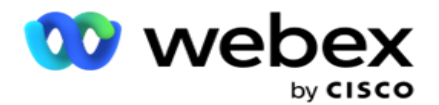

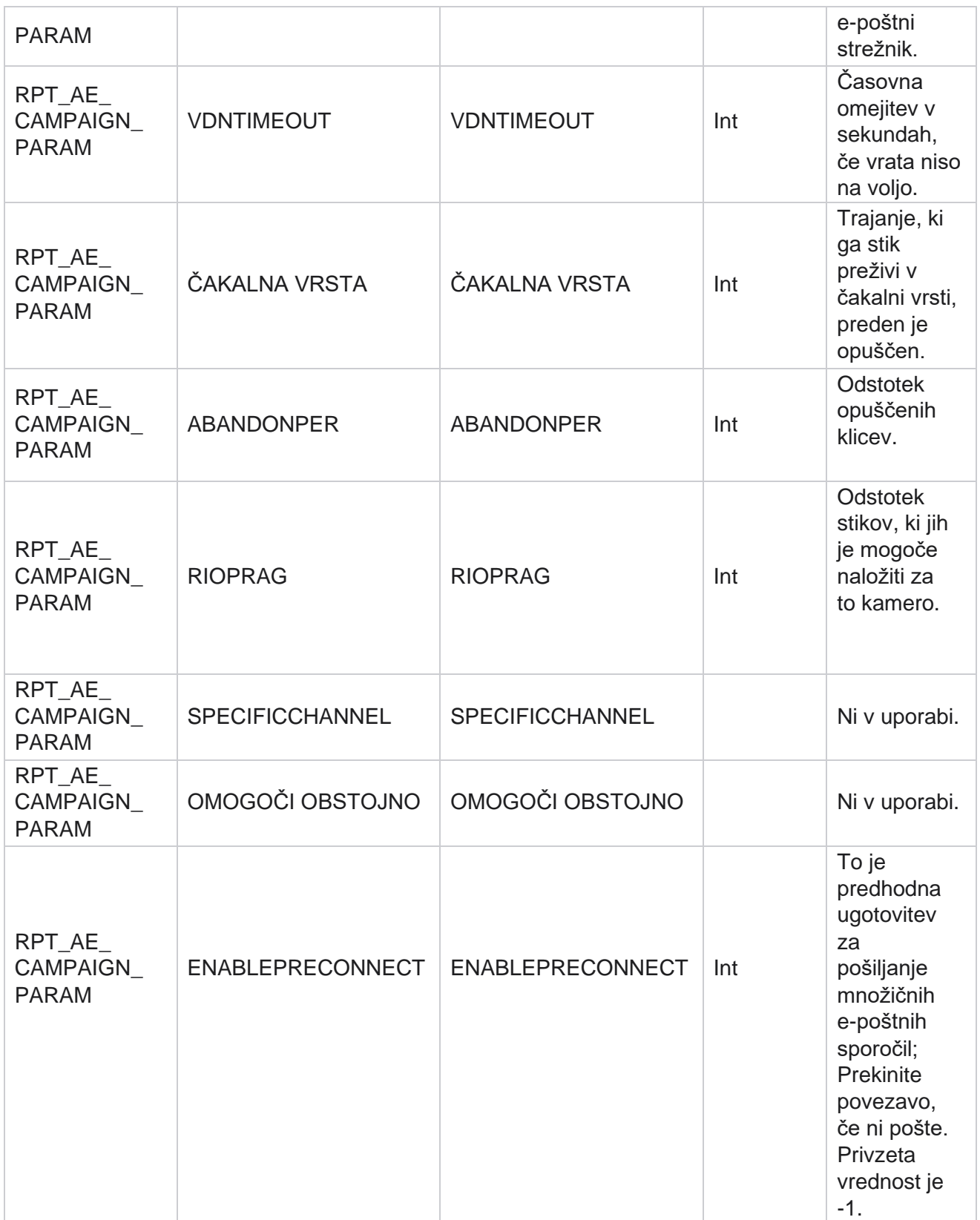

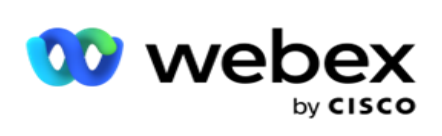

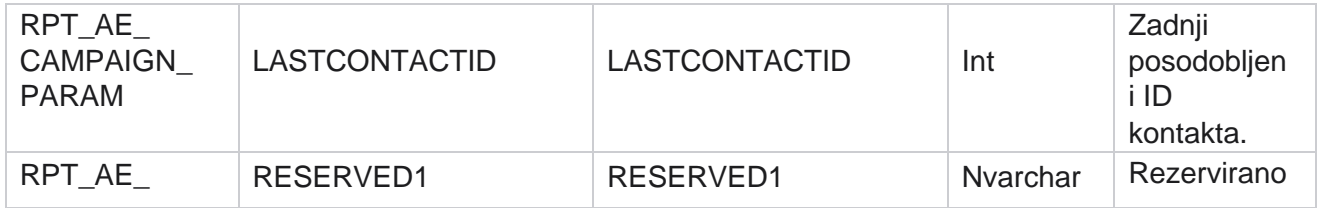

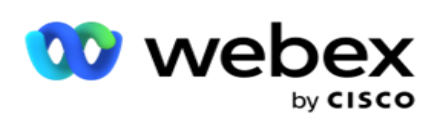

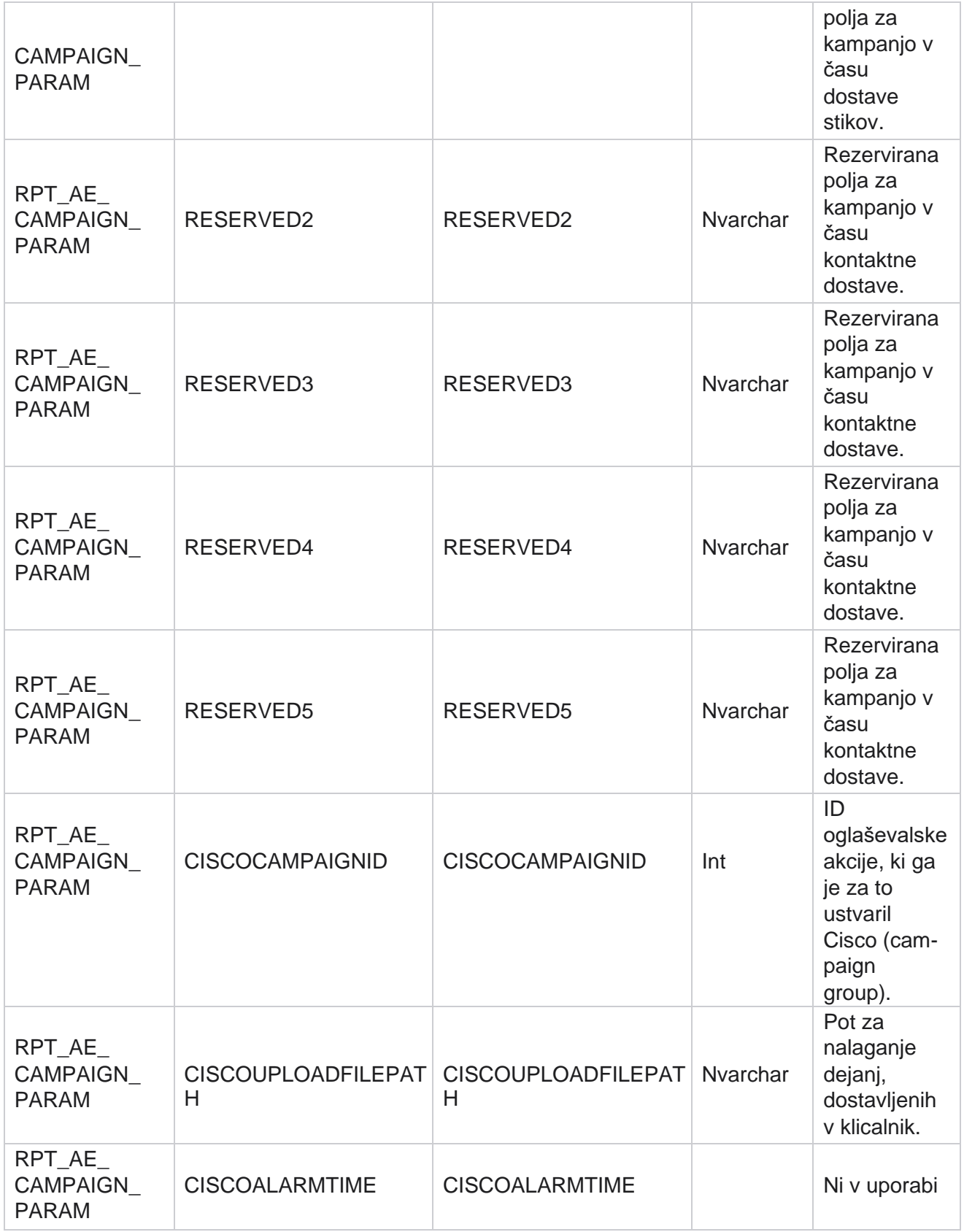

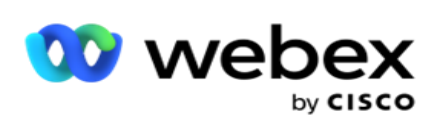

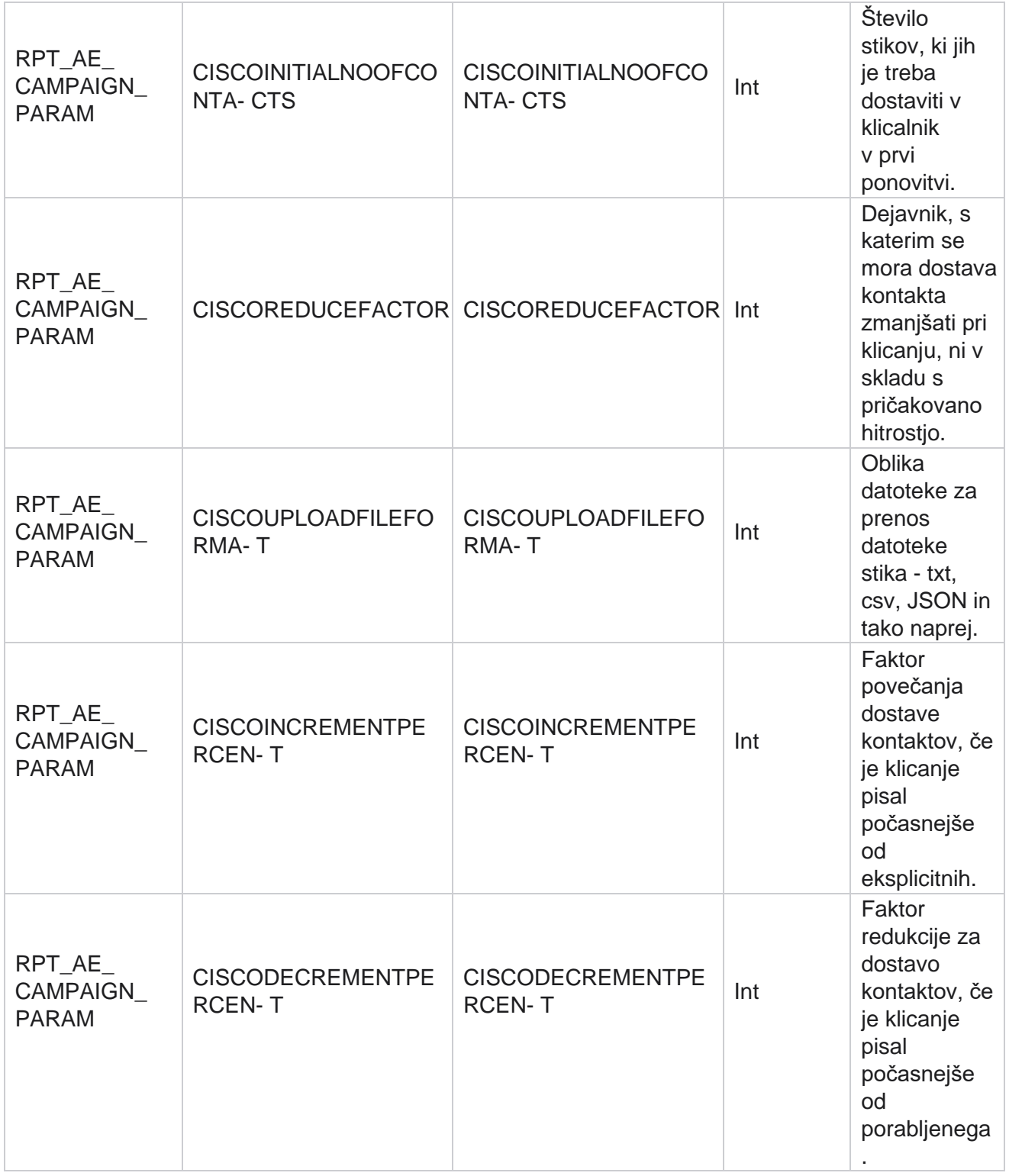

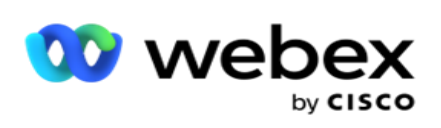

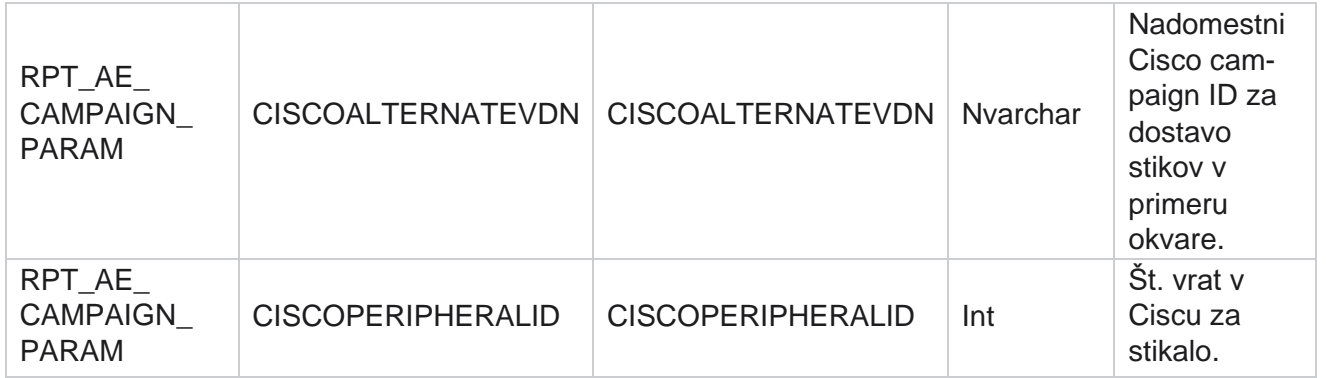

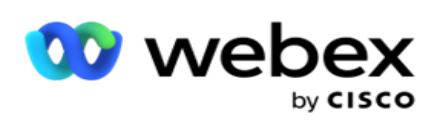

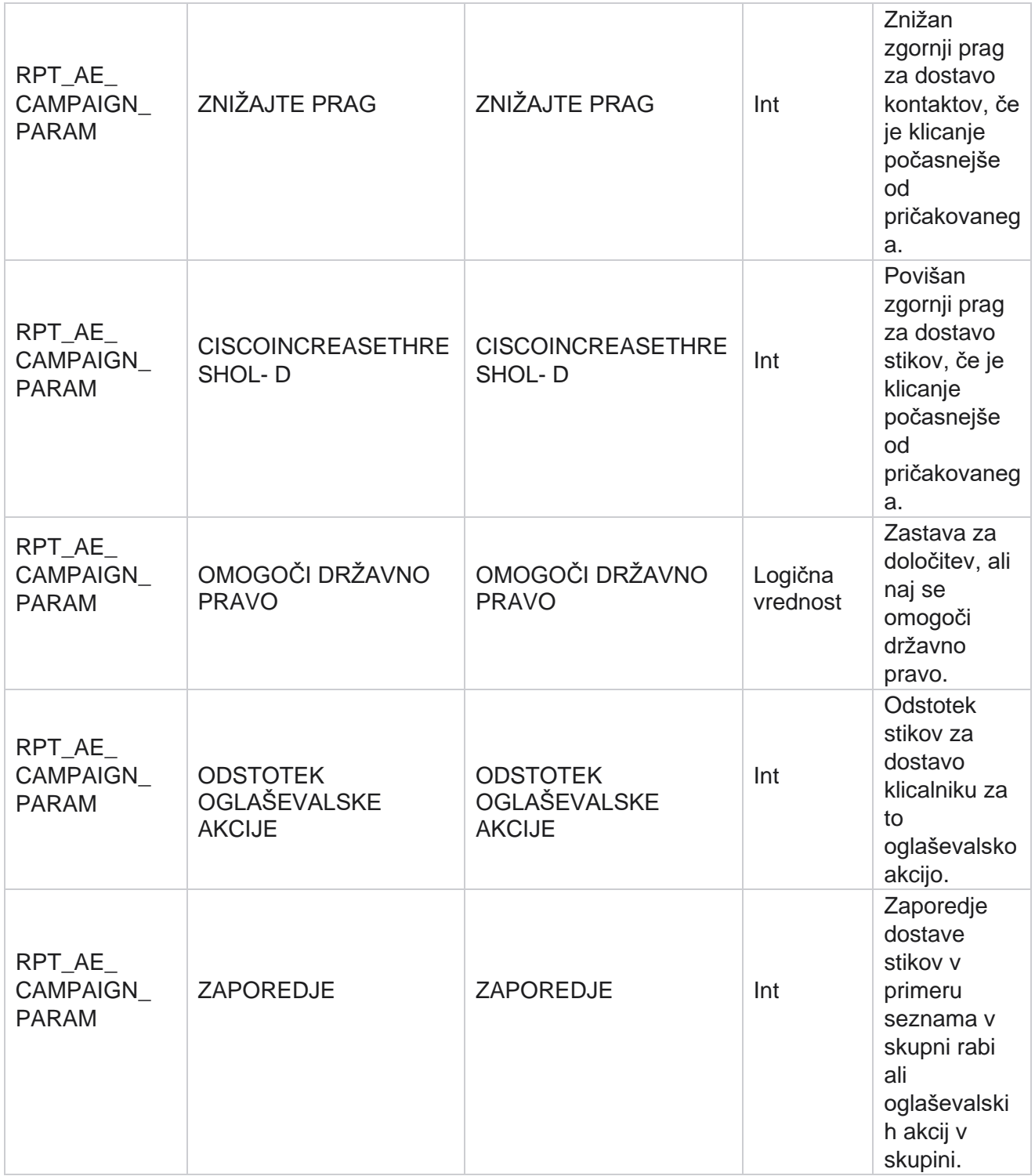

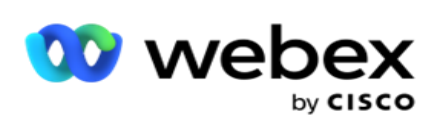

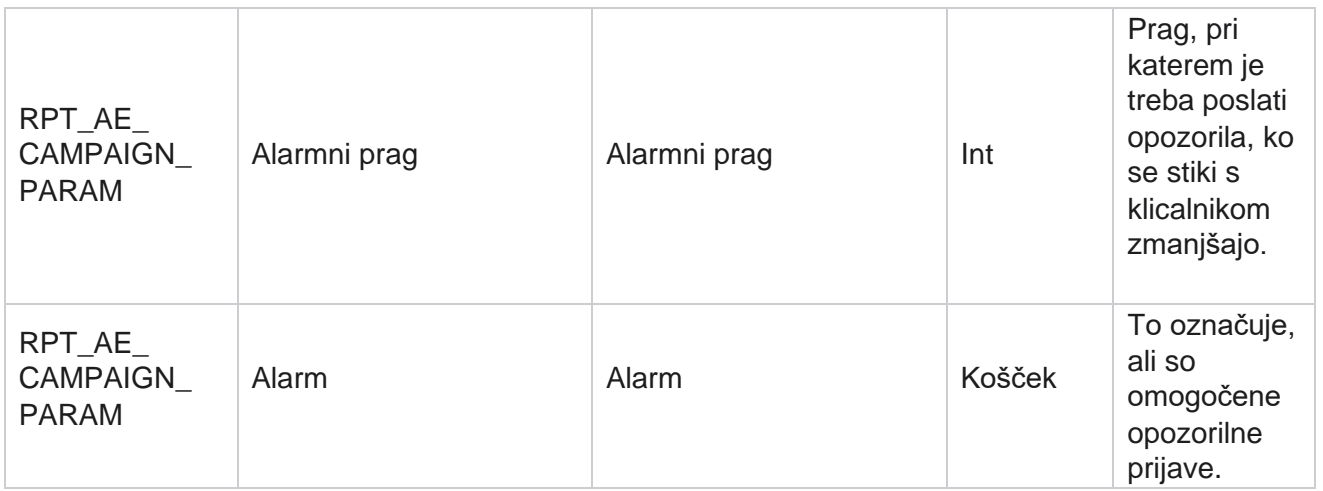

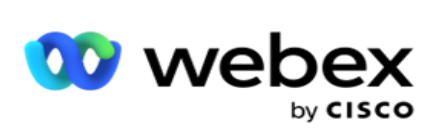

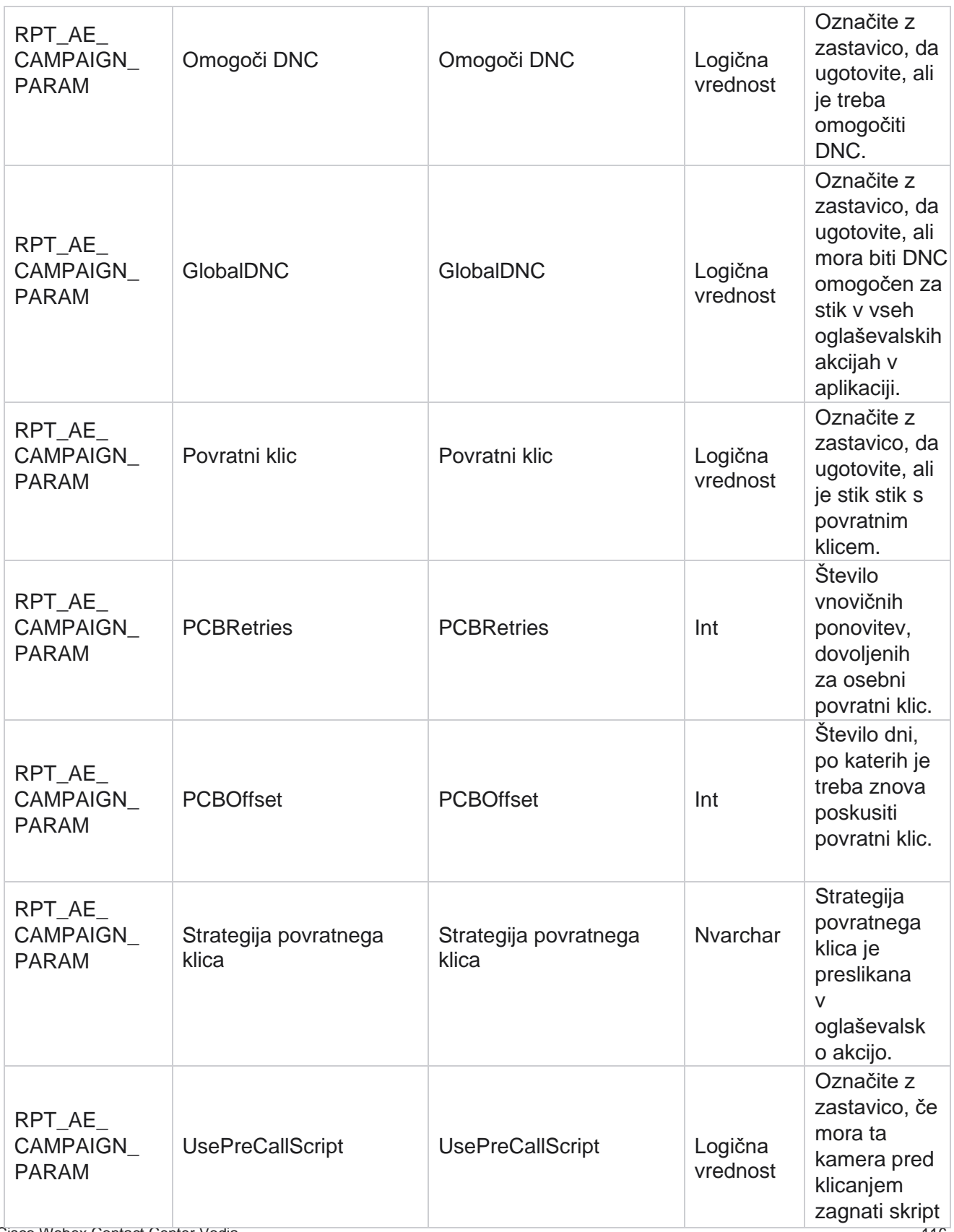

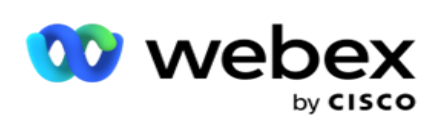

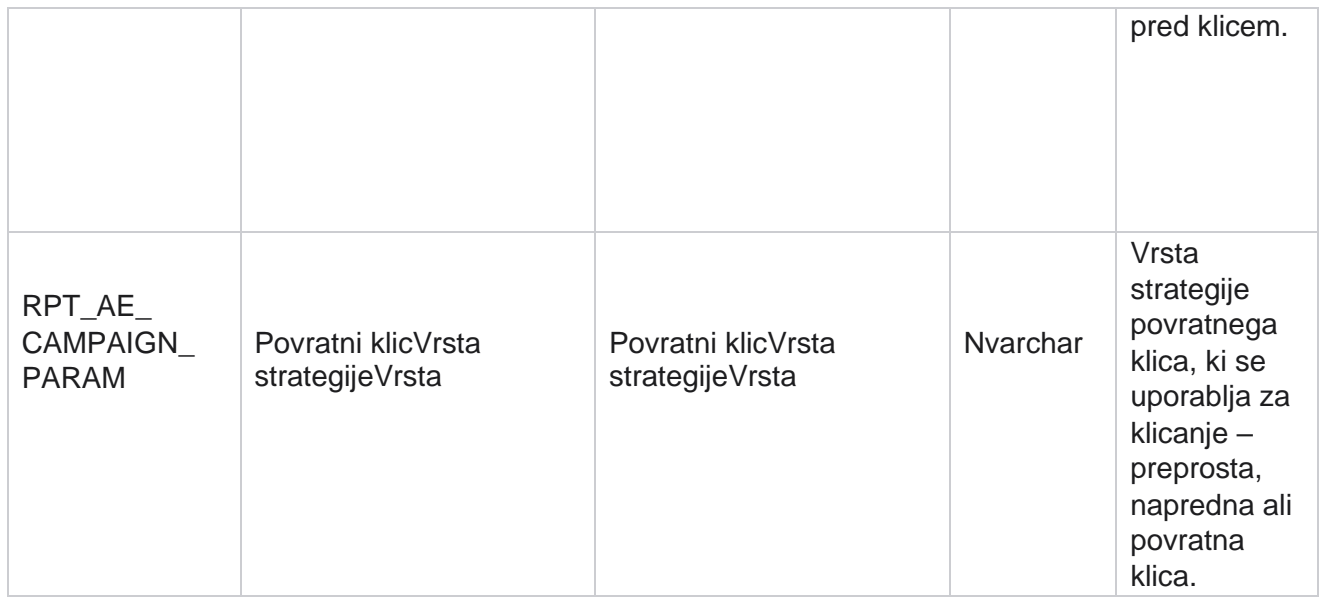

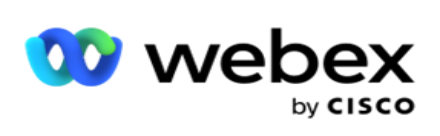

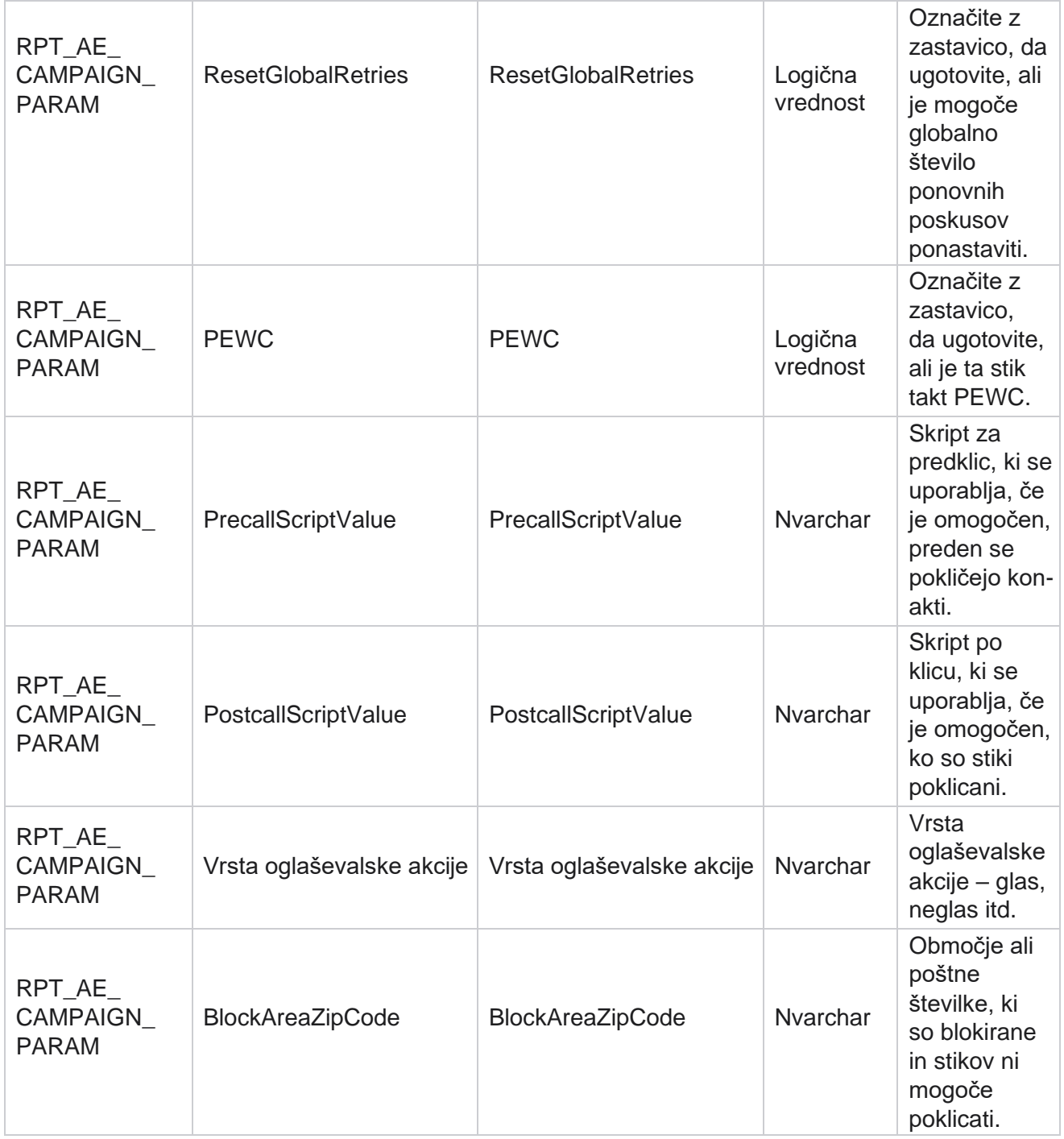

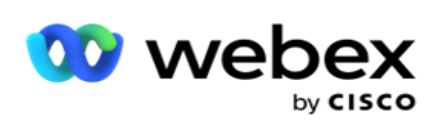

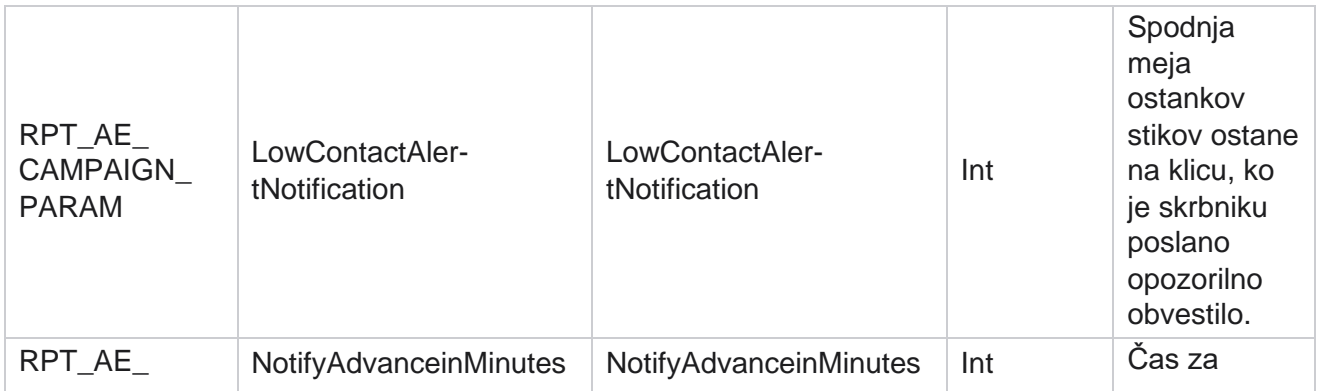

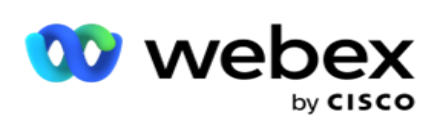

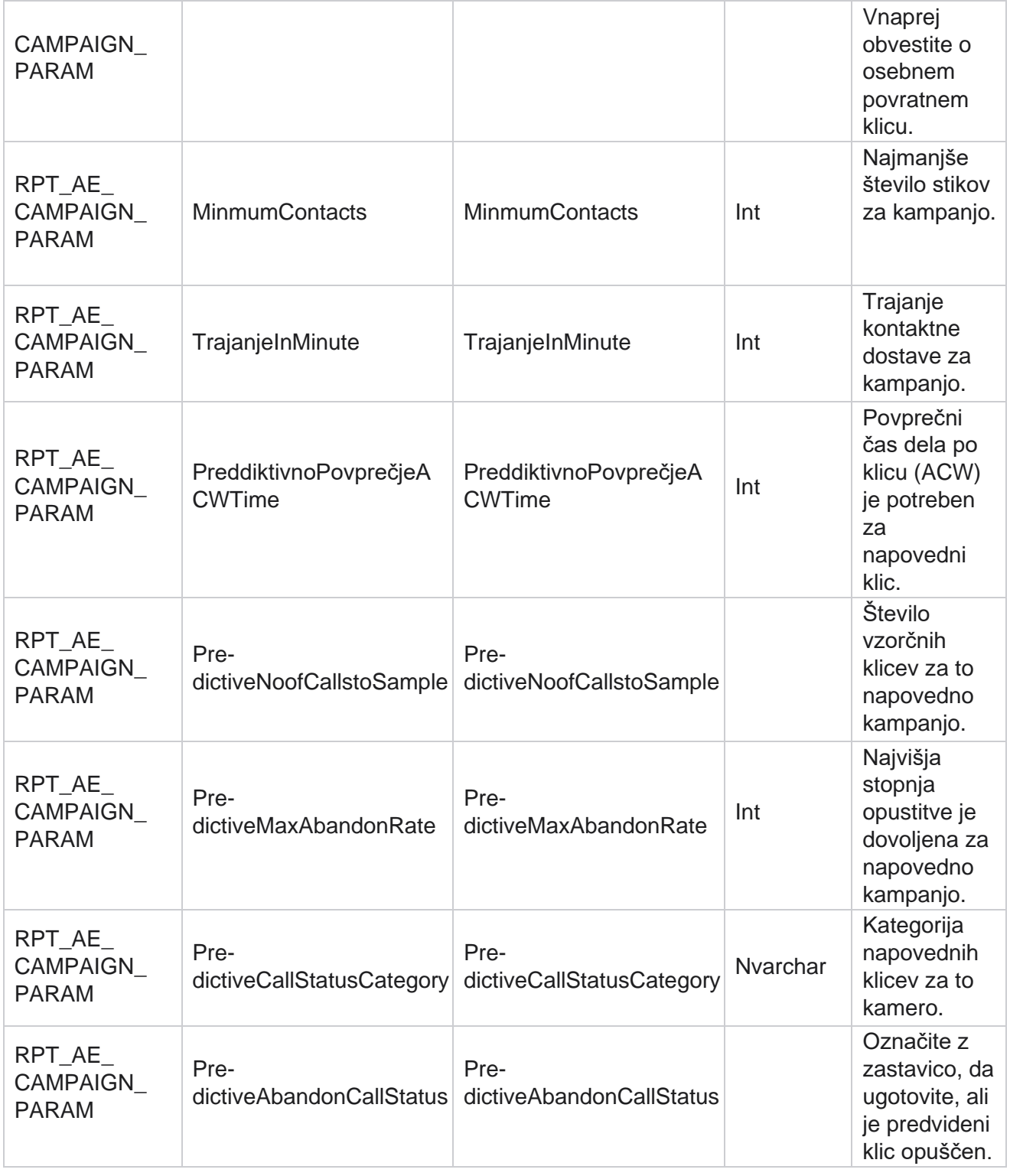
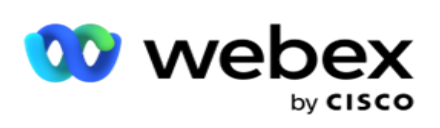

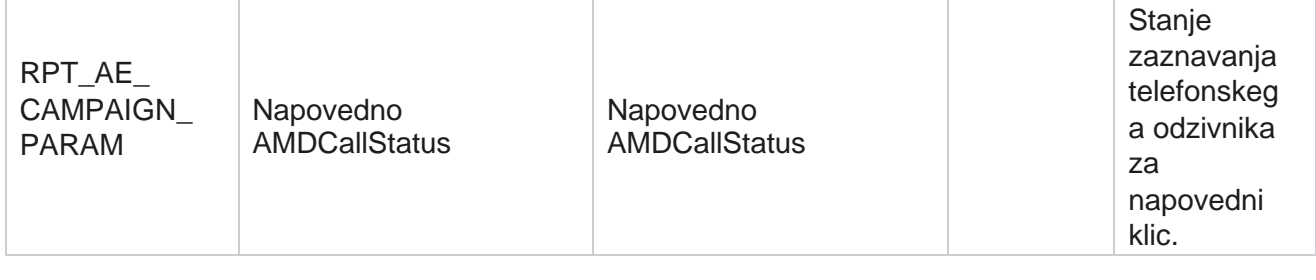

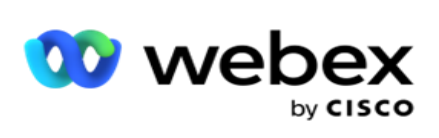

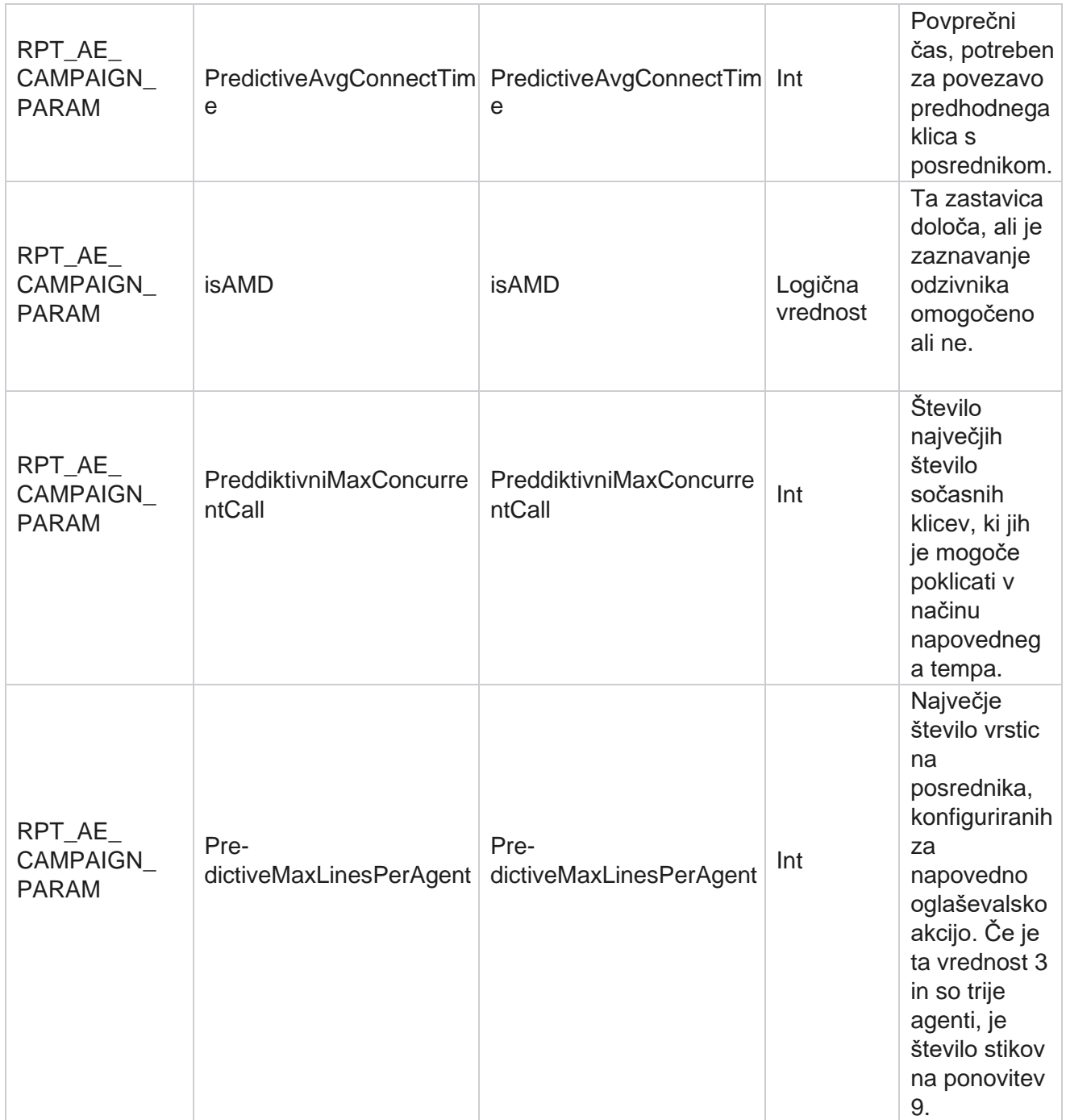

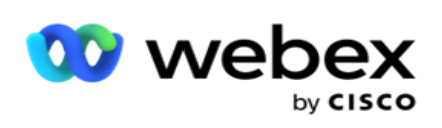

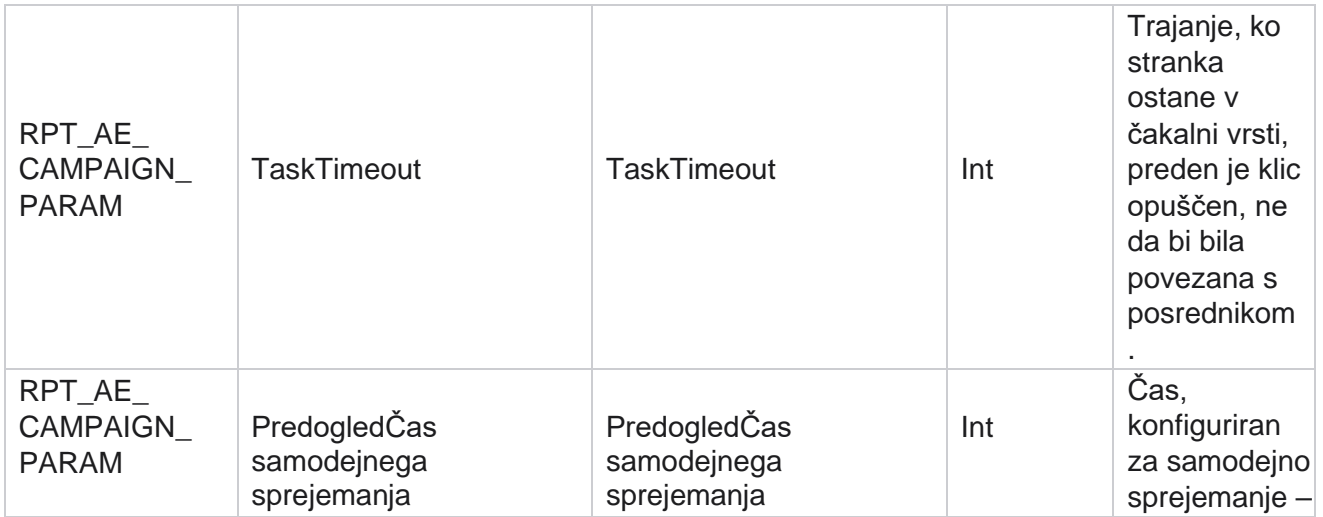

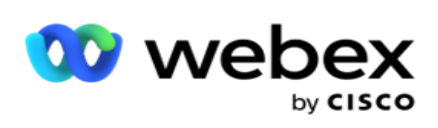

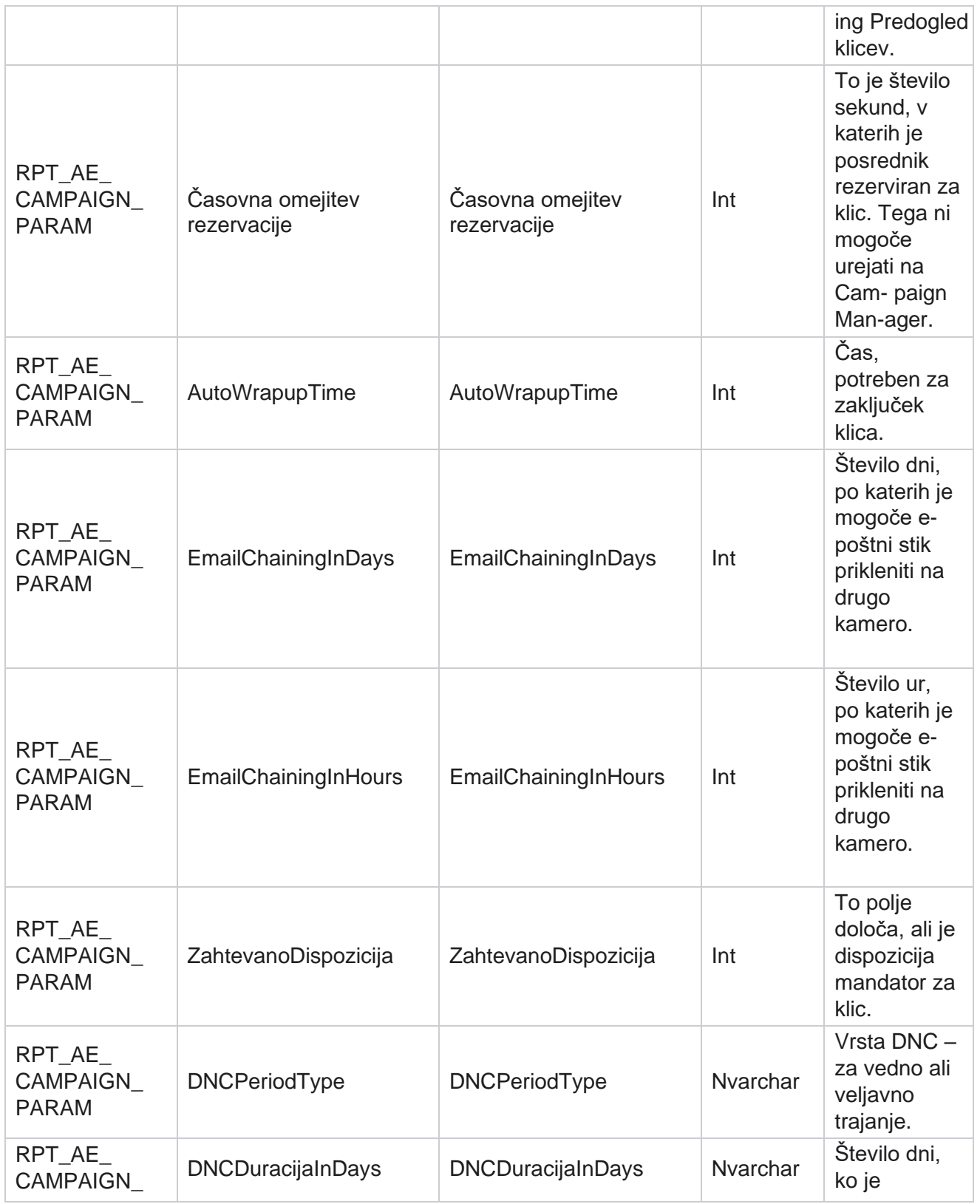

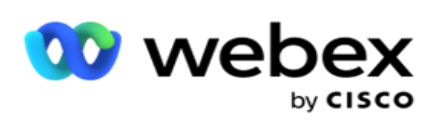

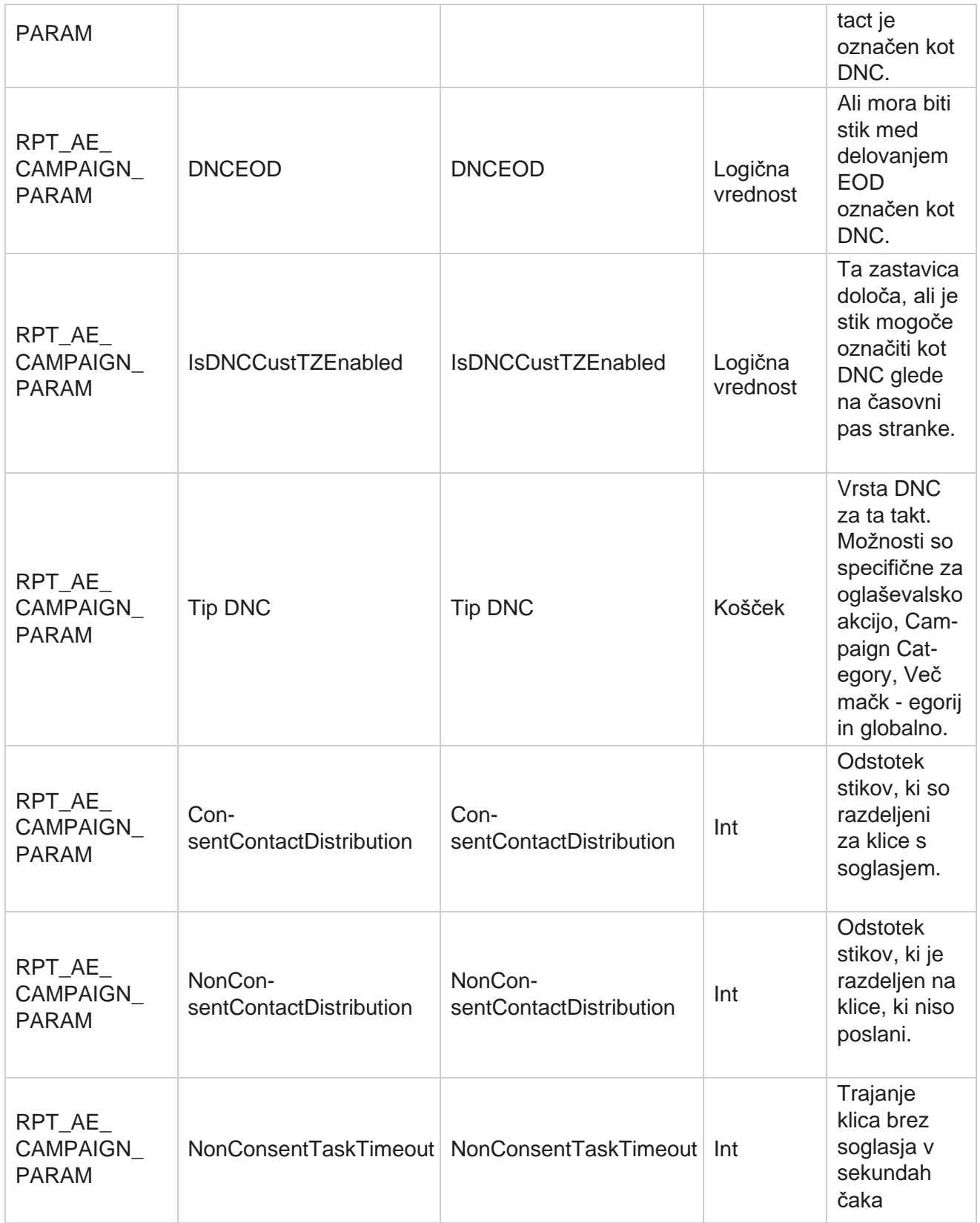

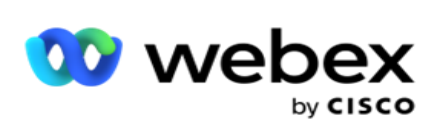

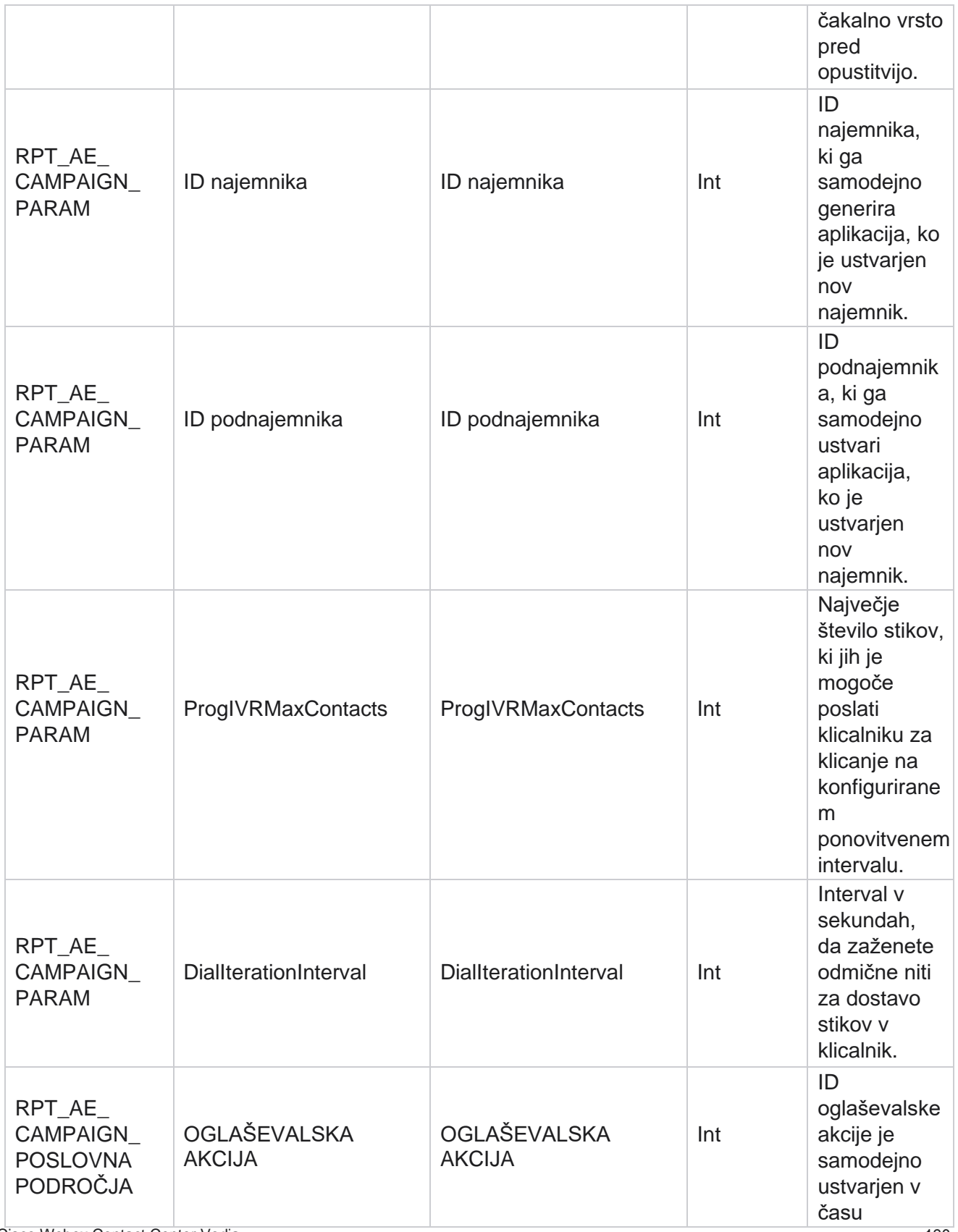

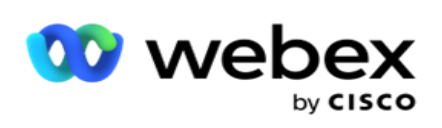

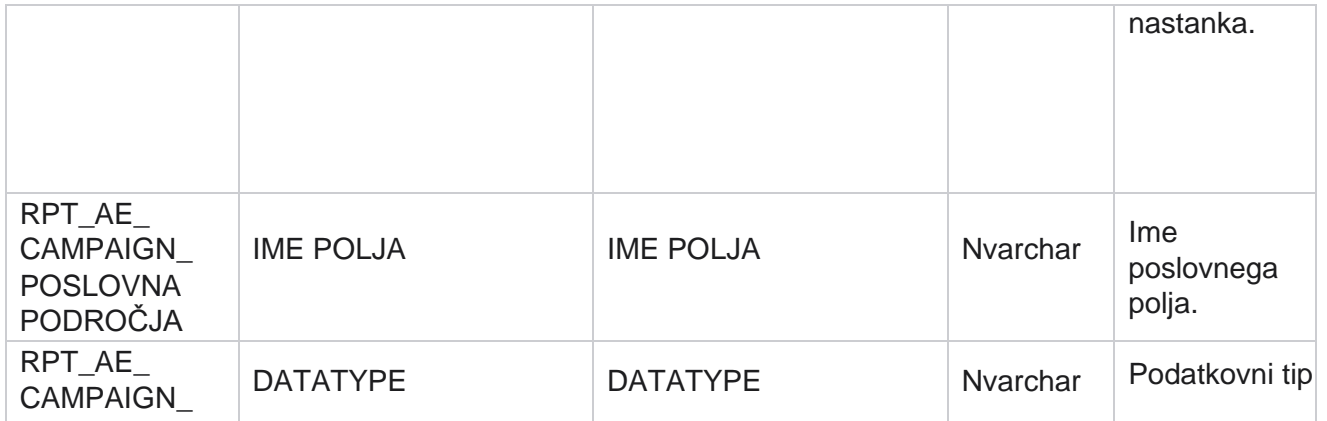

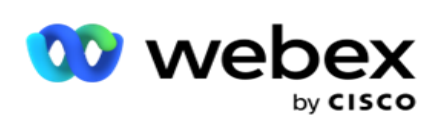

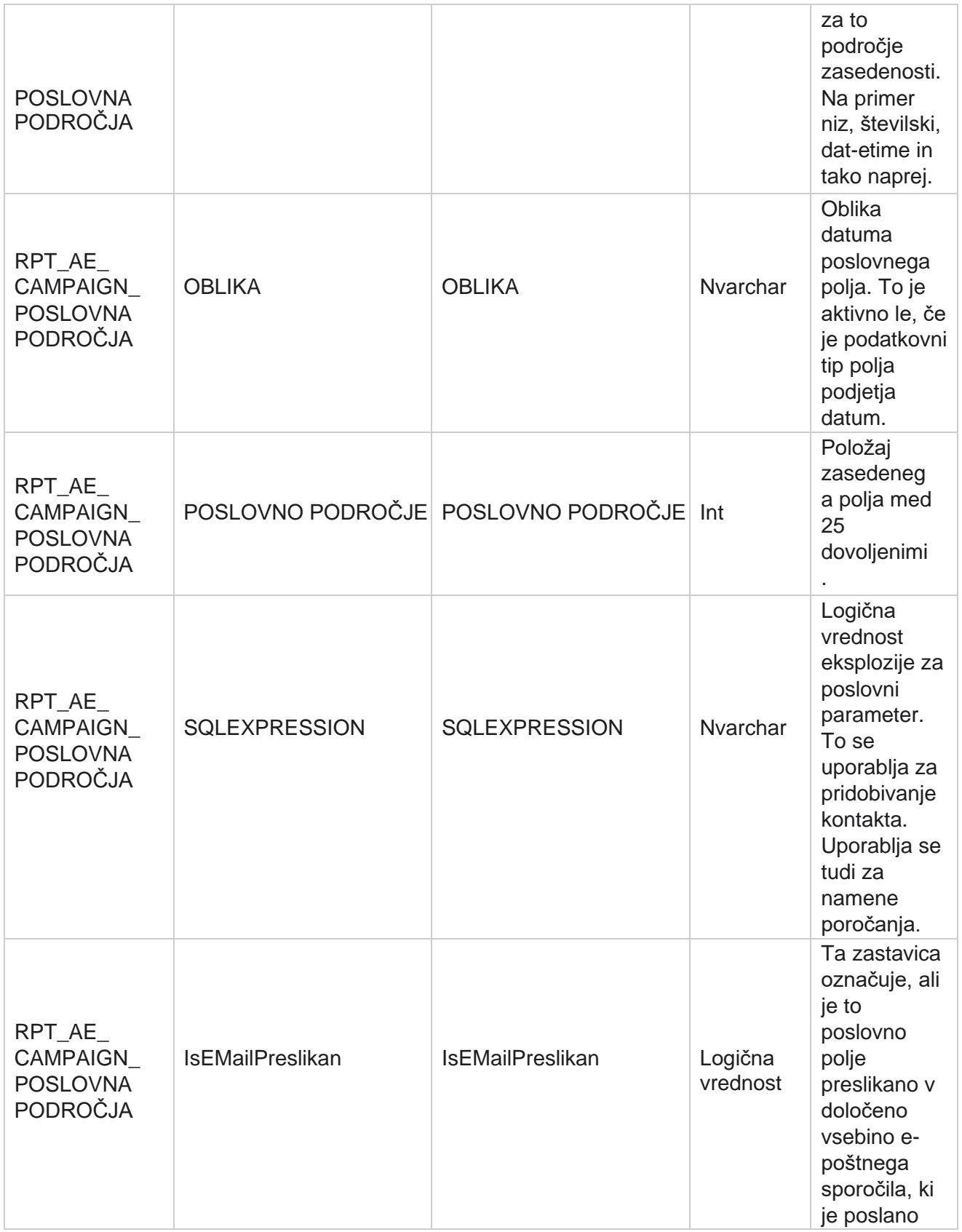

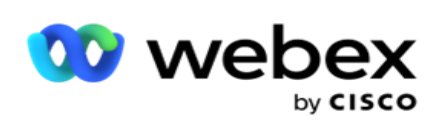

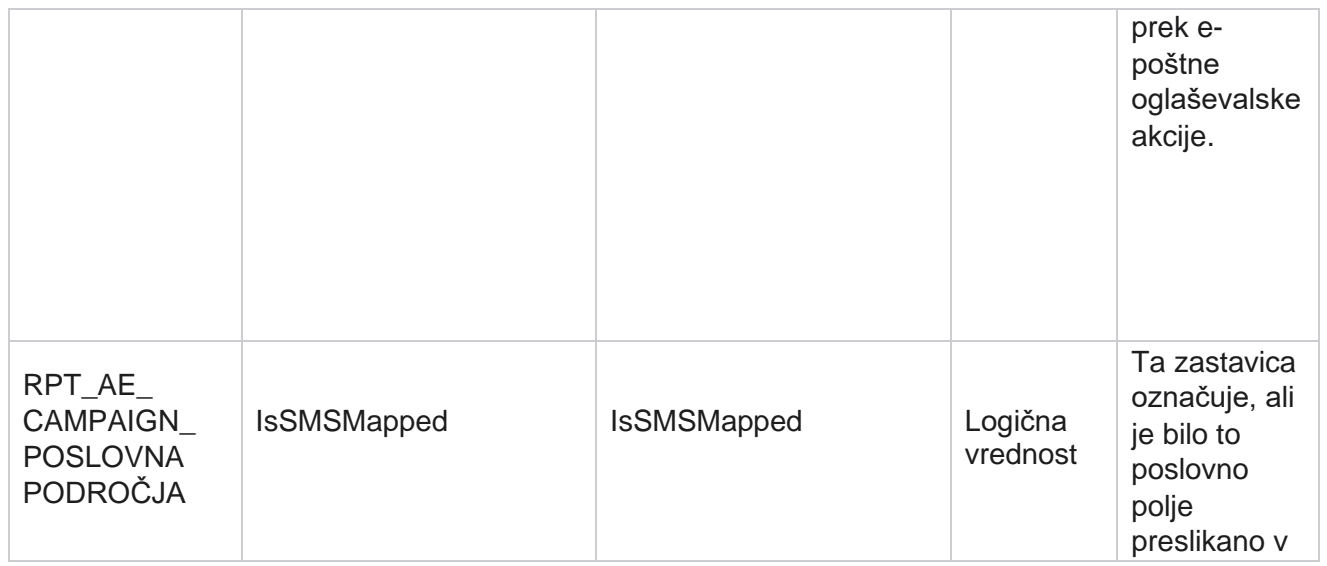

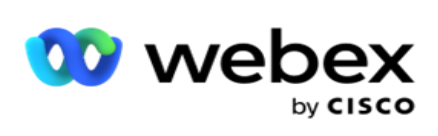

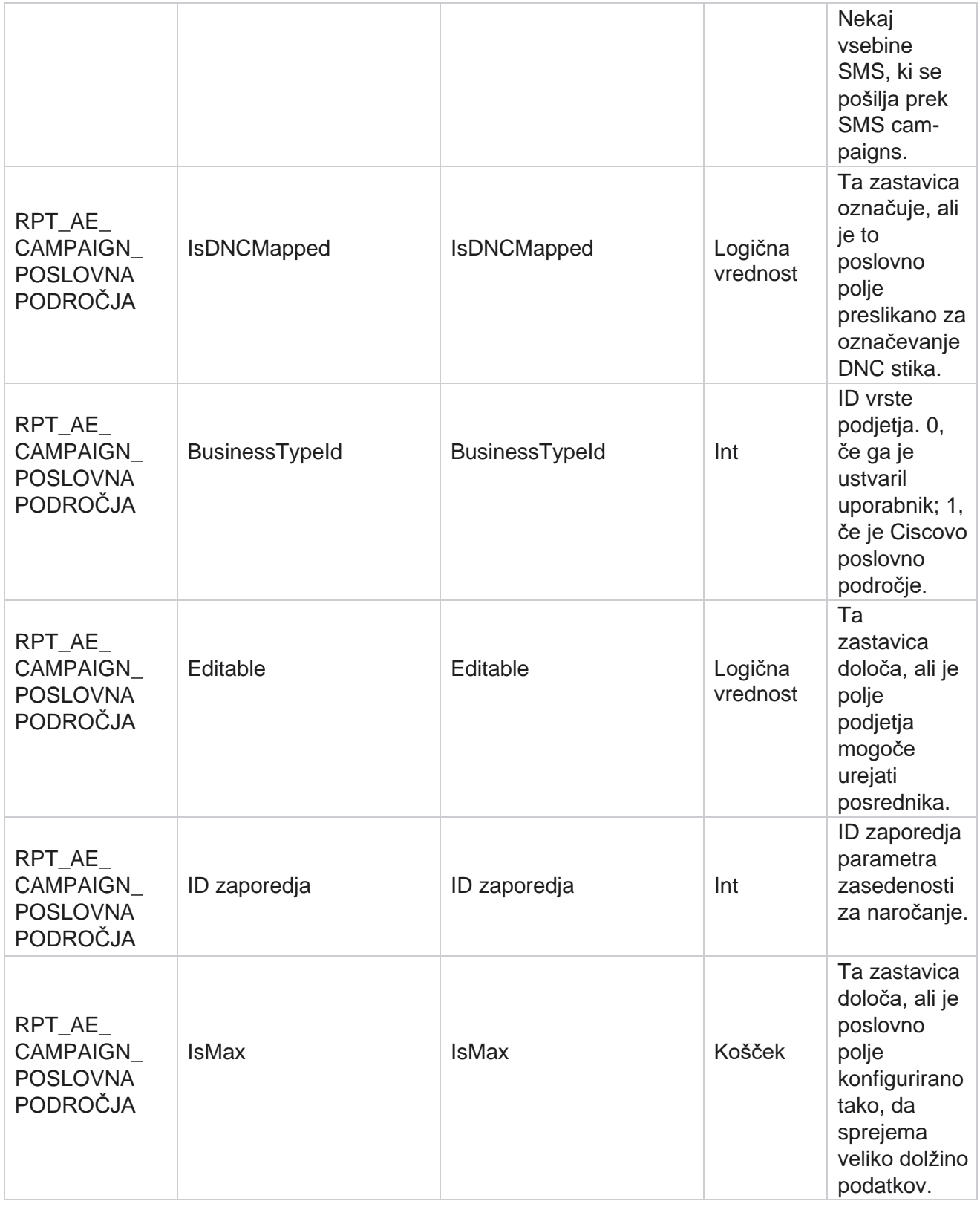

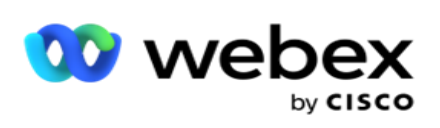

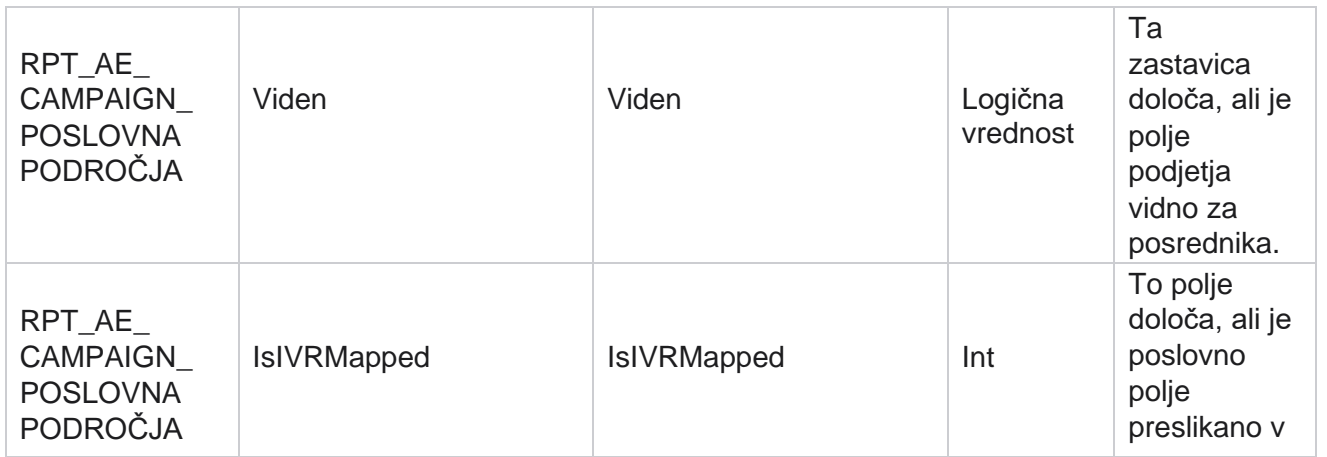

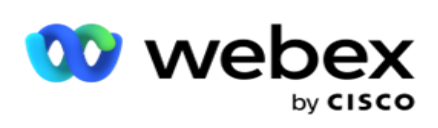

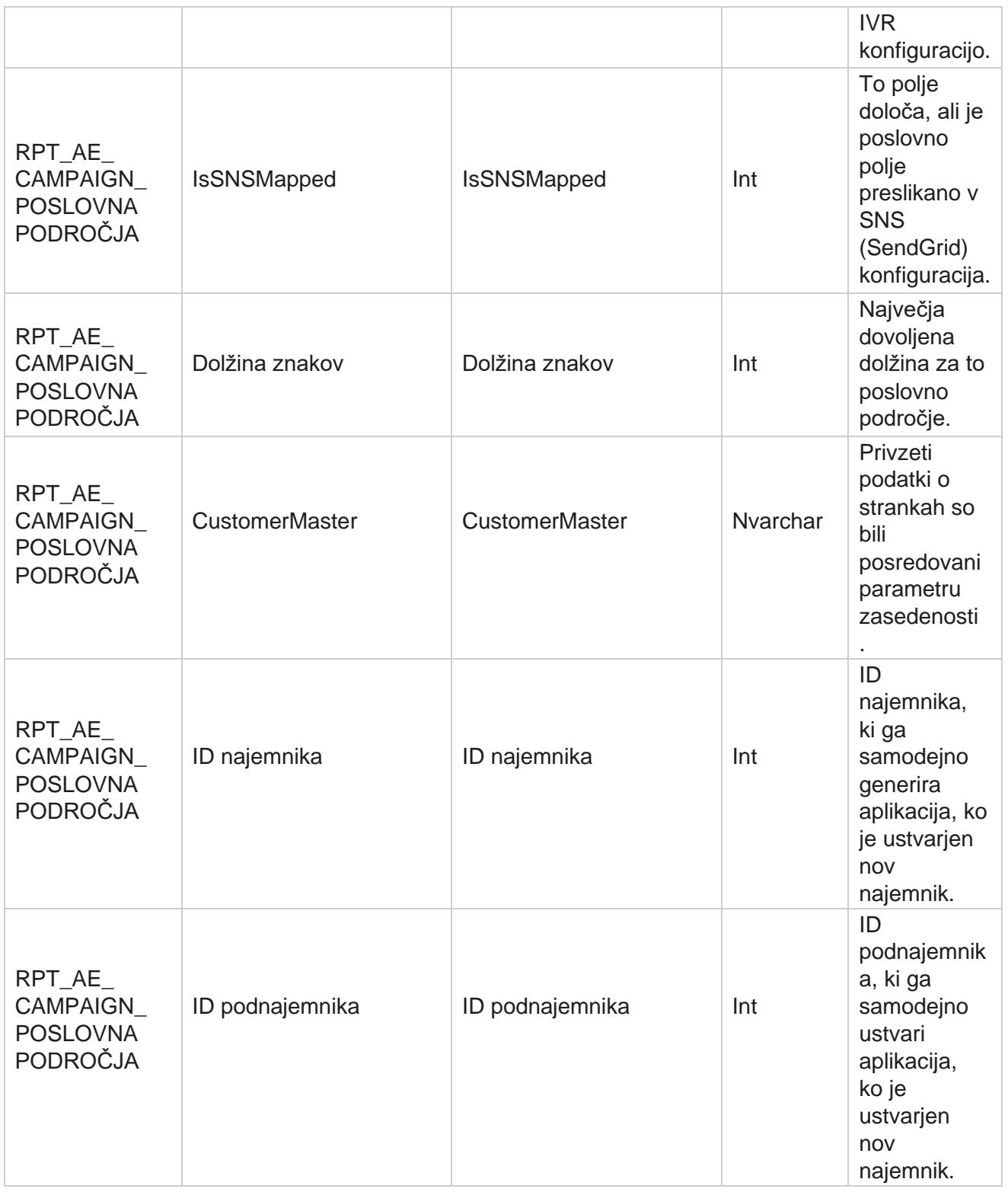

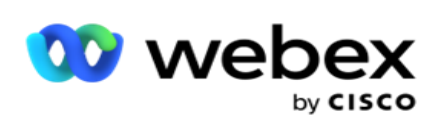

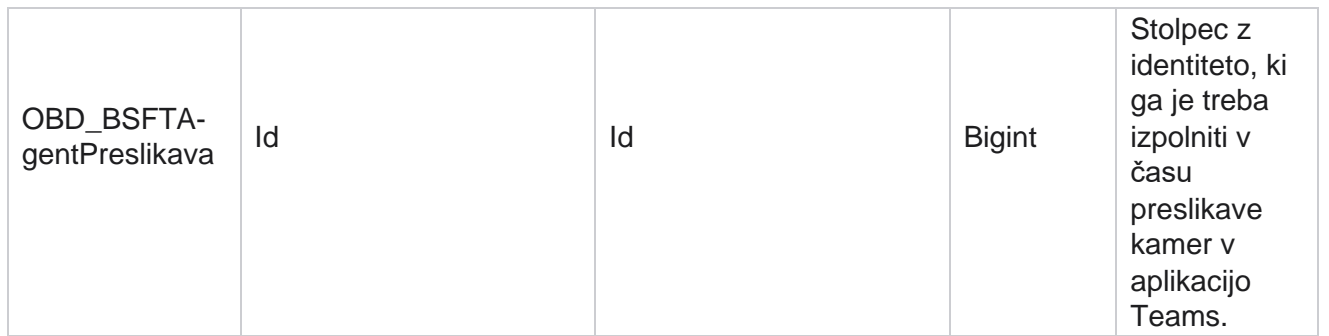

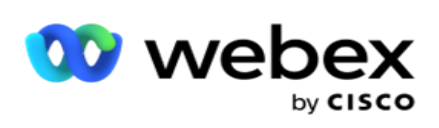

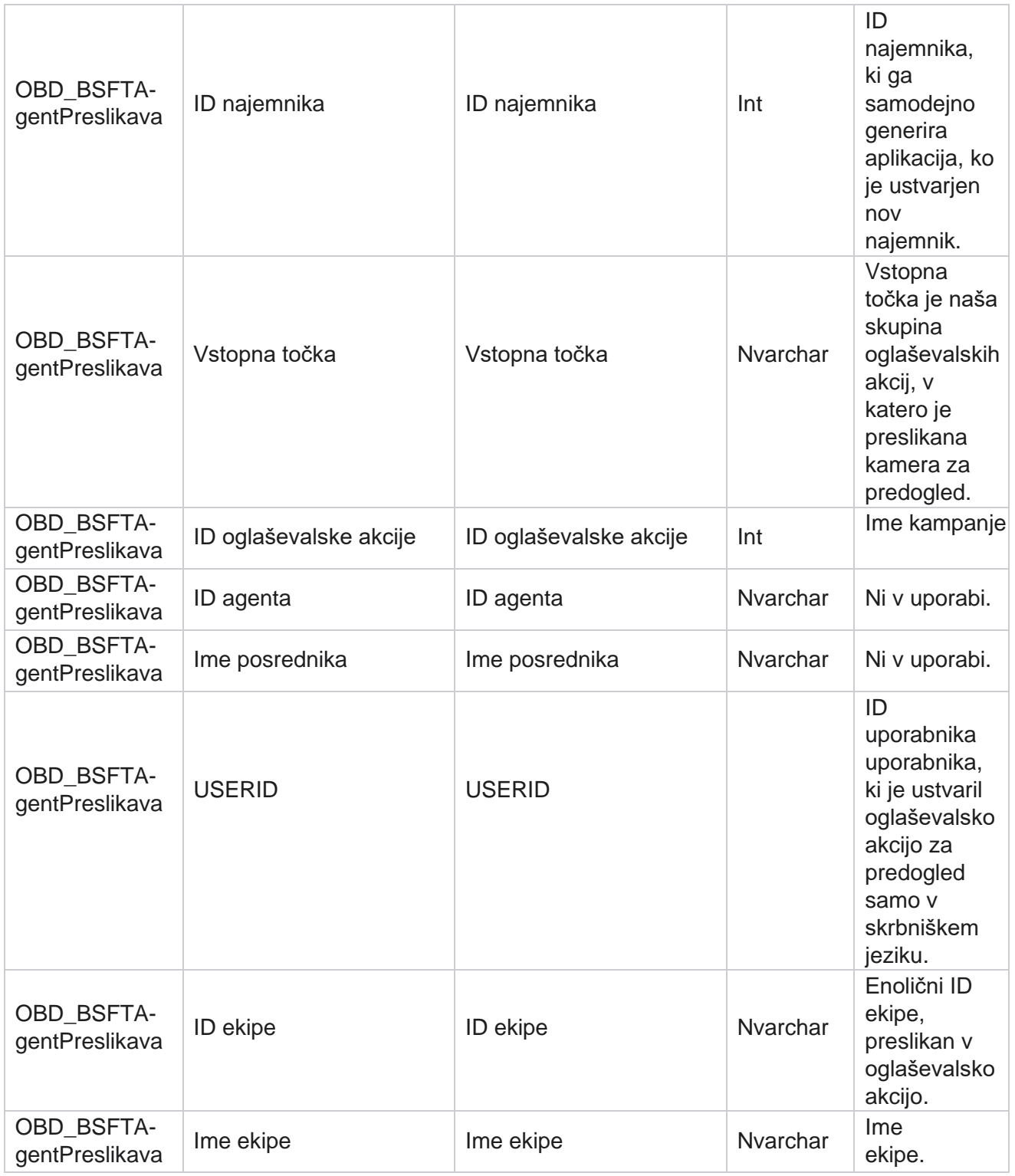

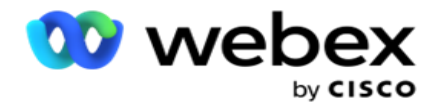

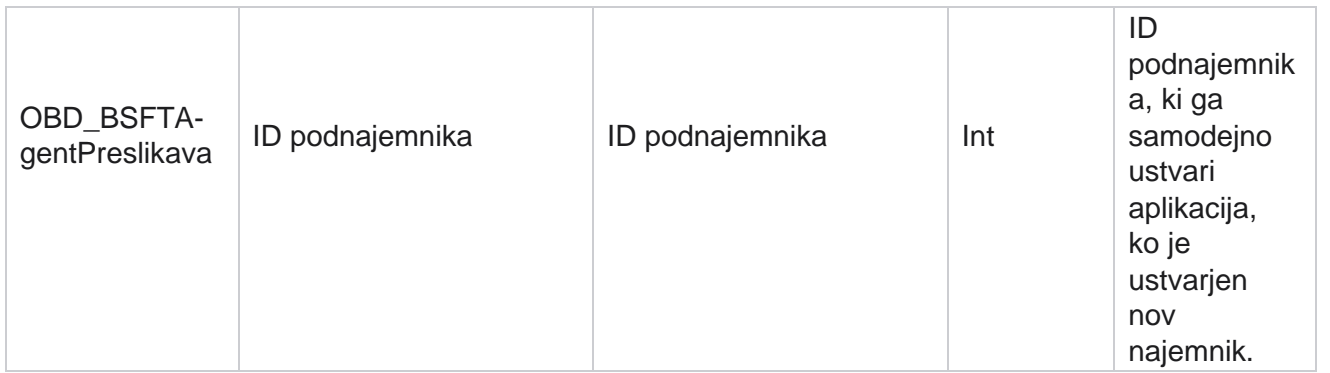

\*Vsa polja v OBD\_CampaignBusinessFields tabeli so izpolnjena kot XML vrednosti v enem stolpcu – CampaignBusinessParameter. To velja za vse klicalnike.

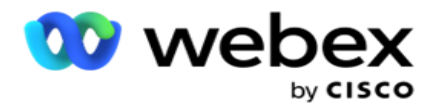

# **Skupine oglaševalskih akcij**

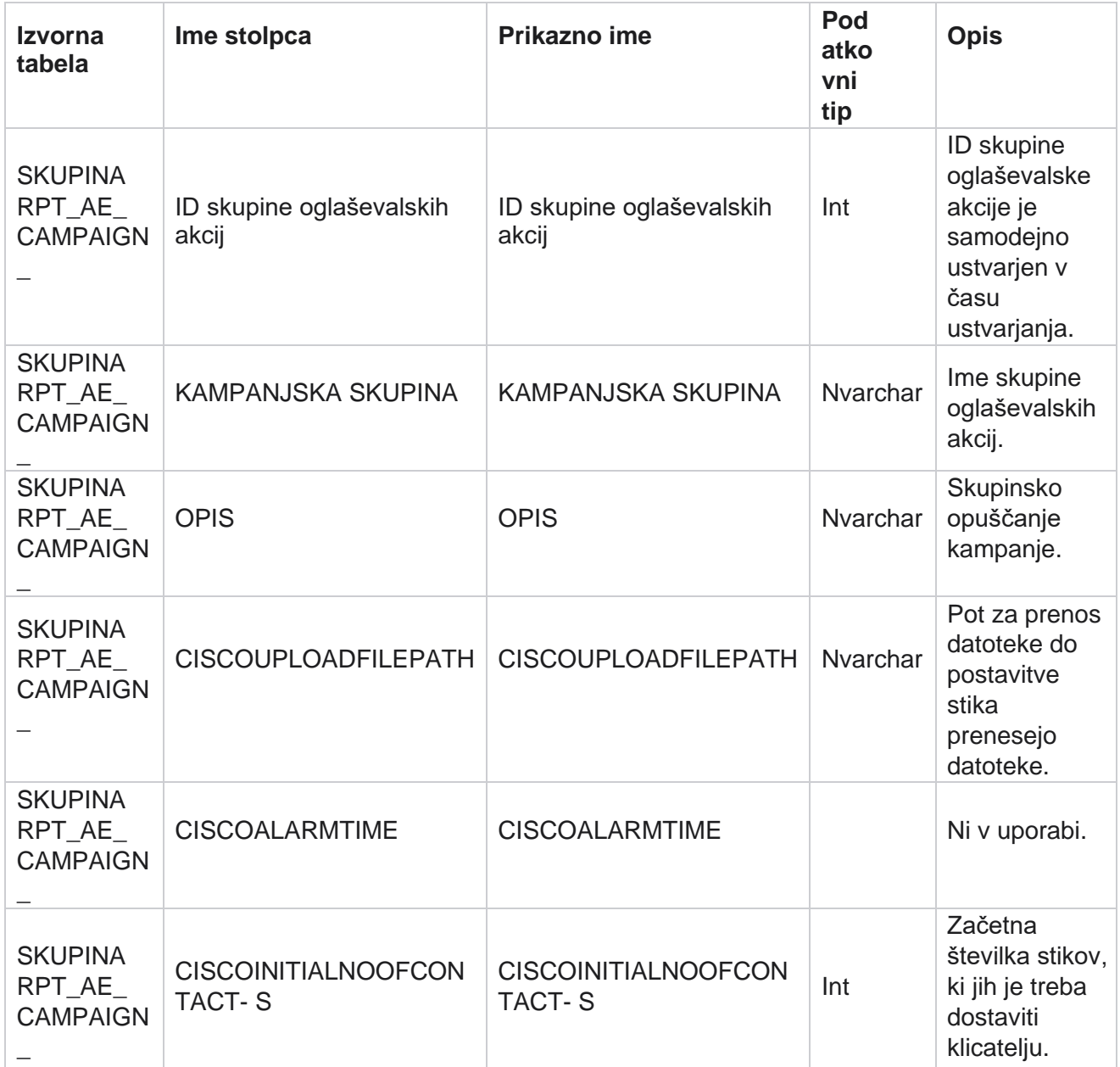

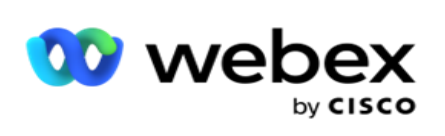

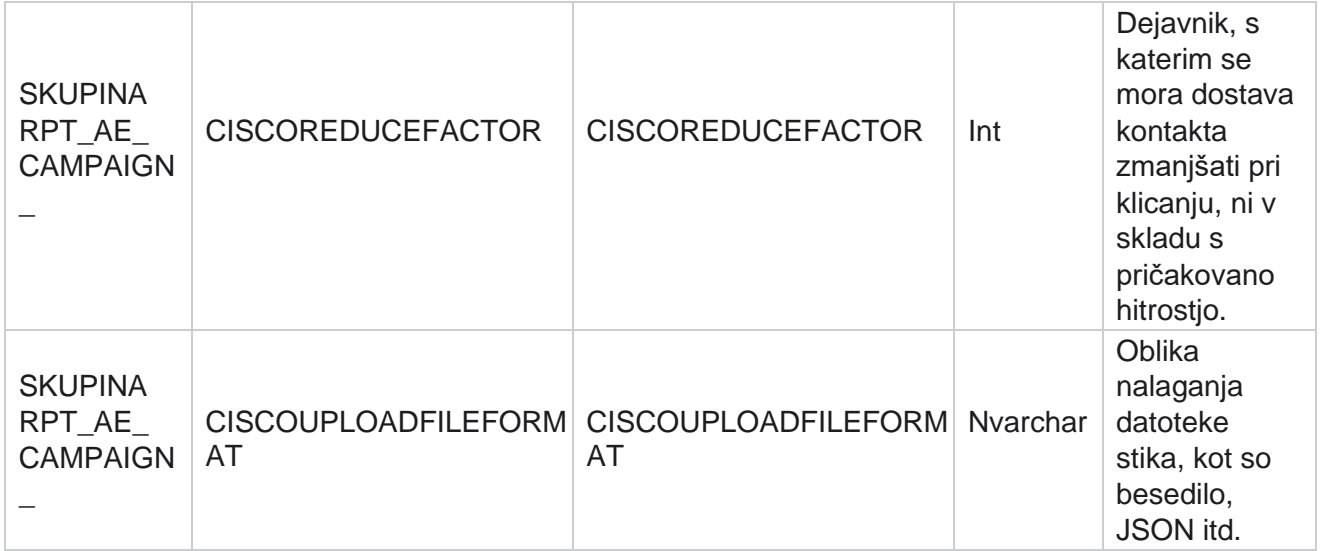

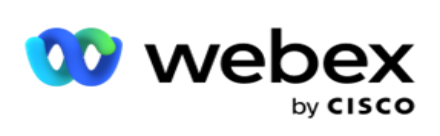

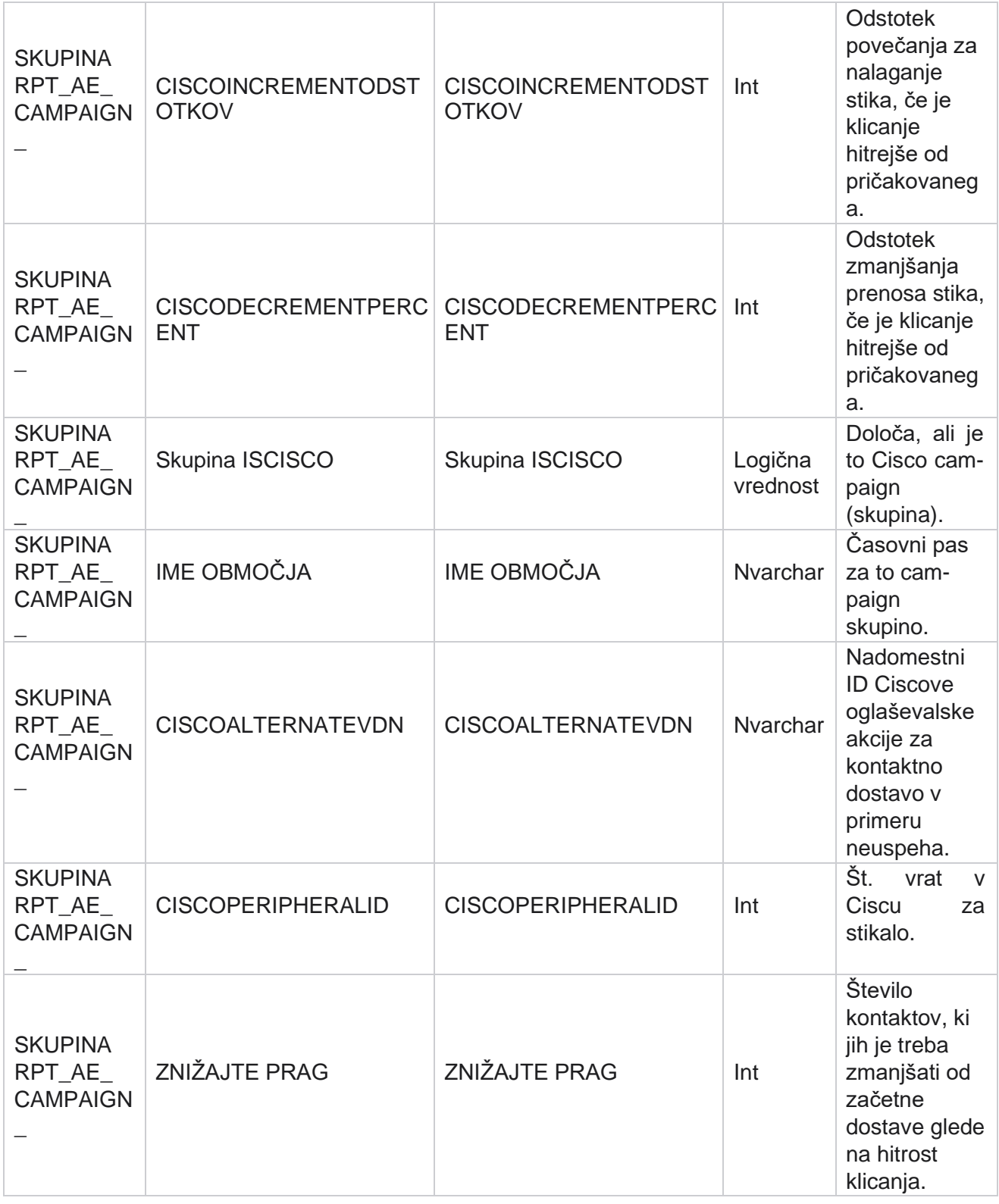

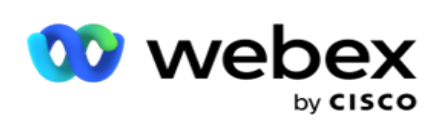

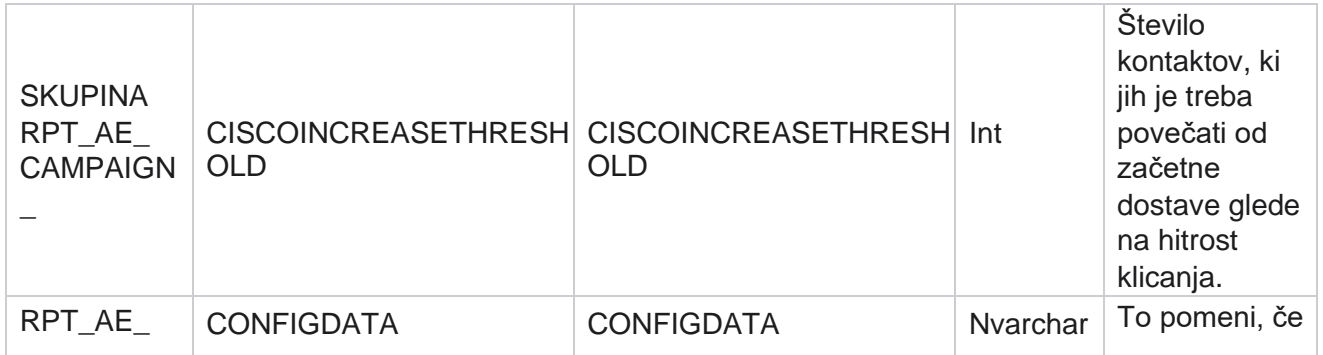

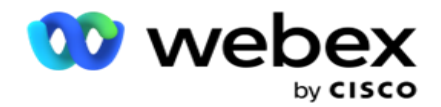

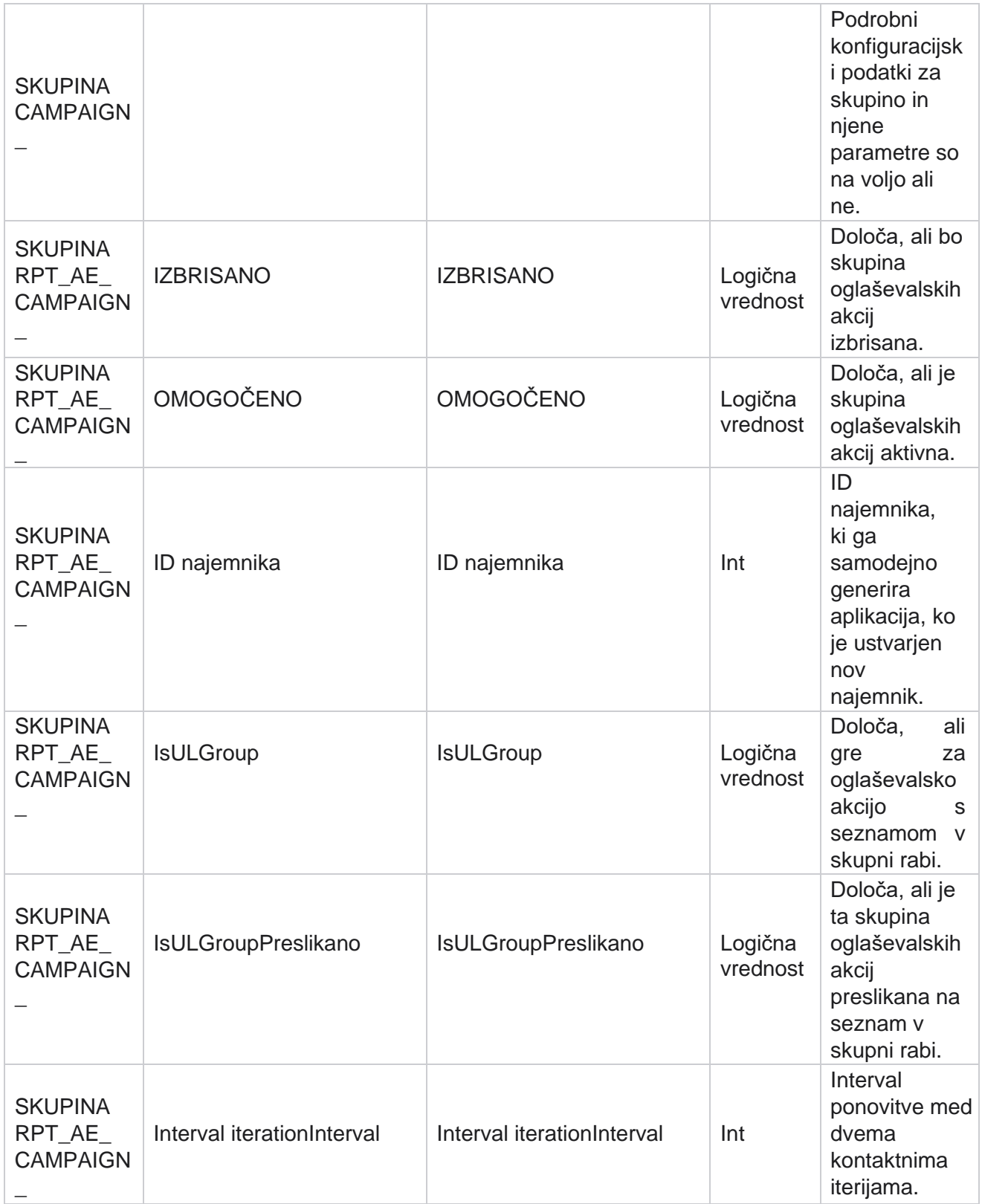

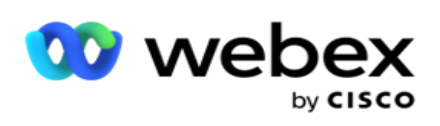

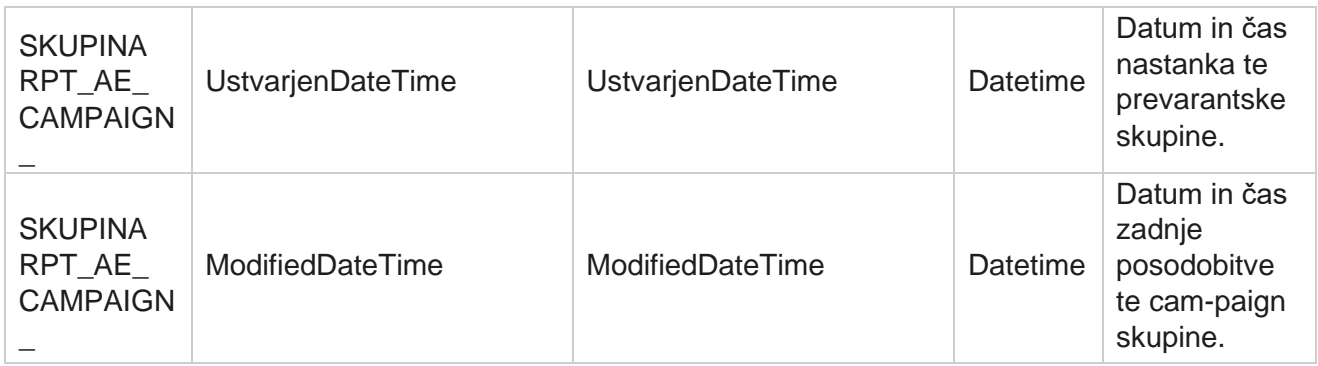

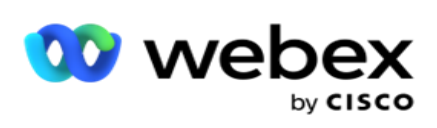

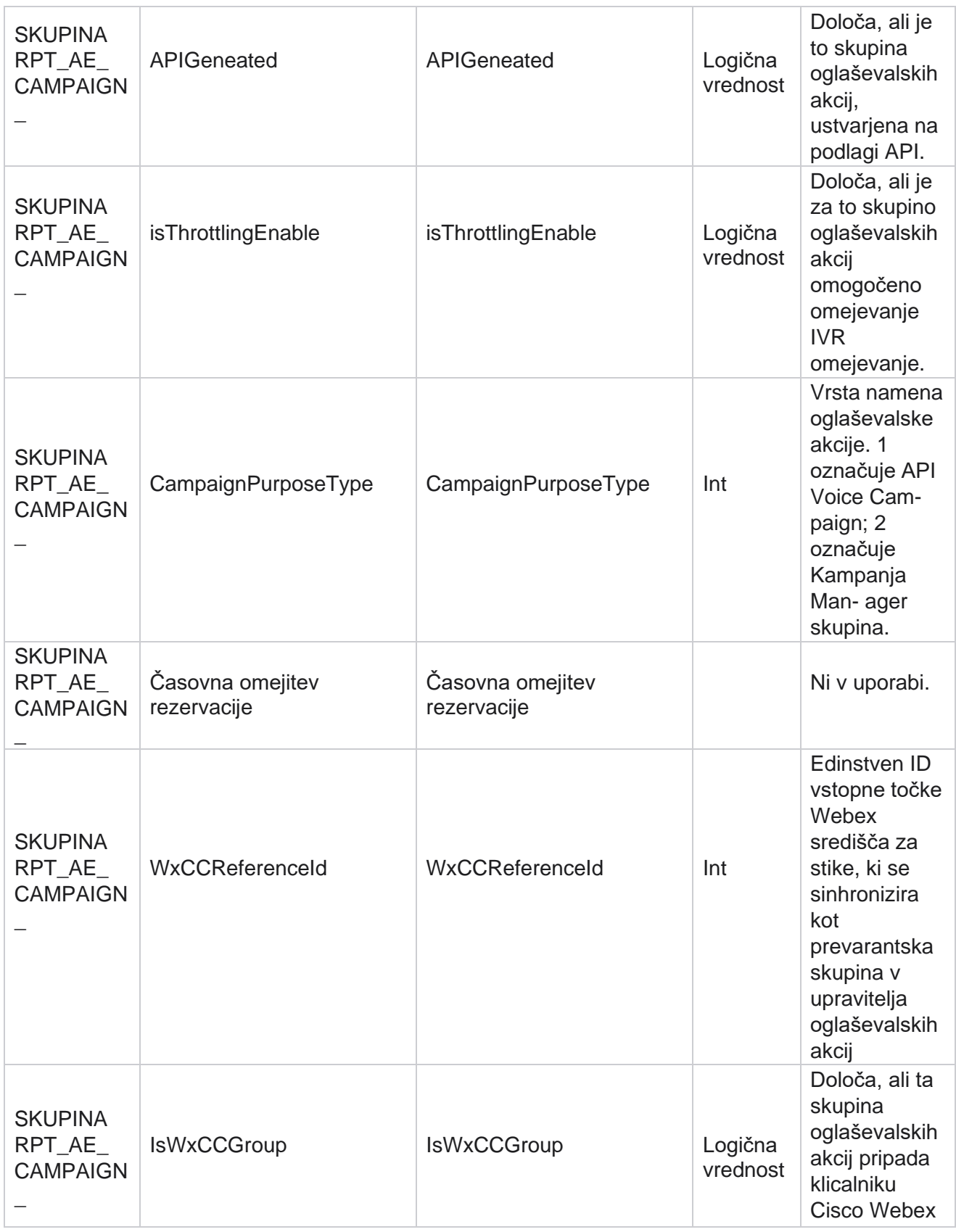

Cisco Webex Contact Center Vodja

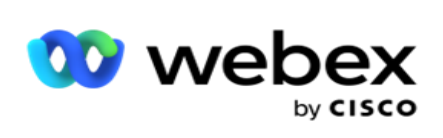

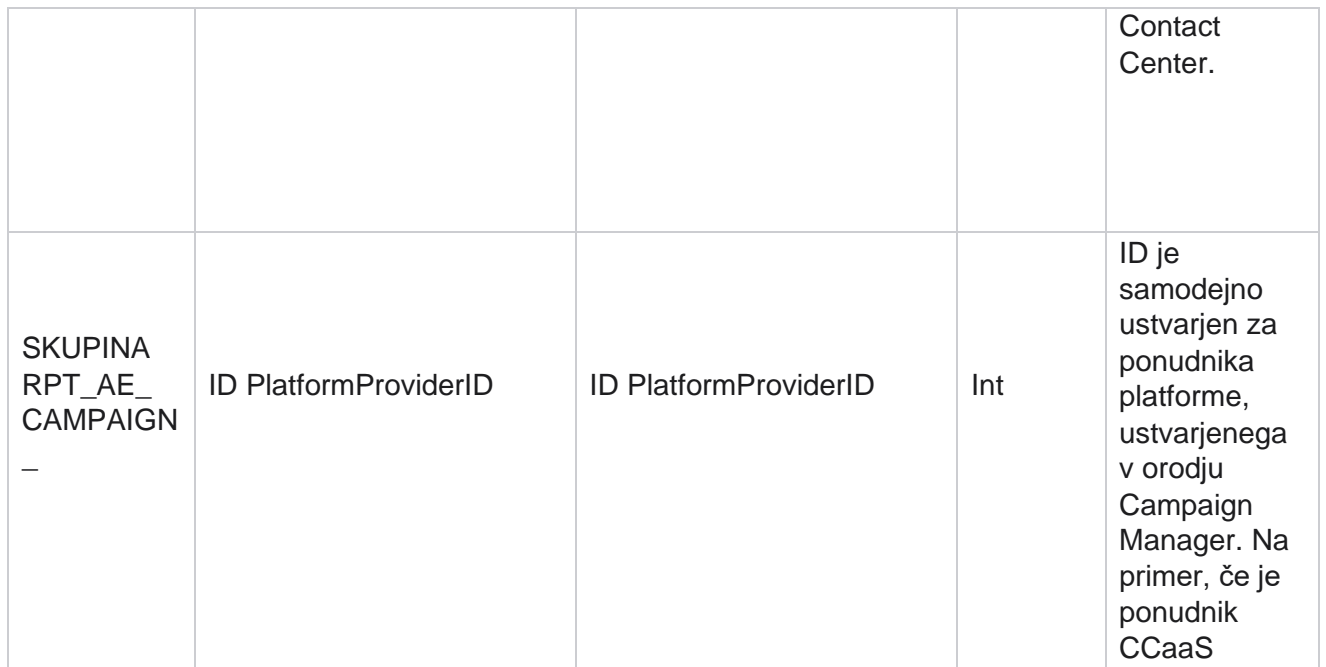

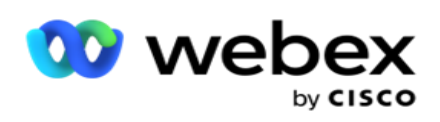

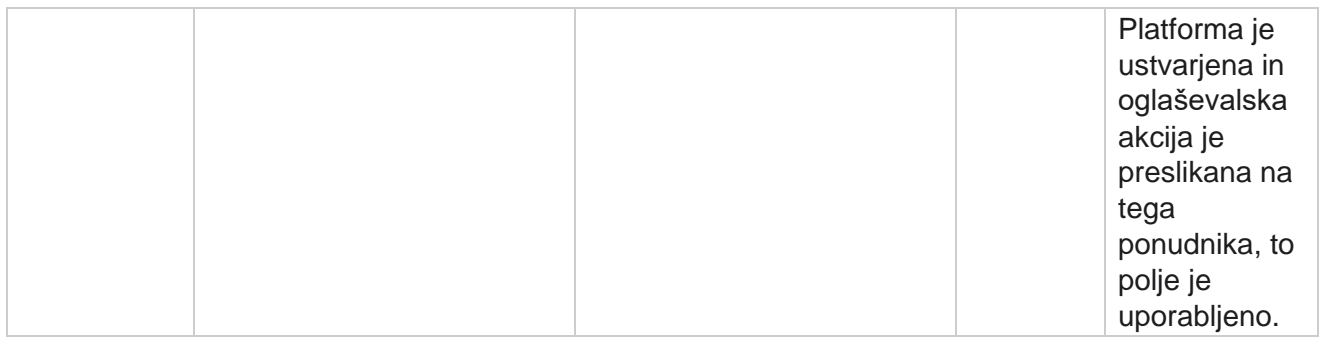

# **Skupine filtrov oglaševalskih akcij**

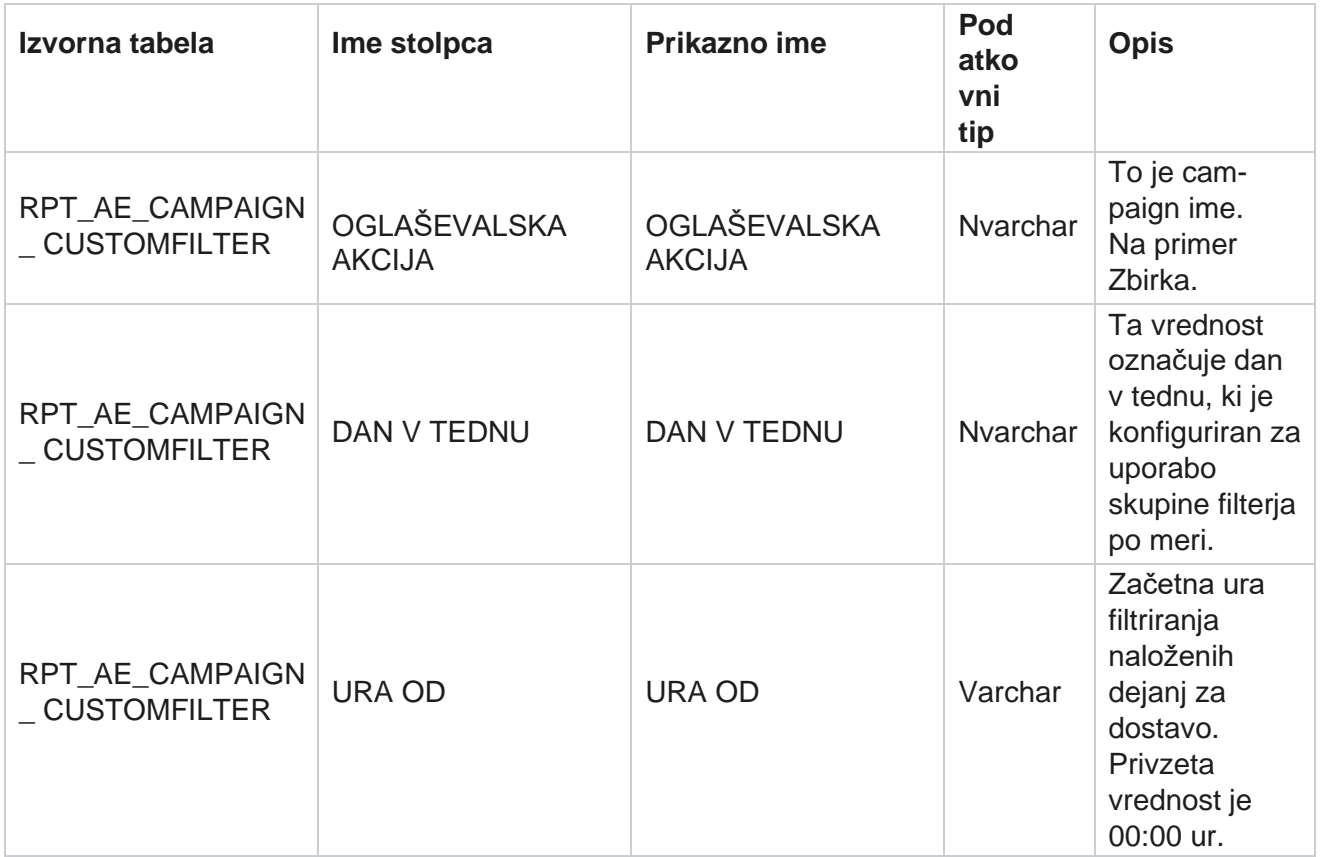

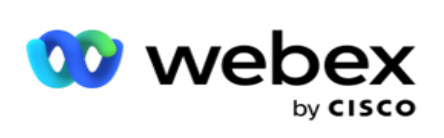

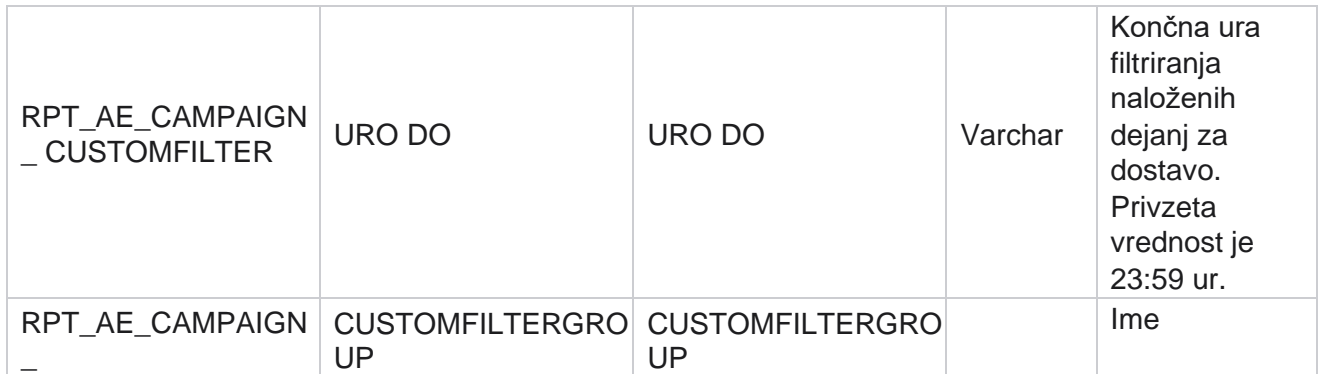

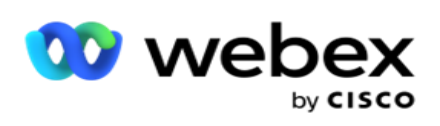

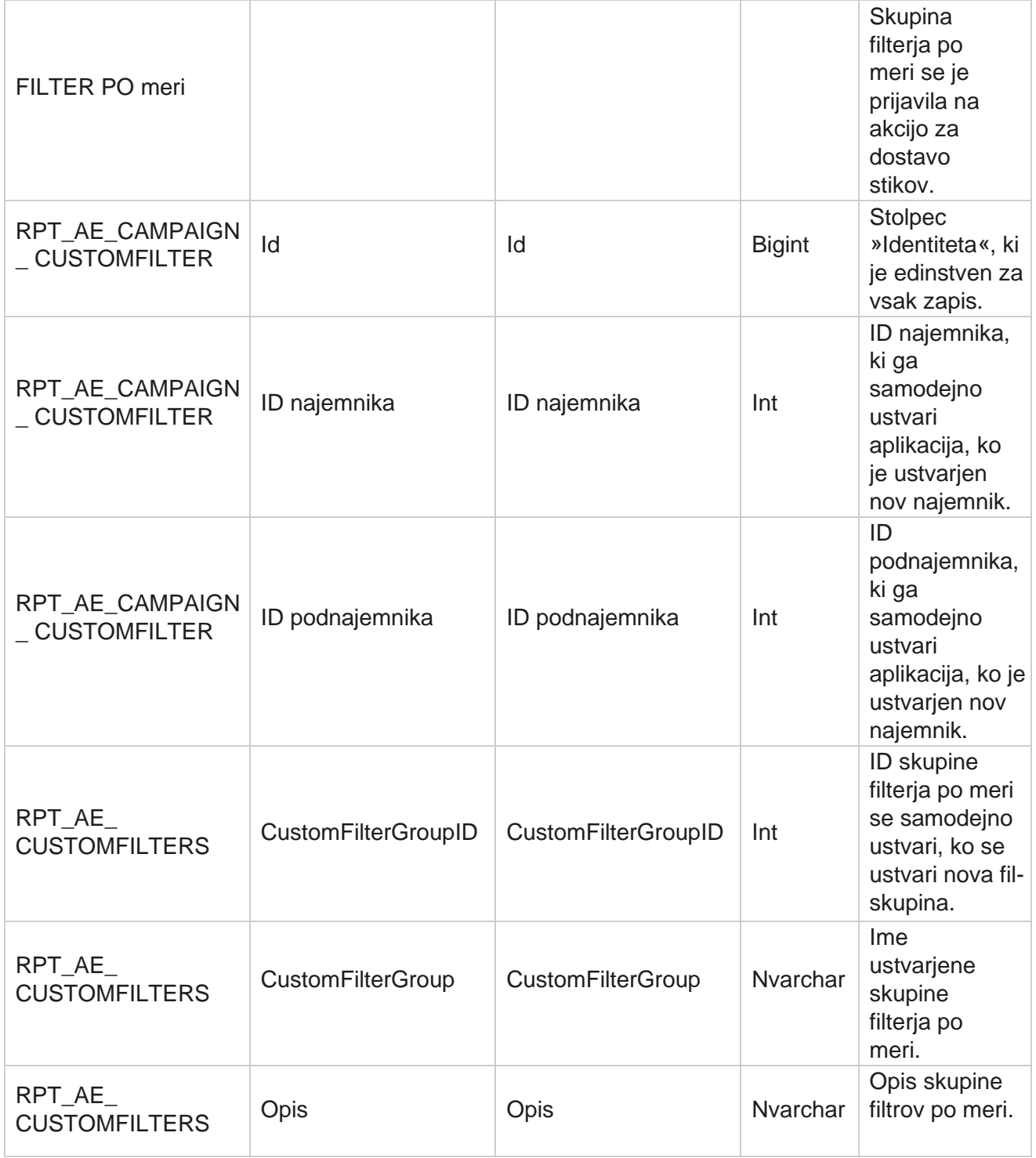

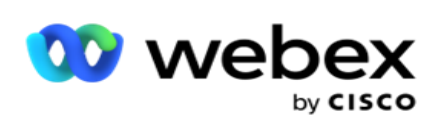

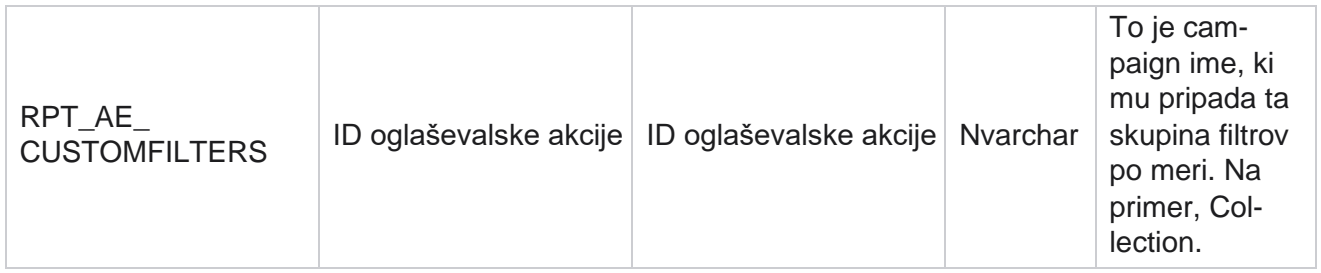

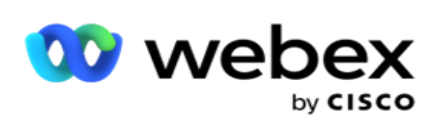

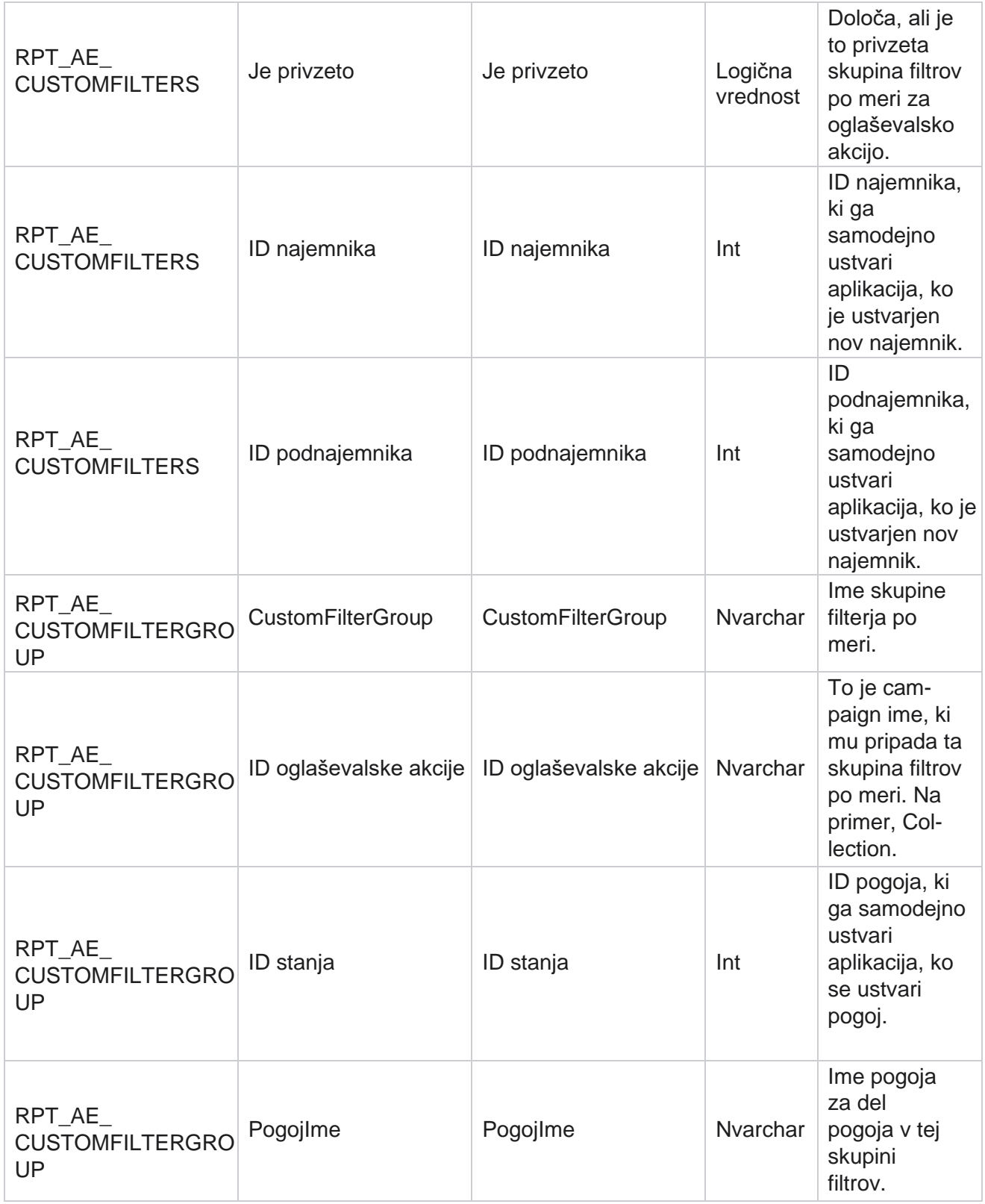

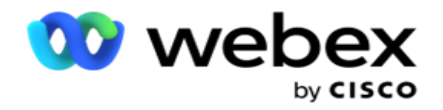

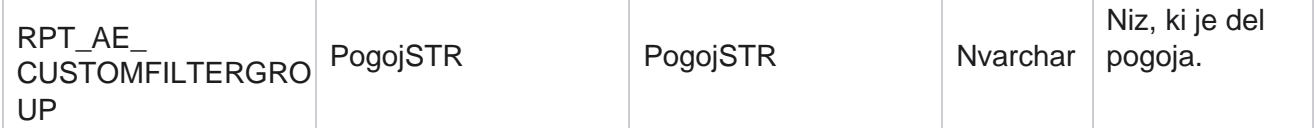

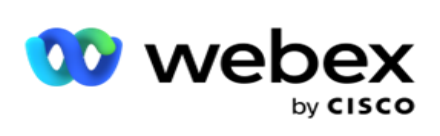

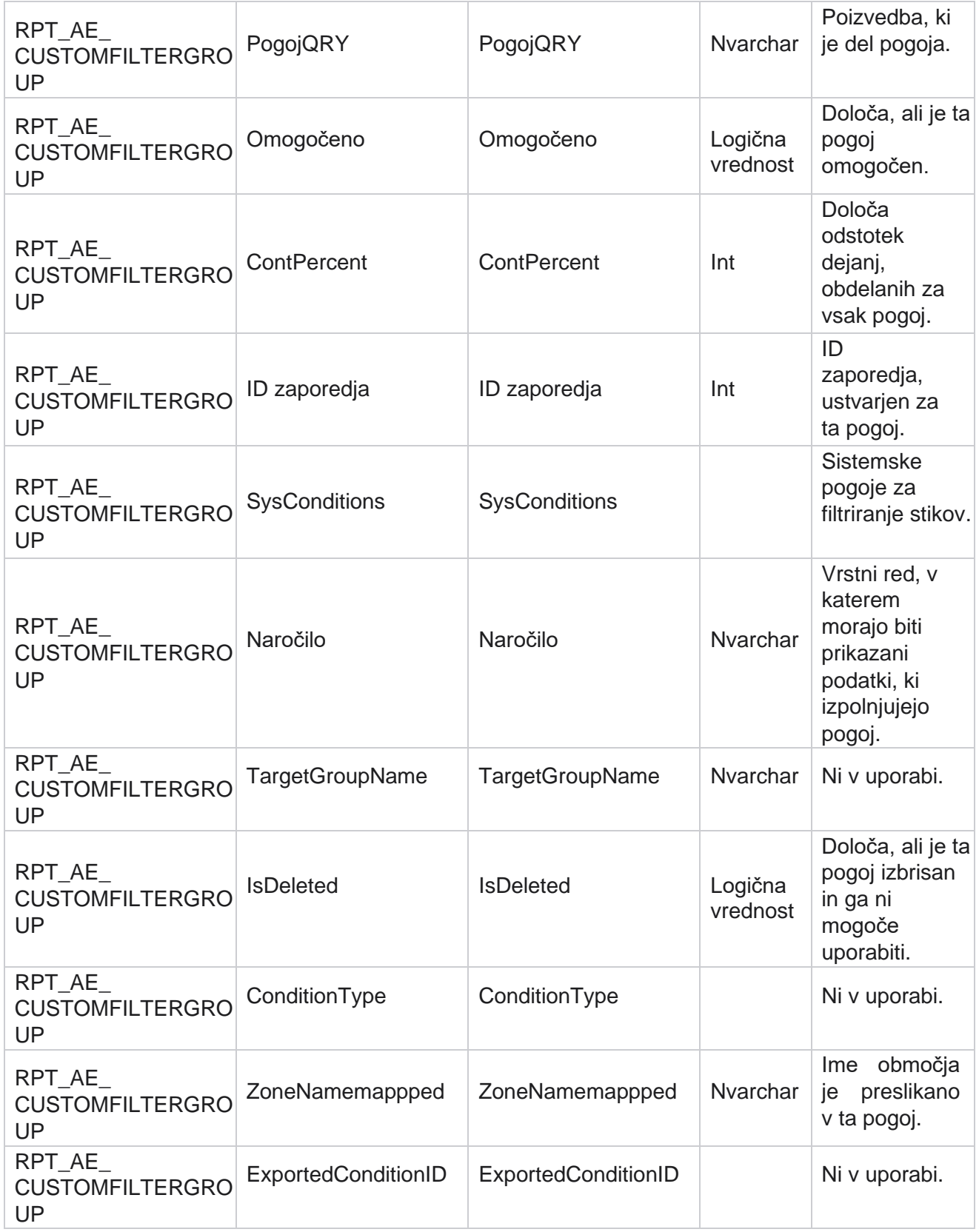

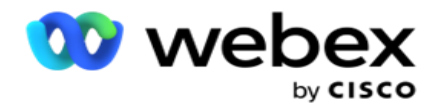

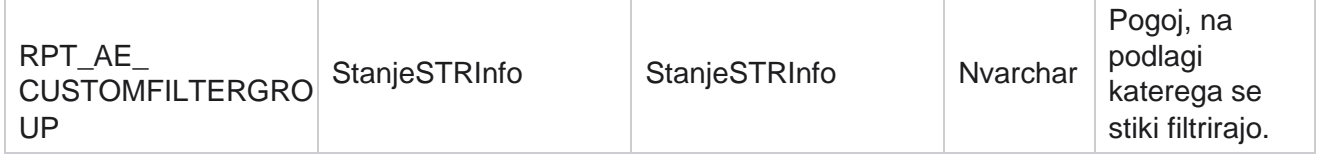

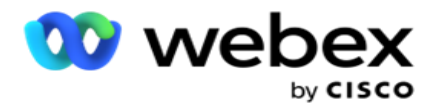

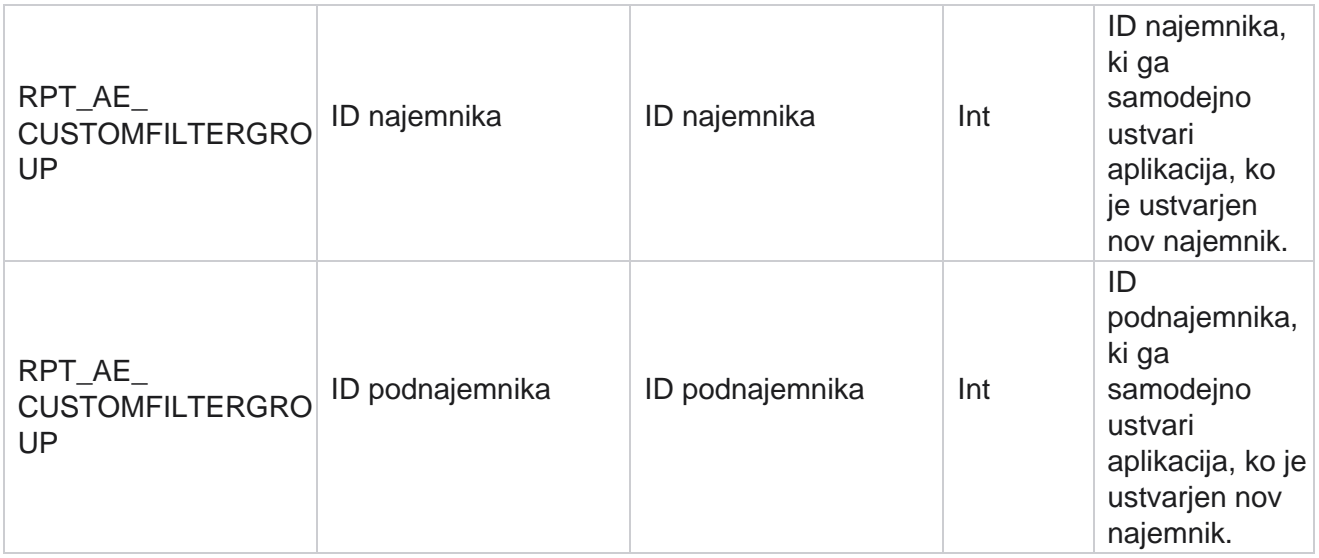

\*Vsa polja v OBD\_CustomFilters tabeli so izpolnjena kot XML vrednosti v enem stolpcu z imenom **Cus- tomFilterGroup**. To velja za vse klicalnike.

\*\*Vsa polja v OBD\_CustomFilterGroup tabeli so izpolnjena kot XML vrednosti v enem stolpcu z imenom **Cam- paignCustomFilters**. To velja za vse klicalnike.

#### **Kategorije**

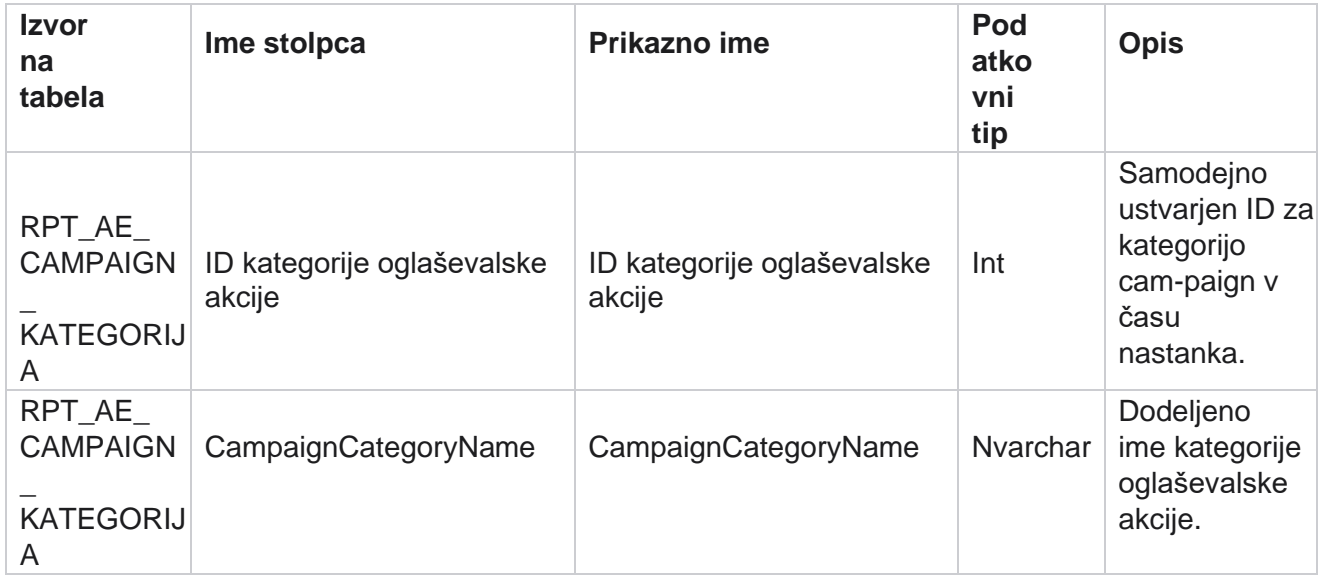

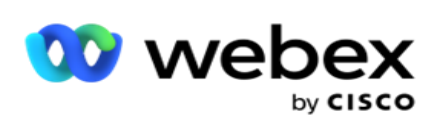

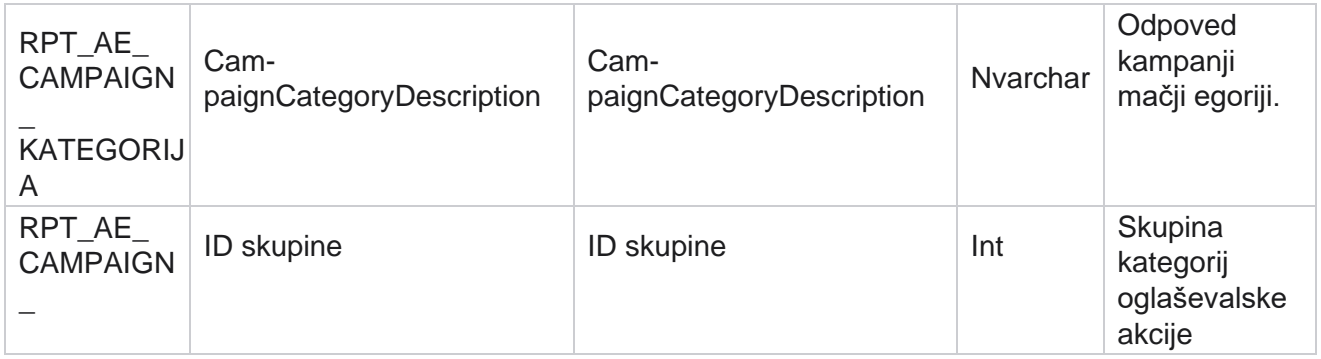

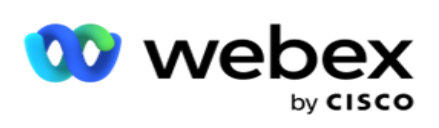

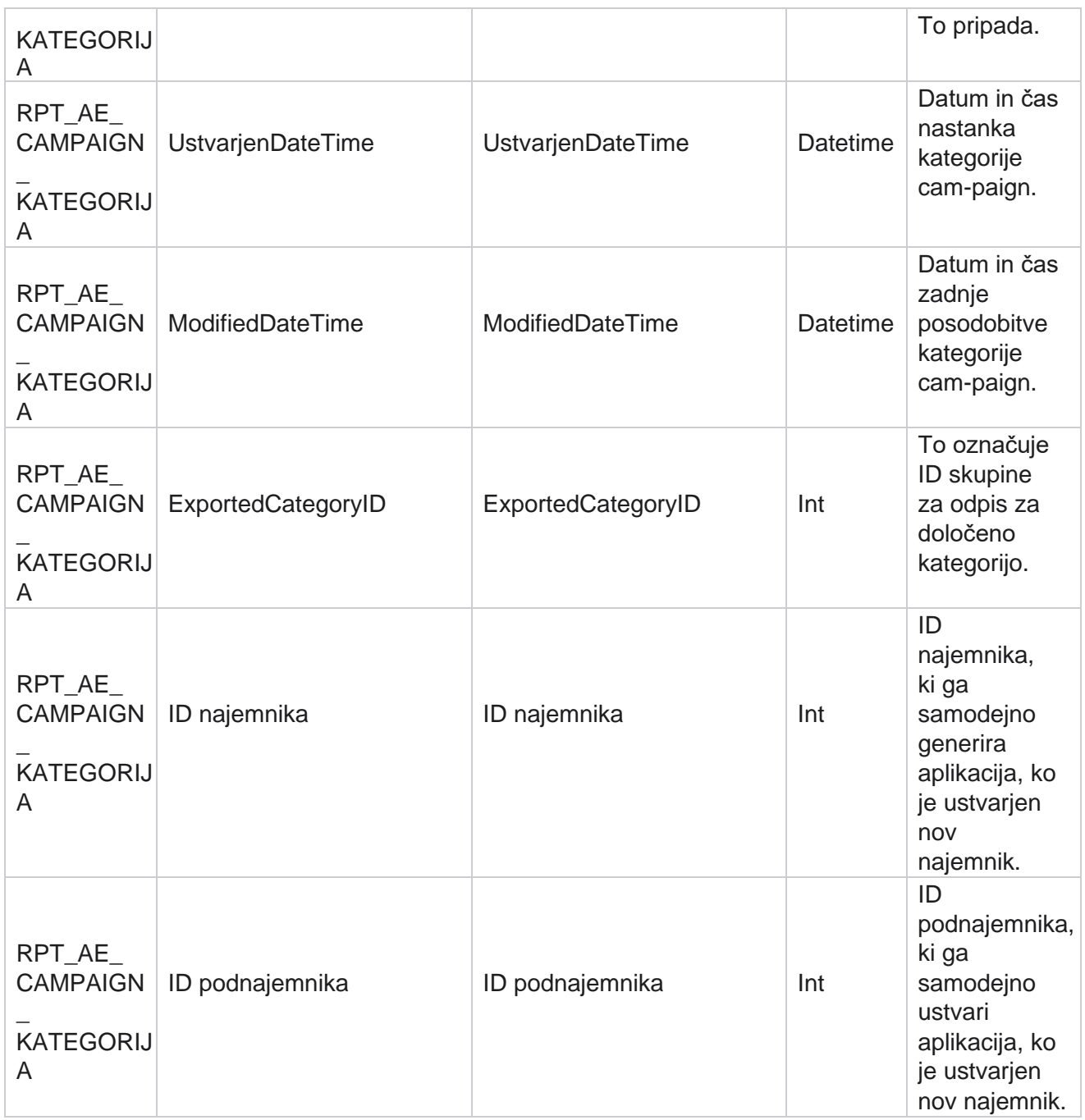

## **Kanali**

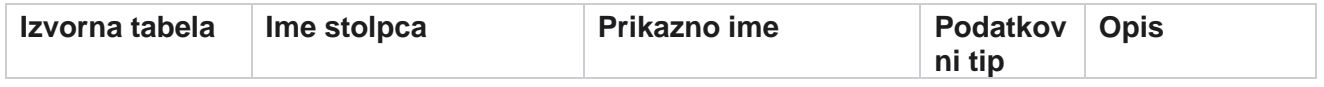

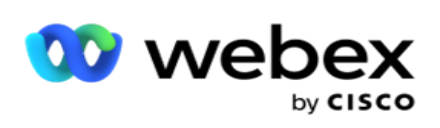

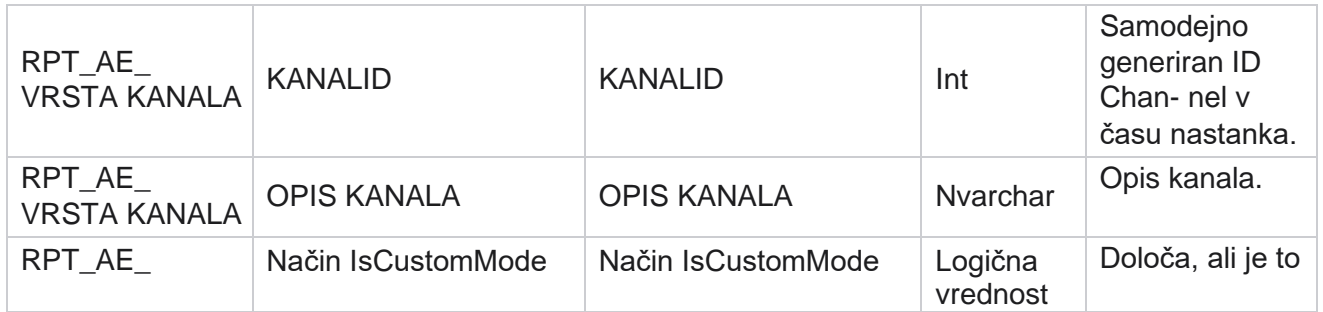

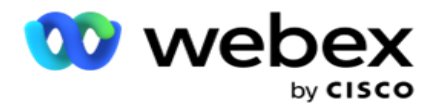

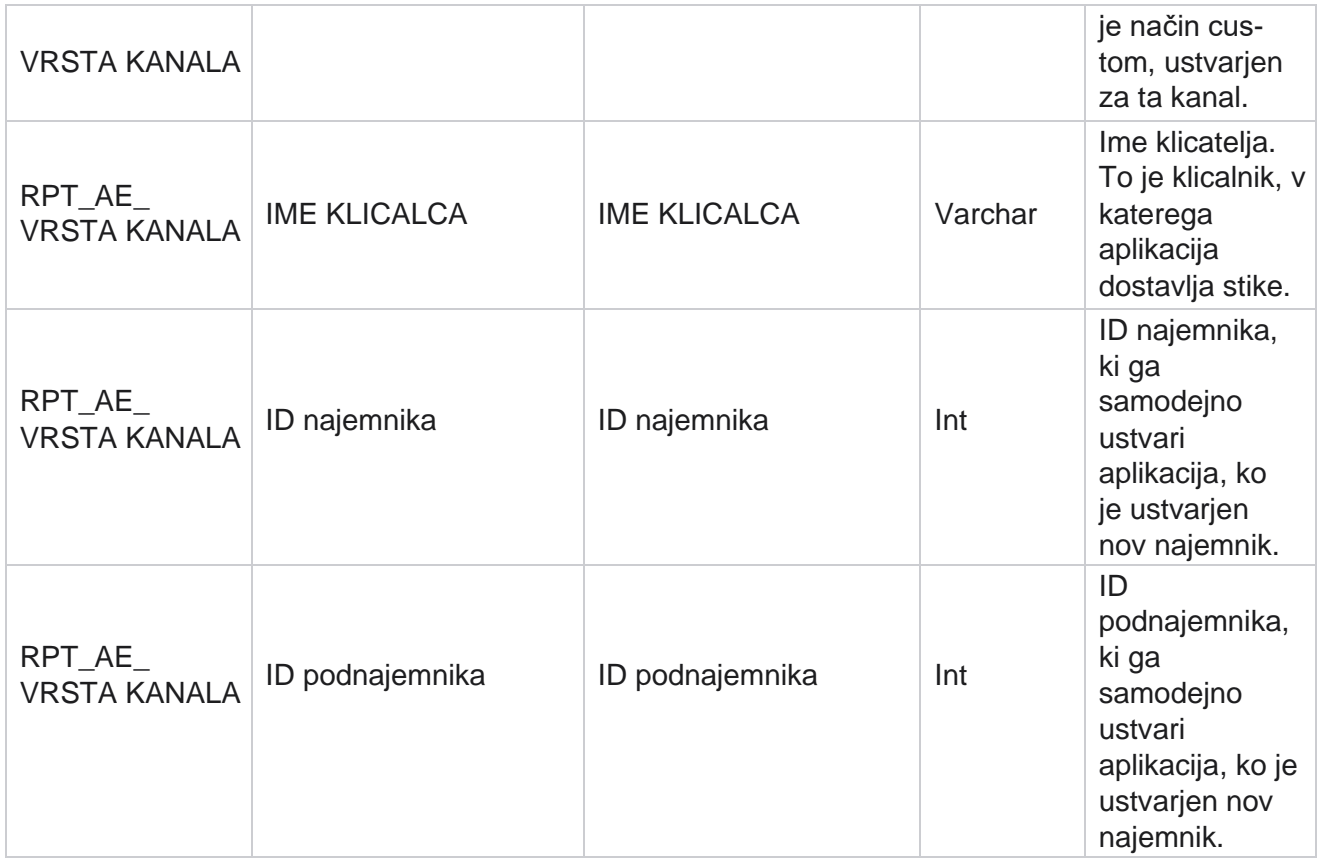

## **Status stika**

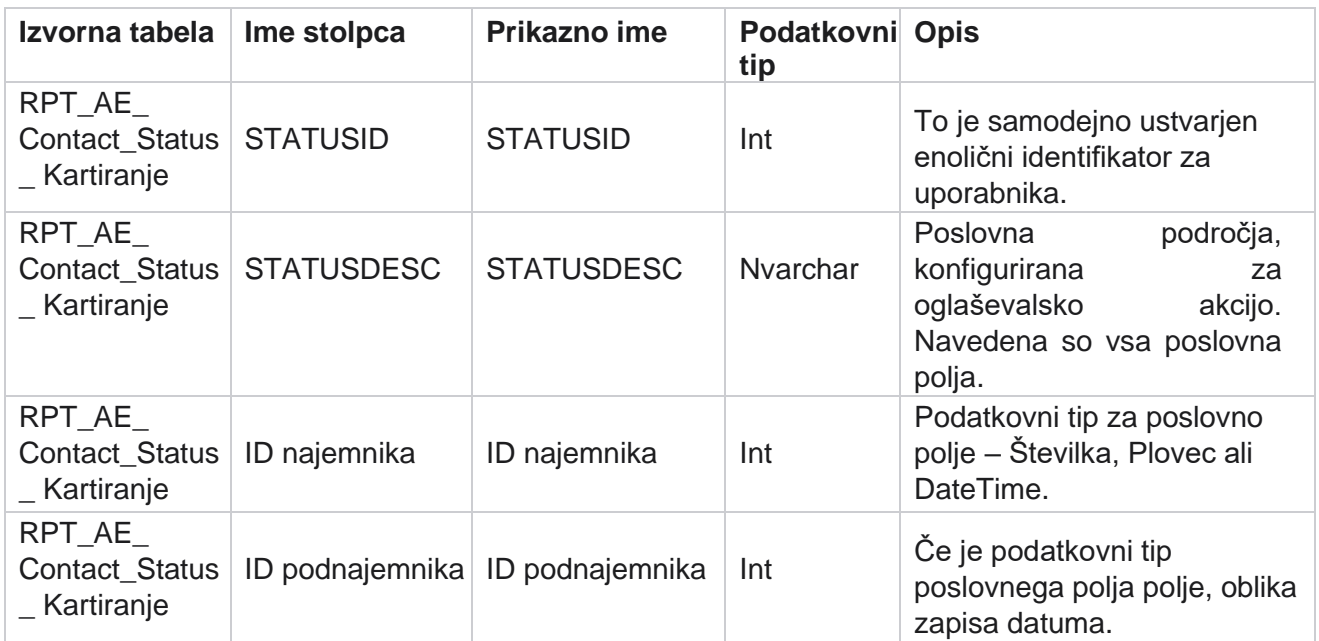
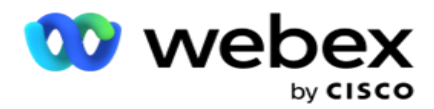

# **Podrobnosti klicnega načrta**

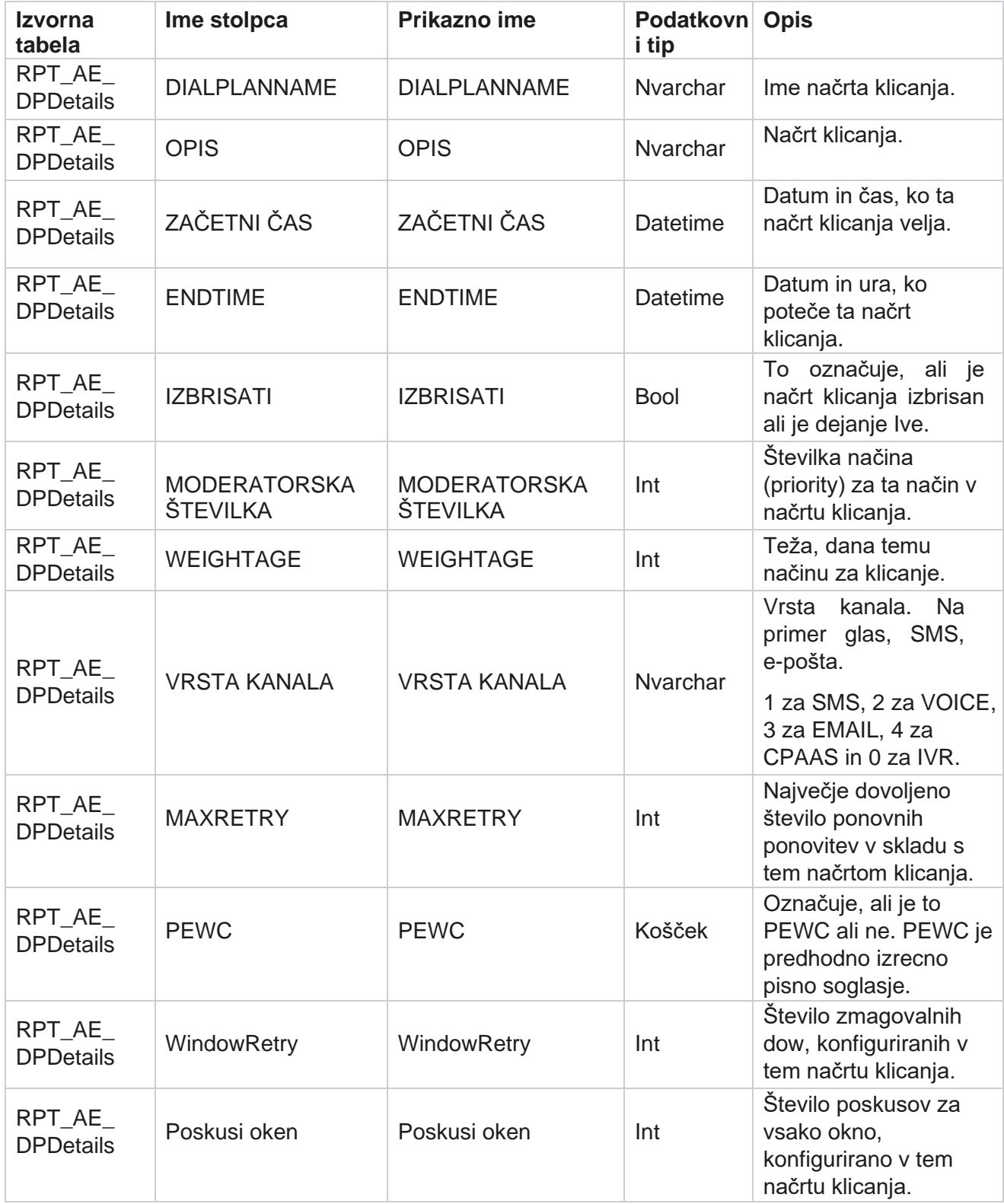

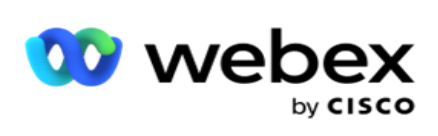

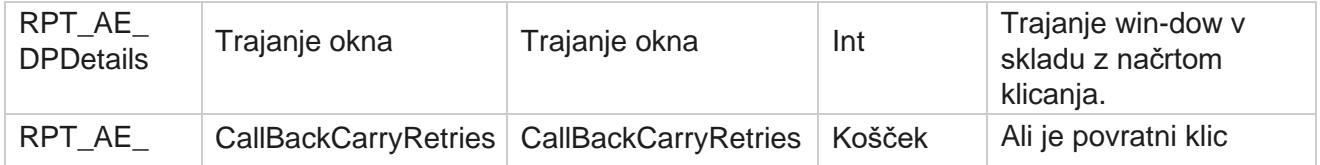

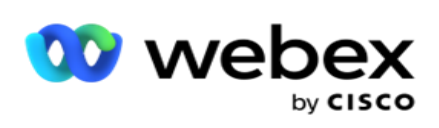

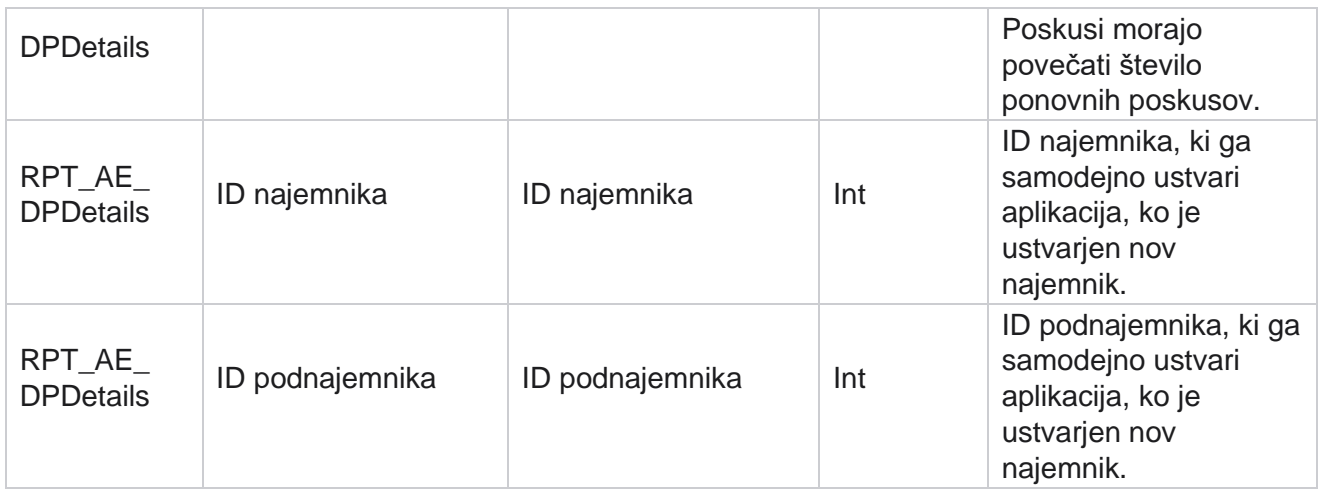

## **Uporabniki**

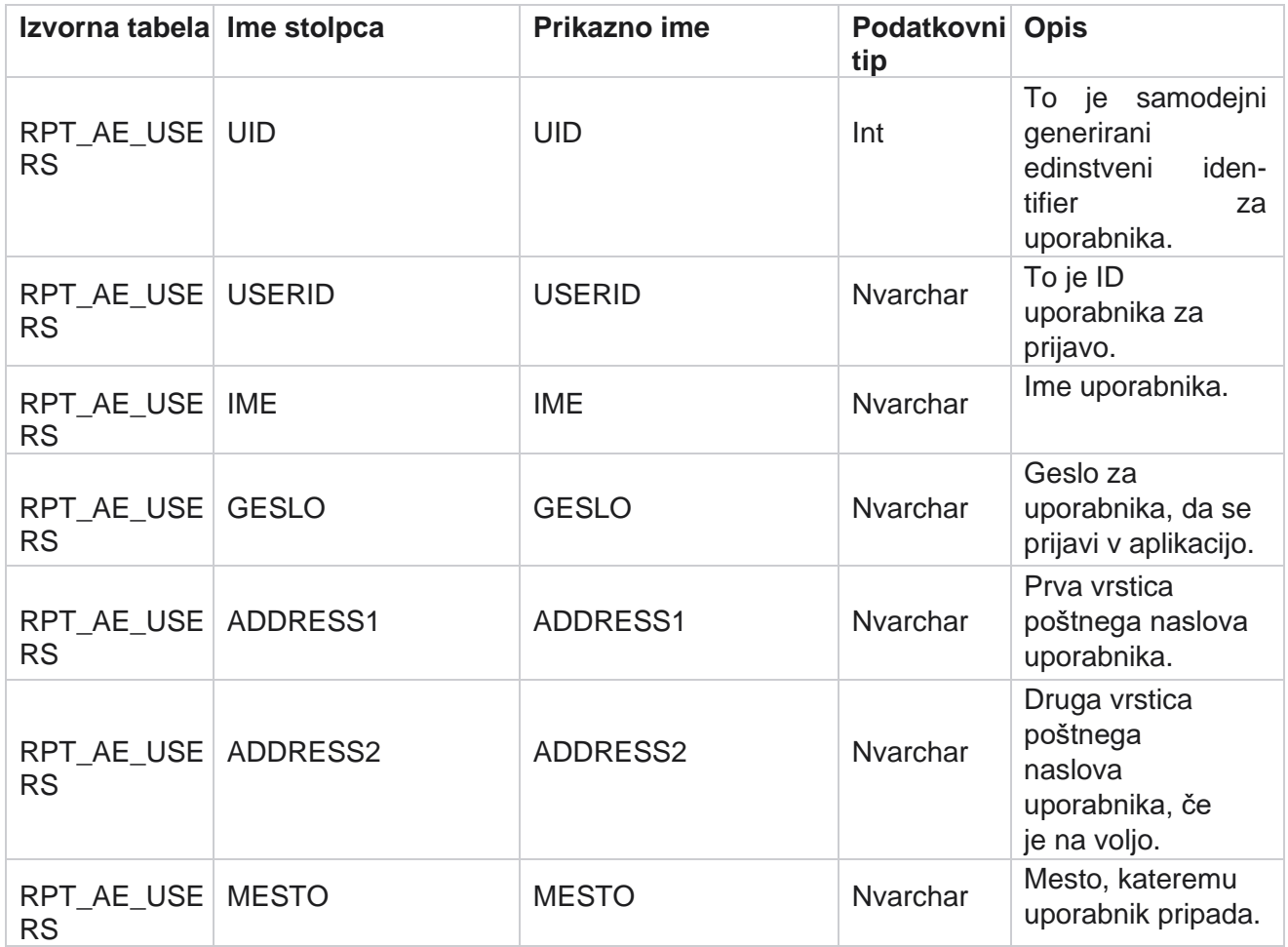

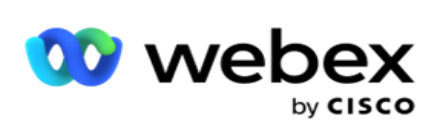

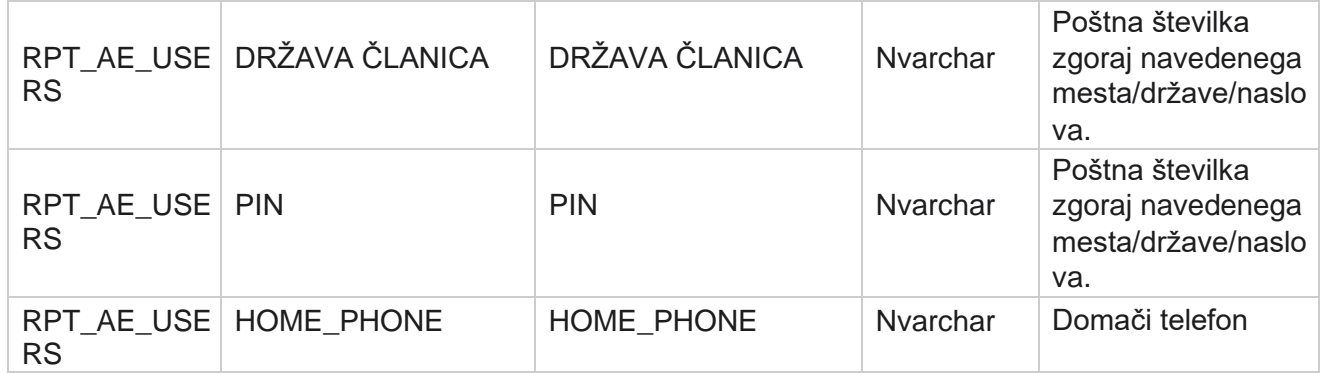

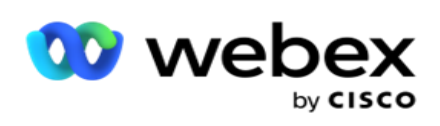

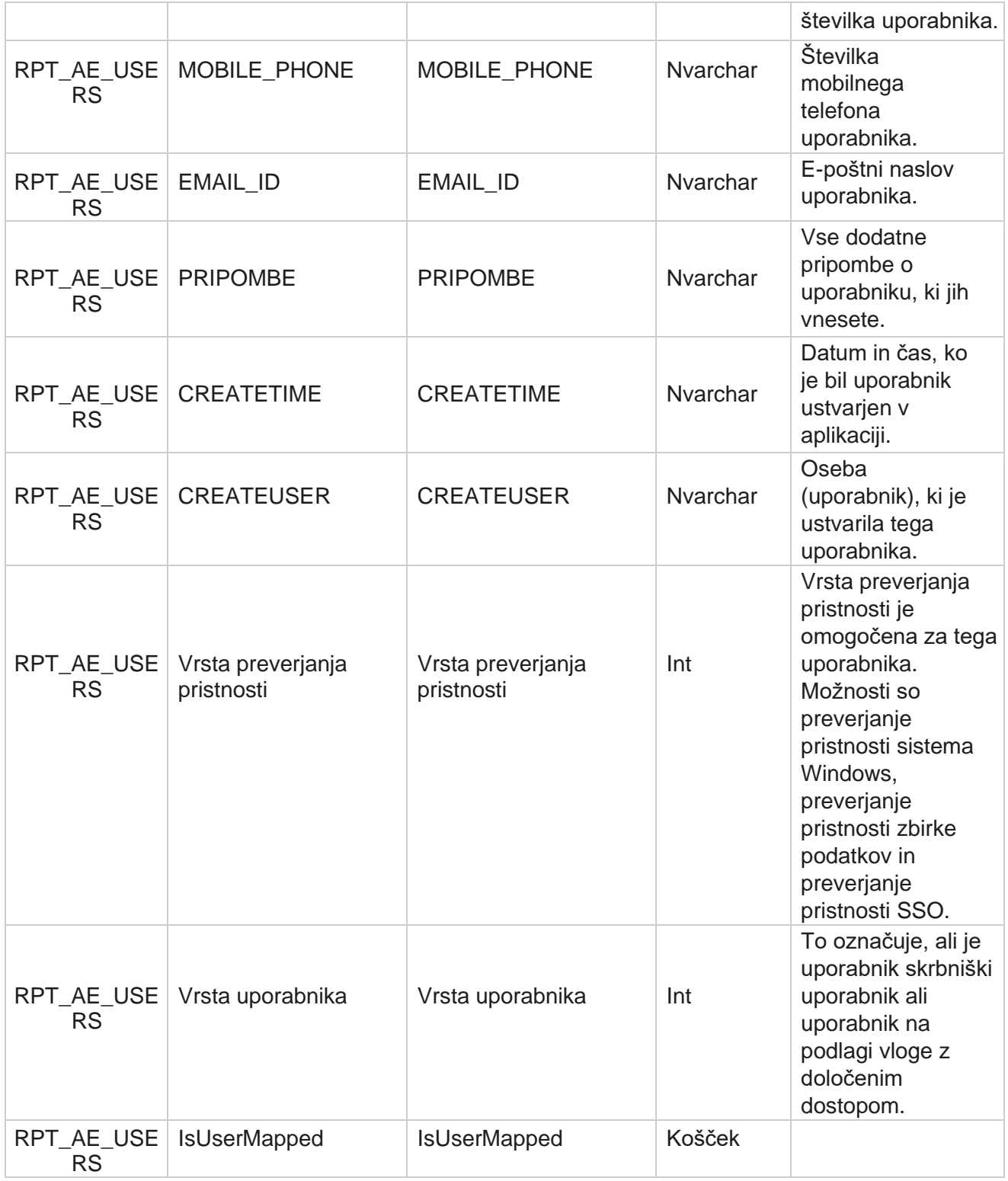

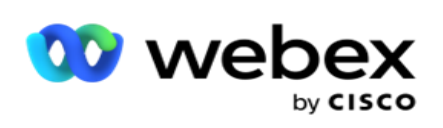

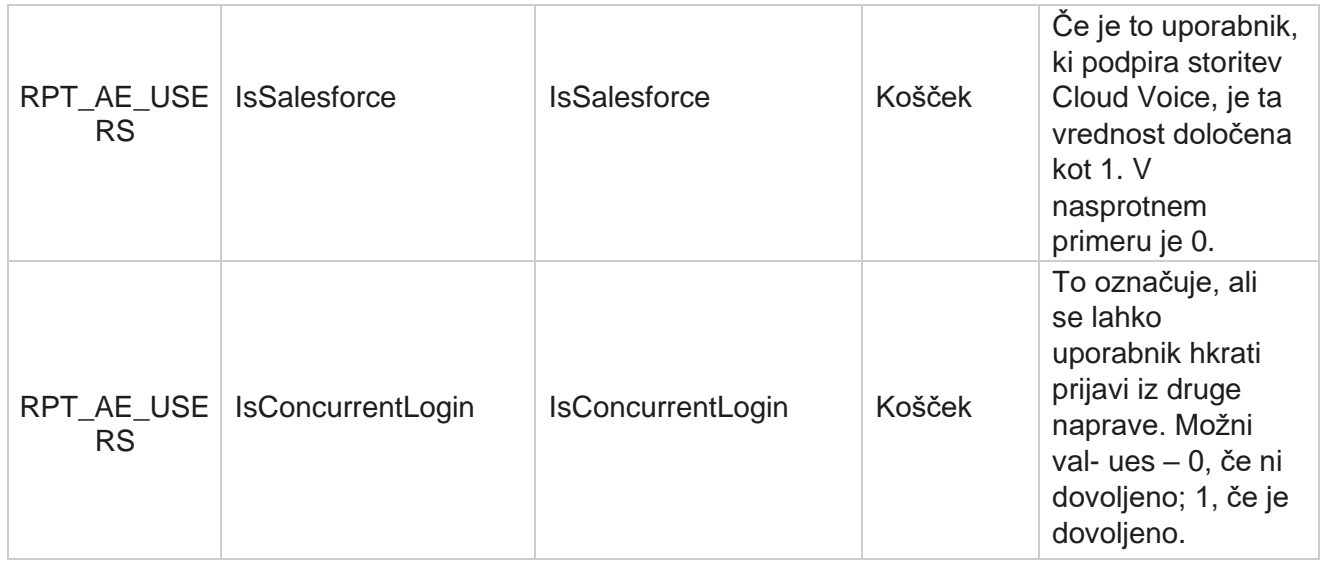

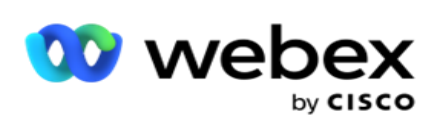

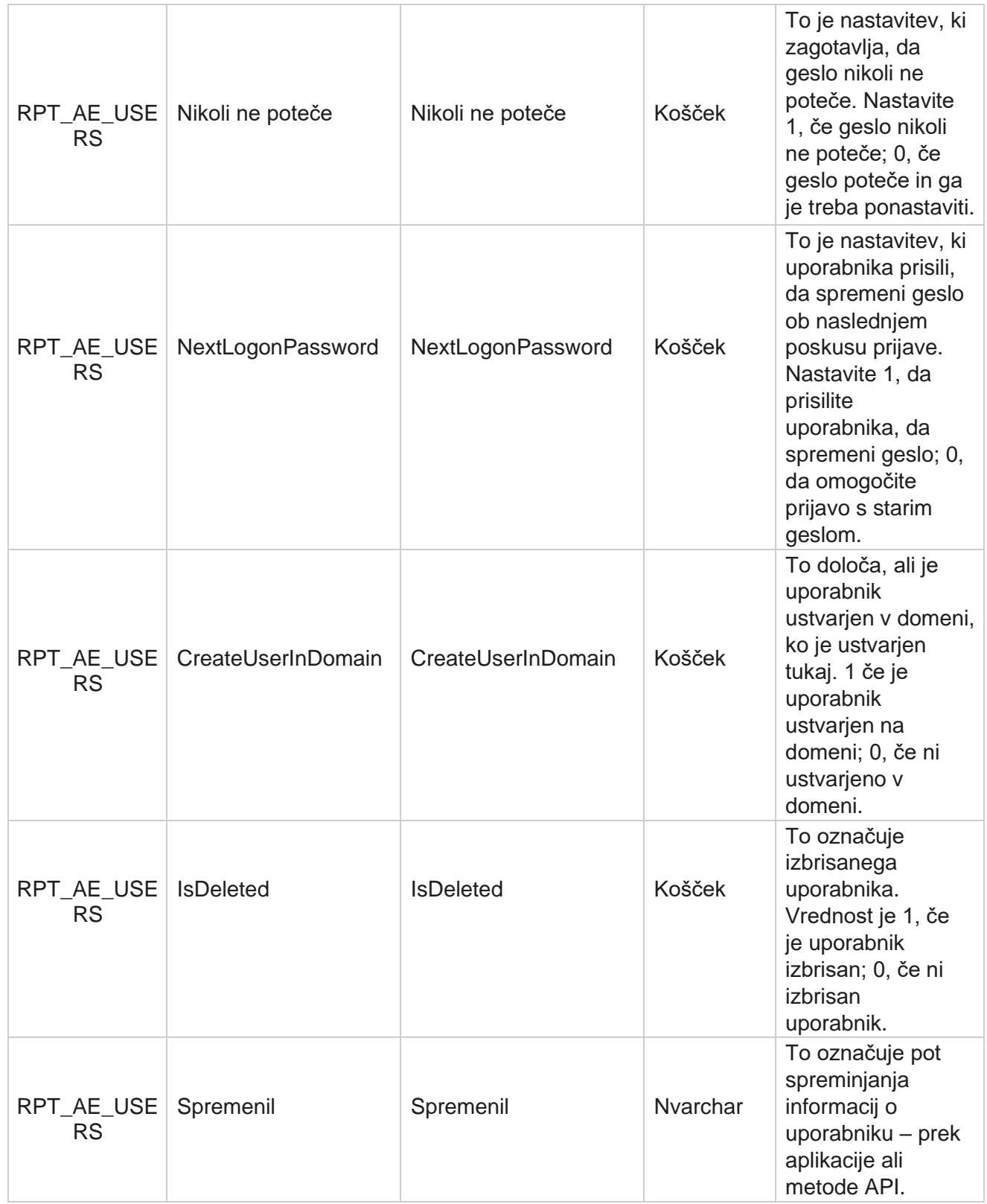

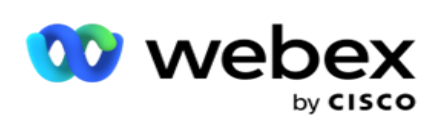

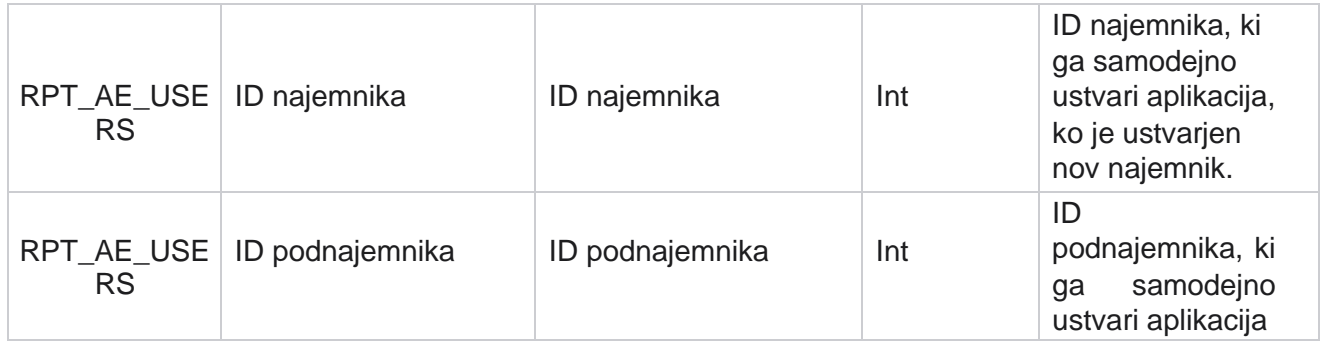

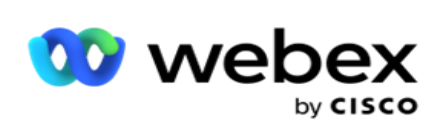

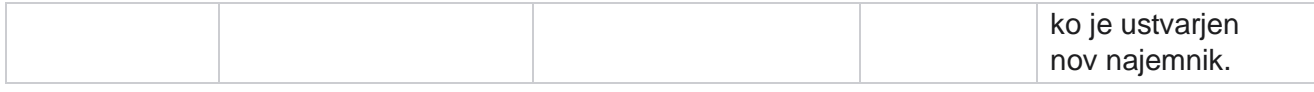

#### **Profil**

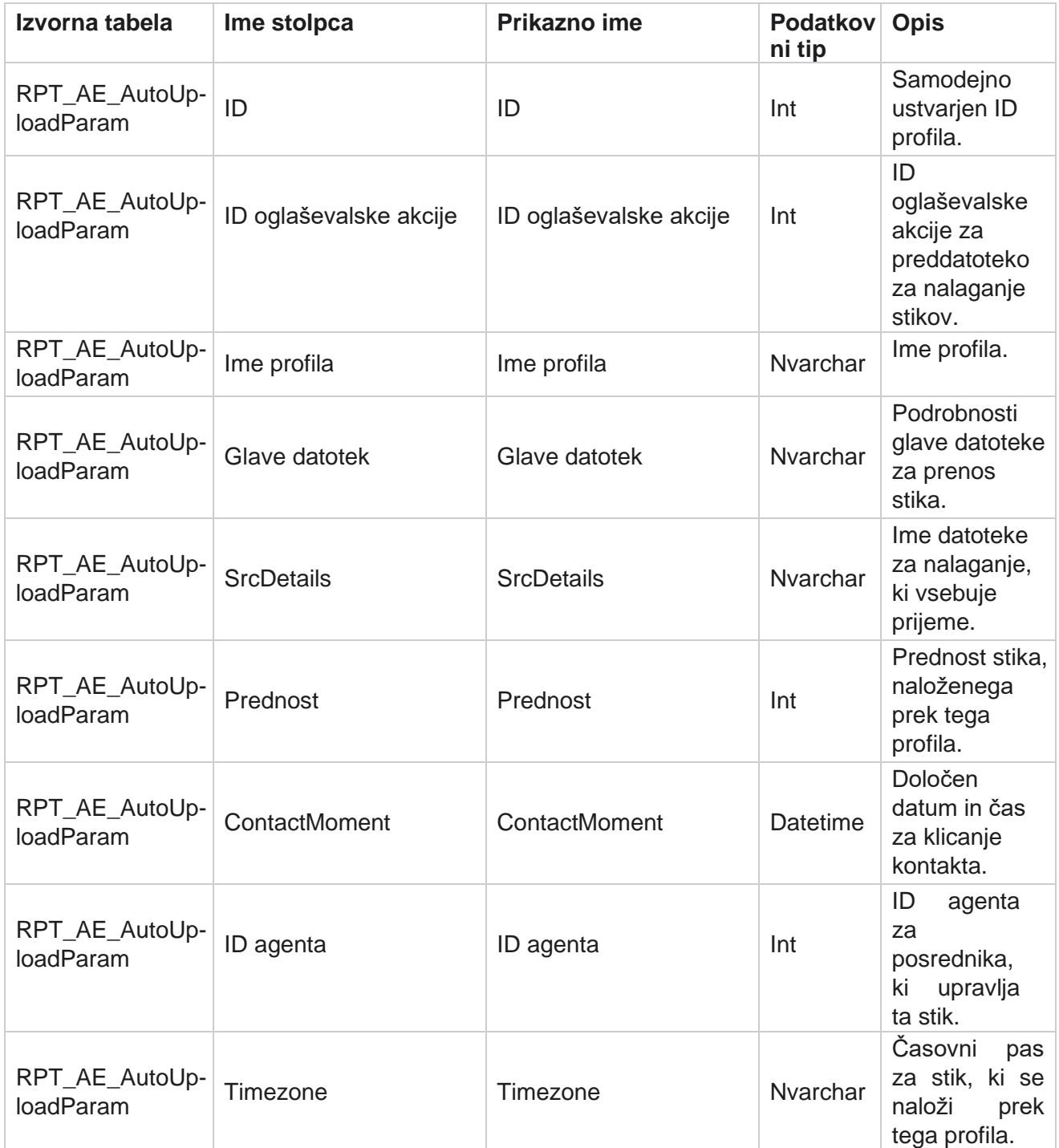

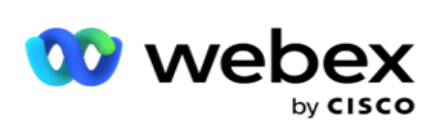

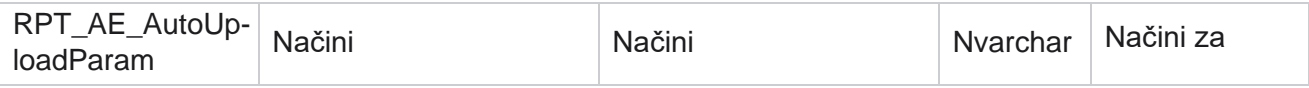

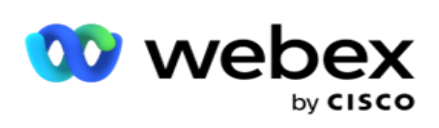

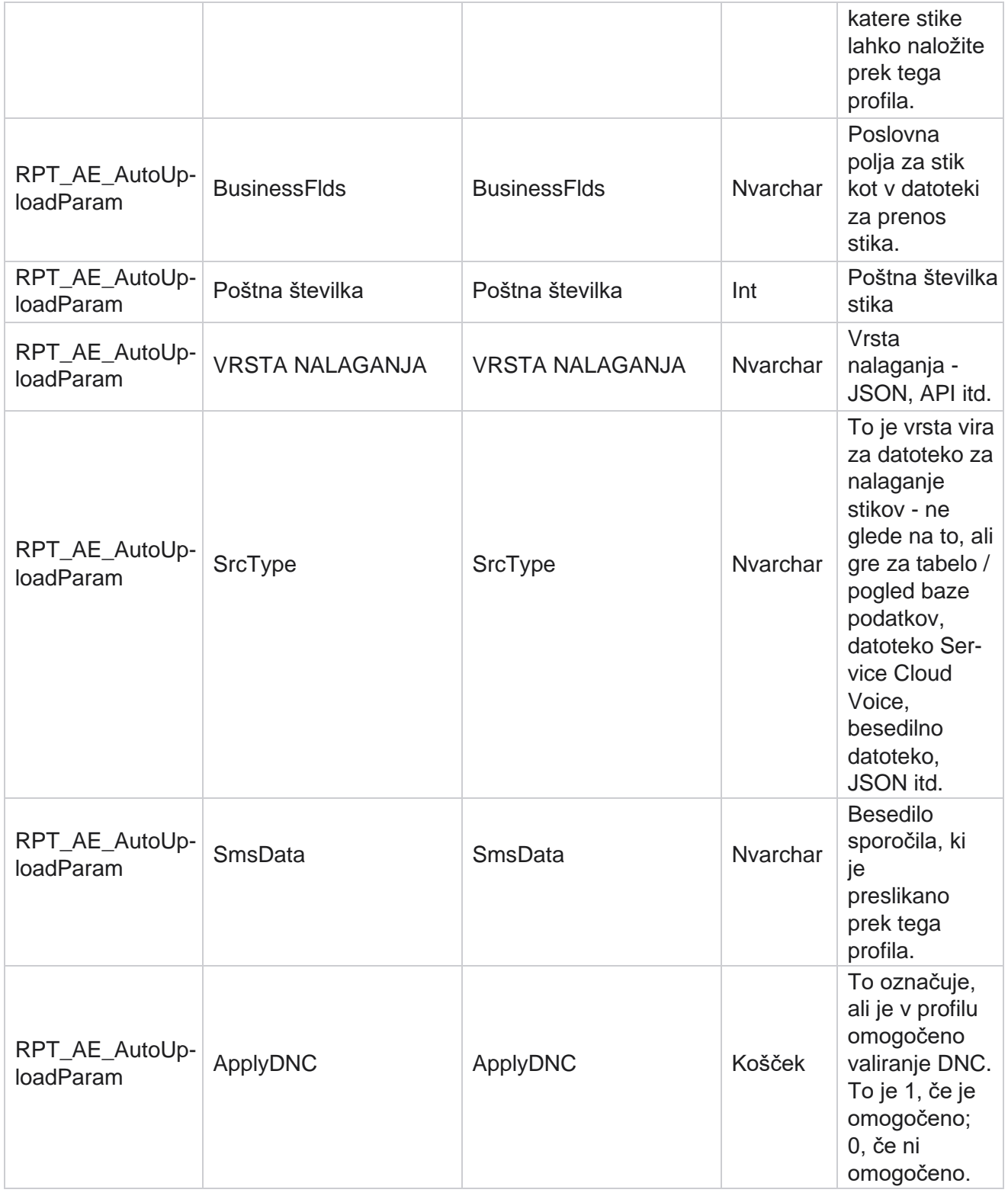

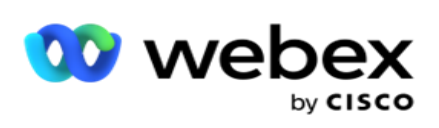

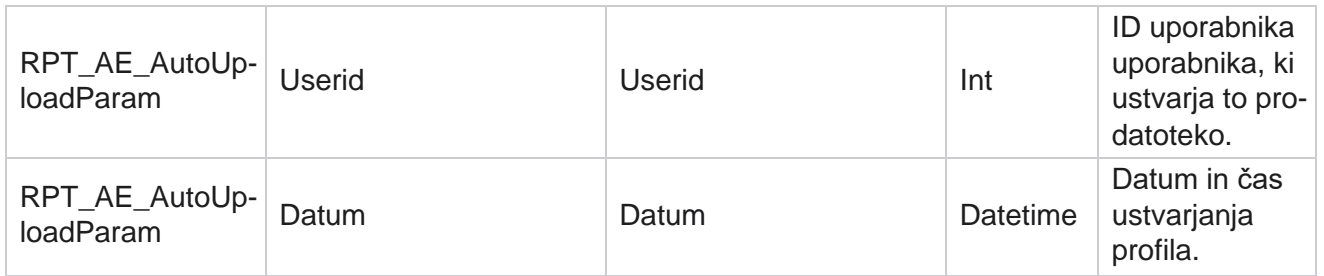

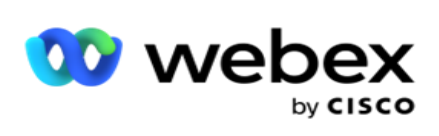

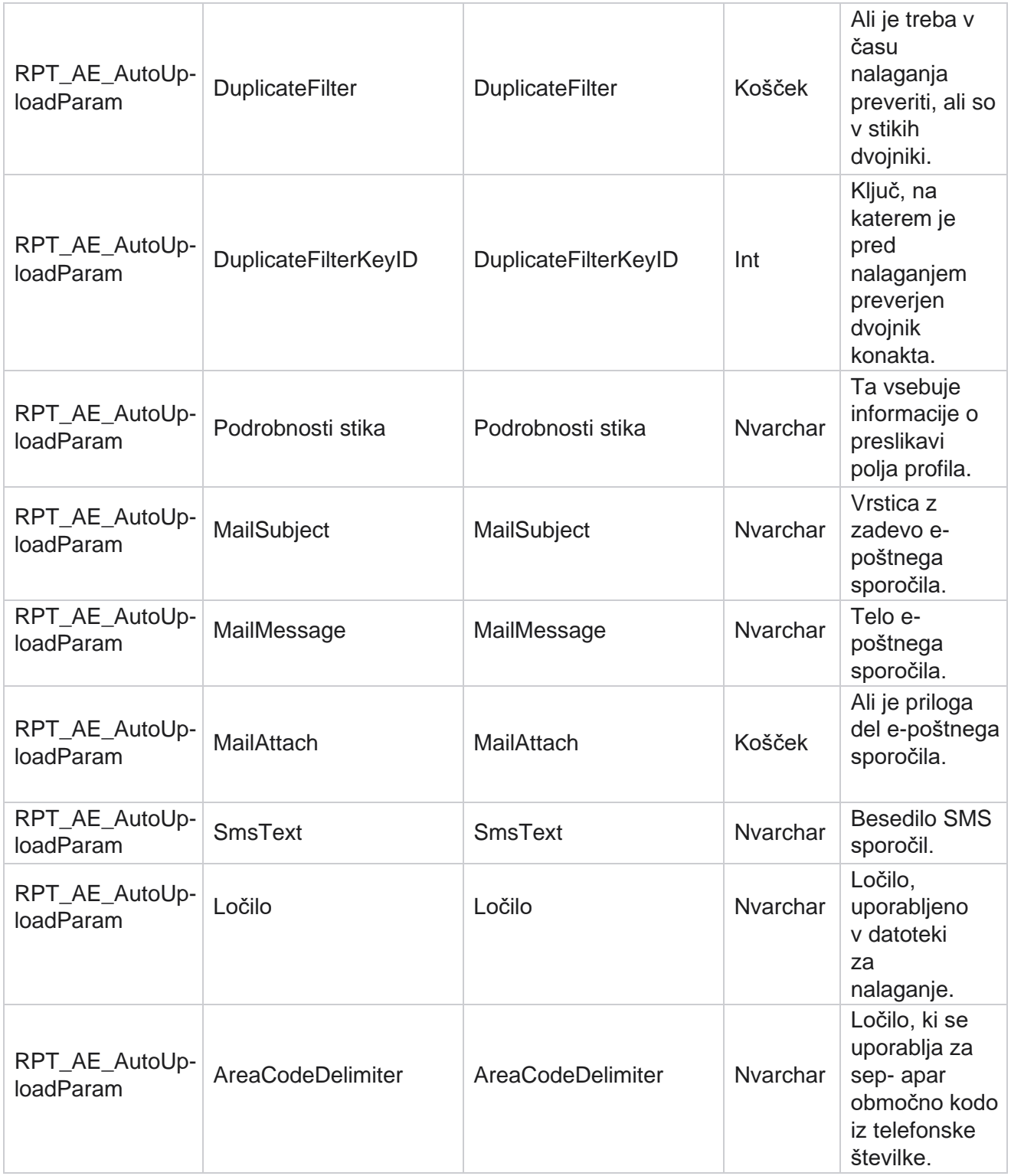

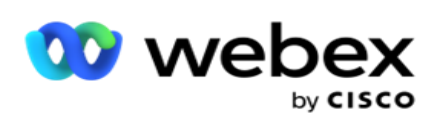

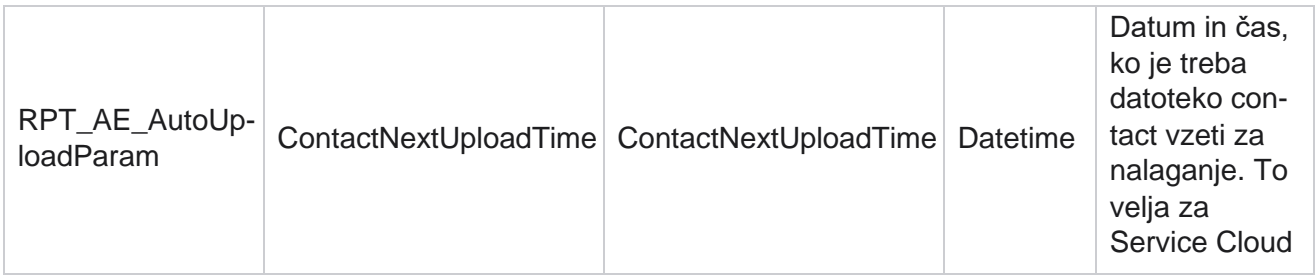

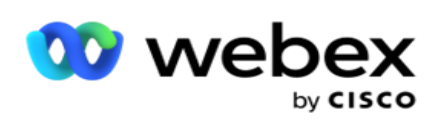

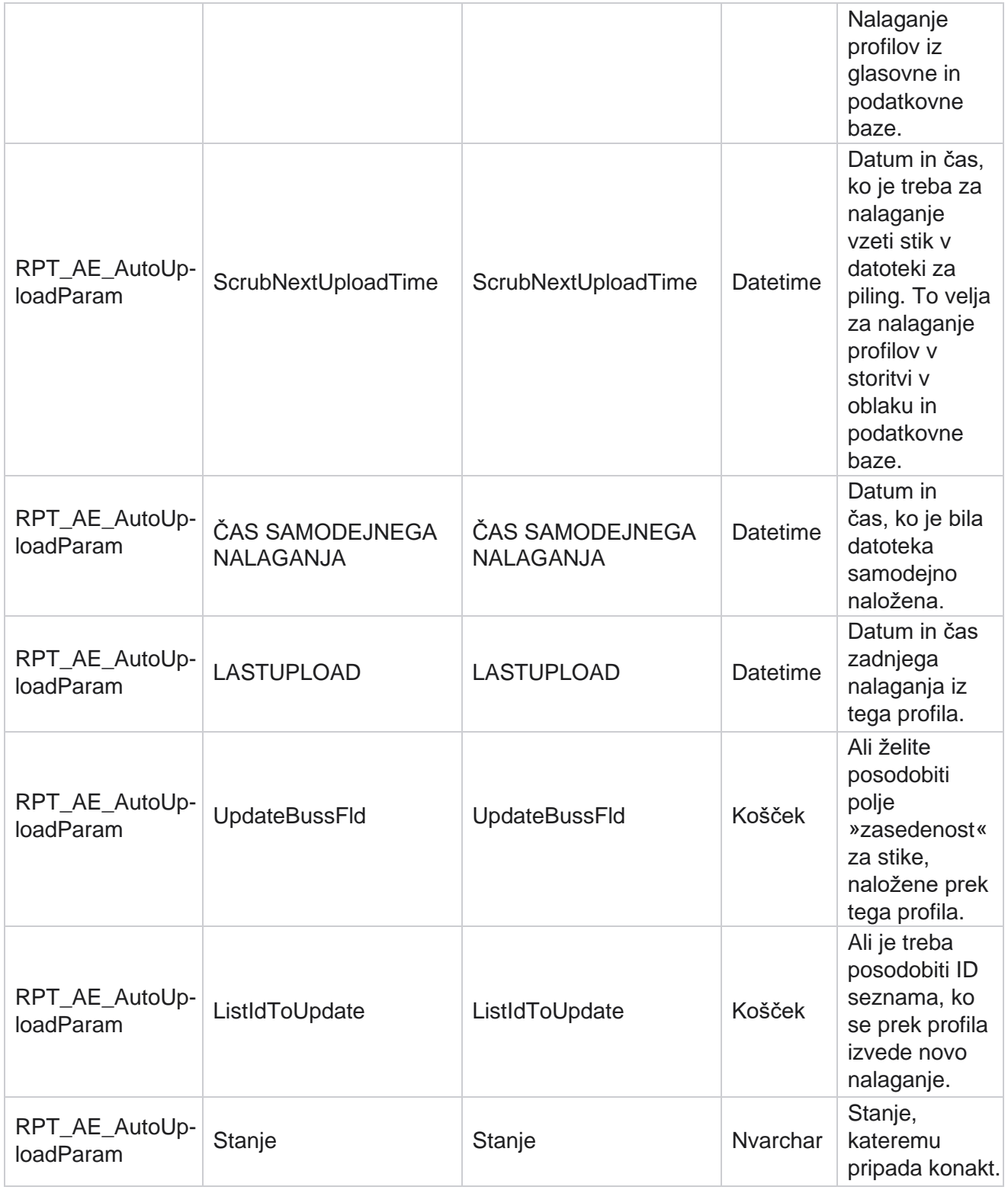

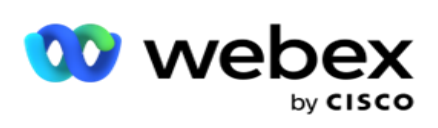

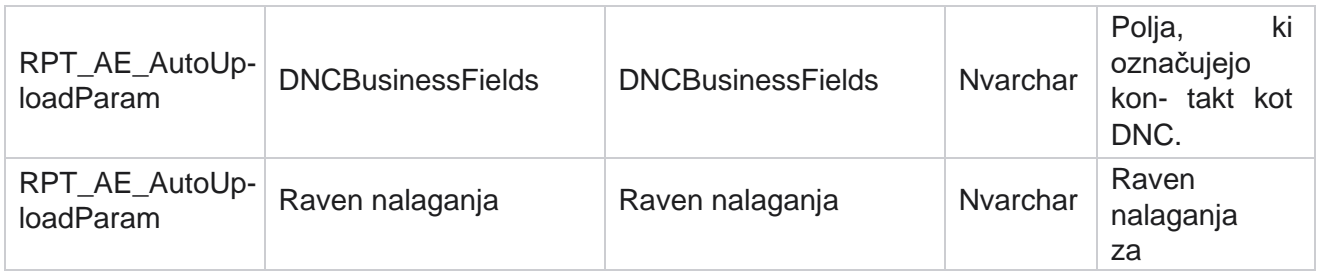

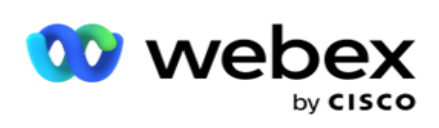

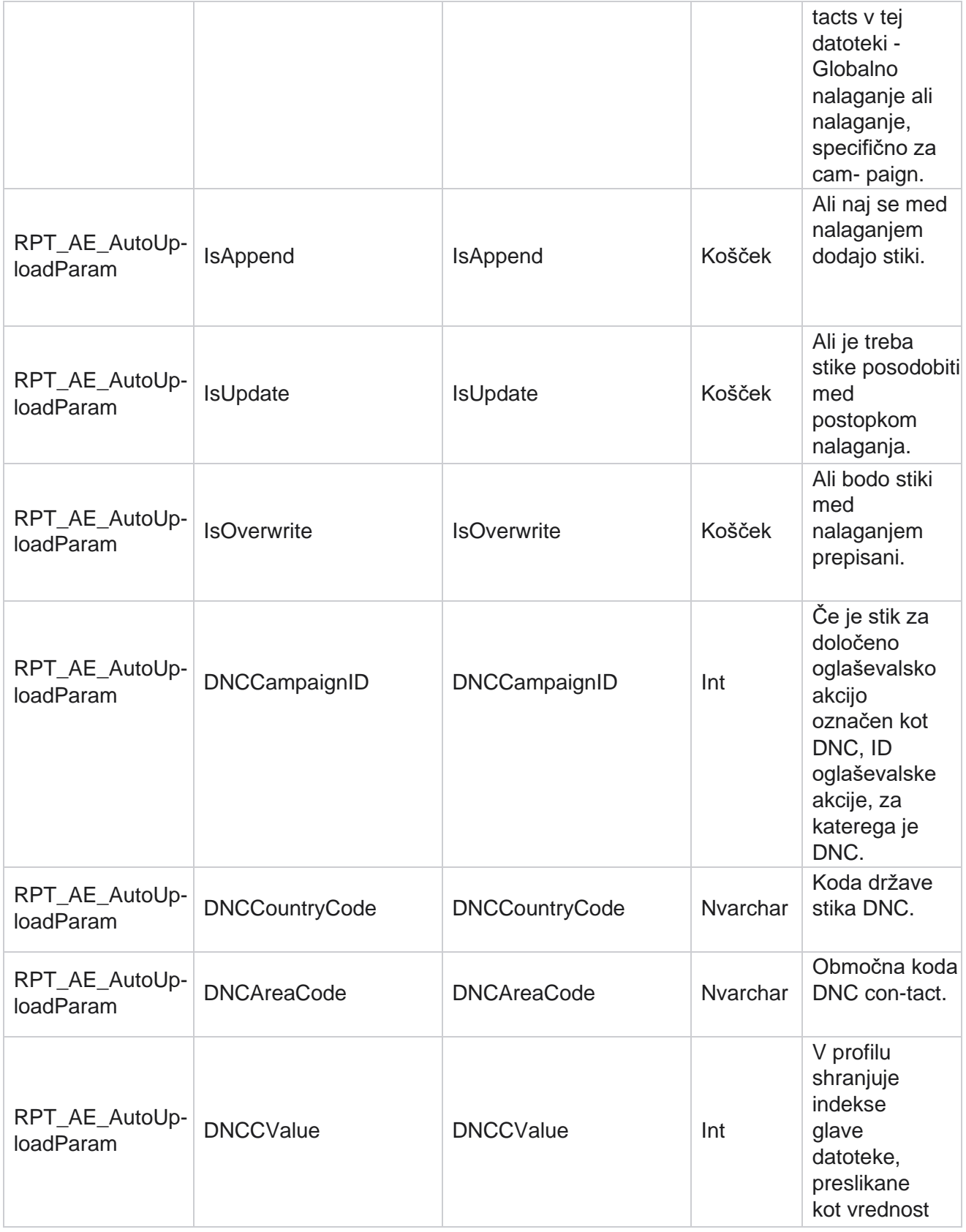

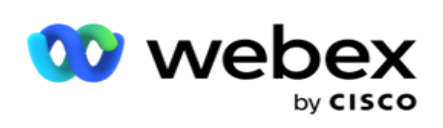

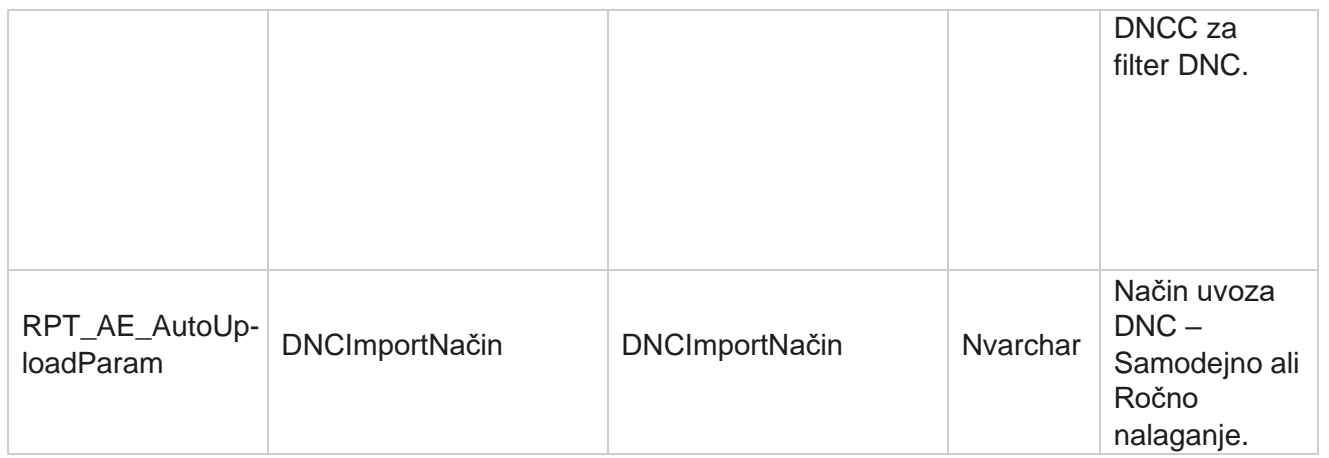

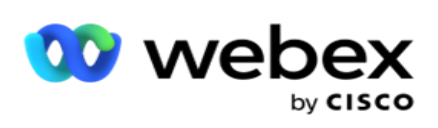

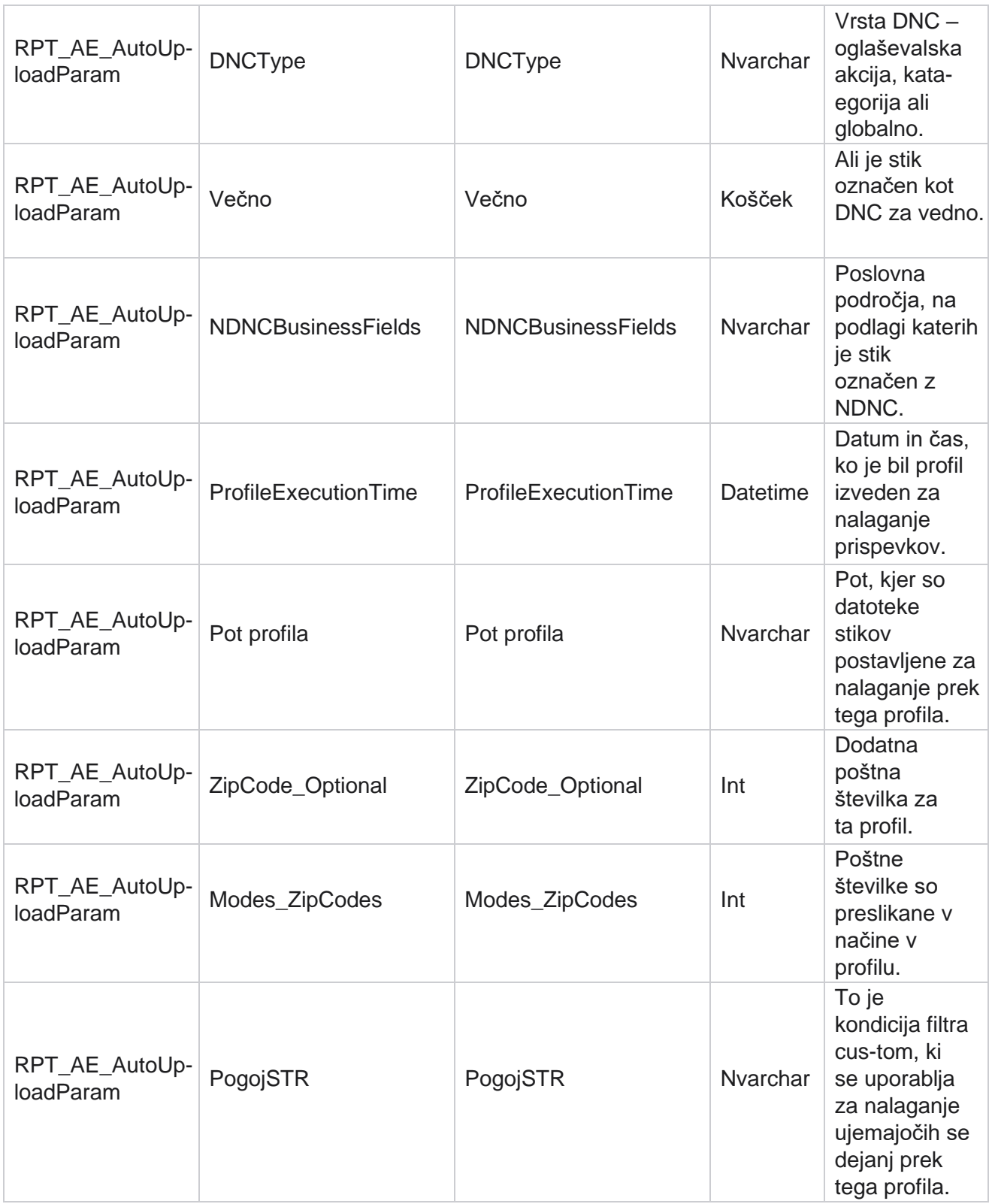

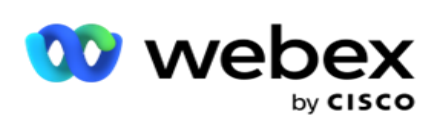

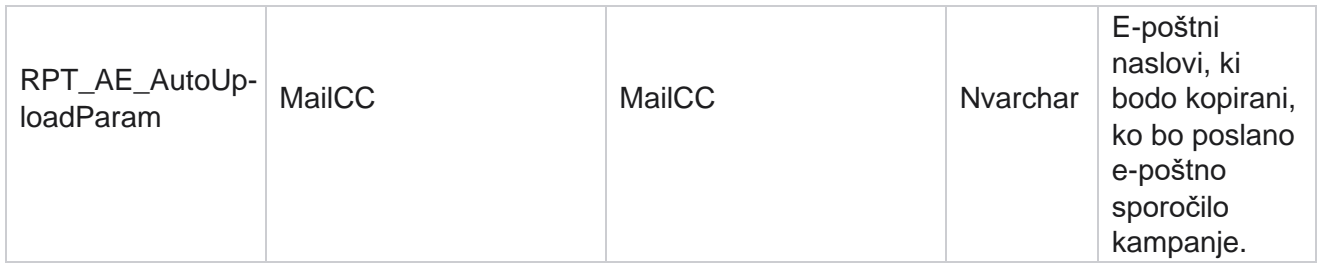

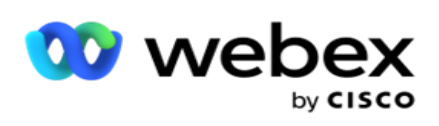

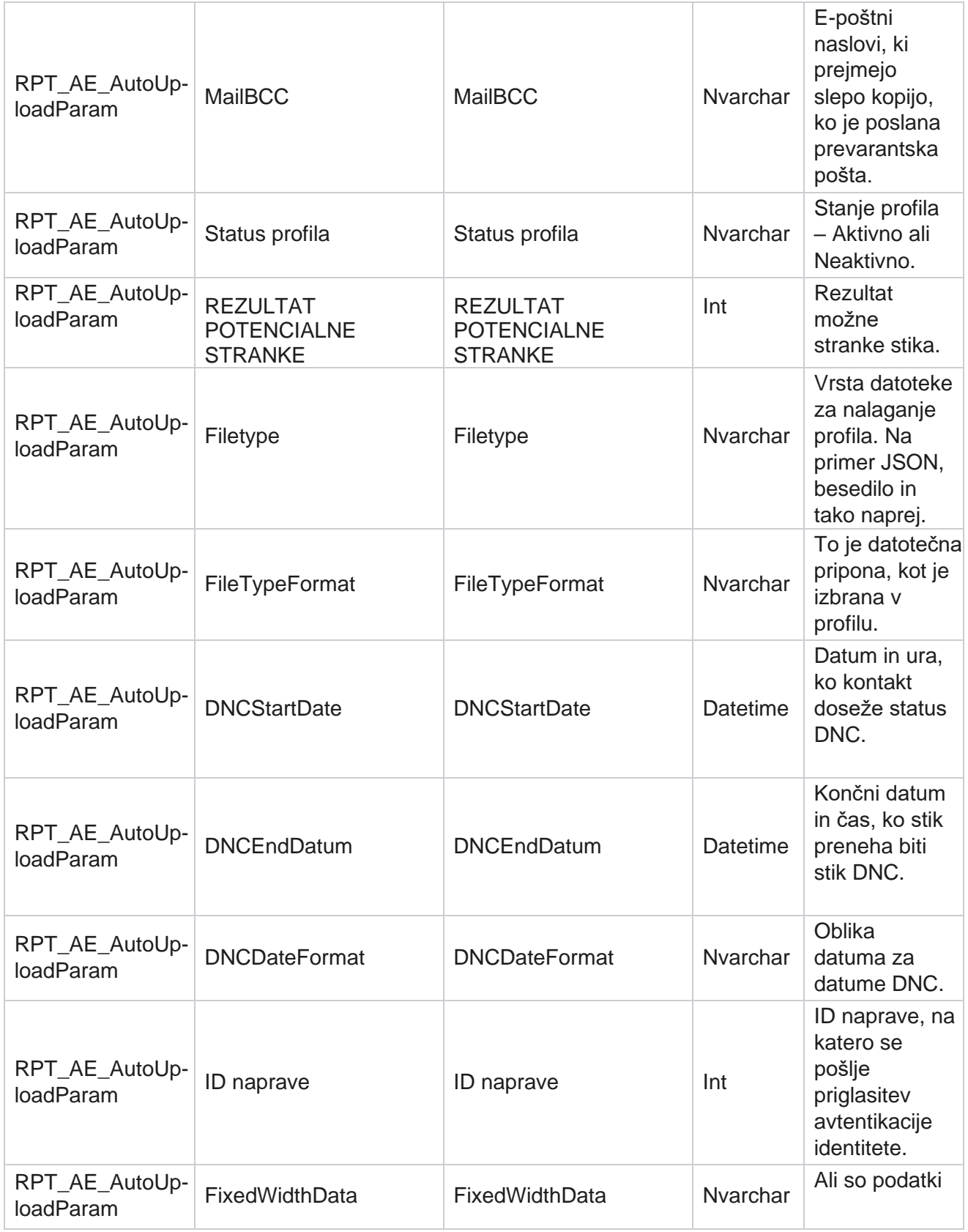

Cisco Webex Contact Center Vodja kampanje

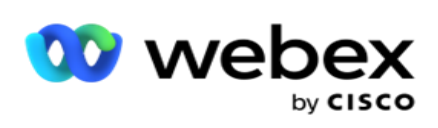

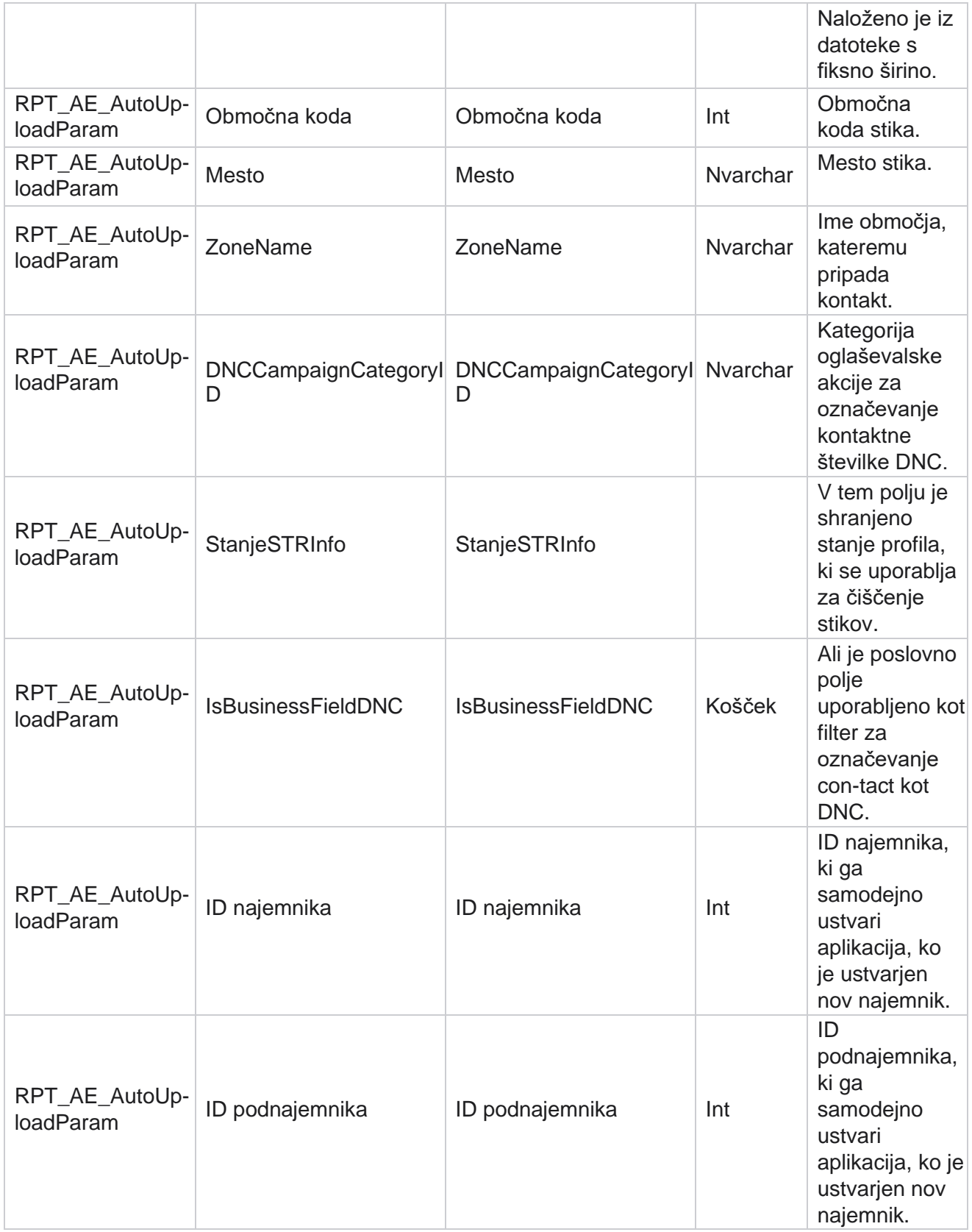

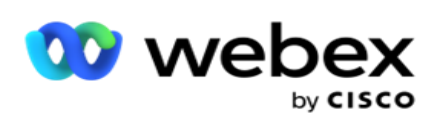

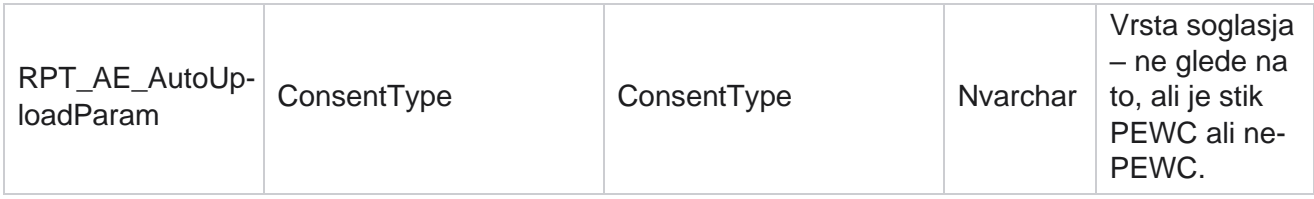

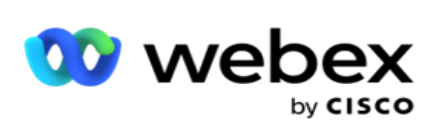

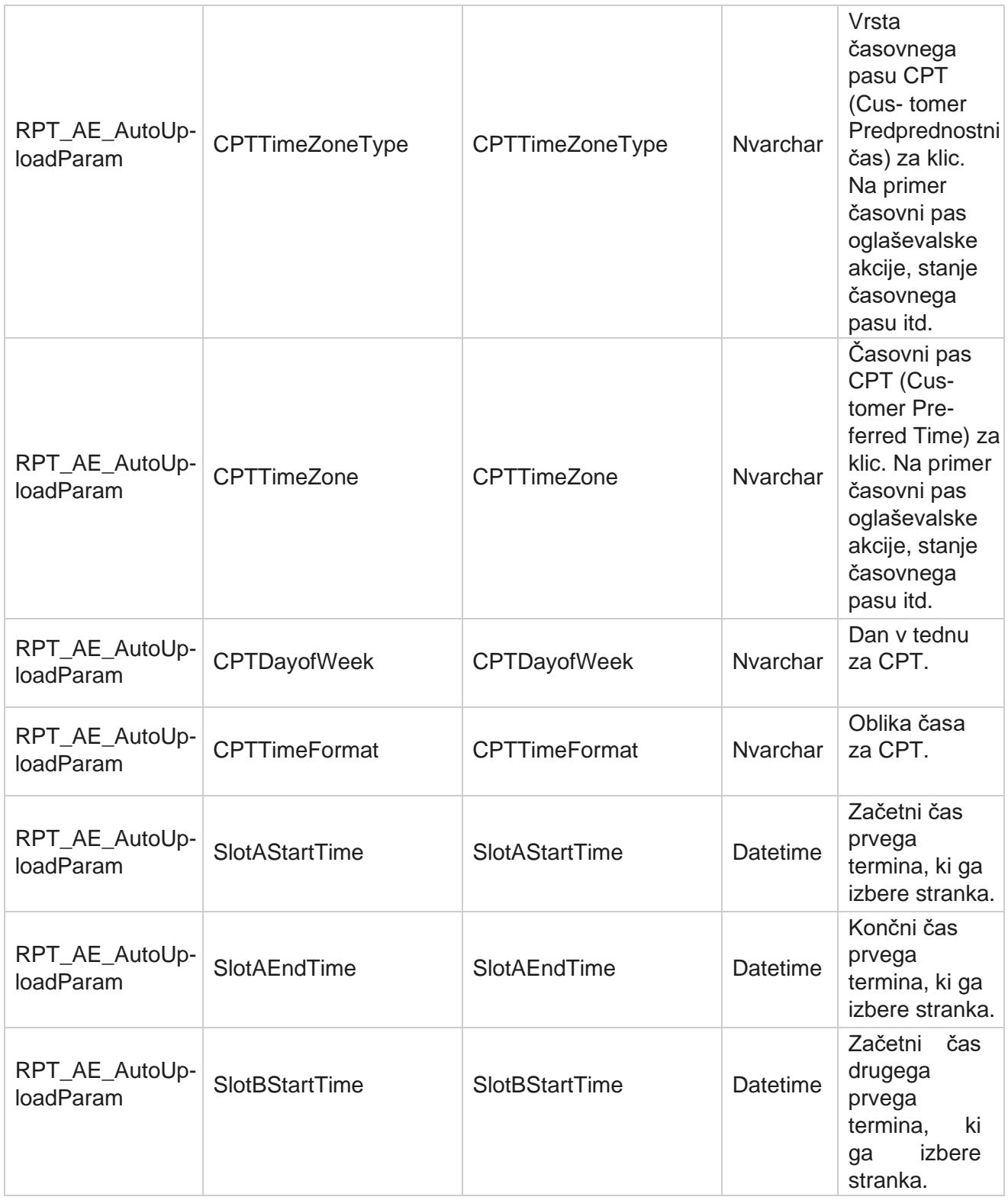

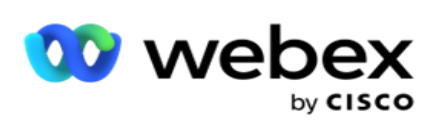

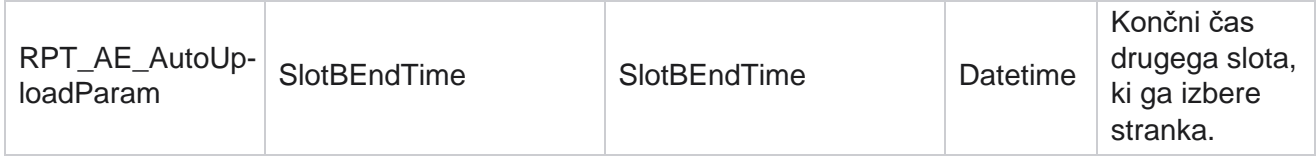

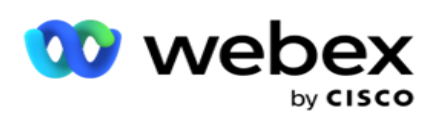

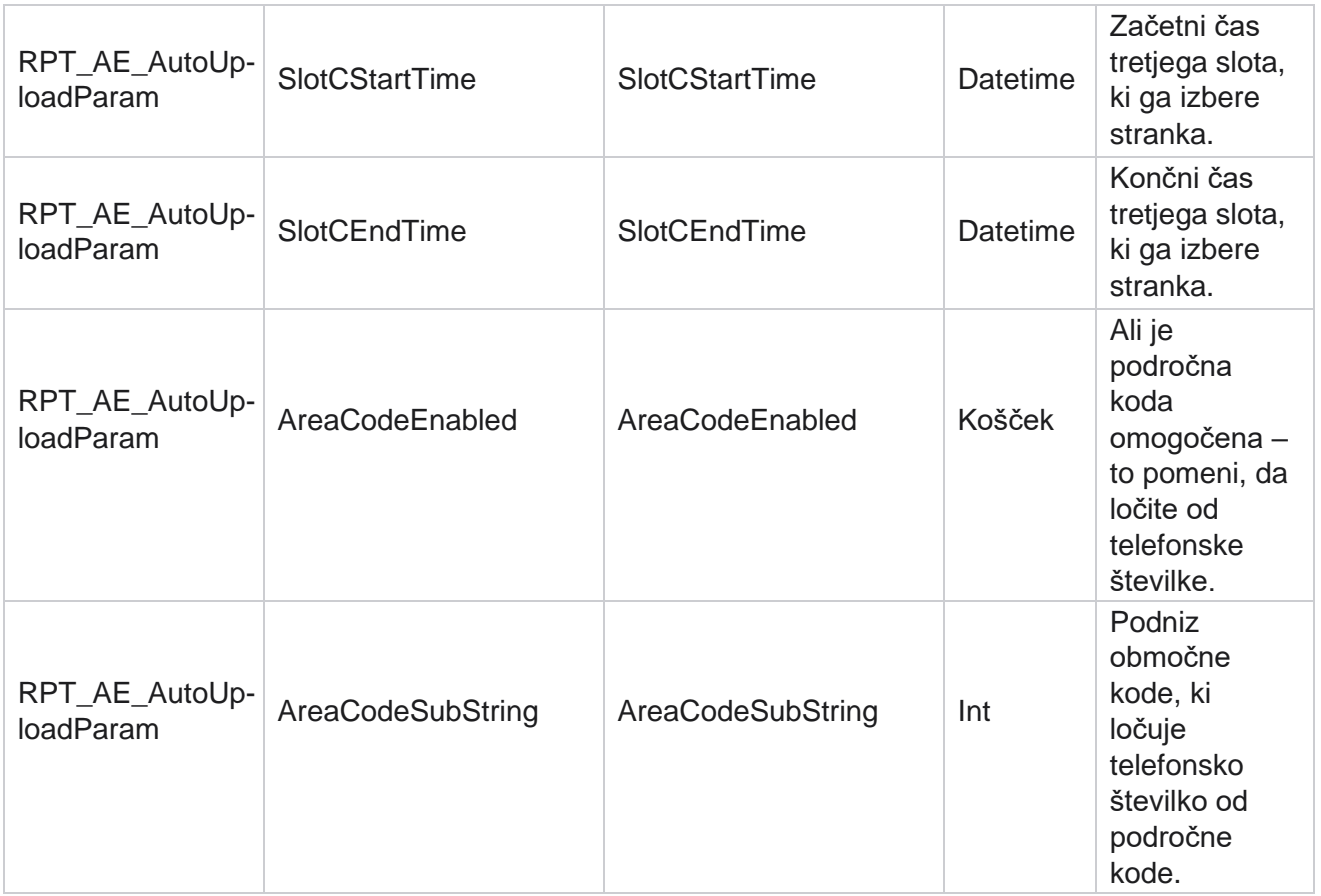

### **Načini**

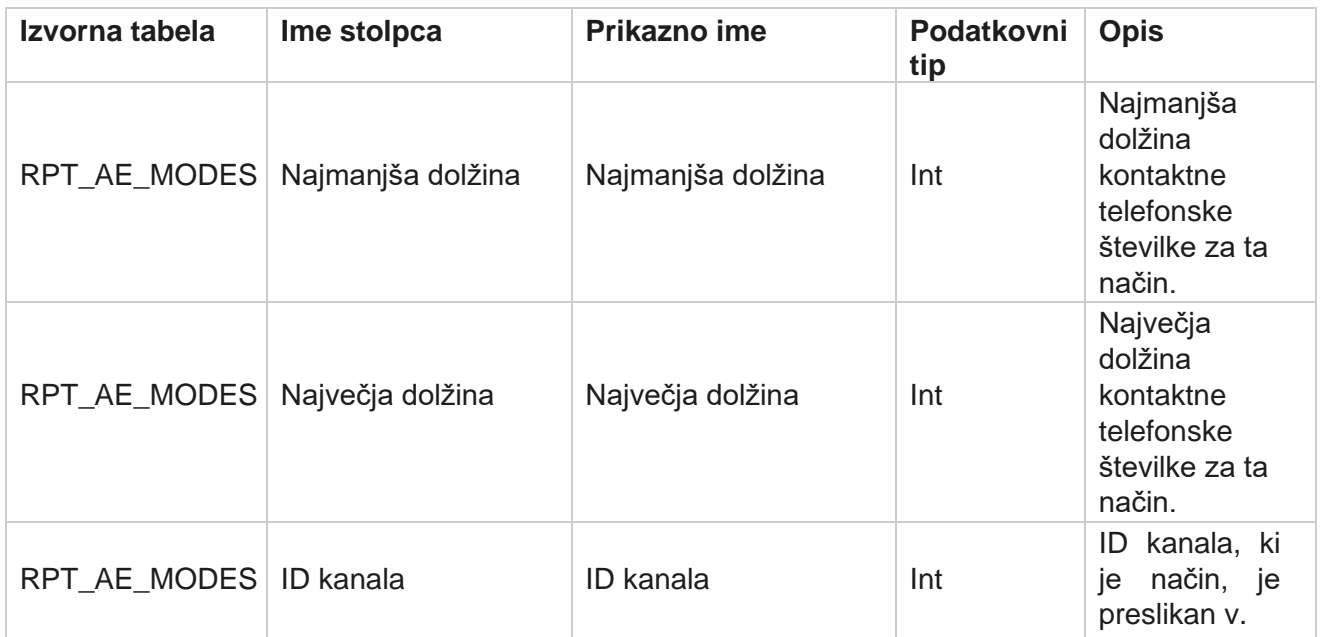

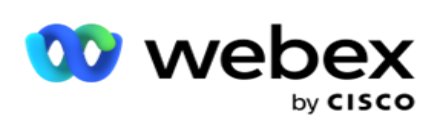

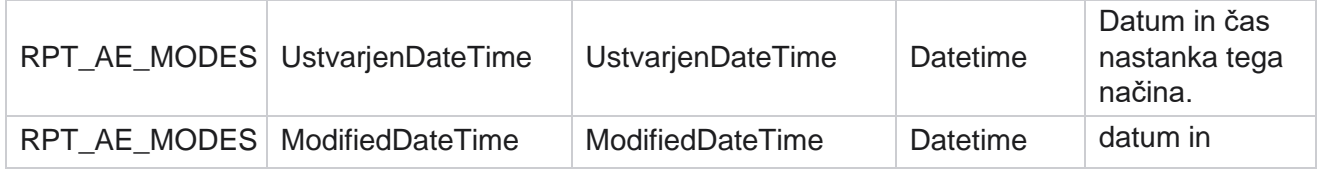

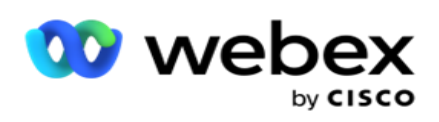

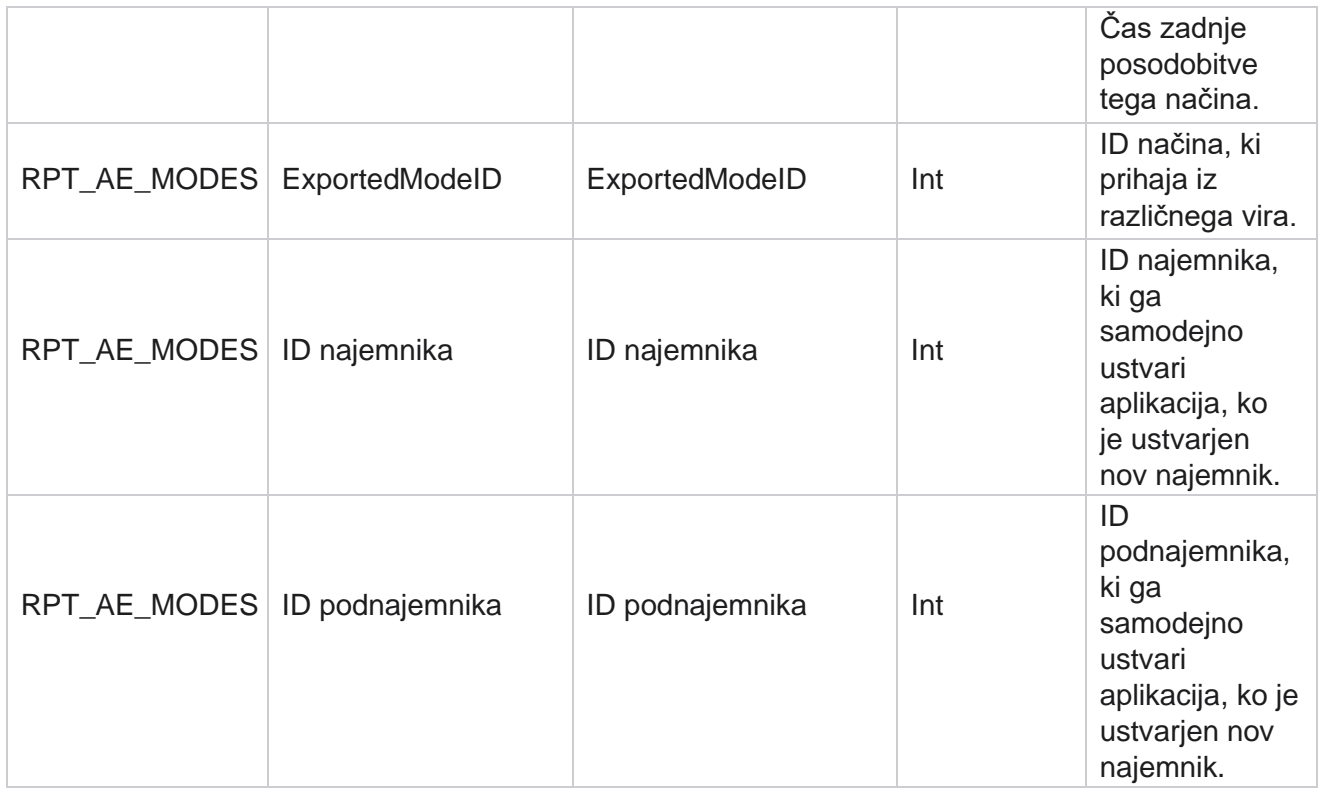

#### **Rezultatov**

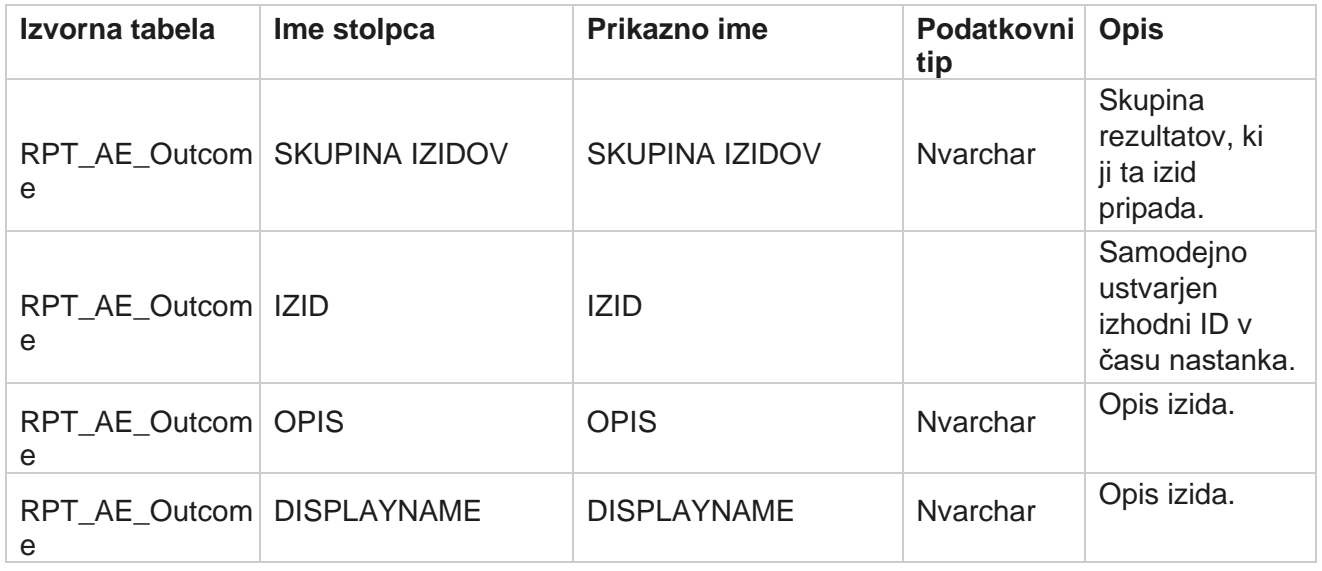

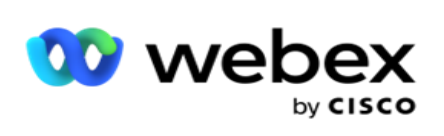

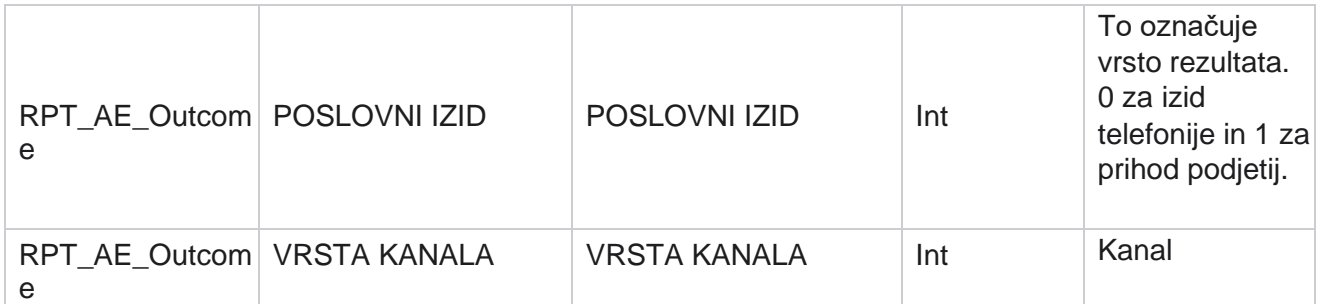

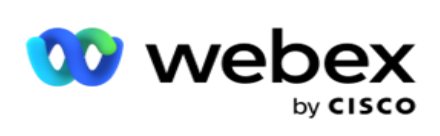

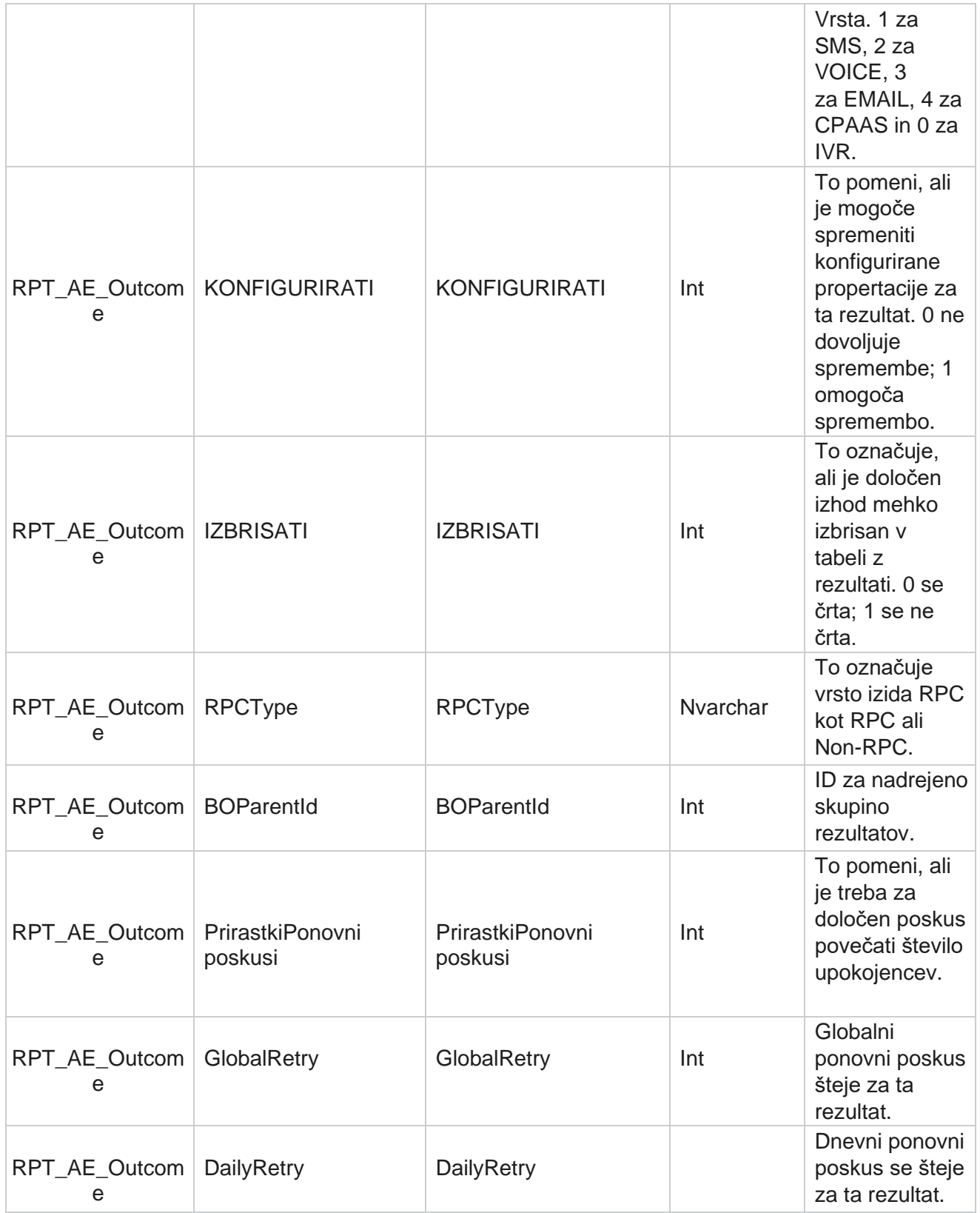

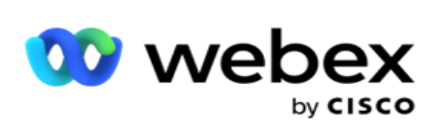

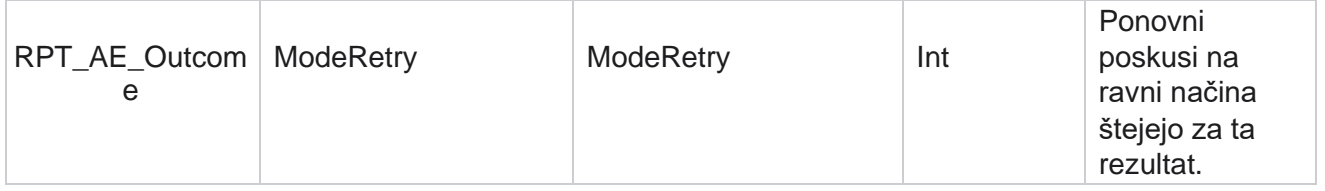

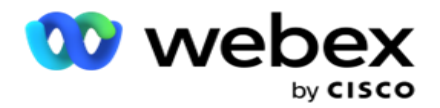

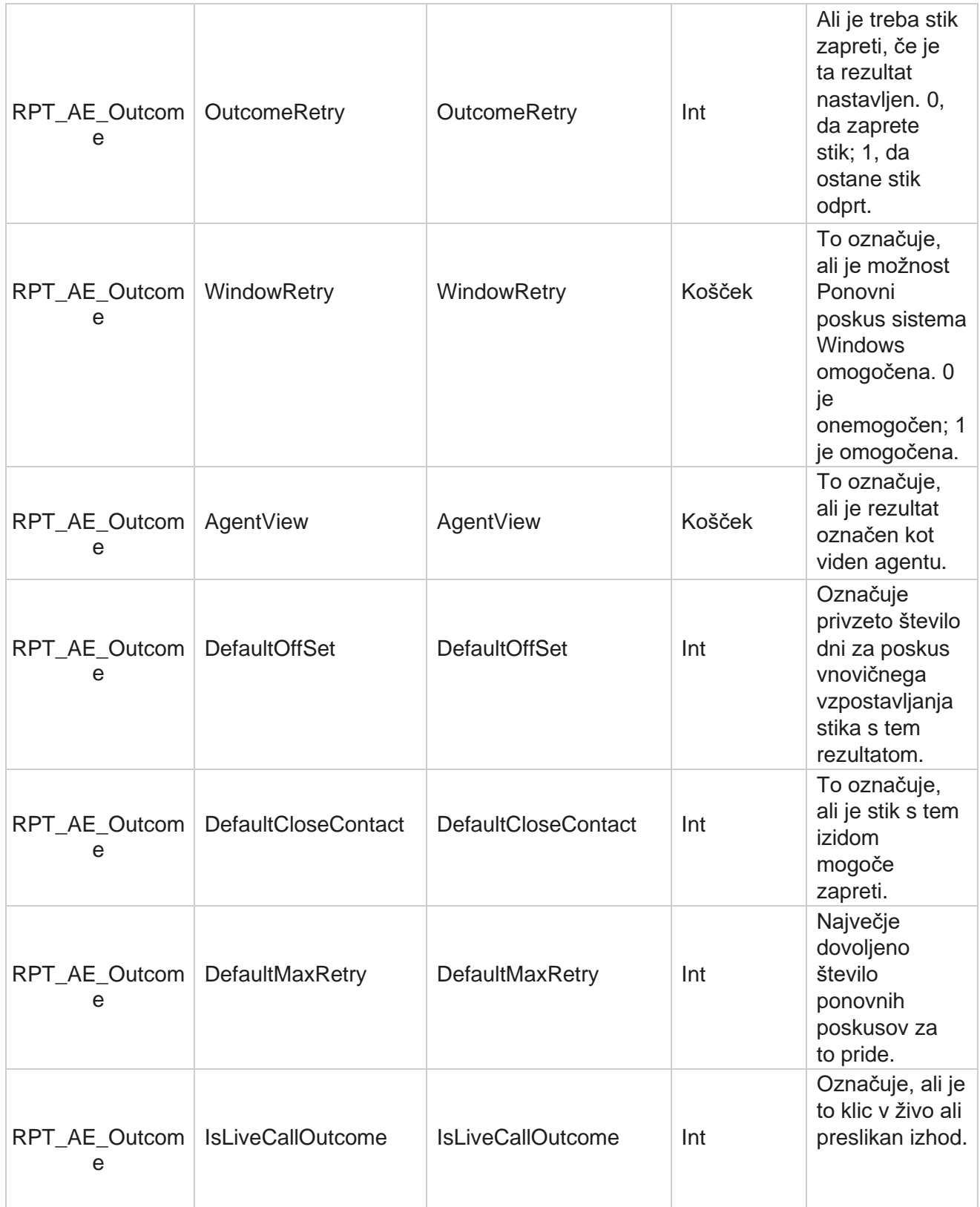

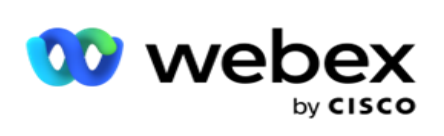

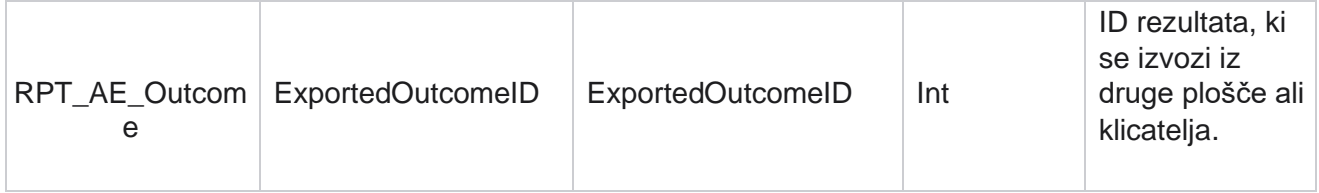

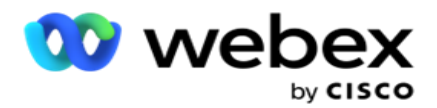

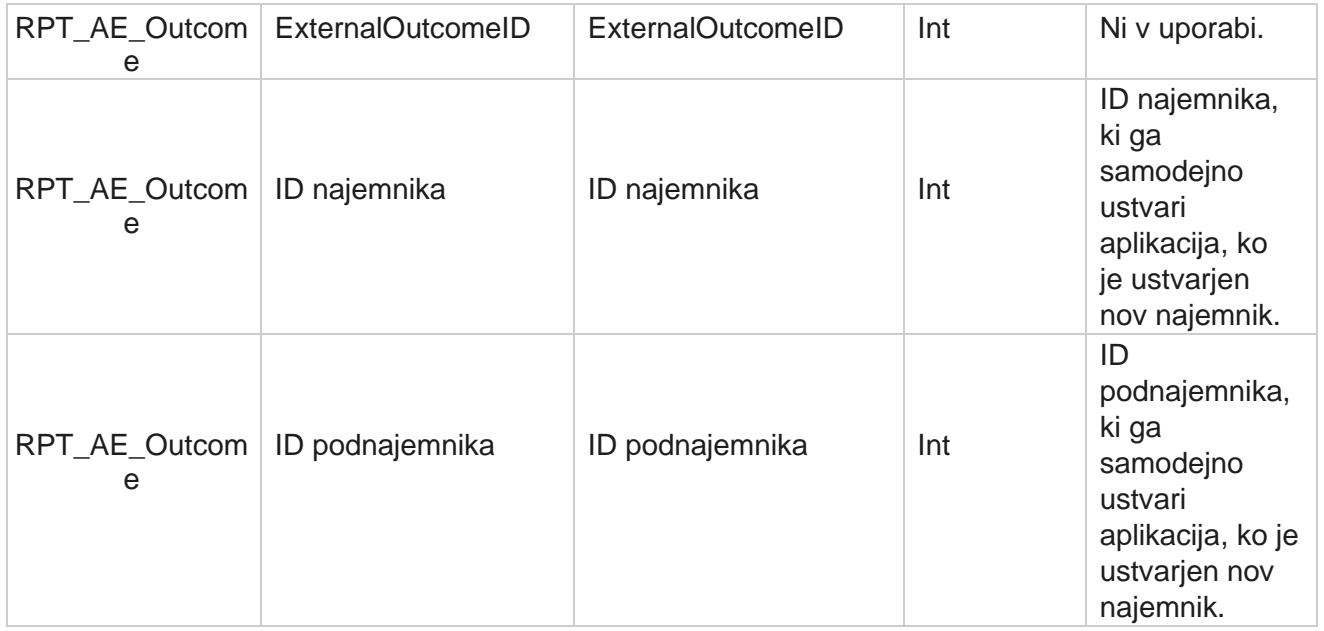

## **Poslovna polja oglaševalske akcije**

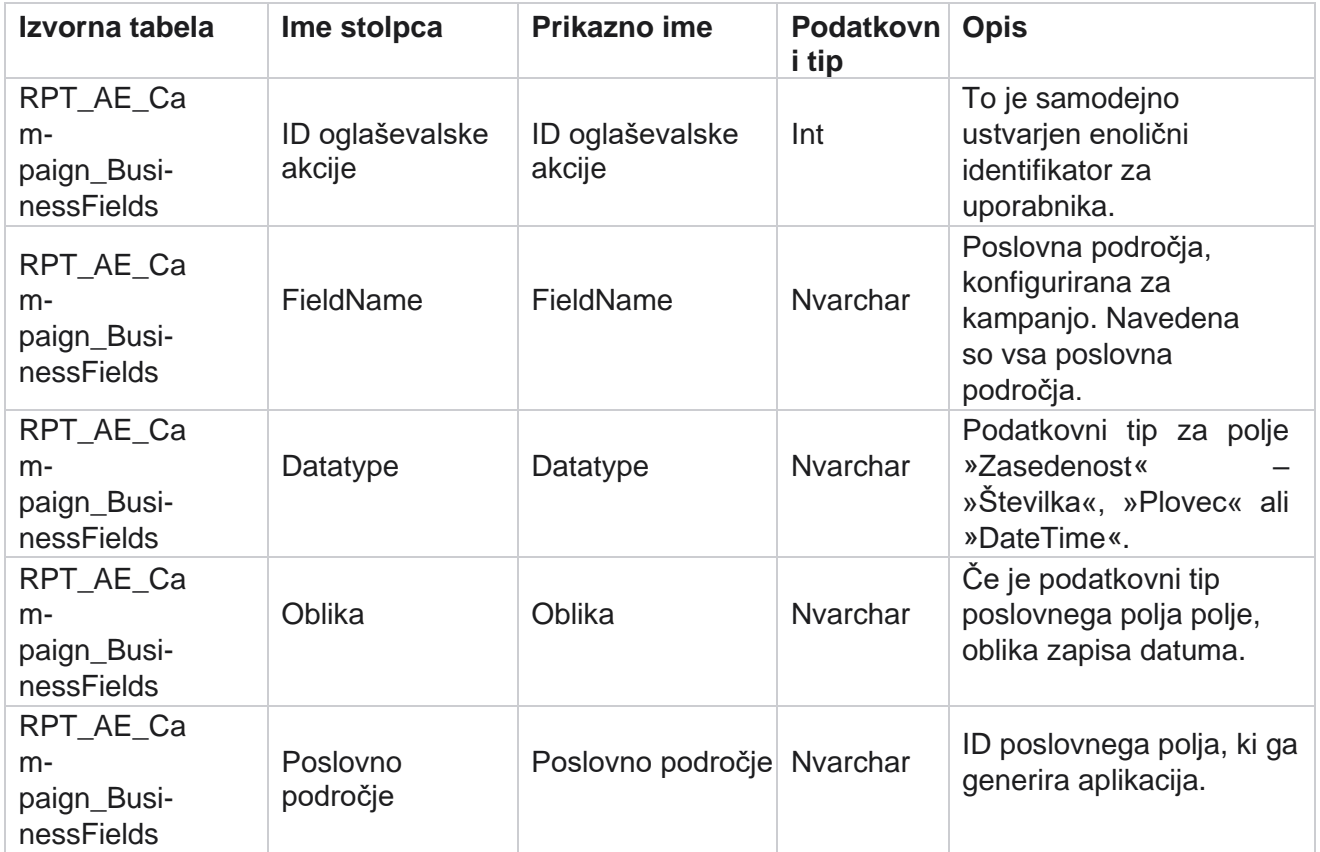

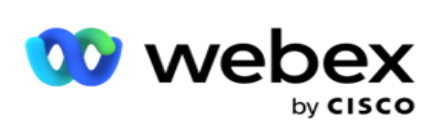

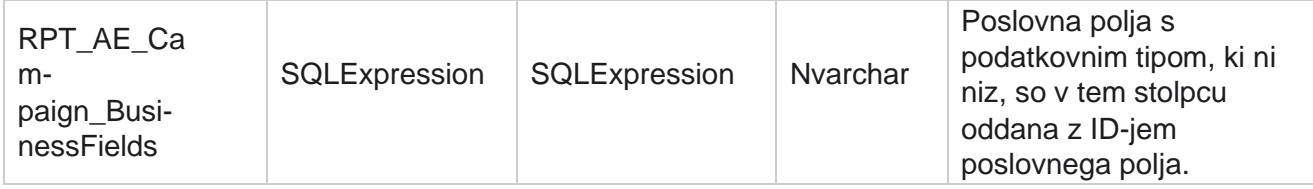

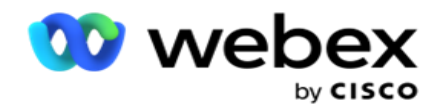

# Meritve uspešnosti

Konzola v realnem času zagotavlja stalno posodobljene podatke s hitrostjo osveževanja 15 sekund za tekoče kamere. Vključuje ključne meritve, kot so stopnje poskusov, odstotek RPC (odstotek povezovanja desne stranke) in izčrpna statistika stikov z oglaševalsko akcijo.

Pomaknite se do razdelka **Poročila** > **Uspešnost** , da odprete stran Meritve uspešnosti. Na strani »Meritve uspešnosti« so prikazani podatki s povzetkom oglaševalske akcije v realnem času.

## **Povzetek oglaševalske akcije**

V povzetku oglaševalske akcije je prikazana uspešnost na ravni oglaševalske akcije. Prikazuje napovedne parametre na ravni oglaševalske akcije in trenutne podatke o tempu klicalnika.

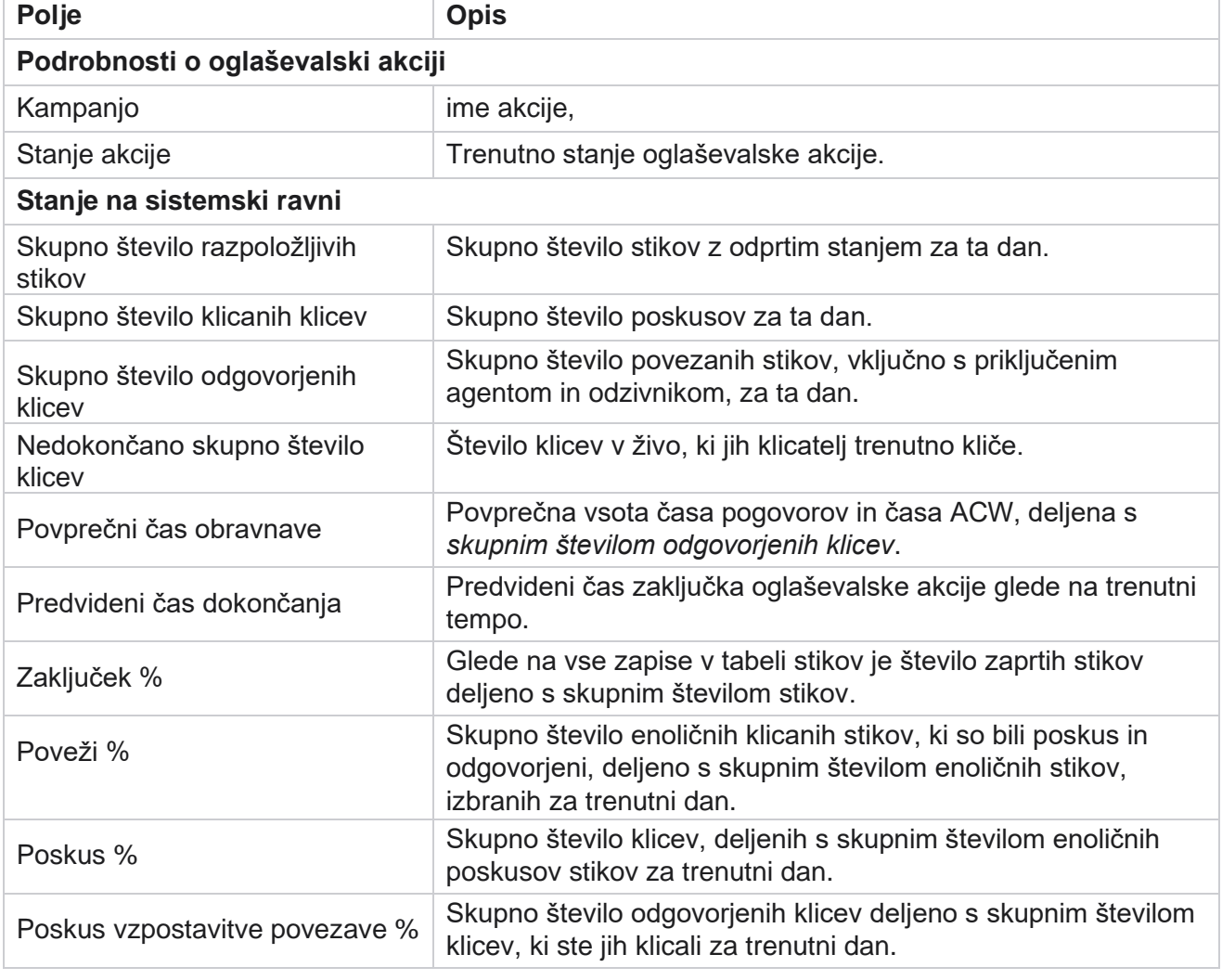

V povzetek oglaševalske akcije so vključeni naslednji parametri:
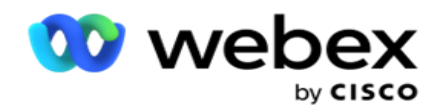

Uspeh % Skupno število klicanih klicev, ki so imeli poslovni izid, uspeh ali tele-

kampanje

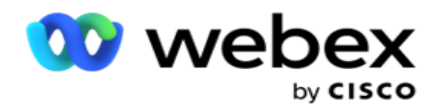

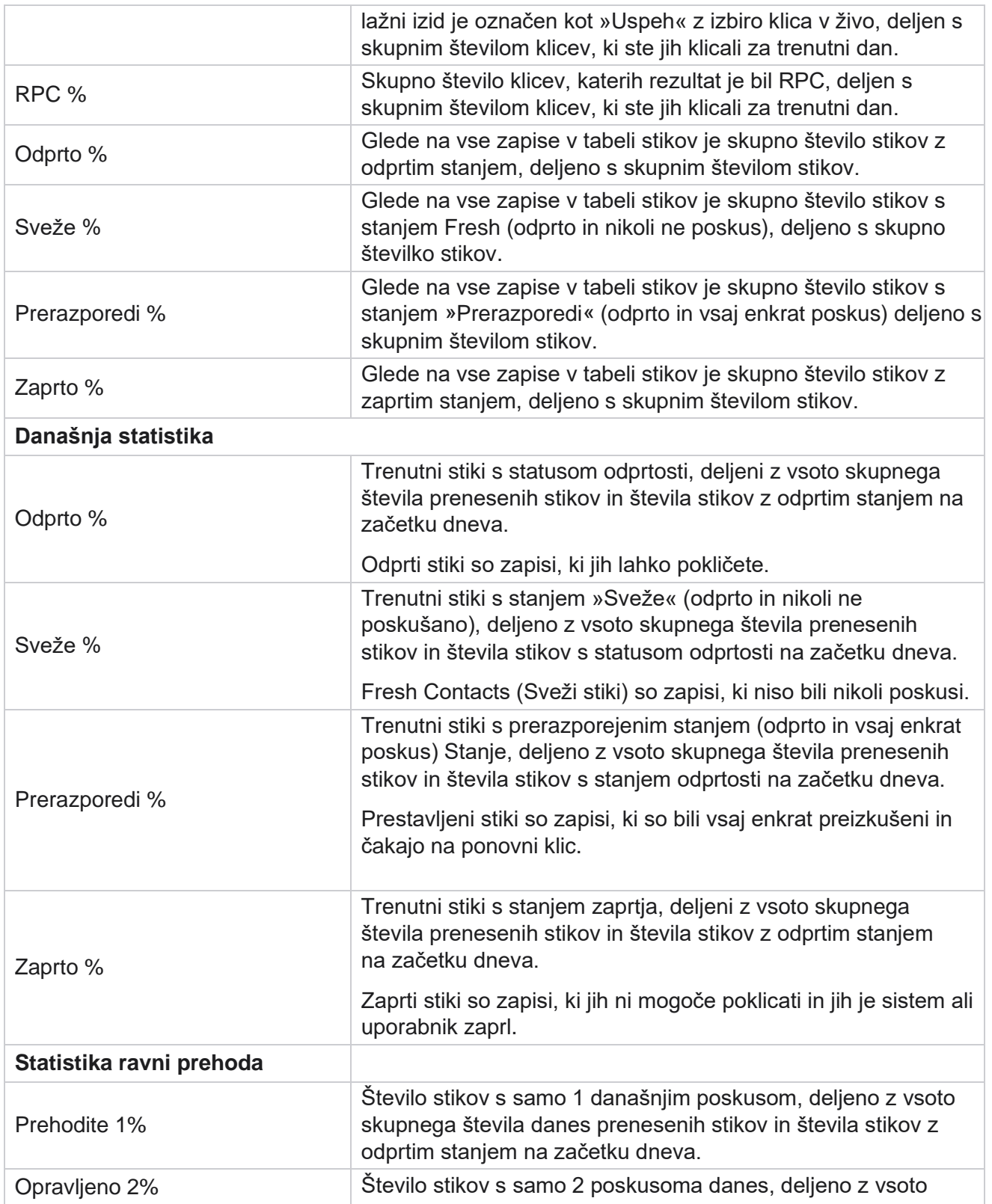

kampanje

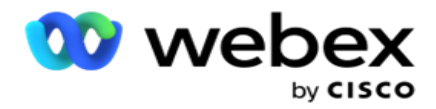

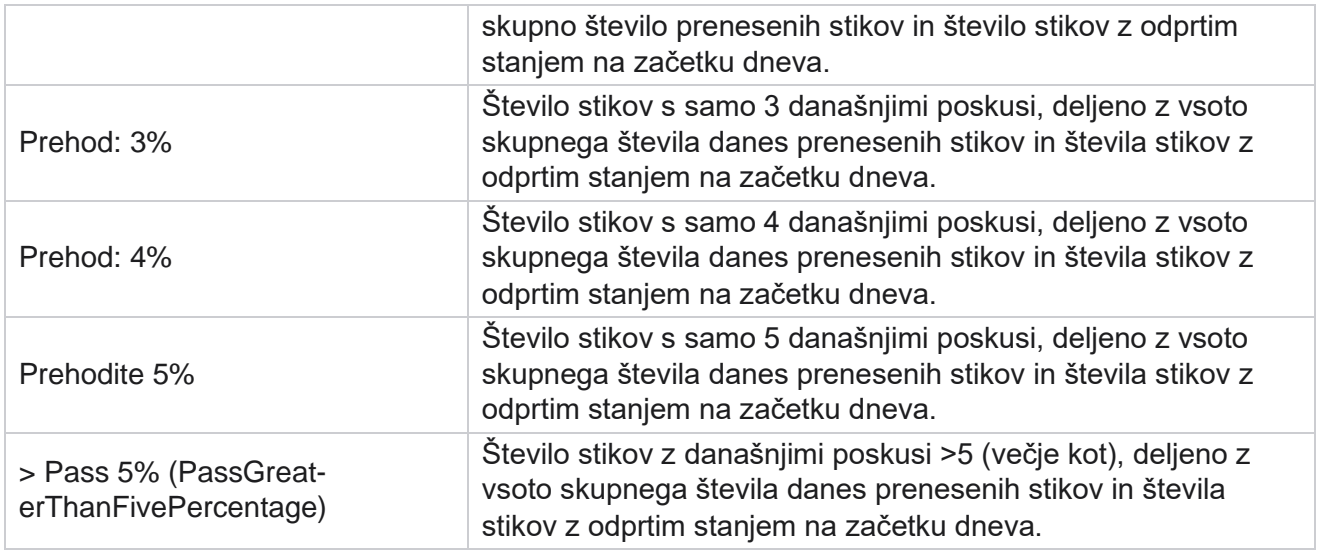

# Pogoji filtra poročila

Modul za poročila ima zmogljiv filter, ki uporabniku omogoča, da si ogleda makro pogled con-tact centra in se poglobi na mikro raven stika, klica ali agenta. Poročila lahko filtrirate glede na naslednje parametre:

## **Časovni pasovi**

Zgodovinska poročila lahko ustvarite za določene časovne pasove. V spustnem meniju TimeZone (Časovni pas) izberite časovni pas, preden izberete druge pogoje filtra.

**Opomba**: To je neobvezna konfiguracija. Če želite prejemati poročila po časovnih pasovih, mora biti lastnost IsTimeZoneRequiredForFilter v datoteki LCMService web.config nastavljena na true.

Podatki poročila se izpolnijo glede na izbrano periodičnost:

- **Filter** Danes prikaže podatke poročila, ki se nanašajo na trenutni datum v izbranem časovnem pasu.
- **Včerajšnji** filter prikaže poročilo, ki se nanaša na prejšnji dan do polnoči v izbranem časovnem pasu.
- **Ta tedenski** filter prikaže podatke poročil od ponedeljka do trenutnega dne v izbranem časovnem pasu.
- **Ta mesec** filter prikaže podatke poročila od prvega koledarskega meseca do trenutnega dne v izbranem časovnem pasu.

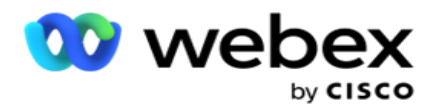

 **Filter po meri** prikaže podatke poročila za časovno obdobje glede na začetni datum in končni datum, izbrana v izbranem časovnem pasu.

#### **Globalni seznam**

Za izbor so prikazani vsi globalni seznami. Dovoljena sta enojna in večkratna izbira. Če želite izbrati vse globalne sezname, kliknite **Izberi vse**.

#### **Skupina oglaševalskih akcij**

Izpolnijo se vse skupine oglaševalskih akcij, ki vsebujejo stike za izbrane globalne sezname. Dovoljena sta enojna in večkratna izbira. Če želite izbrati vse skupine oglaševalskih akcij, kliknite **Izberi vse**.

## **Kampanjo**

Izpolnijo se vse oglaševalske akcije, ki vsebujejo stike za izbrane skupine oglaševalskih akcij. Dovoljena sta enojna in večkratna izbira. Če želite izbrati vse oglaševalske akcije, kliknite **Izberi vse**.

**Opomba**: en sam izbor oglaševalske akcije omogoča filtriranje na naslednje ravni. Če izberete več oglaševalskih akcij, je filtriranje na naslednjo raven onemogočeno. Oglejte si poročila na tej ravni.

#### **Seznam**

Vsi seznami stikov, naloženi za to oglaševalsko akcijo, so izpolnjeni. Dovoljena sta enojna in večkratna izbira. Če želite izbrati vse sezname, kliknite **Izberi vse**.

**Opomba** : Seznami so izpolnjeni za privzeti datum na datumski plošči, to je trenutni dan. Če želite izbrati več seznamov, izberite datume na plošči Datum in kliknite V redu. Izberite sezname, ki so obvezni za poročilo, med tistimi, ki so izpolnjeni.

### **Skupina CSS**

Vse strategije izbire stikov (CSS), ki veljajo za izbrane sezname, so na voljo za izbiro. Dovoljena sta enojna in večkratna izbira. Če želite izbrati vse skupine CSS, kliknite **Izberi vse**.

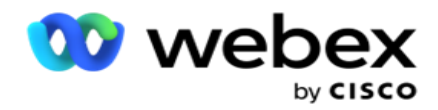

### **Pogoj skupine CSS**

Pogoji za zgoraj navedene skupine CSS so izpolnjeni in na voljo za izbiro. Dovoljena sta enojna in večkratna izbira. Če želite izbrati vse pogoje, kliknite **Izberi vse**.

Na kateri koli stopnji zgornjega izbora filtra kliknite **Išči** , da zapolnite elemente določenega niza.

Na kateri koli stopnji izbire filtra kliknite **Pokaži zapise** , da zapolnite poročilo z zapisi do te ravni izbora. Na raven oglaševalske akcije se lahko vrnete neposredno, ne glede na to, kje ste pri izbiri filtrov. Nato morate preklicati izbor oglaševalskih akcij, da se vrnete na skupino oglaševalskih akcij, in preklicati izbor skupin oglaševalskih akcij, da se vrnete na raven globalnega seznama.

**Opomba** : Možno je, da ima lahko vsako poročilo različne stolpce, odvisno od izbranega kriterija filtra. Za posnetke zaslona smo vzeli poročila iz najširšega kriterija filtra - izbire vseh oglaševalskih akcij. Te so torej le ponazoritvene.

kampanje